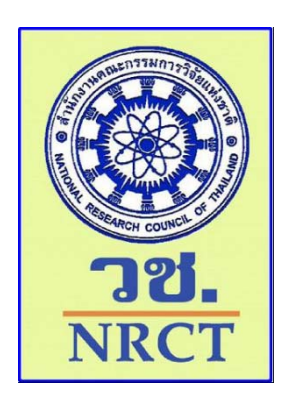

# **เอกสารประกอบรายงานผลการดําเนินงาน**

*โครงการพฒนาสาระและระบบประมวลผลบนเว ั ็บไซต์ ESPReL Checklist และ การพัฒนาและบํารุงรักษา ChemInvent* 

# **ค ู่ม ือการใช้งานโปรแกรมการจั ดการสารเคม (ChemInvent2015): ส าหร บผใช ้ ้ งาน ั ู**

จัดทําโดย ิสถาบันวิจัยสภาวะแวดล้อม จุฬาลงกรณ์มหาวิทยาลัย

> เสนอต่อ ้สำนักงานคณะกรรมการวิจัยแห่งชาติ

> > มกราคม 2559

# **สารบัญ**

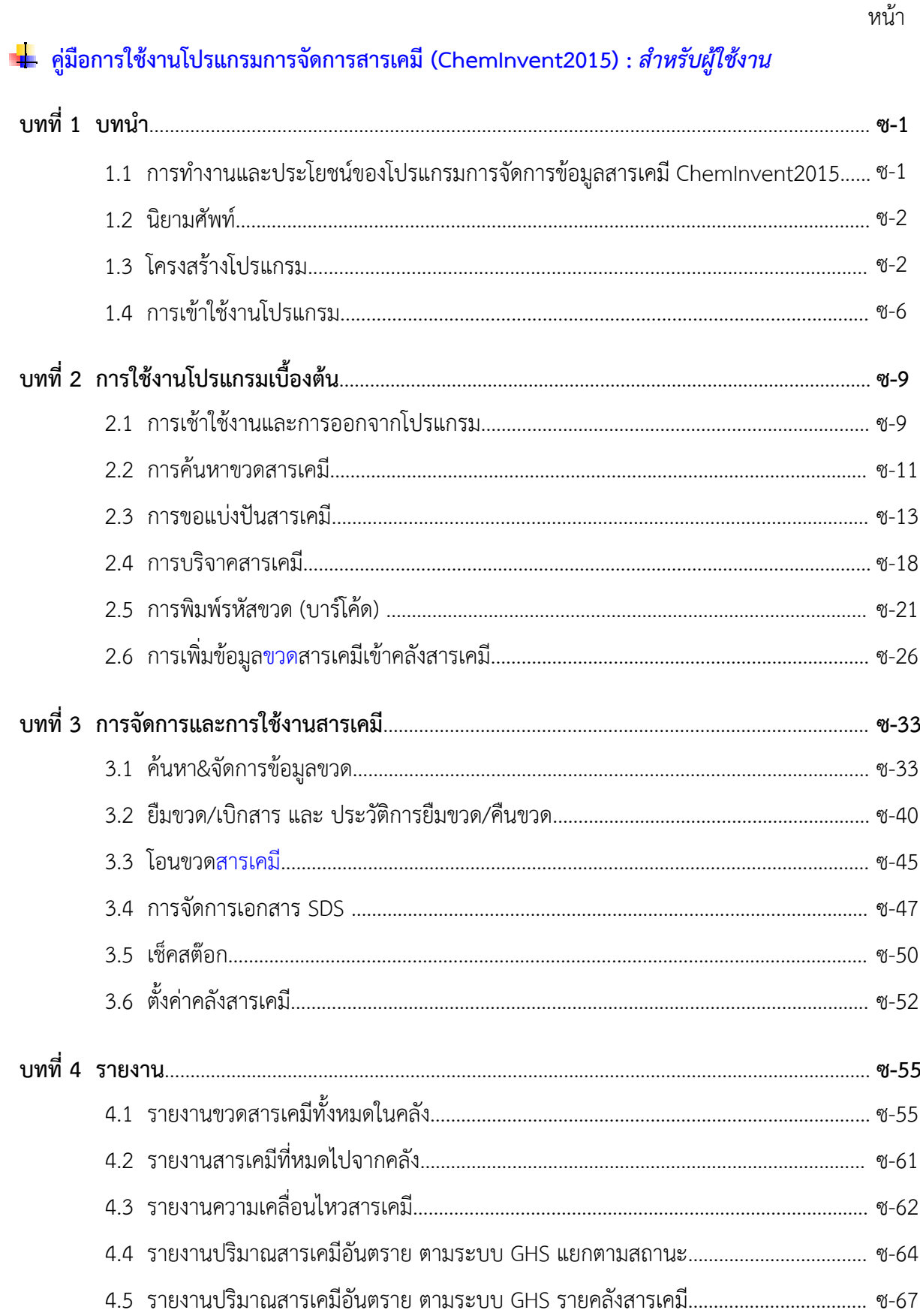

# **สารบัญ (ต่อ)**

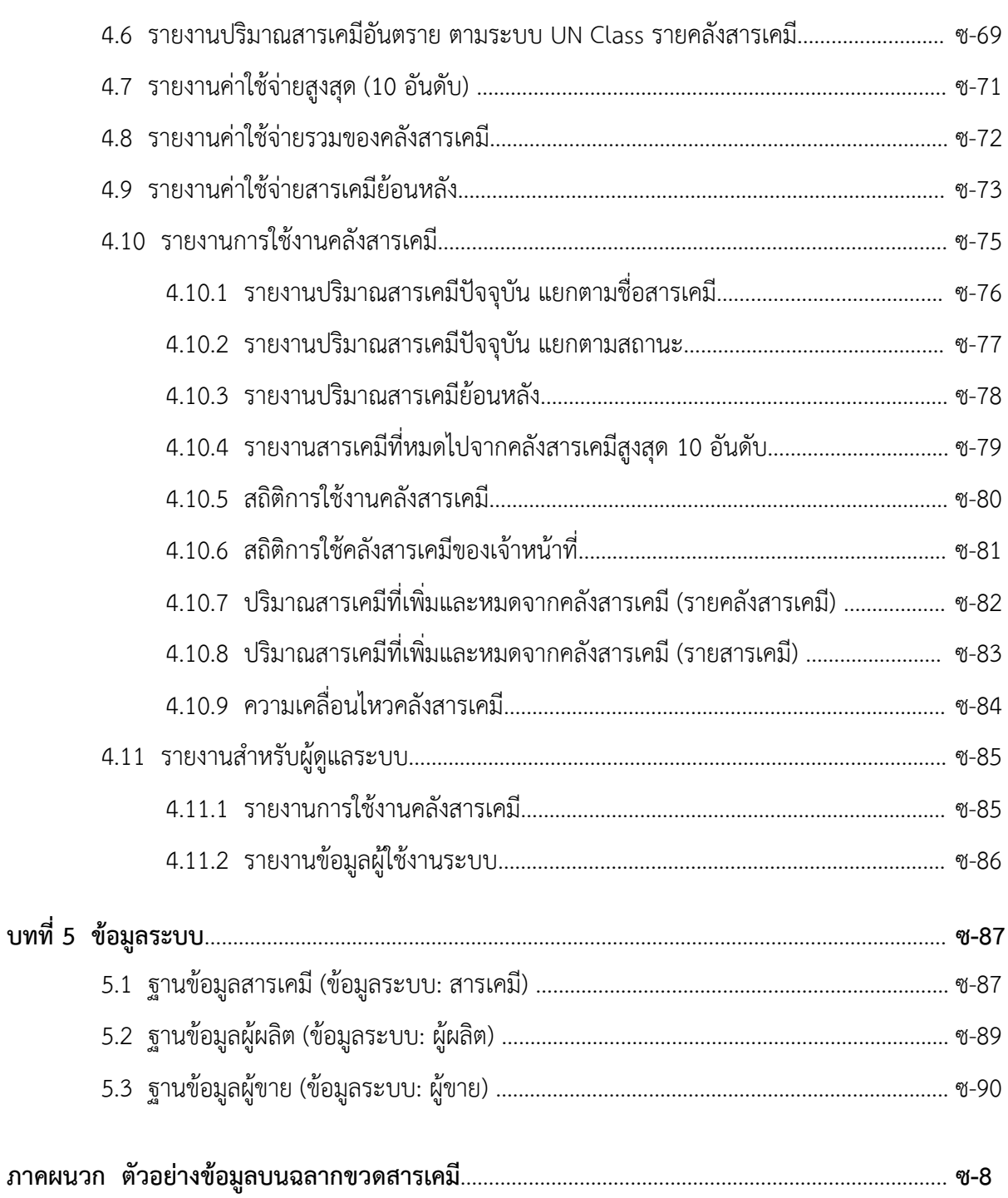

# **บทที่ 1 บทนํา**

โปรแกรมการจัดการสารเคมี (ChemInvent2015) คือ โปรแกรมจัดการข้อมูลของสารเคมีทั้งชนิด ปริมาณที่นําเข้าและปริมาณคงเหลือ สถานที่เก็บ ค่าใช้จ่าย ตลอดจนข้อมูลความปลอดภัยของสารเคมีเพื่อให้มี การจัดการสารเคมีที่เป็นระบบ มีมาตรฐานและมีประสิทธิภาพ โดยโปรแกรม ChemInvent2015 ที่พัฒนาขึ้น นี้มีระบบการบันทึกและจัดเก็บข้อมูลบนฐานข้อมูลซึ่งสามารถใช้งานได้ทั้งในระบบออฟไลน์ (offline) และ ออนไลน์ (online) ที่ผู้ใช้งานจึงสามารถเข้าถึงฐานข้อมูลได้อย่างสะดวกรวดเร็วผ่านทางระบบเครือข่าย คอมพิวเตอร์

เนื่องจากโปรแกรมนี้ถูกพัฒนาให้สามารถรองรับการใช้งานได้หลากหลาย ผู้ใช้งานสามารถเพิ่มและ ปรับปรุงชื่อสารเคมีและข้อมูลสารเคมีรวมทั้งข้อมูลบริษัทผู้ขายและผู้ผลิตสารเคมีในฐานข้อมูลภายใน โปรแกรมได้ ซึ่งจะทําให้ฐานข้อมูลในโปรแกรมมีความทันสมัยอยู่เสมอ นอกจากนี้โปรแกรมจะอํานวยความ ้ สะดวกให้กับผู้ใช้งานในการตรวจสอบปริมาณของสารเคมี การติดตามความเคลื่อนไหวของสารเคมี การ ประมาณค่าใช้จ่ายในการเบิก/จ่ายสารเคมีรวมทั้งดําเนินงานมาตรฐานความปลอดภัยภายในหน่วยงาน ทําให้ หน่วยงานต่างๆ มีการจัดการสารเคมีในรูปแบบเดียวกัน

## **1.1 การทํางานและประโยชน์ของโปรแกรมการจัดการข้อมูลสารเคม ChemInvent2015 ี**

- 1) มีการใช้งานผ่านระบบเครือข่ายคอมพิวเตอร์ทําให้สามารถเรียกใช้งานได้ตลอดเวลาผ่านหน้า จอคอมพิวเตอร์
- 2) มีการแบ่งระดับการเข้าถึงข้อมูลของผู้ใช้งานผ่านระบบรหัสผ่าน ทําให้มีความเป็นส่วนตัวในการเก็บ ข้อมลู
- 3) มีการอนุญาตให้ผู้ใช้งานเพิ่มข้อมูลสารเคมี ชื่อบริษัทผู้ขายและบริษัทผู้ผลิตที่ไม่มีในฐานข้อมูลได้ ทำให้ ข้อมูลมีความหลากหลายและรองรับการทำงานในทุกหน่วยงาน
- 4) ผู้ใช้งานสามารถติดตามข้อมูลต่างๆ ของสารเคมีได้ดังนี้
	- ข้อมูลในการซื้อขวดสารเคมีนั้นๆ เช่น บริษัทผู้ผลิต บริษัทผู้ขาย และเลขที่ใบแจ้งหนี้
	- ข้อมูลการใช้งานสารเคมีเช่น ปริมาณที่นําเข้า ปริมาณคงเหลือ และผู้เบิกใช้สารเคมี
	- ข้อมูลงบประมาณที่ใช้ในการซื้อสารเคมี
	- ข้อมูลสถานที่เก็บสารเคมีแต่ละขวด
	- ข้อมูลทั่วไปและข้อมูลอันตรายของสารเคมีเช่น ชื่อพ้อง (Synonym), CAS Number, GHS, UN Class และ UN Number
- 5) ผู้ใช้สามารถประมาณค่าใช้จ่ายในการจัดซื้อสารเคมีภายในหน่วยงานได้เนื่องจากมีการระบุ งบประมาณในการซื้อสารเคมีแต่ละขวดพร้อมกับระบุแหล่งเงินทุน
- 6) สามารถสรุปปริมาณการใช้งานสารเคมีเพื่อนําไปช่วยในการประเมินปริมาณและประเภทของเสียที่จะ เกิดขึ้นจากการใช้สารเคมีได้
- 7) สามารถระบุตําแหน่งของสารเคมีในหน่วยงาน จึงสามารถติดตามการใช้งาน ตรวจสอบสารเคมี หมดอายุ (ตามระยะเวลาที่ผู้ใช้ระบุ หรือ 5 ปี หลังจากวันที่นำเข้า) หรือสืบค้นข้อมูลเพื่อการบริจาค/ ขอแบ่งสารเคมีระหว่างหน่วยงาน ซึ่งช่วยลดค่าใช้จ่ายในการซื้อสารเคมีซ้ําซ้อน
- 8) สามารถจัดระบบการควบคุมความปลอดภัยในห้องปฏิบัติการได้อย่างเหมาะสม โดยดูจากข้อมูลความ เป็นอันตรายของสารเคมีของหน่วยงานนั้นๆ ที่ปรากฏในโปรแกรมฯ
- 9) อํานวยความสะดวกในการจัดทํารายงานสารเคมีภายในหน่วยงาน เพื่อประโยชน์ในการตรวจสอบ สารเคมีของเจ้าหน้าที่หรือการรายงานต่อผู้บริหาร

### **1.2 นิยามศพทั ์**

ดังนี้

ความหมายของคําที่ใช้ในคู่มือการใช้งานโปรแกรมการจัดการสารเคมี (ChemInvent2015) ให้เป็น

- 1) คลังสารเคมี/ชื่อคลังสารเคมี คือ ชื่อแฟ้มหรือโฟลเดอร์ (folder) เก็บข้อมูลสารเคมี ทั้งนี้ผู้ใช้งาน ้สามารถตั้งชื่อคลังสารเคมีตาม ชื่อห้องที่ใช้เก็บสารเคมี หรือชื่อผู้รับผิดชอบดูแลสารเคมี หรือชื่อ หน่วยงาน ฯลฯ ได้เช่นกัน
- 2) อาคารและห้อง คือ สถานที่ที่ใช้เก็บสารเคมีของคลังสารเคมนีั้นๆ โดยอาจมีได้มากกว่า 1 ห้อง
- 3) ขวดสารเคมีคือ สารเคมี 1 บรรจุภัณฑ์โดยไม่จํากัดขนาด
- 4) เอกสาร SDS หรือ Safety Data Sheet คือ เอกสารที่แสดงข้อมูลเฉพาะของสารเคมีแต่ละตัวเกี่ยวกับ ลักษณะความเป็นอันตราย พิษ วิธีใช้การเก็บรักษา การขนส่ง การกําจัดและการจัดการอื่นๆ เพื่อให้ การดําเนินการเกี่ยวกับสารเคมีนั้นเป็นไปอย่างถูกต้องและปลอดภัย โดยข้อมูลที่แสดงในเอกสารต้อง เป็นไปตามมาตรฐานที่กฎหมายกําหนด

### **1.3 โครงสร้างโปรแกรม**

โปรแกรมการจัดการสารเคมี (ChemInvent2015) ประกอบด้วยข้อมูลหลัก 3 ส่วน คือ

- 1) ข้อมูลผู้ใช้งาน ประกอบด้วย ชื่อนามสกุล หมายเลขโทรศัพท์ อีเมล์ ชื่อที่เข้าใช้งาน (user name) รหัสผ่าน (password) และประเภทผู้ใช้งาน โดยโปรแกรมนี้ได้แบ่งประเภทผู้ใช้งานตามสิทธิการ จัดการข้อมูลในโปรแกรมฯ ของผู้ใช้งานออกเป็น 3 ระดับ ดังนี้
	- 1.1) **เจ้าหน้าที่คลังสารเคมี (user)** คือ ผู้ใช้งานที่สามารถจัดการข้อมูลสารเคมีเช่น เพิ่มขวด ้สารเคมี ค้นหา&จัดการขวด เช็คสต็อก ขอแบ่งปันสารเคมี ฯลฯ ได้ตามสิทธิการเข้าถึงคลัง สารเคมีทั้งนี้เจ้าหน้าที่คลังสารเคมีสามารถแบ่งย่อยได้เป็น 2 ระดับ คือ
		- **- เจ้าหน้าที่คลังสารเคมีทั่วไป** มีหน้าที่ดังที่กล่าวไว้ข้างต้น
		- **- เจ้าหน้าที่คลังสารเคมีที่เป็นหัวหน้าคลังฯ** นอกจากมีหน้าที่ดังที่กล่าวไว้ข้างต้นแล้ว หัวหน้าคลังฯ สามารถเพิ่ม-ลบสิทธิ์ผู้ใช้งาน อนุญาตการขอแบ่งปันข้อมูลสารเคมีใน คลังสารเคมีที่มีสิทธิเข้าถึงได้
- 1.2) **ผู้ใช้งานทั่วไป (guest)** คือ ผู้ใช้งานที่สามารถดูรายงานได้ตามสิทธิการเข้าถึงคลังสารเคมี เท่านั้น แต่ไม่สามารถจัดการข้อมูลสารเคมีใดๆ ในคลังสารเคมีได้เลย
- 1.3) **ผู้ดูแลระบบ (admin)** คือ ผู้ใช้งานที่สามารถจัดการทุกอย่างในโปรแกรมฯ ได้และมีหน้าที่ เพิ่มข้อมูลเบื้องต้นให้แก่ผู้ใช้งาน เช่น ผู้ใช้งาน (log in) คลังสารเคมีอาคารและห้องที่ใช้เก็บ ้สารเคมี ฯลฯ และตรวจสอบข้อมูลต่างๆ ที่อยู่ในฐานข้อมูลให้มีความถูกต้องและน่าเชื่อถือ
- 2) ข้อมูลคลังสารเคมี ประกอบด้วย ชื่อคลังสารเคมี รหัสคลังสารเคมี และชื่อหน่วยงานที่รับผิดชอบ ซึ่ง ข้อมูลคลังสารเคมีนี้จะต้องผูกกับข้อมูลอาคารและห้องและข้อมูลผู้ใช้งาน
- 3) ข้อมูลสารเคมีประกอบด้วย ชื่อสารเคมีสถานะของสาร Cas No.(ถ้ามี) ชื่อผู้ผลิต รหัสสินค้า (Catalogue No.) ชนิดสาร ประเภทสาร และข้อมูลความเป็นอันตราย ซึ่งข้อมูลสารเคมีนี้จะถูกบรรจุ ไว้เป็นข้อมูลของระบบให้ผู้ใช้งานทุกคนใช้ร่วมกัน

ซึ่งผู้ใช้งานมีข้อมูลหลักทั้ง 3 ส่วนนี้ครบถ้วนแล้ว สามารถดำเนินกิจกรรมต่างๆ ในโปรแกรมได้ ดังนี้

- 1) เพิ่มขวดสารเคมีคือ การเพิ่มข้อมูลขวดสารเคมีเข้าสู่โปรแกรม โดยข้อมูลจะประกอบด้วย 3 ส่วน คือ (1) ข้อมูลการจัดซื้อ (2) ข้อมูลสารเคมี (3) ข้อมูลสถานที่เก็บสารเคมี (อาคารและห้อง)
- 2) ค้นหา & จัดการข้อมูลขวด คือ เมนูสําหรับจัดการข้อมูลขวดสารเคมีในโปรแกรม ได้แก่
	- การค้นหาข้อมูลขวด: การสืบค้นข้อมูลขวดสารเคมีภายในโปรแกรม โดยใช้ข้อมูลรหัสขวด ชื่อ สารเคมี Cas No. รหัสสินค้า (catalogue No.) เป็นต้น
	- การเพิ่มขวด: การเพิ่มข้อมูลขวดสารเคมีเข้าสู่โปรแกรม
	- การเรียกดูประวัติขวด: บันทึกประวัติ/การเปลี่ยนแปลงข้อมูลของขวดสารเคมีโดย ประกอบด้วยข้อมูลดังนี้วันที่และเวลาที่ข้อมูลขวดเปลี่ยนแปลง ชื่อผู้เปลี่ยนแปลงข้อมูล ปริมาณคงเหลือ อาคารและห้องที่เก็บขวดสารเคมี
	- การแก้ไขข้อมูลขวด: การแก้ไขหรือเปลี่ยนแปลงข้อมูลขวดสารเคมีโดยโปรแกรมจะแสดง รายละเอียดของขวดสารเคมีทั้งหมดในหน้าแก้ไขข้อมูลขวดสารเคมี
	- การตัดขวด: การระบุสถานะว่าขวดสารเคมีนั้นๆ ได้ใช้หมดไปจากคลังสารเคมีแล้ว
	- การบริจาคสารเคมี: การประกาศบริจาค/ให้ขวดสารเคมีกับคลังสารเคมีอื่นๆ ที่สนใจ คลังฯ ใดที่ต้องการสารเคมีที่ประกาศ สามารถติดต่อกับเจ้าของคลังสารเคมีเพื่อรับขวดสารเคมีไปใช้ ประโยชน์ต่อไปได้
	- การแนบเอกสาร SDS: การเพิ่ม/แนบเอกสาร SDS คู่กับข้อมูลขวดสารเคมีเพื่อประโยชน์ใน การสืบค้นข้อมูลความเป็นอันตรายของแต่ขวดสารเคมีและให้ผู้ดูแลระบบสามารถตรวจสอบ ข้อมูลสารเคมีได้ง่ายขึ้น
	- การลบข้อมูลขวดจากระบบ: การลบข้อมูลทุกอย่างของขวดสารเคมีรวมถึงประวัติการดําเนิน กิจกรรมต่างๆ ของขวดที่ผ่านมา ออกจากโปรแกรม (ใช้ในกรณีเพิ่มขวดสารเคมีผิด/เกิน)
- 3) ยืมขวด/เบิกสาร คือ การยืมหรือแบ่งสารเคมีไปให้ผู้ใช้งานหรือคลังสารเคมีอื่นๆ ใช้ชั่วคราว
- 4) ประวัติการยืมขวด/คืนขวด คือ บันทึกประวัติ/การยืมขวดหรือคืนขวดสารเคมีโดยประกอบด้วยข้อมูล ดังนี้วันที่และเวลาที่ยืมขวด/เบิกสาร ชื่อผู้เบิก เบอร์โทรศัพท์อีเมล์อาคารและห้องที่เก็บขวดสารเคมี จํานวนขวดสารเคมี
- 5) จัดการเอกสาร SDS คือ เมนูสําหรับจัดการเอกสาร SDS ของขวดสารเคมีในโปรแกรม ได้แก่
	- การเพิ่มเอกสาร SDS: การเพิ่ม/แนบเอกสาร SDS คู่กับข้อมูลขวดสารเคมี
	- การแก้ไขเอกสาร SDS: การแก้ไขหรือเปลี่ยนแปลงเอกสาร SDS ของขวดสารเคมี
	- การตัดเอกสาร SDS: การลบเอกสาร SDS ออกจากข้อมูลขวดสารเคมีเพื่อทําการอัพเดต เอกสาร SDS ใหม่
- 6) โอนขวดสารเคมีคือ การโอนกรรมสิทธิ์ของขวดสารเคมีไปให้คลังสารเคมีอื่นๆ ใช้ในกรณีมีการบริจาค หรือการแบ่งปันสารเคมีให้แก่คลังสารเคมีอื่นๆ
- 7) พิมพ์รหัสขวด คือ การสั่งพิมพ์ (print) รหัสขวดสารเคมีออกมาจากโปรแกรม เพื่อนำไปติดกับขวด สารเคมีแต่ละขวด
- 8) เช็คสต็อก คือ การปรับปริมาณสารเคมีให้เท่ากับปริมาณคงเหลือ ณ ปัจจุบันของขวดสารเคมีนั้นๆ
- 9) ตั้งค่าคลังสารเคมีคือ การตั้งค่าคลังสารเคมีในโปรแกรม ซึ่งประกอบข้อมูล 3 ส่วน คือ
	- ข้อมูลผู้ใช้งาน: ผู้ใช้งานสามารถเพิ่มและลบข้อมูลผู้ใช้งานของคลังสารเคมีตนเองได้
	- ข้อมูลอายุขวดสารเคมี: การกําหนดค่าอายุขวดสารเคมีโดยข้อมูลนี้จะแสดงในหน้าเพิ่มขวด สารเคมีในช่องวันหมดอายุโดยอัตโนมัติ
	- ข้อมูลการแบ่งปันข้อมูลขวด: การอนุญาตให้ผู้ใช้งานจากคลังสารเคมีอื่นๆ สามารถดูข้อมูล สารเคมีของคลังสารเคมีเราได้
- 10) ตรวจสอบความถูกต้องของข้อมูล คือ การตรวจสอบความถูกต้องของฐานข้อมูลในโปรแกรม ซึ่ง ประกอบด้วย ฐานข้อมูลสารเคมีผู้ผลิตและผู้ขาย ซึ่งเป็นหนึ่งในข้อมูลที่สําคัญในการจัดการความ ปลอดภัย และอํานวยความสะดวกในการติดต่อเพื่อซื้อหาสารเคมีที่ต้องการได้**และเป็นหน้าที่ที่ สาคํ ัญอย่างหนึ่งของผู้ดูแลระบบ**

หลังจากการเพิ่มข้อมูลเข้าสู่โปรแกรมและดําเนินกิจกรรมต่างๆ แล้ว ผู้ใช้งานสามารถเรียกดูรายงานต่างๆ ของ โปรแกรม เพื่อนําไปใช้ในการวิเคราะห์ข้อมูลต่อไปได้

#### **แผนภาพโครงสร้างโปรแกรม**

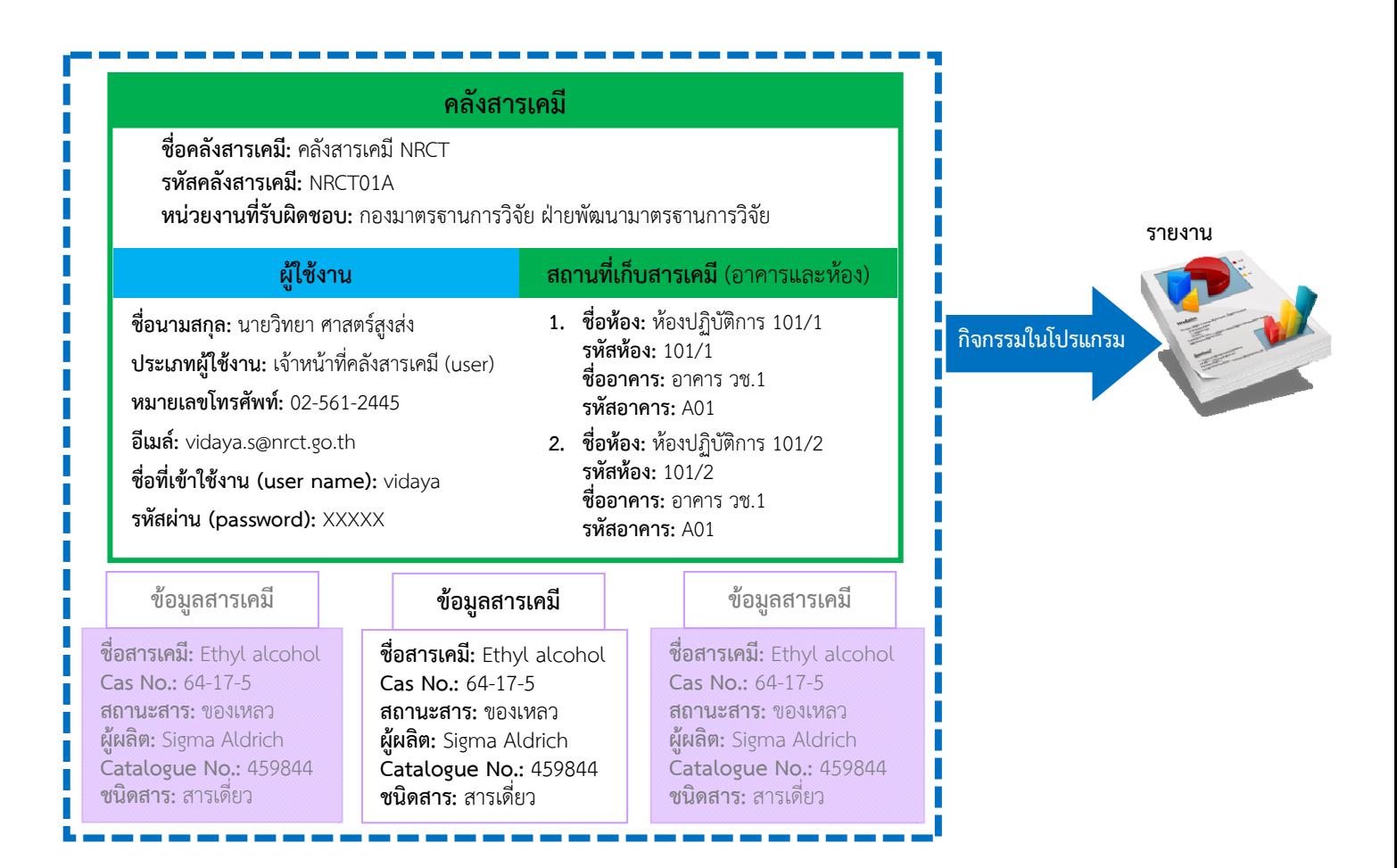

### **1.4 การเข้าใช้งานโปรแกรม**

ึการเข้าใช้งานเมนูต่างๆ ในโปรแกรมของผู้ดูแลระบบ เจ้าหน้าที่คลังฯ และ ผู้ใช้งานทั่วไป มีดังนี้

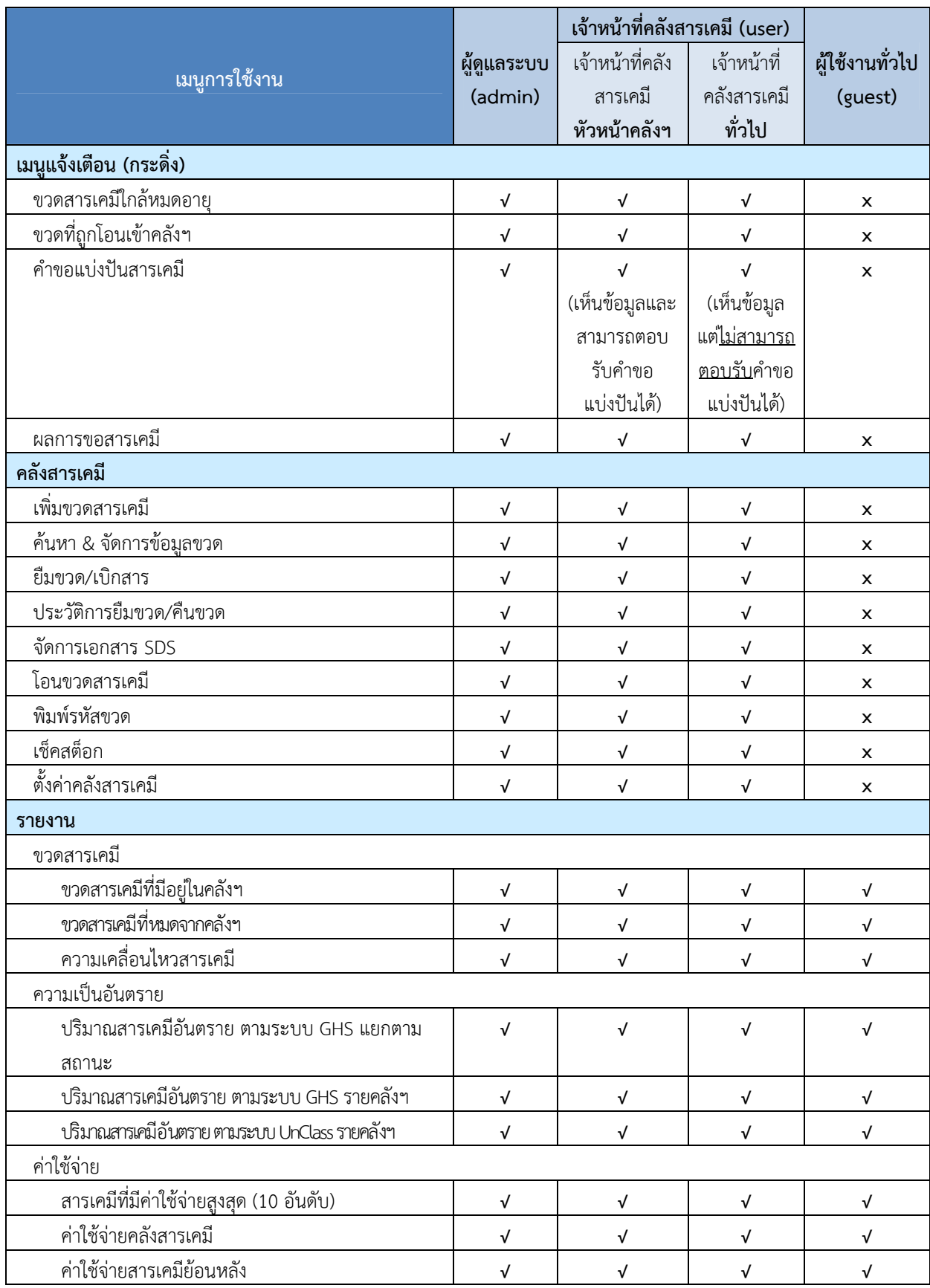

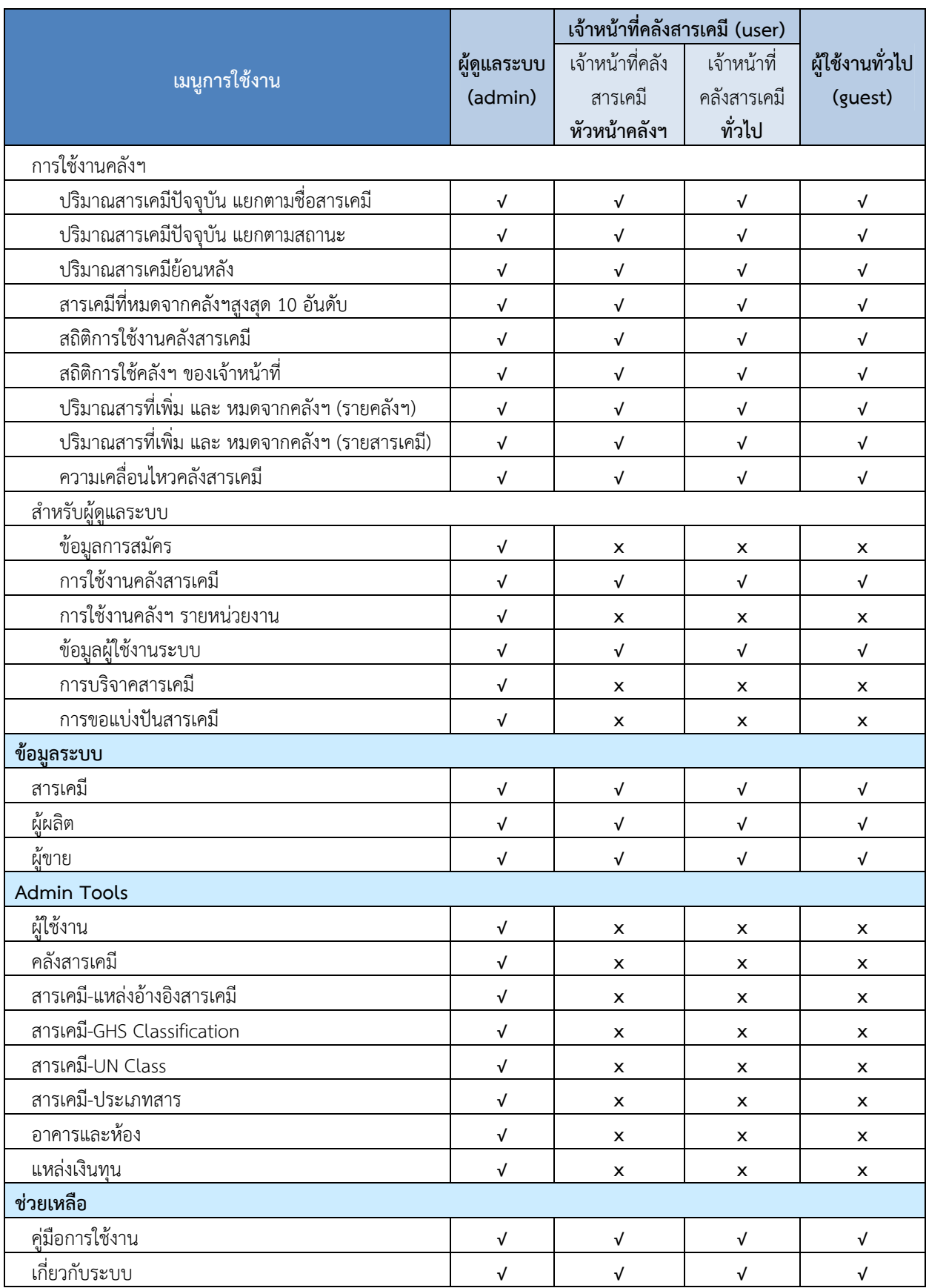

*หมายเหตุ*

*√ = สามารถเข้าใช้งานได้*

*X = ไม่สามารถเข้าใช้งานได้*

# **บทที่ 2 การใช้งานโปรแกรมเบื้องตน้**

บทนี้จะกล่าวถึงการเข้าใช้งานโปรแกรมฯ การออกจากโปรแกรมฯ และขั้นตอนการเพิ่มข้อมูลขวด สารเคมีเข้าสู่โปรแกรมฯ (การพิมพ์บาร์โค้ดและการเพิ่มขวด) ซึ่งเป็นเมนูที่ผู้ใช้งานทุกท่านจําเป็นต้องใช้และ ทราบวิธีใช้งานที่ถูกต้อง

# **2.1 การเช้าใช้งานและการออกจากโปรแกรม**

เมื่อผู้ใช้งานเข้าสู่โปรแกรมฯ จะปรากฏหน้าให้กรอกรหัสผ่าน

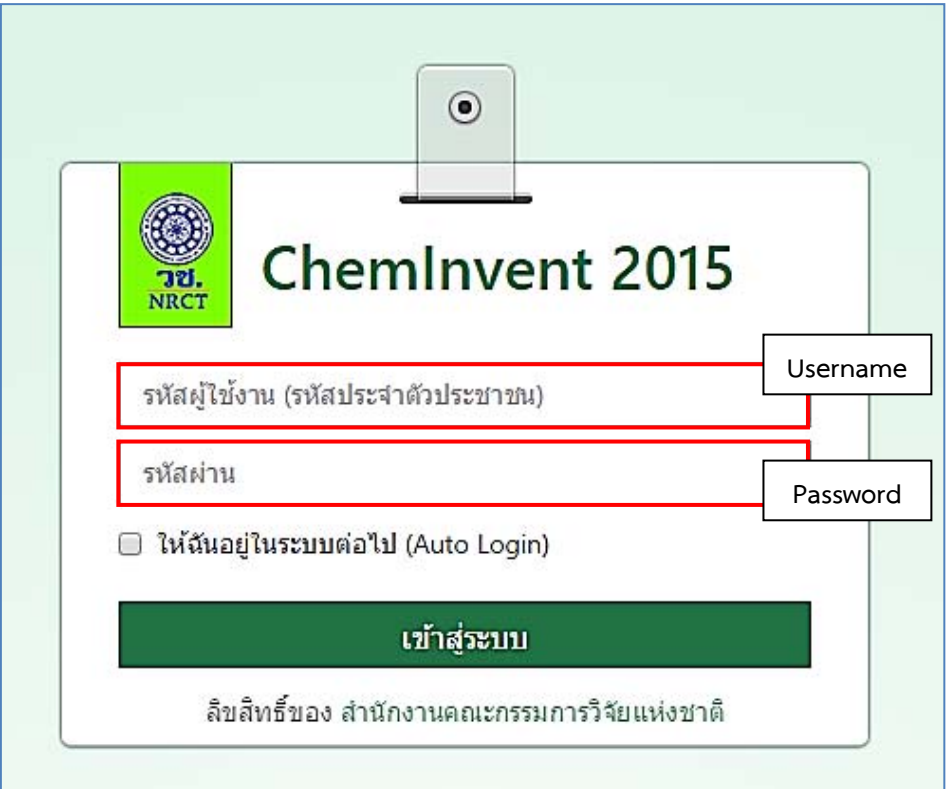

หากใส่รหัสผู้ใช้และรหัสผ่านถูกต้อง จะสามารถเข้าสู่ระบบการทำงานได้ และเข้าสู่หน้าหลักของ โปรแกรมฯ ผู้ใช้งานสามารถค้นหาขวดสารเคมีในคลังสารเคมีตรวจสอบสารเคมีที่หมดอายุแล้วหรือขวด สารเคมีที่ถูกโอนมาจากคลังสารเคมีอื่น รวมถึงรายการสารเคมีที่มีการบริจาคจากหน่วยงานอื่นๆ ได้จากหน้านี้

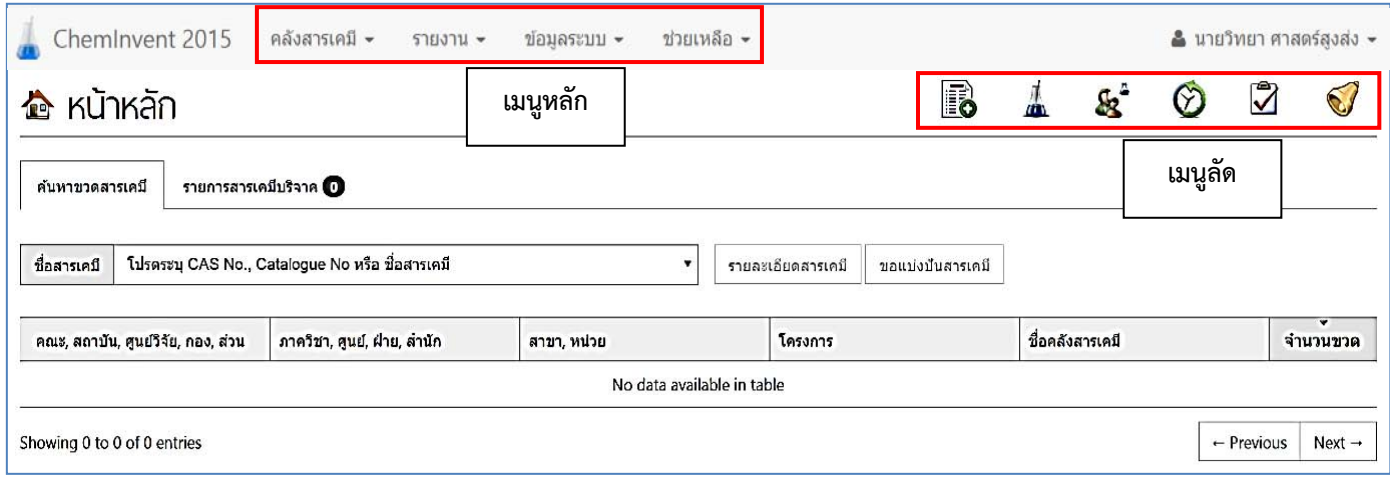

หน้าแรกของการใช้งานโปรแกรม ChemInvent2015 สำหรับผู้ใช้งาน

หากผู้ใช้งานต้องการเปลี่ยนรหัสผ่านหรือออกจากระบบ ผู้ใช้งานสามารถทำได้โดยคลิกที่ชื่อของท่าน ทางด้านมุมบนขวามือ และคลิกเลือกคําสั่งที่ต้องการ

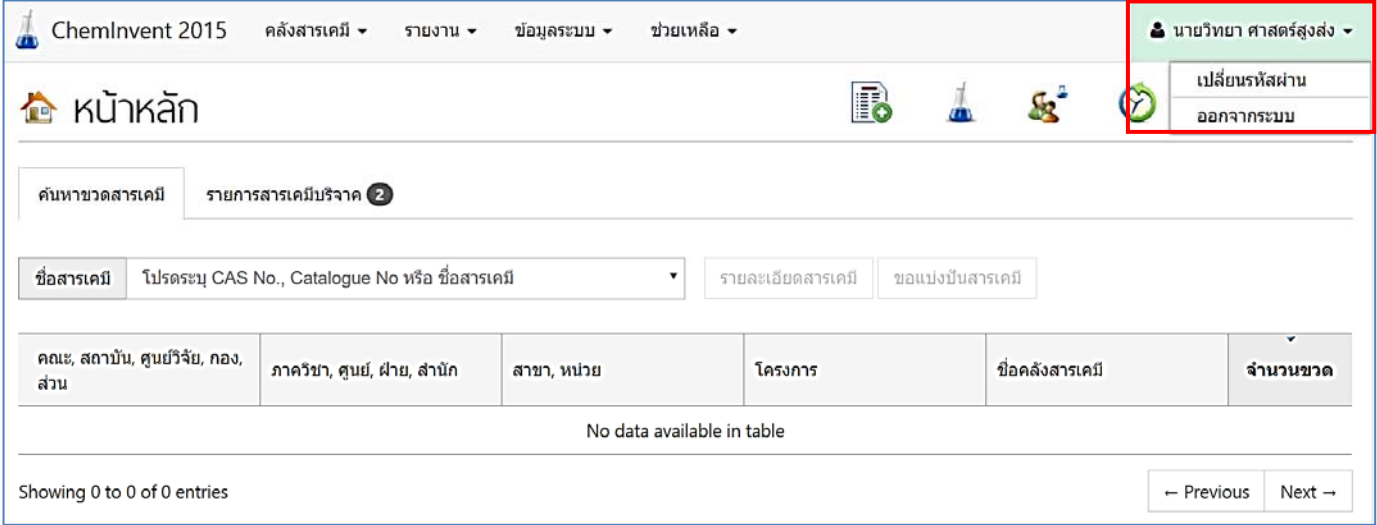

การเปลี่ยนรหัสผ่านและการออกจากระบบ

#### **2.2 การคนหาขวดสารเคม ้ ี**

การ "ค้นหาขวดสารเคมี" มีเพื่อตรวจสอบขวดสารเคมีที่ต้องการในคลังของหน่วยงานที่ผู้ใช้งานสามารถ เข้าถึงข้อมูลได้วิธีการใช้งานทําได้โดยการกรอก CAS No. หรือชื่อสารเคมีลงในช่อง "ชื่อสารเคมี" และเลือก สารเคมีที่ต้องการ จากนั้นโปรแกรมฯจะแสดงผลลัพธ์การค้นหา ในที่นี้ขอยกตัวอย่าง การค้นหาสารเคมีชื่อ "Acetone" CAS No. "67-64-1" ให้ผู้ใช้งานพิมพ์ CAS No. หรือชื่อสารเคมีในช่อง "ชื่อสารเคมี" จากนั้นกด enter โปรแกรมฯ จะแสดงผลลัพธ์ออกมาแล้วให้ผู้ใช้งานเลือกสารเคมีที่ต้องการ และแสดงชื่อคลังสารเคมีและ สังกัดที่มีสารเคมีนั้นอยู่ รวมถึงจํานวนขวด

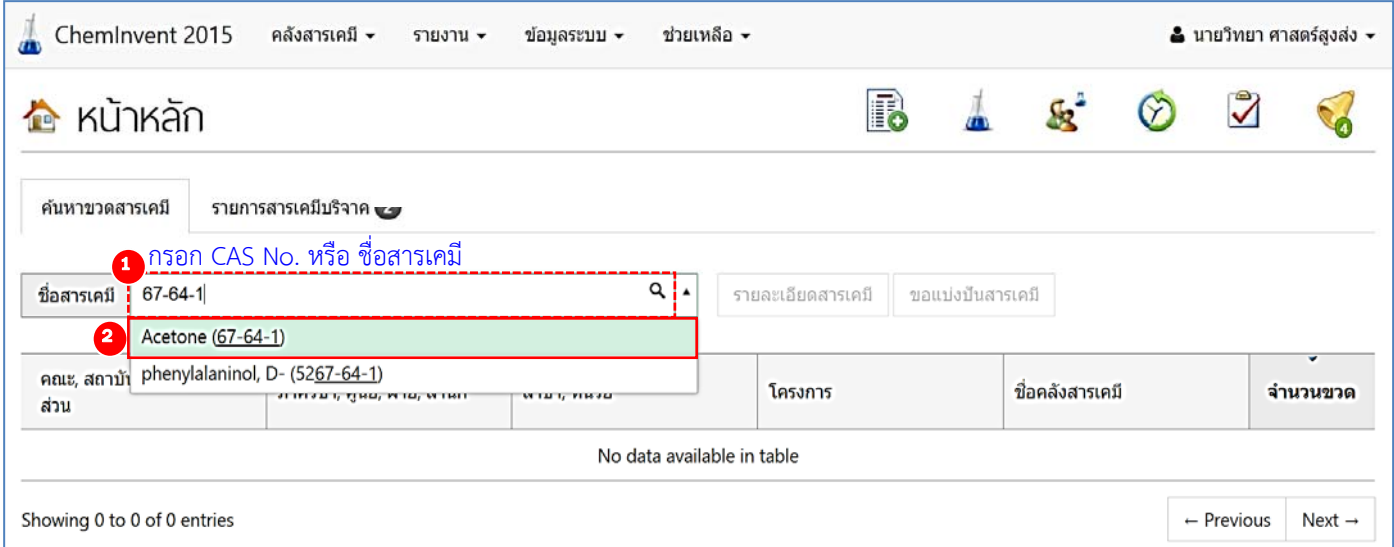

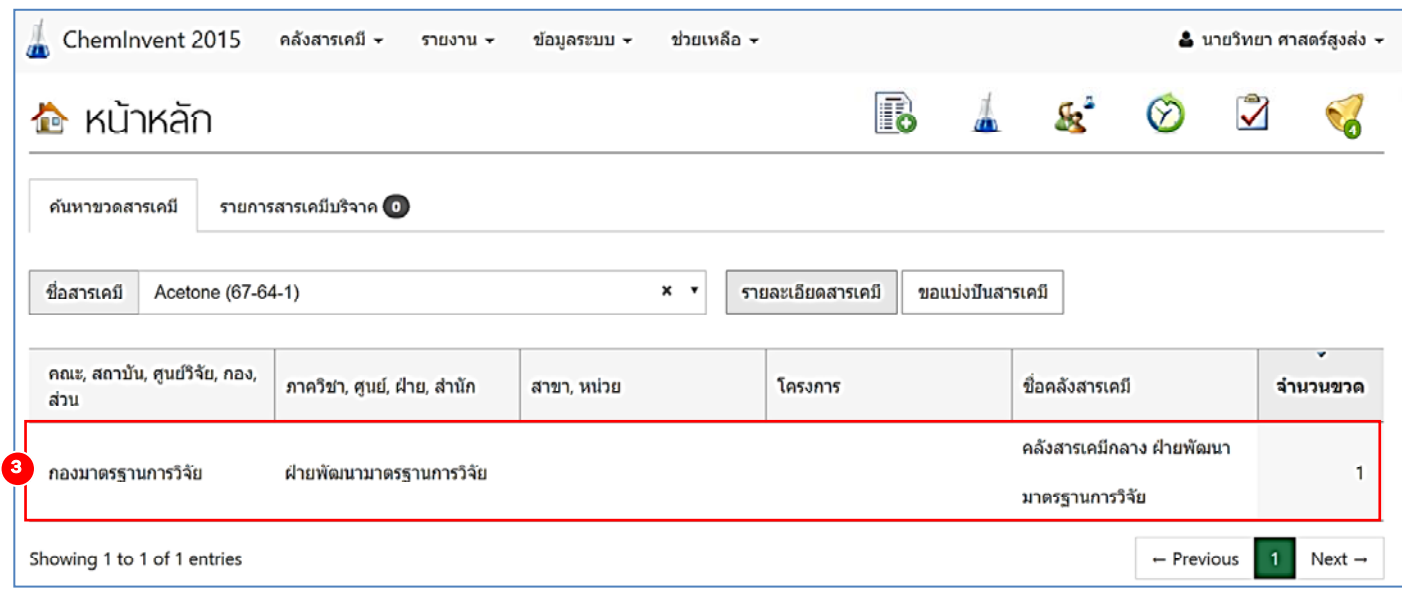

*หมายเหตุ กรณีที่ค้นหาสารเคมีด้วย CAS No. หรือชื่อสารเคมีแล้วโปรแกรมฯแสดงผลลัพธ์ "ชื่อสารเคมี" ออกมาไม่ตรงกับชื่อ สารเคมีที่ผู้ใช้งานต้องการ ทั้งนี้โปรแกรมฯ อาจแสดงชื่อพ้อง (Synonym) ของสารเคมีนั้น เพื่อตรวจสอบความถูกต้องผู้ใช้งานควรตรวจสอบรายละเอียดสารเคมีโดยคลิกที่ โปรแกรมฯ จะแสดงรายละเอียดต่างๆ ดังนี้แหล่งอ้างอิงสารเคมีชื่อพ้อง (Synonym) ความเป็นอันตราย ตาม Un Class และ GHS Classification* 

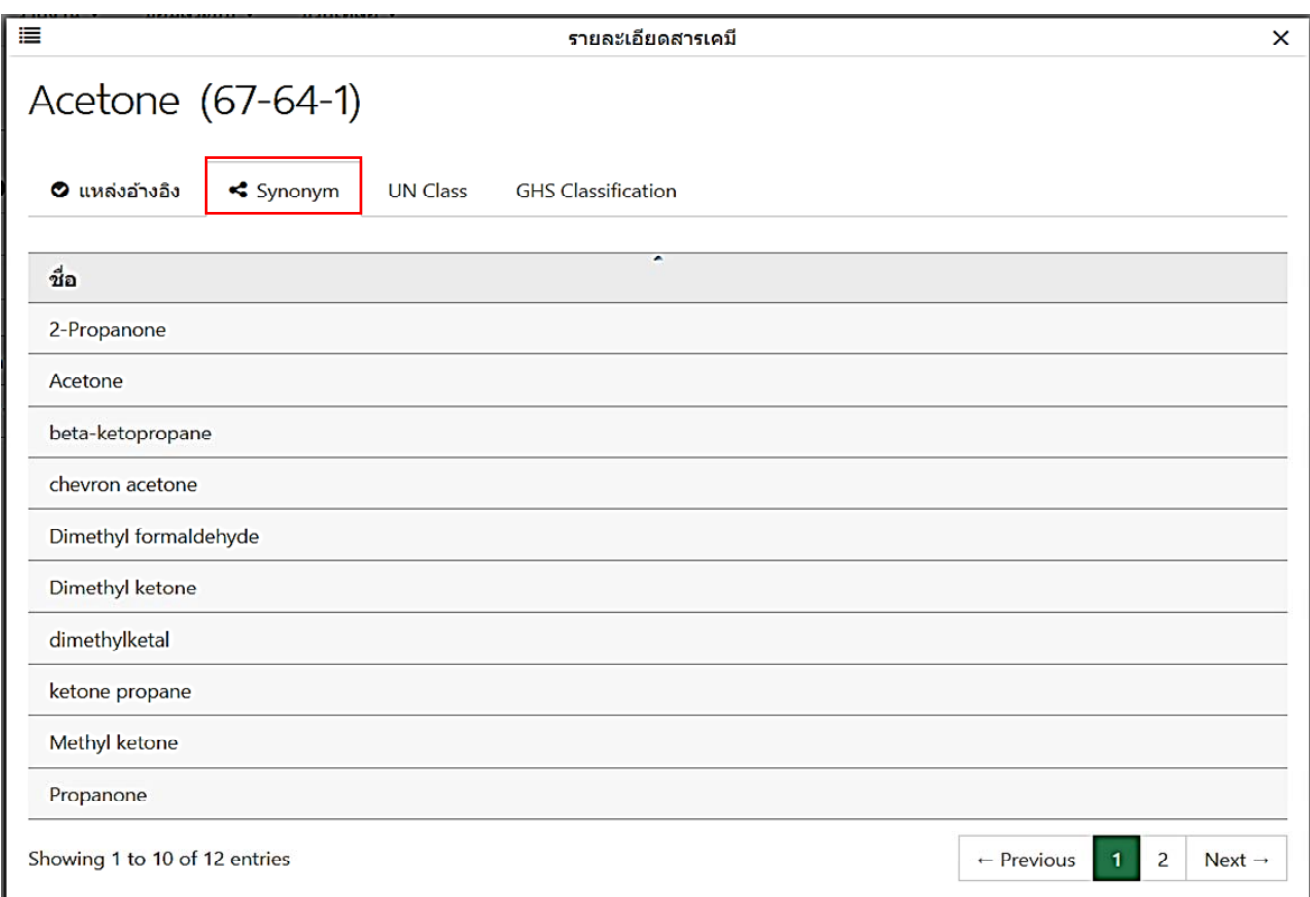

#### **2.3 การขอแบ่งปันสารเคมี**

การ "ขอแบ่งปันสารเคมี" มีเพื่อประหยัดค่าใช้จ่ายและเวลาในการสั่งซื้อสารเคมี (ในกรณีที่นักวิจัยและ หน่วยงานที่ใช้สารเคมีในปริมาณไม่มาก) อันเป็นหนทางหนึ่งในการลดของเสียที่อาจเกิดขึ้นจากการสั่งซื้อ สารเคมีซ้ําซ้อน ทั้งนี้การ "ขอแบ่งปันสารเคมี" สามารถทําได้โดยค้นหาสารเคมีที่ต้องการ ตามขั้นตอนการ "ค้นหาขวดสารเคมี" ที่แสดงใน **บทที่ 2 หัวข้อ 2.2**จากนั้นโปรแกรมฯจะแสดงผลลัพธ์ดังนี้ชื่อคลังสารเคมีสังกัด ของคลังสารเคมี และจำนวนขวด ทั้งนี้ผู้ใช้งานสามารถขอแบ่งปันสารเคมี โดยคลิกที่ <mark> ขอแบ่งขีนสารเคมี</mark> เพื่อขอ แบ่งปันสารเคมีจากคลังสารเคมีอื่นๆ หลังจากนั้นกรอกข้อมูลให้ครบถ้วนแล้วคลิก "บันทึกข้อมูล" โปรแกรมฯ จะดําเนินการส่งคําขอแบ่งปันไปให้คลังสารเคมีทุกคลังที่มีสารเคมีนี้อยู่

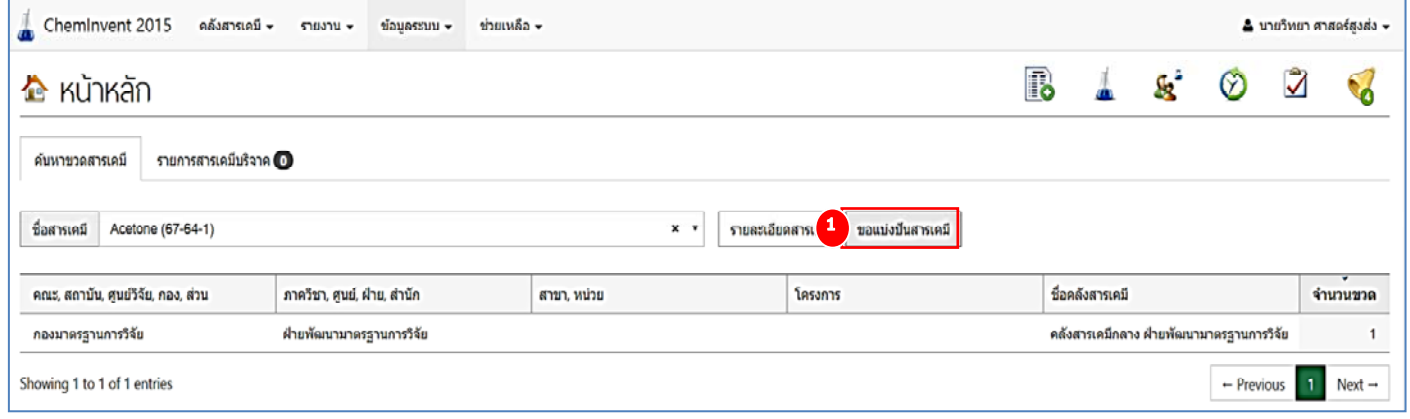

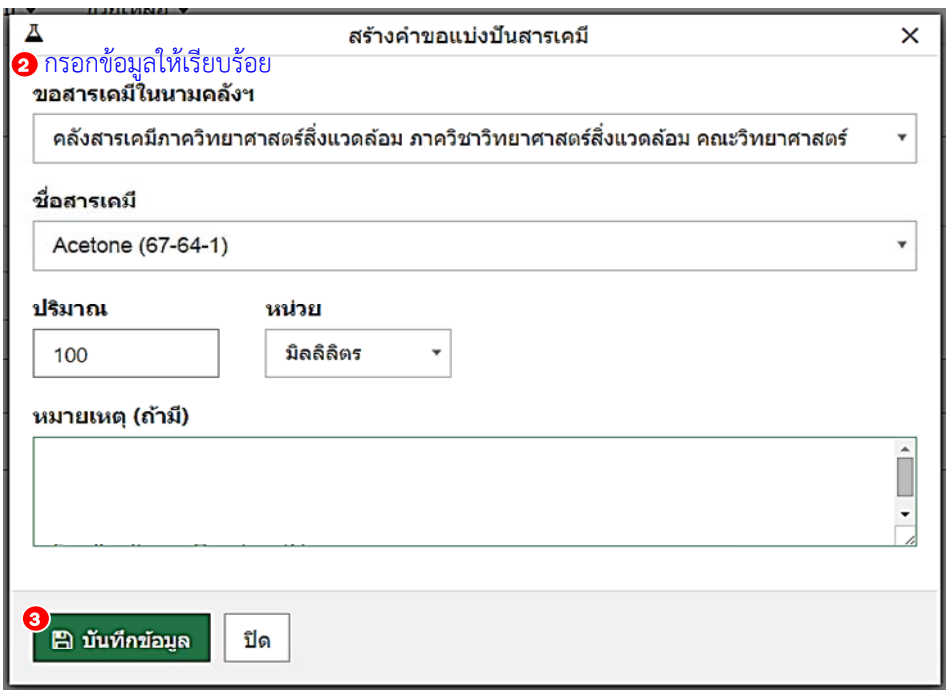

**ทั้งนี้ผู้ใช้งานในคลังสารเคมีที่ท่านขอแบ่งปันสารเคมี**จะสามารถเห็นคําขอแบ่งปันสารเคมีของท่านได้ที่ เมนู "กระดิ่ง" ซึ่งจะมีตัวเลขแสดงจํานวนครั้งในการเตือนกิจกรรมต่างๆ ในหน้าแรกของโปรแกรมฯ และ หัวหน้าคลังสารเคมีสามารถตอบรับหรือปฏิเสธคําขอของท่านได้โดยติ๊กที่ช่องสี่เหลี่ยมด้านหน้าคําขอแบ่งปัน ี่ สารเคมี จากนั้นสังเกตที่ด้านบนจะแสดงแถบแสดง 「ี่ ๑๑มคลัม │ ≣ รขตะเอียดค่าขอ │ ขึ้นมา

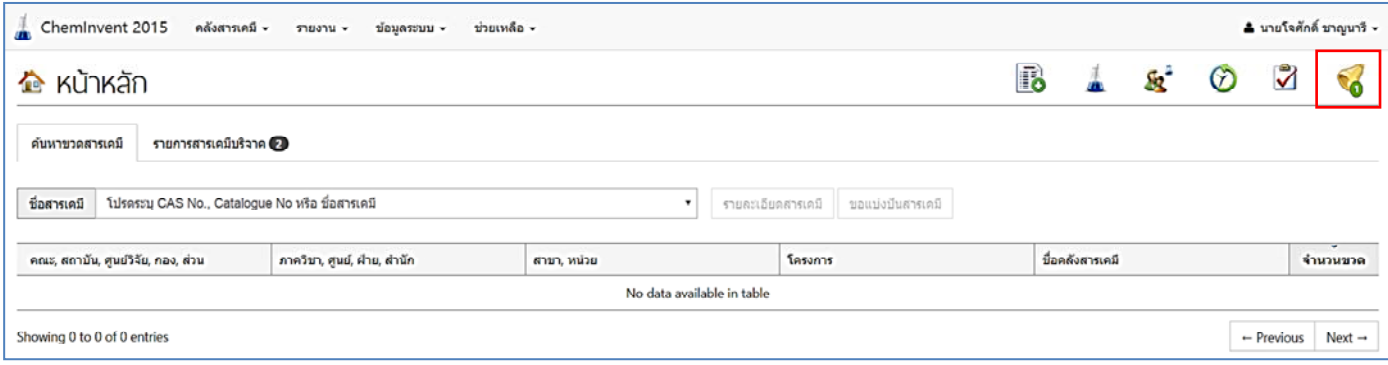

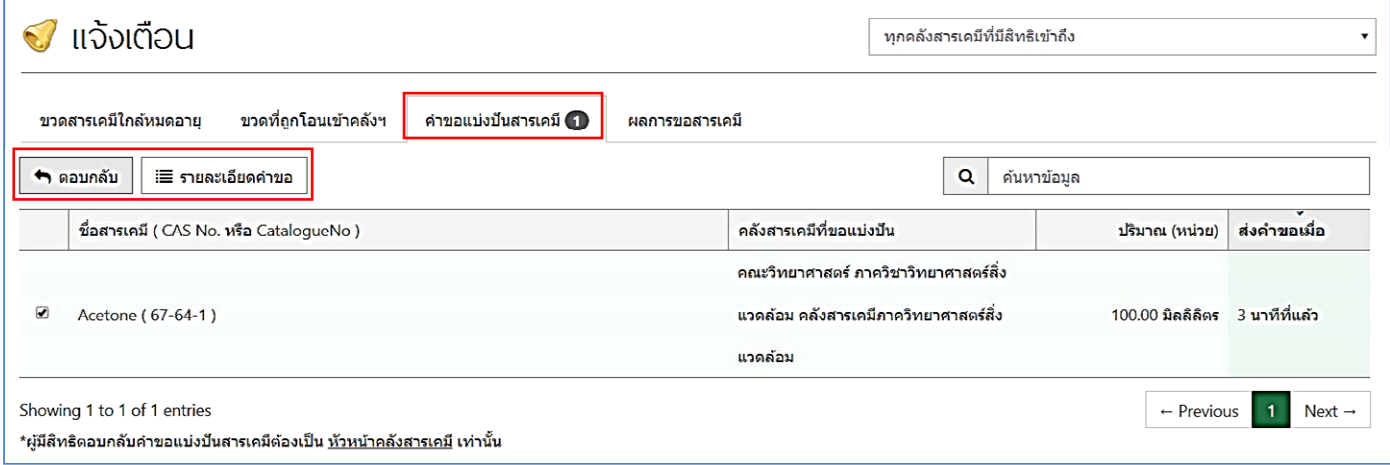

จากนั้นหากหัวหน้าคลังสารเคมีต้องการตอบกลับคําขอแบ่งปันสารเคมีให้คลิกไปที่ "ตอบกลับ" โปรแกรมฯ จะแสดงหน้า "ตอบกลับคําขอแบ่งปันสารเคมี" ซึ่งหัวหน้าคลังสารเคมีสามารถตอบกลับผู้ขอแบ่งปันสารเคมีได้ 2 กรณี คือ

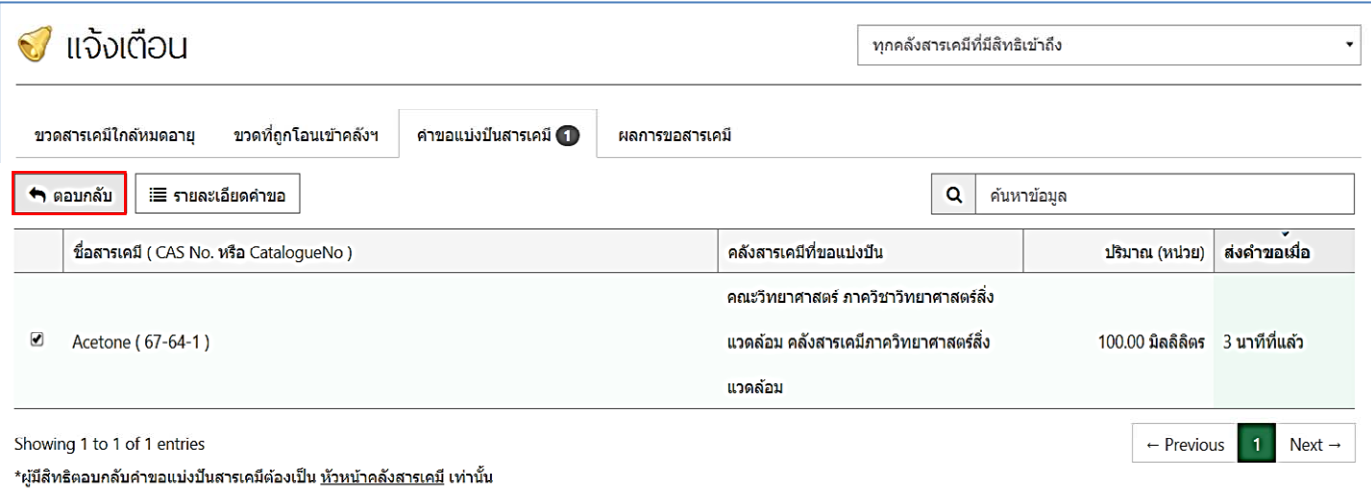

 **กรณีที่ 1 ต้องการแบ่งปันสารเคมี**หัวหน้าคลังสารเคมีสามารถทําได้โดยติ๊กเลือก "ยินดีแบ่งปันสารเคมี" และกรอกข้อมูลติดต่อของหัวหน้าคลังสารเคมีที่ช่อง "หมายเหตุ" หลังจากนั้นให้คลิก "บันทึกข้อมูล"

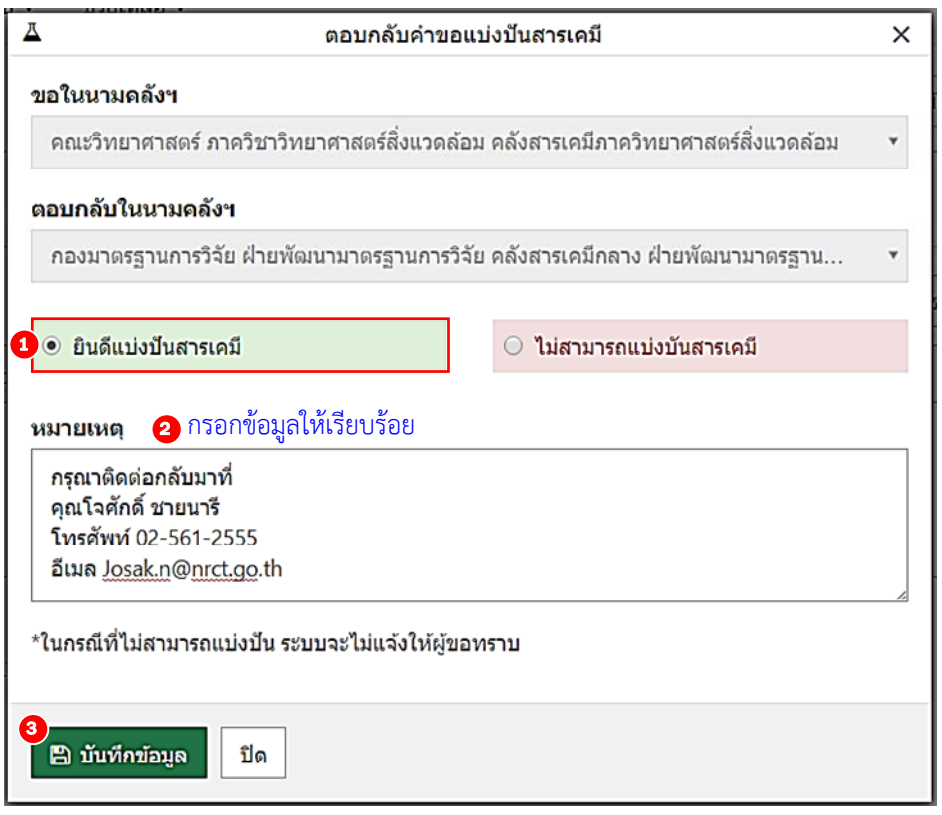

ทั้งนี้หัวหน้าคลังสารเคมีสามารถดูรายละเอียดติดต่อกลับของผู้ขอแบ่งปันสารเคมีได้โดยคลิกไปที่ "รายละเอียด" ซึ่งโปรแกรมฯ จะแสดงรายละเอียดต่างๆ เช่น ชื่อผู้ขอแบ่งปันสารเคมีโทรศัพท์อีเมลติดต่อ ชื่อ คลังสารเคมีและสังกัดคลังสารเคมีเป็นต้น

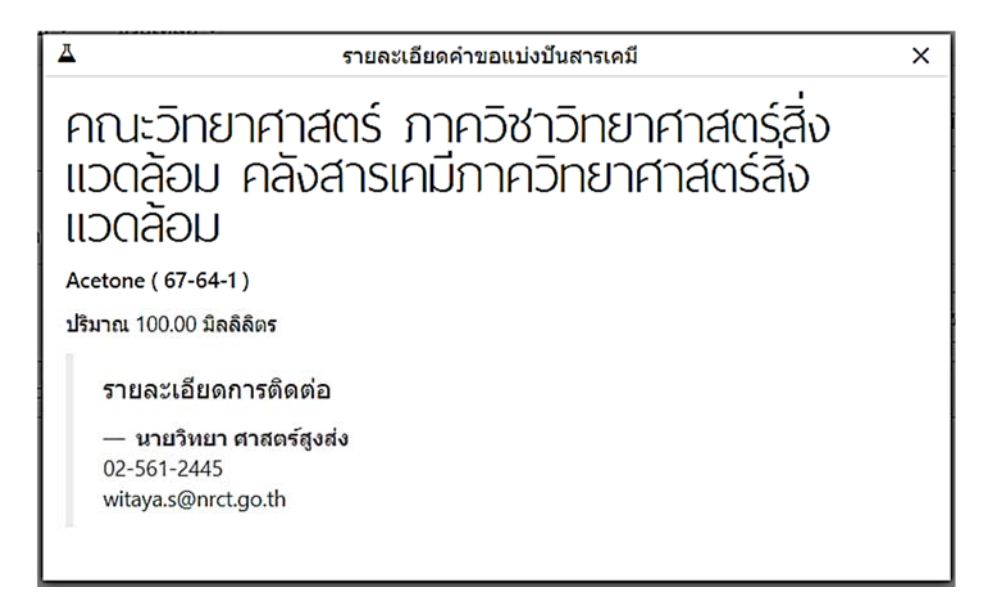

 **กรณีที่ 2 ไม่สามารถแบ่งปันสารเคมี**หัวหน้าคลังสารเคมีสามารถทําได้โดยติ๊กเลือก "ไม่สามารถแบ่งปัน สารเคมี" และคลิก "บันทึกข้อมูล" โปรแกรมฯ จะไม่แจ้งให้ผู้ขอแบ่งปันทราบว่าคลังสารเคมีใดปฏิเสธ การขอแบ่งปัน

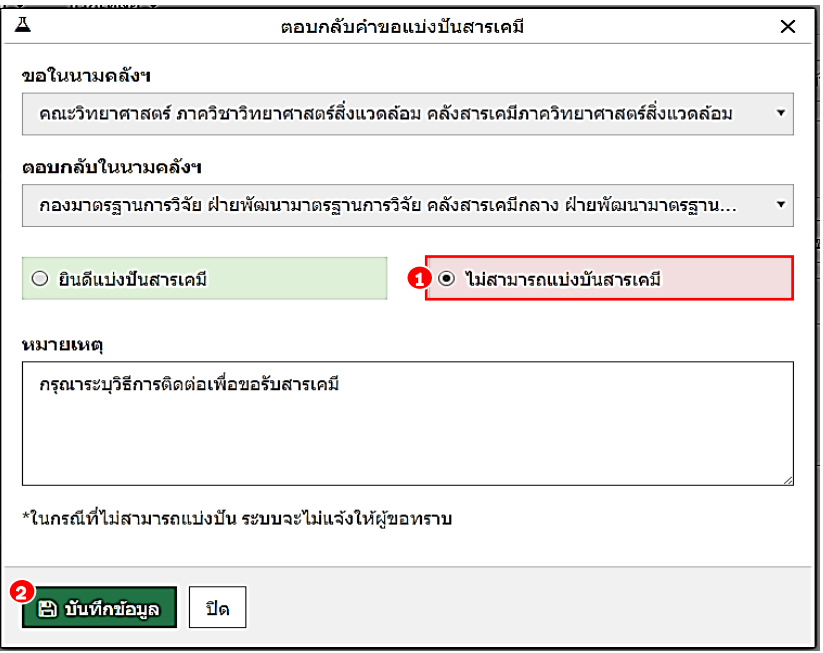

**ทั้งนี้ท่านสามารถตรวจสอบผลการขอแบ่งปันสารเคมี**ได้โดยไปที่ เมนู "กระดิ่ง" ในหน้าแรกของ โปรแกรมฯ และคลิกที่ "ผลการขอแบ่งปันสารเคมี" หากคําขอของท่านได้รับการตอบรับ (ยินดีแบ่งปัน) โปรแกรมฯ จะแสดงรายชื่อสาร คลังสารเคมีและสังกัดที่ยินดีแบ่งปันสารเคมีจากนั้นให้คลิกที่ "รายละเอียด" เพื่อติดต่อนัดรับสารเคมีกับคลังสารเคมีที่ยินดีแบ่งปันสารเคมี

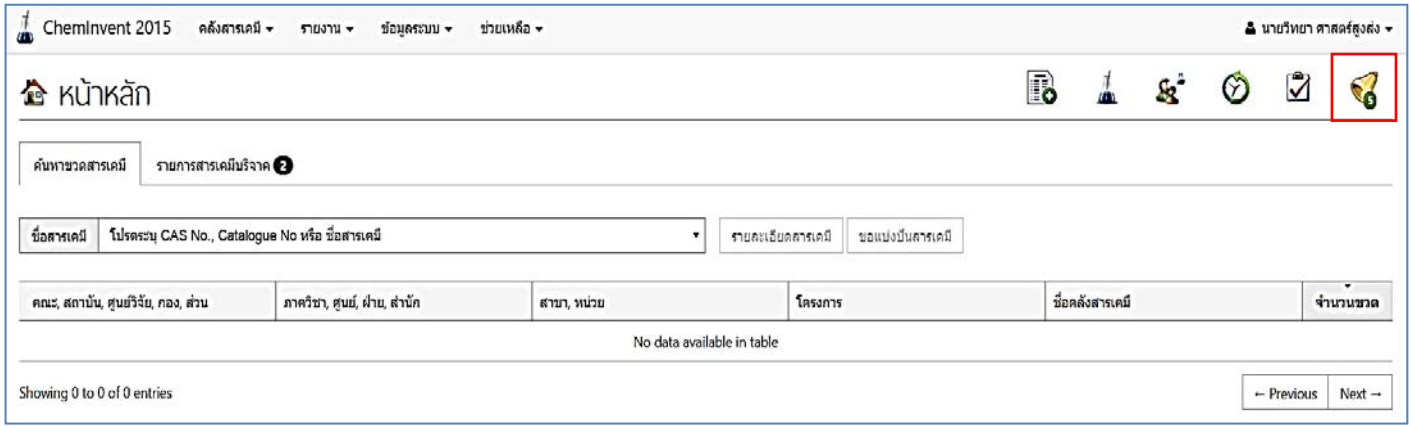

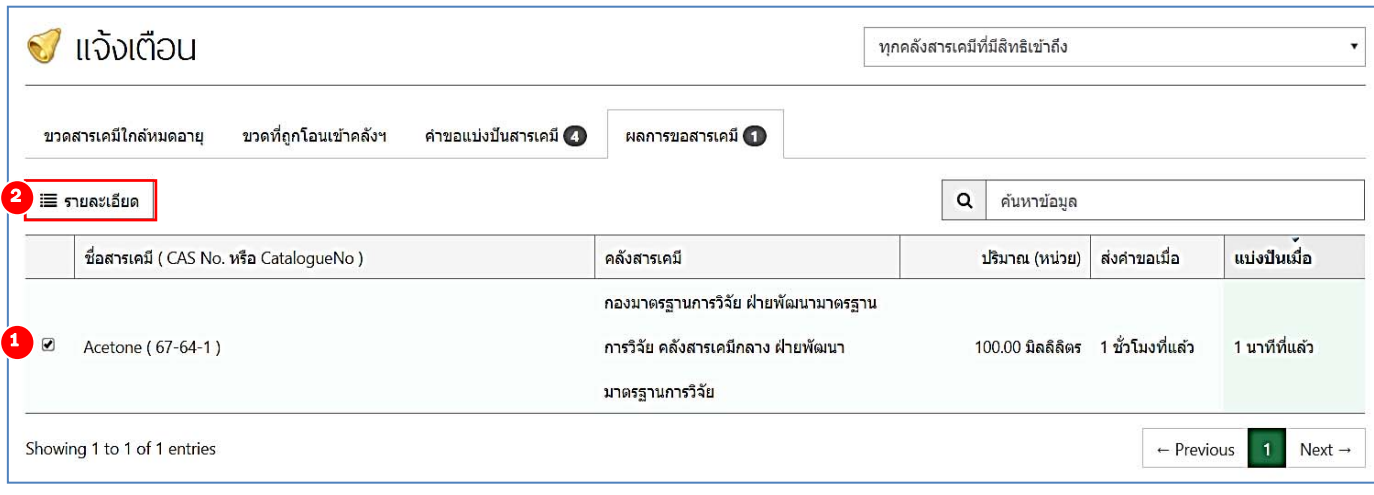

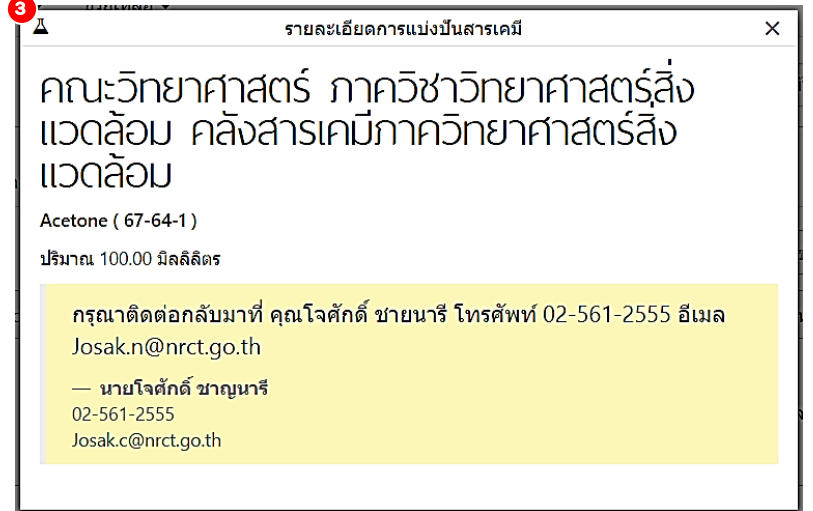

#### **2.4 การบริจาคสารเคมี**

โปรแกรม ChemInvent2015 อํานวยความสะดวกแก่ผู้ทํางานวิจัยเกี่ยวกับการบริหารจัดการสารเคมีเพื่อ ประหยัดค่าใช้จ่ายและลดการสั่งสารเคมีเข้ามาในปริมาณที่มากเกินความจําเป็น เมนูที่เป็นส่วนหนึ่งในการ จัดการด้านนี้คือการบริจาคและการขอรับบริจาคสารเคมีซึ่งเมนูนี้มีความแตกต่างจากการ "ขอแบ่งปัน สารเคมี" 2 ประการ คือ

1) ผู้ต้องการให้สารเคมีจะเป็นคนยื่นเจตนาก่อน ซึ่งแตกต่างจากการขอแบ่งปันสารเคมีที่ผู้ขอแบ่งปัน สารเคมีจะต้องยื่นเจตนาไปยังผู้ยินดีแบ่งปันสารเคมีก่อน

2) ผู้ต้องการให้สารเคมีจะให้สารเคมีทั้งขวด ซึ่งแตกต่างจากการขอแบ่งปันสารเคมีที่ผู้ขอแบ่งปัน สารเคมีต้องการสารเคมีปริมาณน้อย

ทั้งนี้สําหรับหน่วยงานที่สั่งซื้อสารเคมีมาเกินความจําเป็นหรือมีสารเคมีที่ไม่ต้องการใช้แล้วและยังไม่ หมดอายุ หน่วยงานนั้นสามารถบริจาคสารเคมีเหล่านั้นได้โดยการแจ้งความจํานงไว้ในโปรแกรมฯ โดยไปที่เมนู "คลังสารเคมี" และคลิกที่ "ค้นหา&จัดการข้อมูลขวด" จากนั้นติ๊กที่ด้านหน้ารายการสารเคมีที่ต้องการ และ เลือก "คำสั่งอื่น" ตามด้วย "บริจาคสารเคมี" จากนั้นคลิก "ตกลง" เพื่อยืนยันการบริจาคสารเคมี ผู้ใช้งานจะ สังเกตเห็นคําว่า "บริจาค" ตามหลังขวดสารเคมีที่ต้องการบริจาค

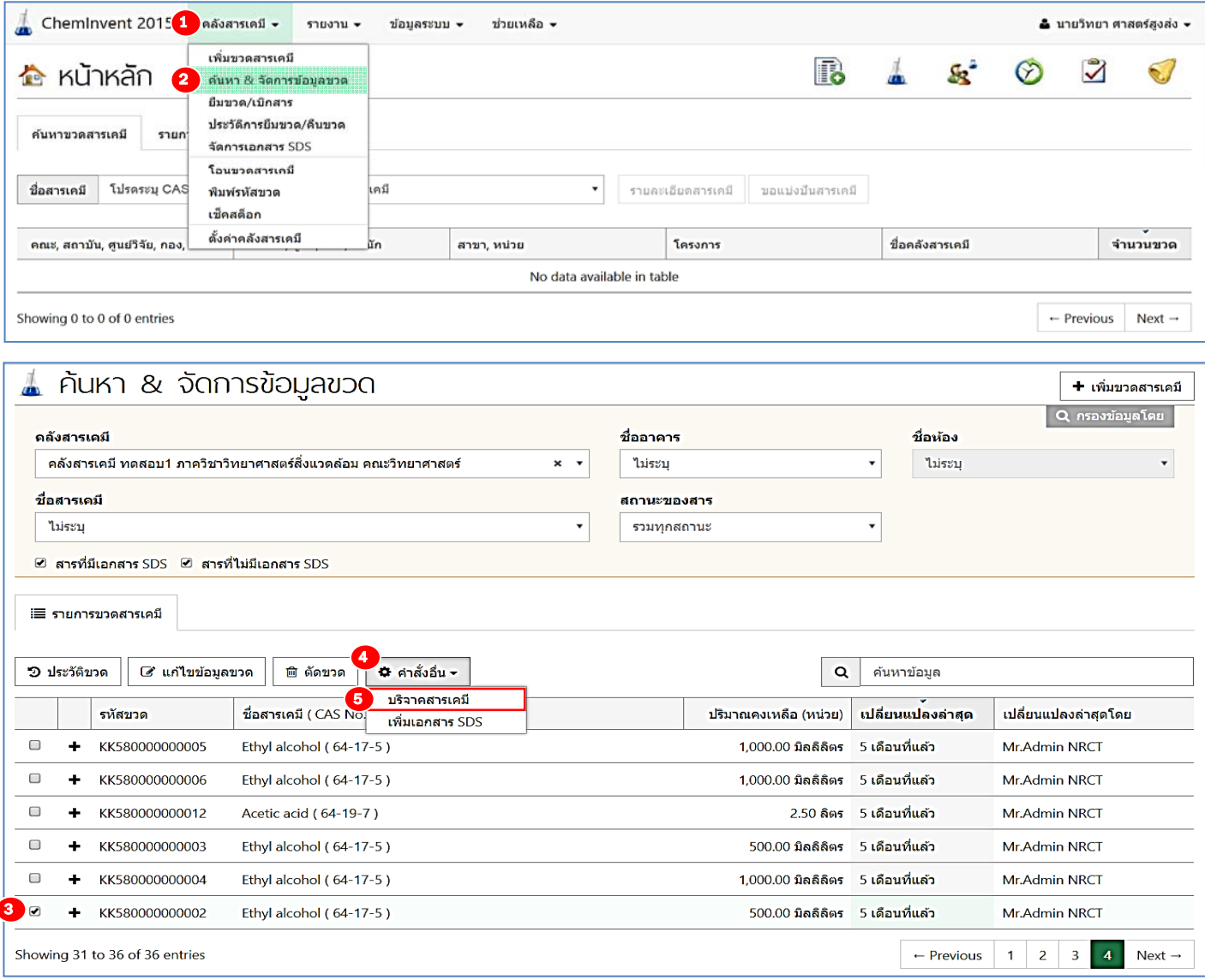

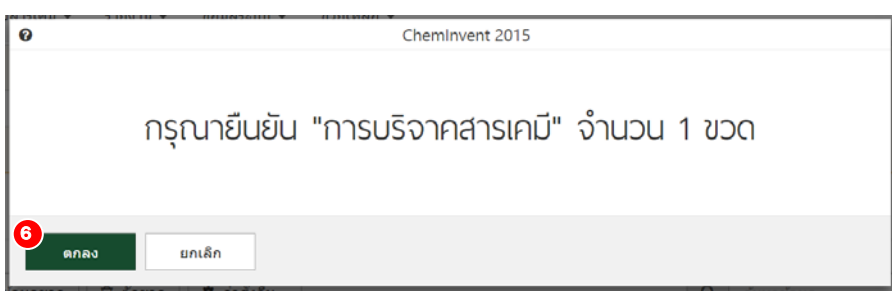

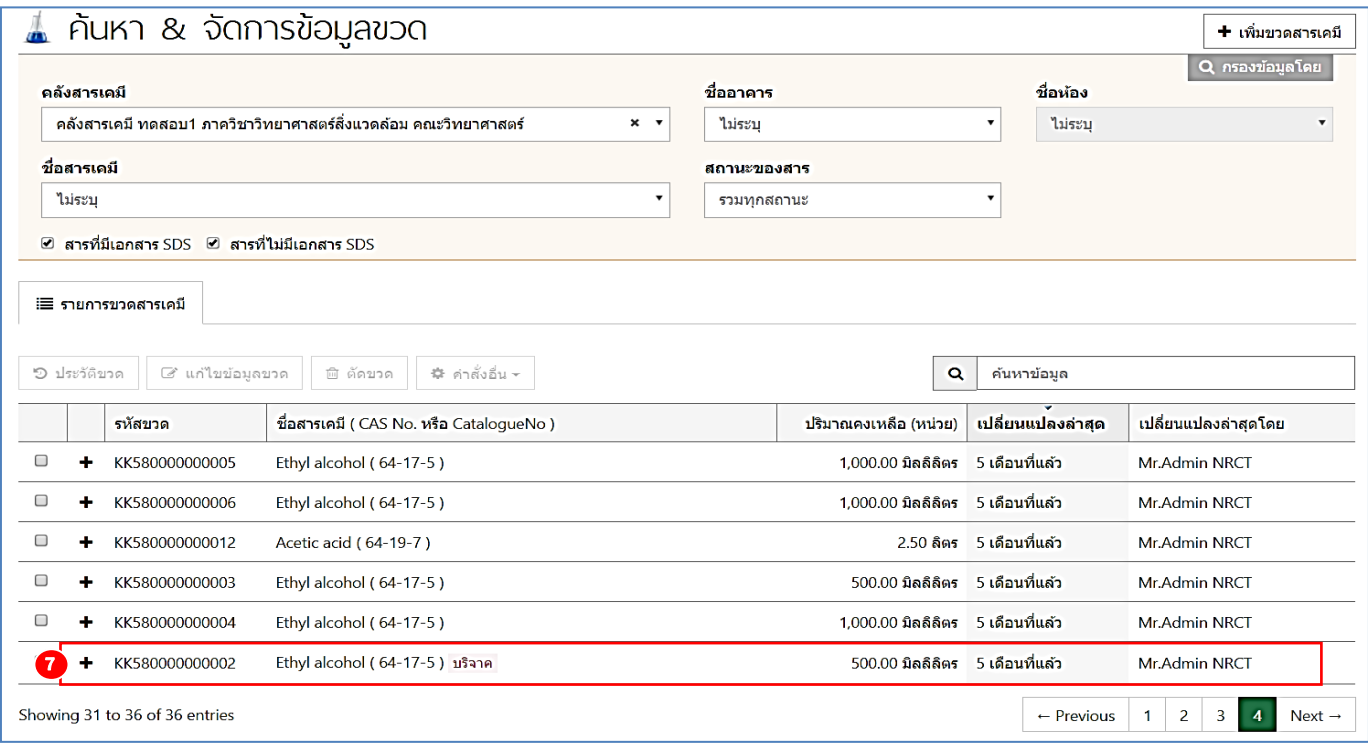

**ทั้งนี้ผู้ใช้งานในคลังสารเคมีอื่นๆ** จะสามารถเห็นขวดสารเคมีที่ท่านบริจาคได้ในหน้าแรกของโปรแกรมฯ ที่แถบ "รายการสารเคมีบริจาค" ซึ่งจะมีตัวเลขแสดงจํานวนขวดที่ประกาศบริจาคจากคลังสารเคมีต่างๆ หาก ผู้ใช้งานมีความประสงค์จะขอรับบริจาคขวดสารเคมีรายการใด ให้ผู้ใช้งานติ๊กที่ช่องสี่เหลี่ยมด้านหน้าสารเคมีที่ ต้องการ จากนั้นสังเกตที่ด้านบนจะแสดงแถบแสดง ขึ้นมา ให้ผู้ใช้งานคลิกที่ "ติดต่อคลัง สารเคมี" หลังจากนั้นโปรแกรมฯจะแสดงข้อมูลของเจ้าของขวดสารเคมีและผู้ใช้งานสามารถติดต่อเจ้าของขวด สารเคมีรายการนั้นได้โดยตรงเพื่อขอรับบริจาคขวดสารเคมีที่ต้องการ

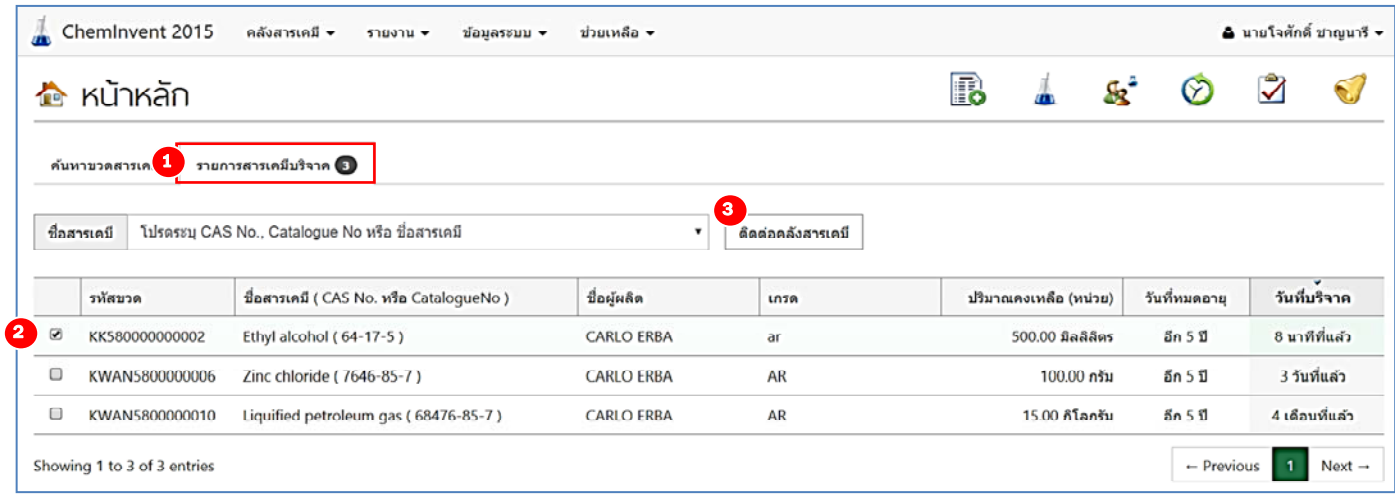

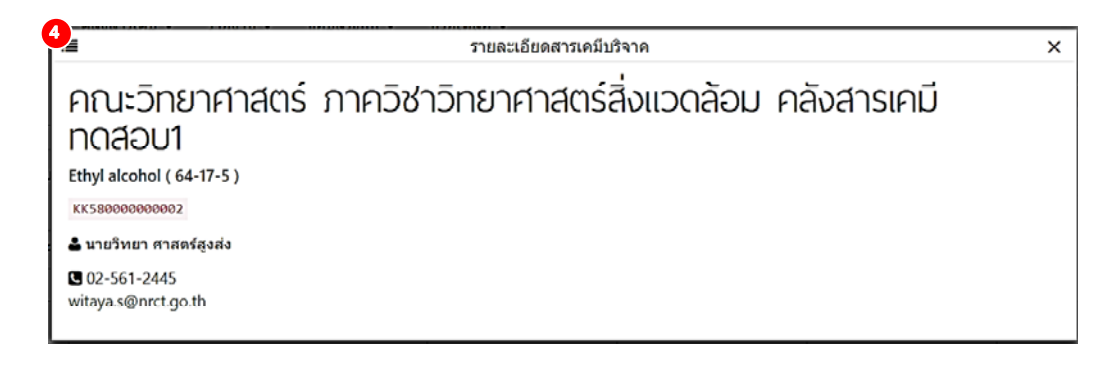

### **2.5 การพิมพรห์ ัสขวด (บาร์โค้ด)**

เนื่องจากทุกขวดสารเคมีที่มีการลงทะเบียนเข้าโปรแกรมฯ ต้องมีการติดรหัสขวด (บาร์โค้ด) แต่ละขวด ้ต้องมีรหัสหนึ่งรหัสที่ไม่ซ้ำกับขวดอื่น ดังนั้น เพื่อป้องกันการสับสนในขั้นตอนการทำงาน จึงแนะนำให้ผู้ใช้งาน ทําการพิมพ์รหัสขวดเพื่อติดที่ข้างขวดสารเคมีก่อน จากนั้นจึงนําขวดที่ติดรหัสแล้วไปบันทึกข้อมูลลงโปรแกรมฯ เป็นลําดับต่อไป โดยปกติรหัสขวดสารเคมีจะประกอบไปด้วยตัวอักษรภาษาอังกฤษและตัวเลขรวมกัน ซึ่ง สามารถกําหนดให้มีได้ตั้งแต่ 14-20 หลัก ตามความต้องการของผู้ใช้งาน ในที่นี้ขอยกตัวอย่าง การกําหนดรหัส ขวดดังนี้

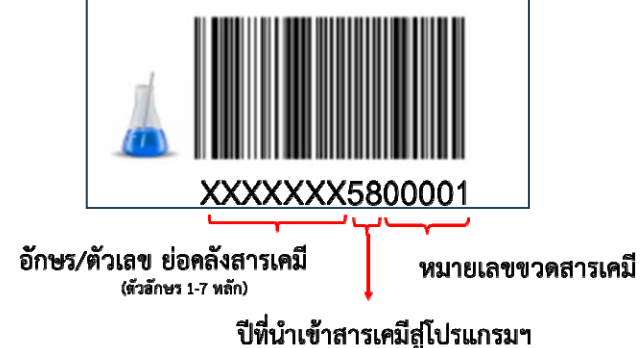

ดังรูปรหัสขวดจะเห็นว่ารหัสขวดนี้มีทั้งหมด 14 หลัก ซึ่งประกอบไปด้วย

- 1) อักษร/ตัวเลข ย่อคลังสารเคมี จำนวน 7 หลัก ซึ่งผู้ใช้งานอาจระบุให้เป็นอักษรย่อของคณะ 3 หลัก ภาควิชา 2 หลัก และอักษรย่อชื่อคลัง 2 หลัก เช่น คลังสารเคมีในคณะวิทยาศาสตร์ภาควิชาเคมี อาจกําหนดเป็น SCICHAA เป็นต้น
- 2) ปีที่นําเข้าสารเคมีเข้าสู่โปรแกรมฯ จํานวนตั้งแต่ 2 หลัก เช่น ปีพ.ศ. 2558 กําหนดเป็น 58
- 3) หมายเลขขวดสารเคมี (running number) จํานวน 5 หลัก ทั้งนี้

<u>หมายเหตุ</u> ผู้ใช้งานไม่ควรกำหนดหมายเลขขวดสารเคมีให้ต่ำกว่า 3 หลัก เนื่องจากจะทำให้โปรแกรมฯ รัน เลขขวดสารเคมีได้ไม่เกิน 999 ขวด ต่อปีซึ่งอาจไม่เพียงพอต่อความต้องการใช้รหัสขวดดังกล่าว

สําหรับการพิมพ์รหัสขวด ผู้ใช้งานสามารถทําได้ดังขั้นตอนต่อไปนี้

1) คลิกที่คําว่า "คลังสารเคมี" และคําว่า "พิมพ์รหัสขวด" จากนั้นโปรแกรมฯ จะเข้าสู่หน้าของการ พิมพ์รหัสขวด

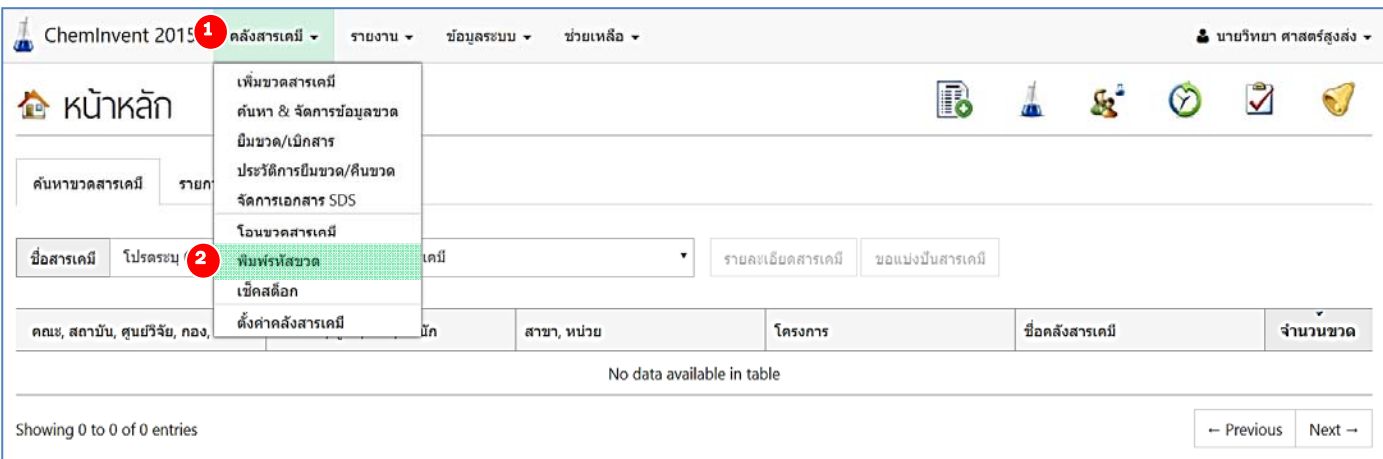

# 2) ให้ผู้ใช้งานกรอกข้อมูลต่อไปนี้

- ่ 2.1) ช่อง "คลังสารเคมี" ให้ระบุคลังสารเคมีที่ผู้ใช้งานต้องการที่จะนำขวดสารเคมีนี้ไปเก็บและ พิมพ์รหัสขวด ทั้งนี้ผู้ใช้งานควรระบุชื่อคลังให้ถูกต้อง เนื่องจากคลังสารเคมีแต่ละคลังจะมี รหัสคลัง (ซึ่งเป็นส่วนหนึ่งของรหัสขวด) ที่แตกต่างกัน หมายเหตุ หากผู้ใช้งานคลังสารเคมีมีสิทธิ์เข้าใช้งานคลังสารเคมีได้เพียงคลังเดียว โปรแกรมฯ จะระบุคลังสารเคมีให้โดยอัตโนมัติ
- 2.2) ช่อง "ปีพ.ศ." ให้ระบุปีพ.ศ. ที่ทําการบันทึกข้อมูล
- 2.3) ช่อง "เลขเริ่มต้น" เป็นเลขแสดงลําดับที่ของขวดสารเคมีที่กําลังจะบันทึกข้อมูล หาก ผู้ใช้งานเพิ่งทําการเปิดคลังสารเคมีใหม่ และบันทึกขวดสารเคมีนี้เป็นขวดแรกของคลัง สารเคมีให้ระบุเลขเริ่มต้นนี้คือเลข "1" หมายเหตุ หากผู้ใช้งานมีขวดสารเคมีในคลังสารเคมีอยู่แล้ว 10 ขวด ให้ผู้ใช้งานระบุเลข เริ่มต้นนี้คือเลข "11" ซึ่งเป็นเลขขวดถัดไปที่จะเพิ่มเข้ามาในคลังสารเคมีของโปรแกรมฯ
- 2.4) ช่อง "จำนวนรหัสขวด" ให้ระบุจำนวนรหัสขวดที่ต้องการพิมพ์ ผู้ใช้งานสามารถพิมพ์รหัส ขวดได้จํานวนมากในคราวเดียวเพื่อติดบนขวดหลายขวด
- 2.5) ช่อง "ความยาวรหัสขวด" ผู้ใช้งานสามารถระบุความยาวของได้ตั้งแต่ 14-20 หลัก
- 2.6) ช่อง "กําหนดขนาดและรูปแบบ Barcode" โปรแกรมฯ มีการออกแบบขนาดและรูปแบบ Barcode (รหัสขวด) 3 ขนาด ดังตัวเลือกต่อไปนี้
	- (1) ขนาดเล็ก 3.5×1.5 cm
	- (2) ขนาดกลาง 4.0×2.0 cm
	- (3) ขนาดใหญ่ 7.5×3 cm
- 2.7) ช่อง "รูปแบบ Barcode" ผู้ใช้งานสามารถเลือกรูปแบบ Barcode (รหัสขวด) 2 รูปแบบ ดังต่อไปบี้
	- (1) 1D Barcode

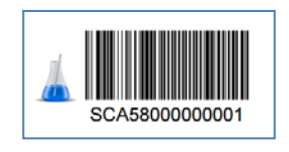

(2) 2D Barcode

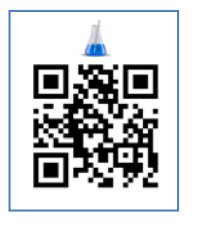

2.8) ช่อง "จำนวนแถว" และ "จำนวนคอลัมน์" คือการกำหนดจำนวนแถว/คอลัมน์ของรหัสขวด (บาร์โค้ด) ต่อหนึ่งหน้ากระดาษ

- 2.9) ช่อง "การออกแบบหน้ากระดาษ (Page Layout)" ผู้ใช้งานสามารถกําหนดขนาดของ กระดาษได้โดยดังตัวเลือกต่อไปนี้
	- (1) ขนาดกระดาษ (Page Size)
		- (1.1) ความกว้าง (cm)
		- (1.2) ความยาว (cm)
	- (2) ขนาดขอบกระดาษ (Margin)
		- (2.1) บน (cm)
		- (2.2) ซ้าย (cm)
		- (2.3) ขวา (cm)
		- (2.4) ล่าง (cm)
	- (3) ขนาดขอบ Barcode (Padding)
		- (3.1) บน (cm)
		- (3.2) ซ้าย (cm)
		- (3.3) ขวา (cm)
		- (3.4) ล่าง (cm)

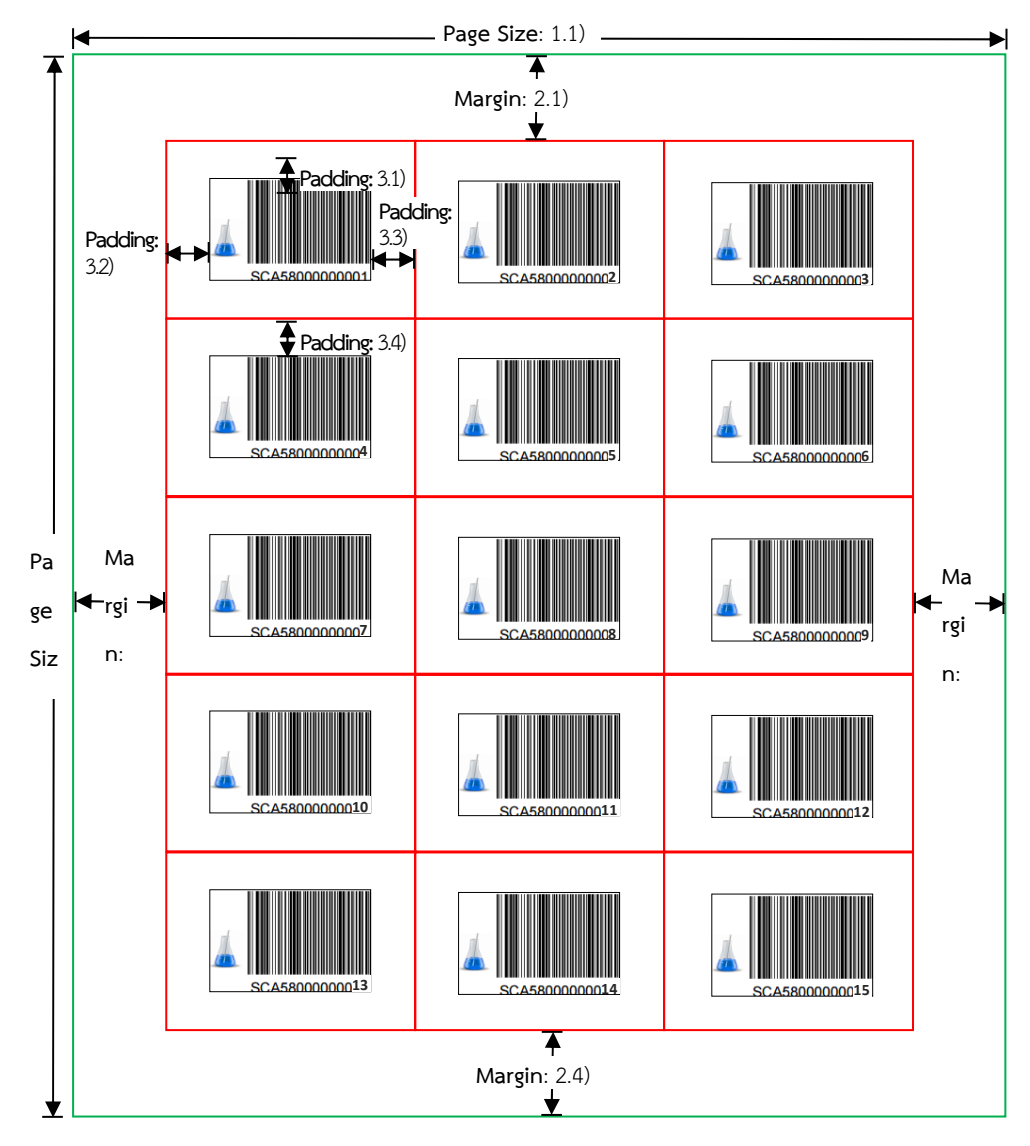

# กรอกข้อมูลให้เรียบร้อย

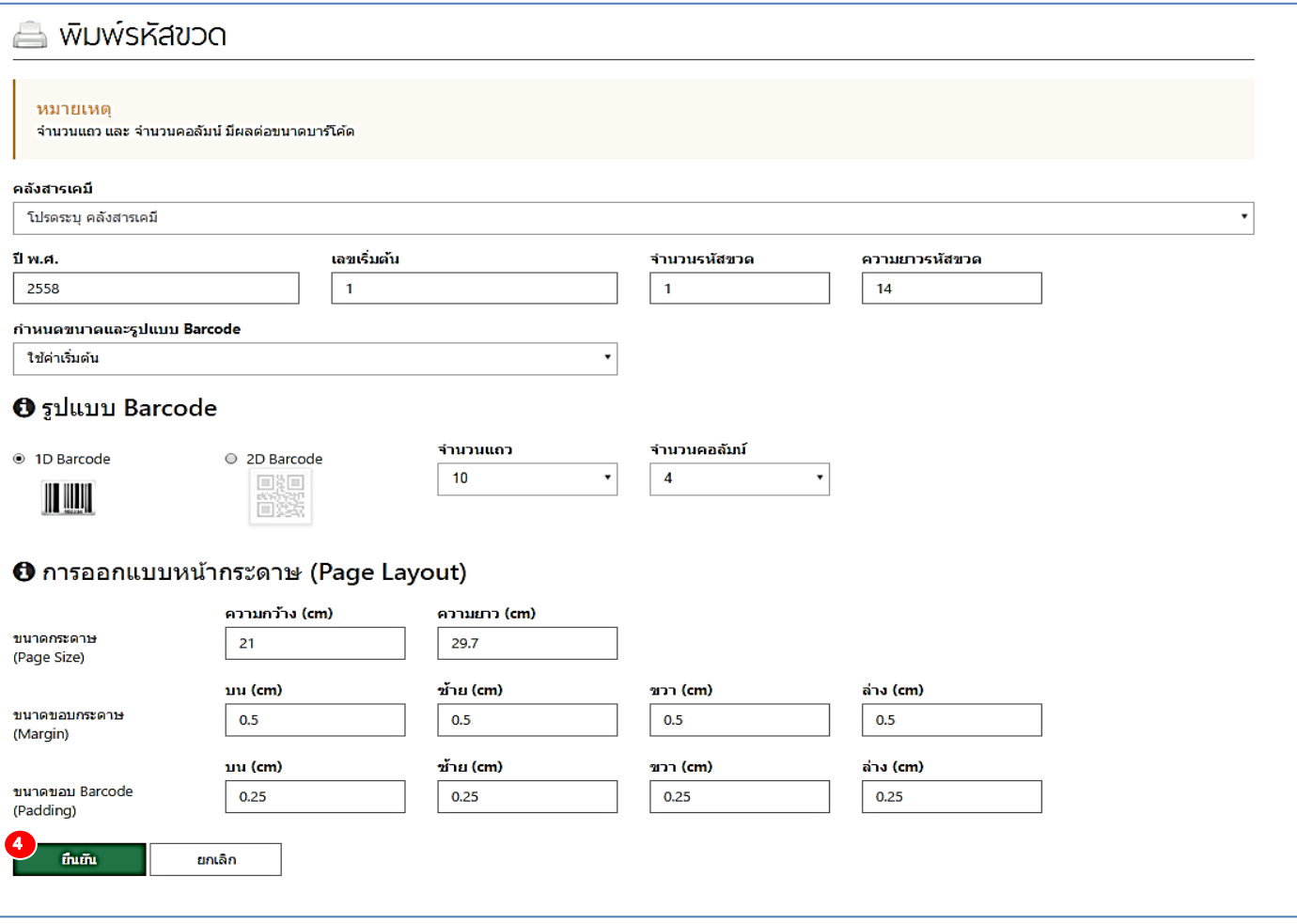

3) กดคําว่า "ยืนยัน" ที่ด้านล่าง

4) โปรแกรมฯ จะสร้างไฟล์ Barcode.pdf ขึ้นมา ให้ผู้ใช้งานบันทึกลงไปในคอมพิวเตอร์เมื่อผู้ใช้งาน เปิดไฟล์นี้ผู้ใช้งานจะพบว่ามีรหัสขวด (บาร์โค้ด) ตามจํานวนที่ระบุไว้จากนั้นผู้ใช้งานสามารถตัด บาร์โค้ดเหล่านี้ไปติดที่ข้างขวดสารเคมีที่ต้องการได้

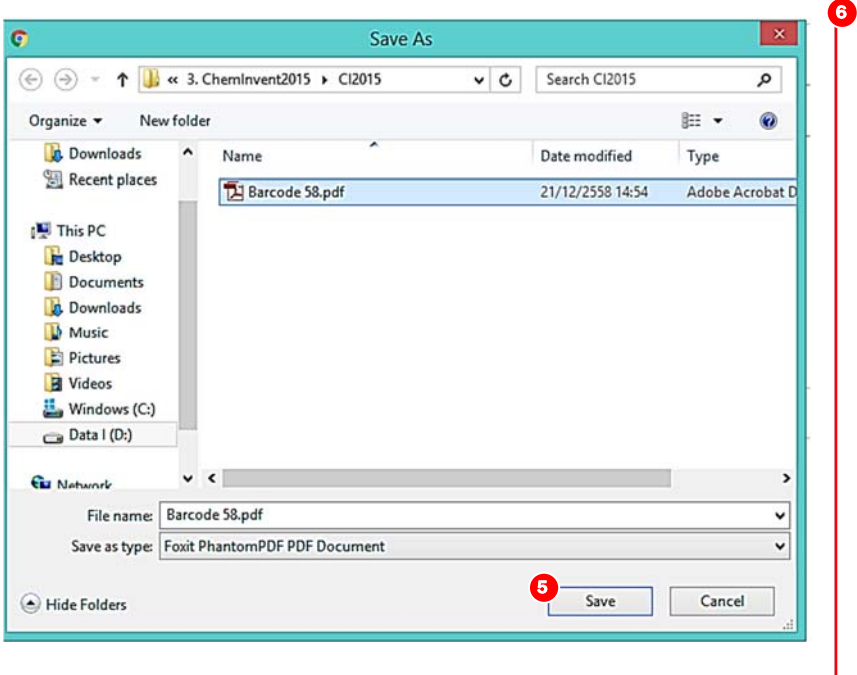

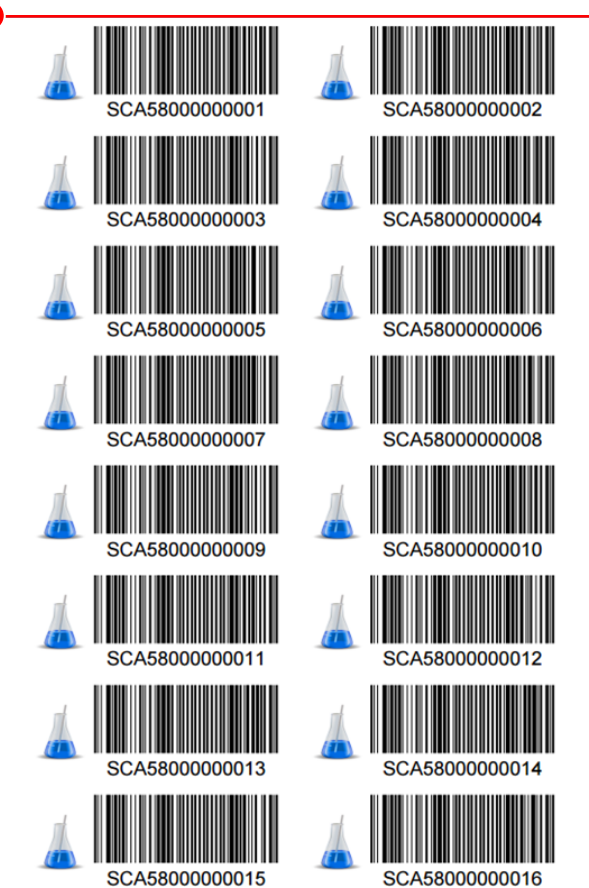

#### **2.6 การเพิ่มขอม้ ูลขวดสารเคมีเขาคล ้ ังสารเคมี**

สําหรับการพิมพ์รหัสขวด ผู้ใช้งานสามารถทําได้ดังขั้นตอนต่อไปนี้

1) คลิกที่คำว่า "เพิ่มขวดสารเคมี" หรือคลิกที่เมนูลัด **นอื**่ง จากนั้นโปรแกรมฯ จะเข้าสู่หน้าของการเพิ่ม ขวดสารเคมี

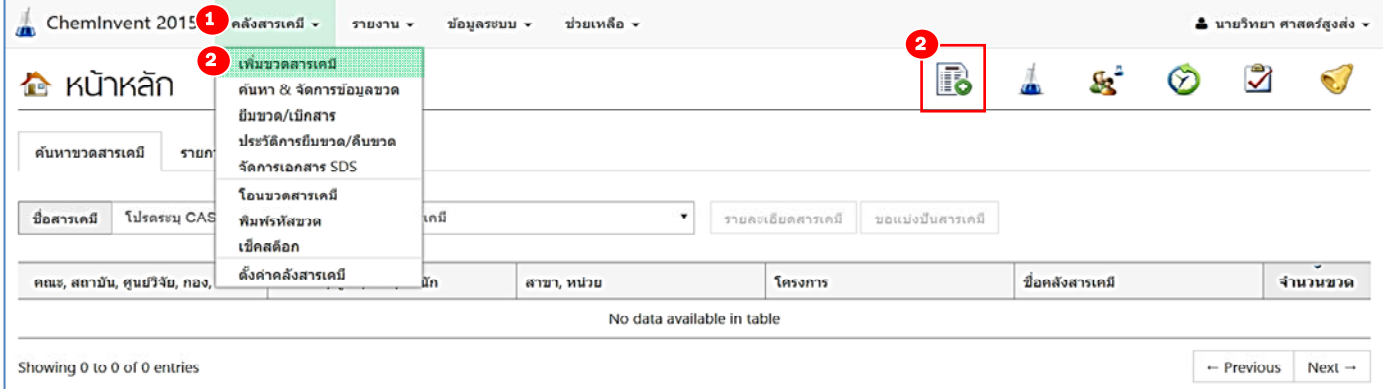

# 2) ให้ผู้ใช้งานกรอก "ข้อมูลการจัดซื้อ" และระบุข้อมูลให้เรียบร้อยดังนี้

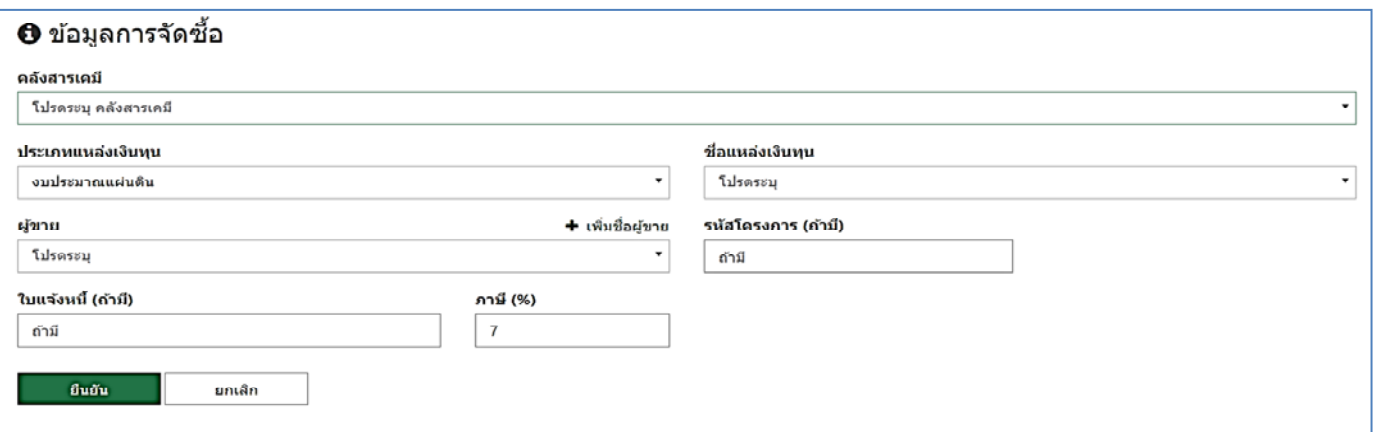

2.1) ช่อง "คลังสารเคมี" ให้ระบุคลังสารเคมีที่ผู้ใช้งานต้องการที่จะนำขวดสารเคมีนี้ไปเก็บ

*หมายเหตุ หากผู้ใช้งานคลังสารเคมีมีสิทธิ์เข้าใช้งานคลังสารเคมีได้เพียงคลังเดียว โปรแกรมฯ จะระบุคลัง สารเคมีให้โดยอัตโนมัติ*

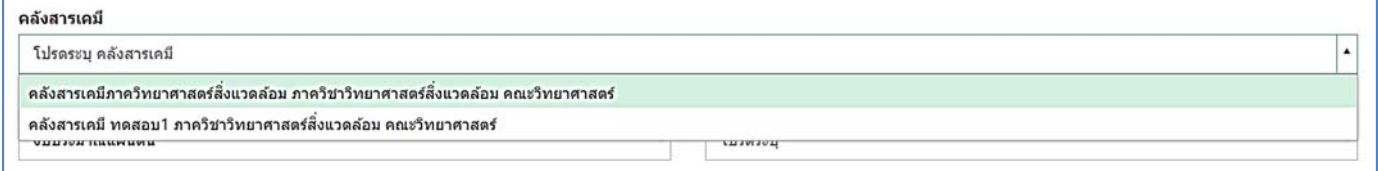

2.2) ช่อง "ประเภทแหล่งเงินทุน" และ "ชื่อแหล่งทุน" ให้ระบุแหล่งเงินทุนตามที่ผู้ใช้งานใช้ *หมายเหตุ หากโปรแกรมฯ ไม่มี "ประเภทแหล่งเงินทุน" และ "ชื่อแหล่งทุน" ให้เลือก ผู้ใช้งานสามารถแจ้ง ผู้ดูแลระบบ (admin) ในหน่วยงานของท่าน ให้เพิ่มข้อมูลได้*

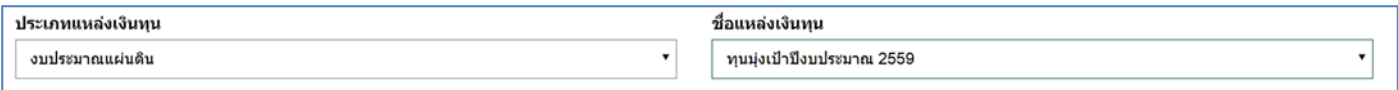

2.3) ช่อง "ผู้ขาย" ให้ระบุชื่อผู้ขายตามที่ผู้ใช้งานซื้อมา

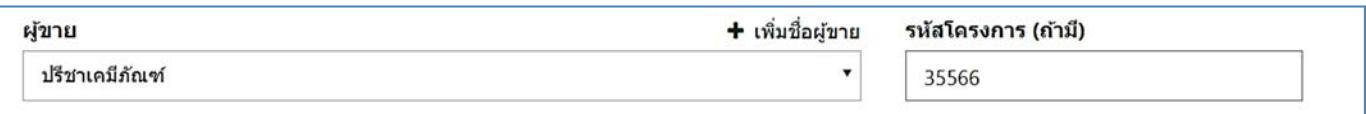

*หมายเหตุหากโปรแกรมฯ ไม่มีชื่อ "ผู้ขาย" ตามที่ผู้ใช้งานซื้อมาให้เลือก ผู้ใช้งานสามารถเพิ่มข้อมูลได้เอง โดย คลิกที่ "เพิ่มชื่อผู้ขาย" และกรอกข้อมูลให้ครบถ้วน จากนั้นคลิก "บันทึกข้อมูล" โปรแกรมฯ จะ เพิ่มตัวเลือกชื่อผู้ขายตามที่ผู้ใช้งานกรอกให้ทันที*

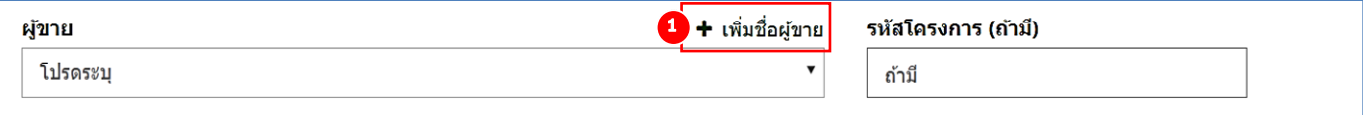

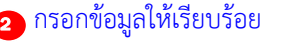

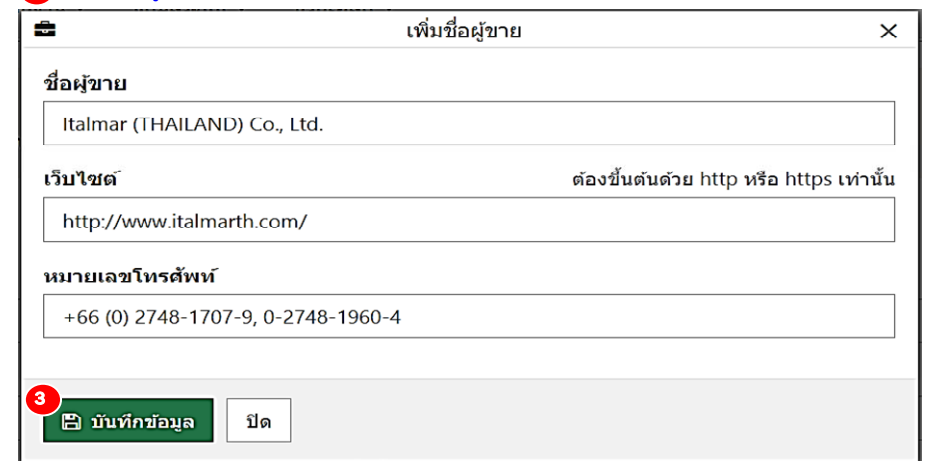

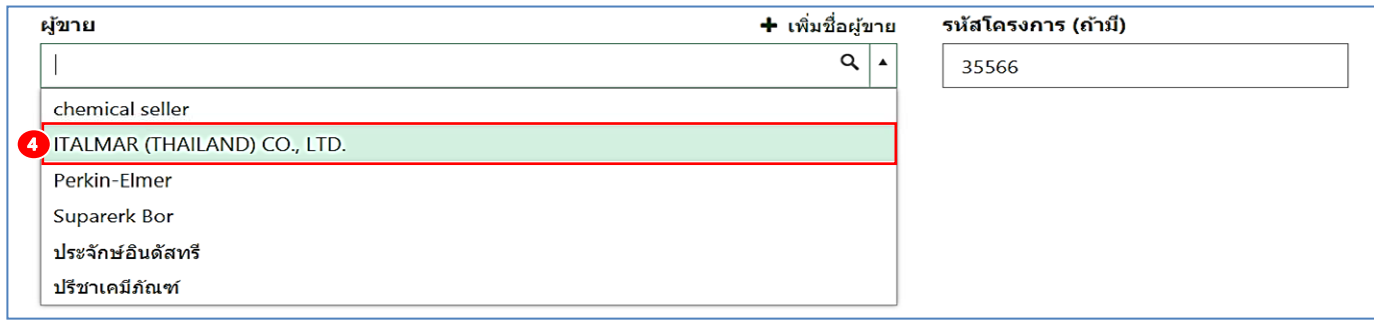

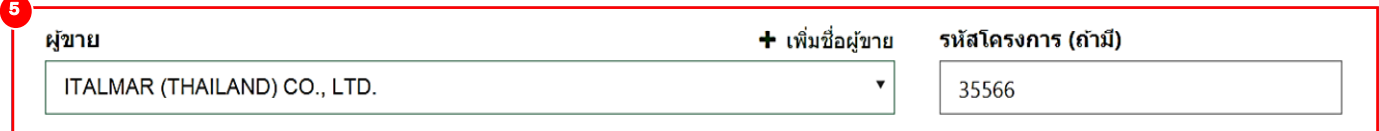

2.4) หลังจากกรอกชื่อผู้ขายแล้ว จึงทำการกรอก "รหัสโครงการ" "เลขที่ใบแจ้งหนี้" และ "ภาษี" แล้วกดปุ่ม "ยืนยัน" เพื่อเข้าสู่ขั้นตอนถัดไป

### 3) ให้ผู้ใช้งานกรอก "ข้อมูลสารเคมี" และระบุข้อมูลให้เรียบร้อยดังนี้

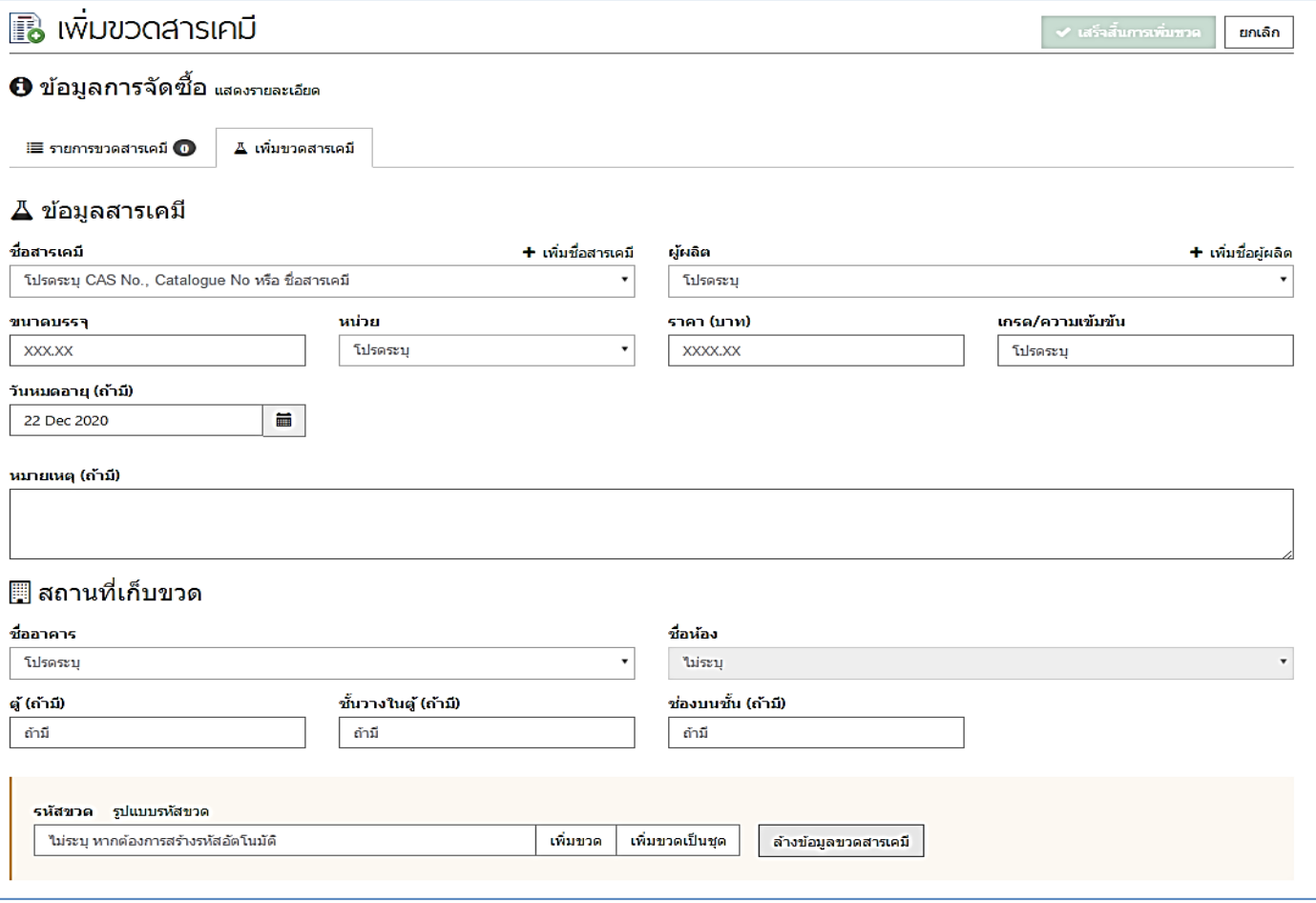

3.1) ช่อง "ชื่อสารเคมี" ให้ผู้ใช้ระบุ CAS No. หรือ Catalogue No. หรือชื่อสารเคมี *หากไม่พบสารเคมีที่ต้องการ* ให้ผู้ใช้งานเพิ่มชื่อสารเคมีใหม่เข้าฐานข้อมูลของโปรแกรมฯ โดยคลิก ้ที่ "เพิ่มชื่อสารเคมี" โปรแกรมฯ จะแสดงคำแนะนำ ทั้งนี้ผู้ใช้งานควร<u>อ่านคำแนะนำ และปฏิบัติ</u> ตามอย่างเคร่งครัด จากนั้นคลิก "ตกลง" โปรแกรมฯ จะแสดงหน้า "เพิ่มชื่อสารเคมีใหม่" ให้ ผู้ใช้งานกรอกข้อมูลให้ครบถ้วน จากนั้นคลิก "บันทึกข้อมูล" โปรแกรมฯ จะเพิ่มชื่อสารเคมีใหม่ ตามที่ผู้ใช้งานกรอกให้ทันที

*หมายเหตุแนะนําให้ผู้ใช้งานค้นหา ชื่อสารเคมีโดยใช้ CAS No. ของสารเคมีก่อน โดยผู้ใช้สามารถพบ CAS No. ได้ที่ฉลากสารเคมีหรือเอกสารข้อมูลความปลอดภัยของสารเคมี (Safety Data Sheet: SDS) (รายละเอียดดังภาคผนวก)* 

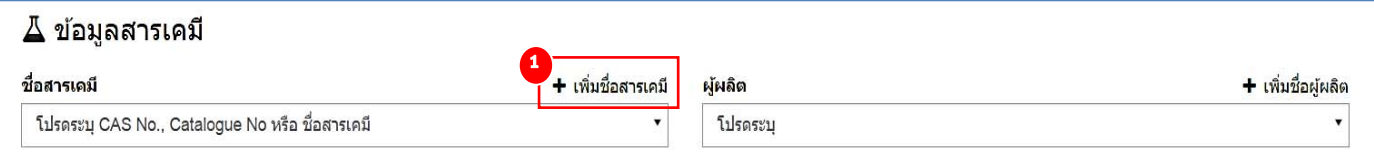

#### อ่านคําแนะนํา และปฏิบัติตามอย่างเคร่งครัด

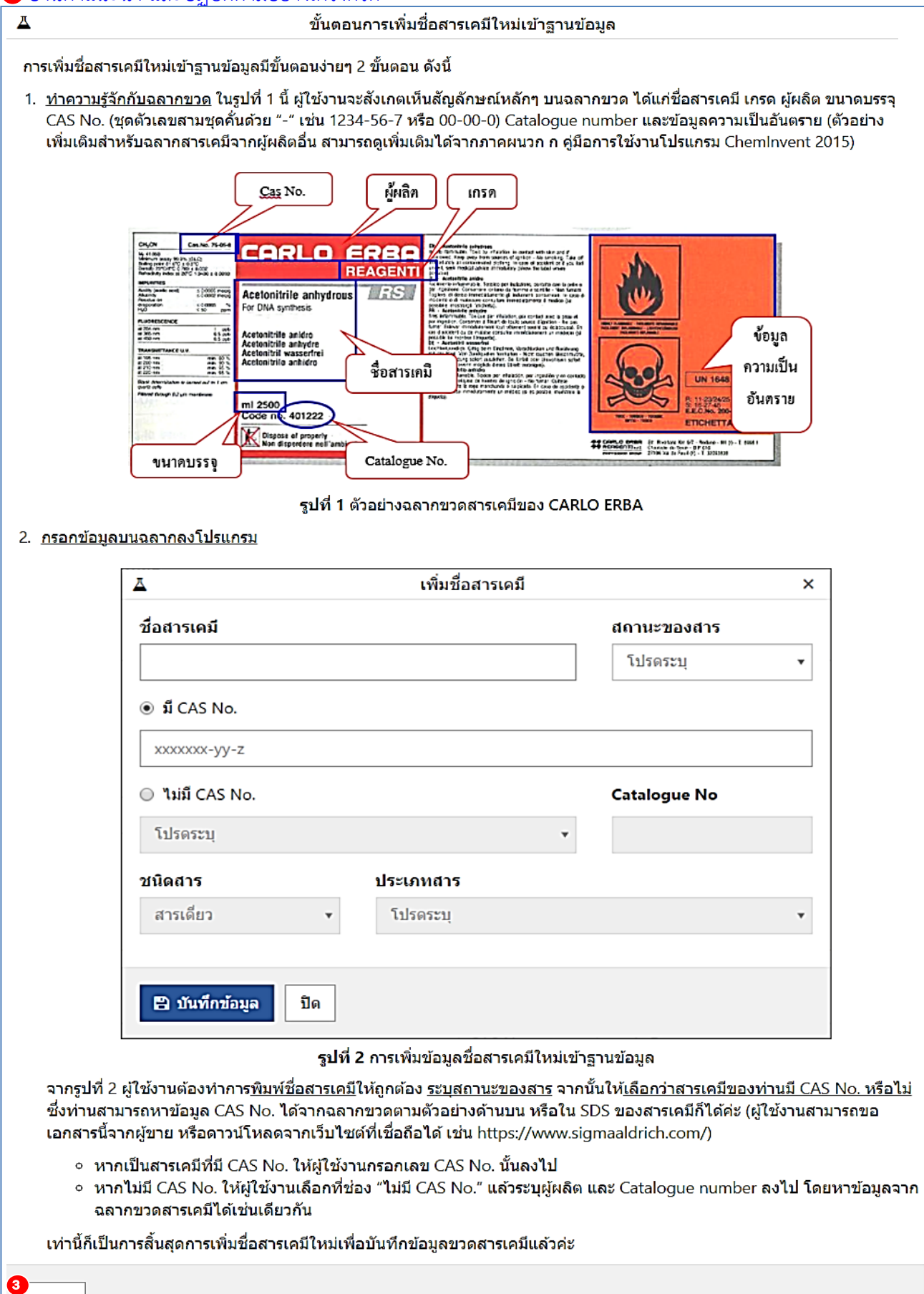

ตกลง

## 3.2) ช่อง "ผู้ผลิต" ให้ระบุชื่อผู้ผลิตสารเคมีตามรายละเอียดบนฉลากสารเคมีหรือเอกสารข้อมูลความ ปลอดภัยของสารเคมี (SDS)

*หมายเหตุหากโปรแกรมฯ ไม่มีชื่อ "ผู้ผลิต" ตามที่ผู้ใช้งานต้องการ ผู้ใช้งานสามารถเพิ่มข้อมูลได้เอง โดยคลิกที่ "เพิ่มชื่อผู้ผลิต" และกรอกข้อมูลให้ครบถ้วน จากนั้นคลิก "บันทึกข้อมูล" โปรแกรมฯ จะเพิ่ม ตัวเลือกชื่อผู้ผลิตตามที่ผู้ใช้งานกรอกให้ทันที*

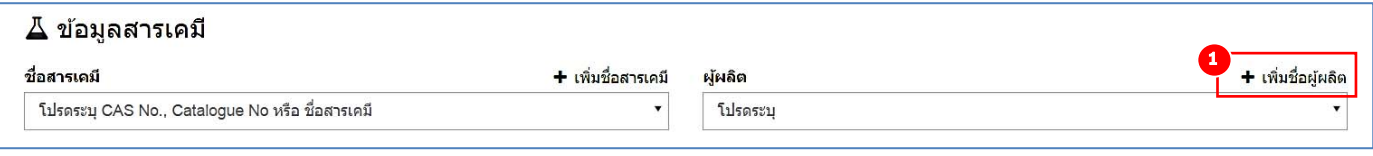

#### กรอกข้อมูลให้เรียบร้อย

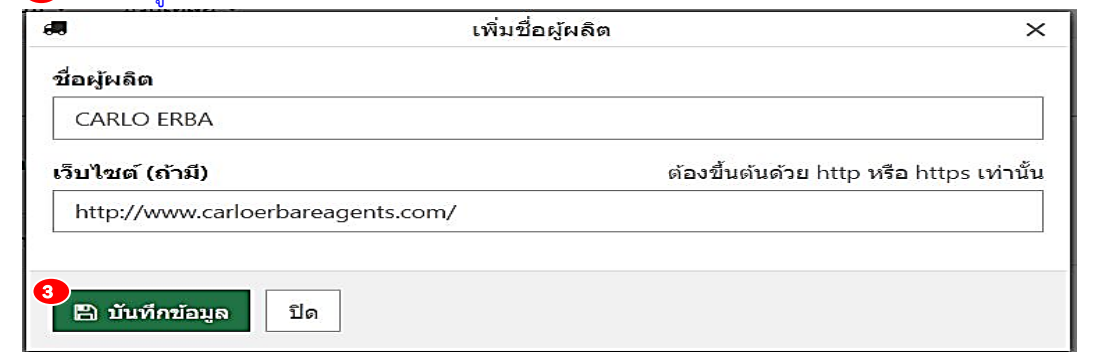

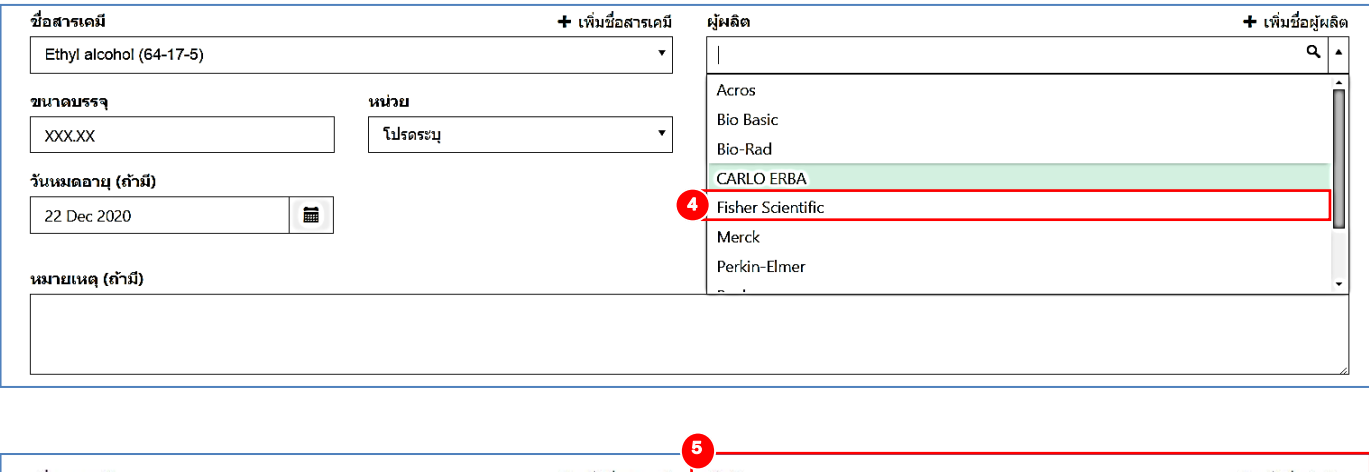

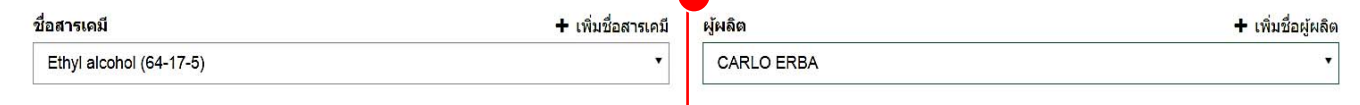

# 3.3) หลังจากกรอกชื่อผู้ผลิตแล้ว จึงทําการกรอก "ขนาดบรรจุ" "หน่วย" "ราคา" "เกรด/ความ เข้มข้น" และ "วันหมดอายุ"

- 4) จากนั้นให้ผู้ใช้กรอกข้อมูล "สถานที่เก็บขวด" และระบุข้อมูลให้เรียบร้อยดังนี้
	- 4.1) ช่อง "ชื่ออาคาร" และ "ชื่อห้อง" ให้เลือก อาคาร และ ห้อง ที่เก็บขวดสารเคมี หมายเหตุ หากโปรแกรมฯ ไม่มี "ชื่ออาคาร" และ "ชื่อห้อง" ให้เลือก ผู้ใช้งานสามารถแจ้งผู้ดูแล ระบบ (admin) ในหน่วยงานของท่าน ให้เพิ่มข้อมูลได้
	- 4.2) หลังจากเลือกชื่ออาคารและห้องแล้ว จึงทําการกรอก "ตู้" "ชั้นวางในตู้หน่วย" และ "ช่องบนชั้น" ที่เก็บขวดสารเคมี

5) เมื่อระบุข้อมูลทุกอย่างเรียบร้อยแล้วให้ผู้ใช้งานคลิกที่ "เพิ่มขวด" จากนั้นโปรแกรมฯ จะเพิ่มขวด สารเคมีเข้าไปในคลังสารเคมีให้ผู้ใช้งานตรวจสอบความถูกต้องโดยคลิกที่ "รายการขวดสารเคมี" หากพบว่า ข้อมูลถูกต้องให้ผู้ใช้งานกลับมาที่หน้า "เพิ่มขวดสารเคมี" และคลิกที่ "เสร็จสิ้นการเพิ่มขวด" โปรแกรมฯ จะพา ผู้ใช้งานเข้าสู่หน้า "ค้นหา&จัดการข้อมูลขวด" ผู้ใช้งานจะเห็นรหัสขวดสารเคมีที่เพิ่งบันทึกลงโปรแกรมฯ หาก ผู้ใช้งานต้องการบันทึกข้อมูลขวดสารเคมีอื่นๆต่อ สามารถทําได้โดยการคลิกที่ "เพิ่มขวดสารเคมี" ที่มุมขวาบนได้

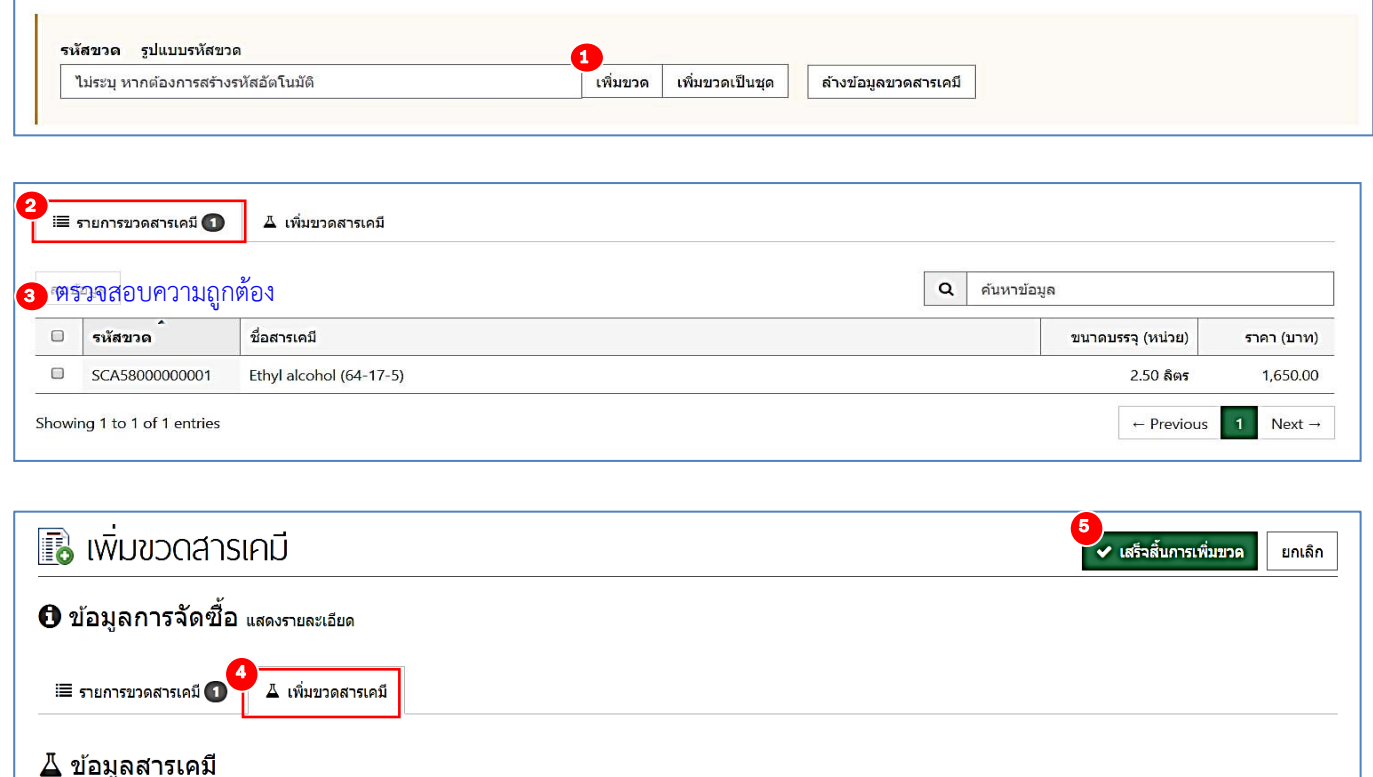

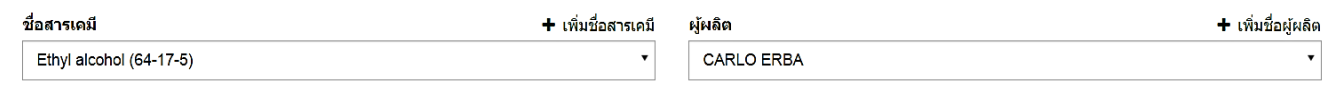

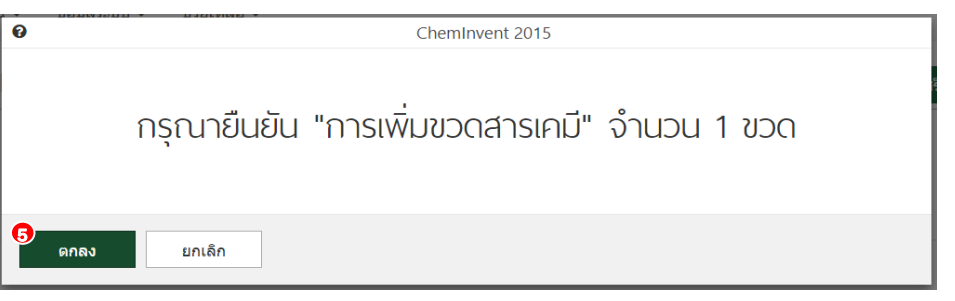

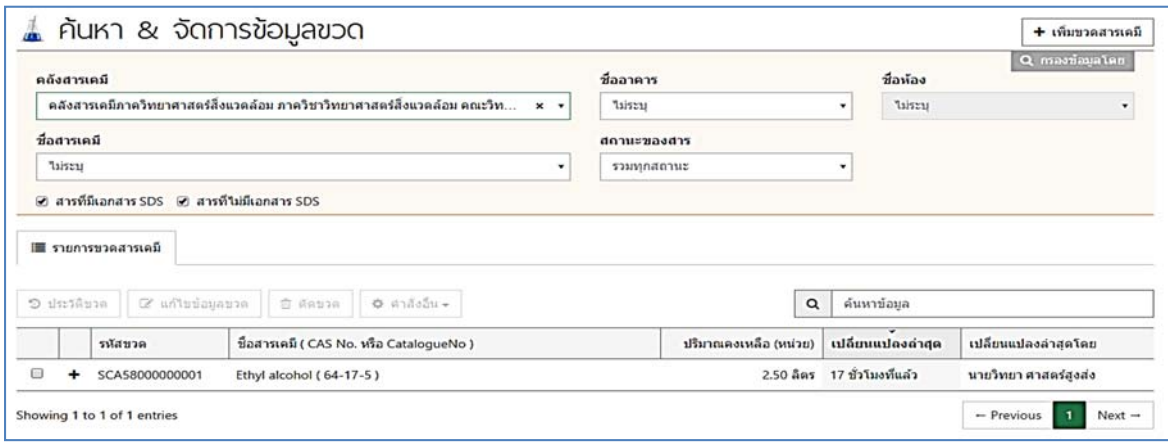

#### หมายเหตุ

ŝ

มกเด็ก

1) หากผู้ใช้งานตรวจสอบความถูกต้องในหน้า "รายการขวดสารเคมี" พบว่าข้อมูลไม่ถูกต้องให้ ผู้ใช้งานติ๊กที่ช่องสี่เหลี่ยมด้านหน้าขวดสารเคมีที่ต้องการลบ (ไม่ใช่การ "ตัดขวด" เนื่องจากรายการขวด สารเคมีเหล่านี้ยังไม่ถูกเพิ่มเข้าโปรแกรมฯ อย่างสมบูรณ์และผู้ใช้งานยังสามารถเอารหัสที่ถูกลบในหน้านี้ไปใช้ ใหม่ได้) แล้วคลิกที่ "ลบข้อมูล" จากนั้นกด "ยืนยัน" เพื่อลบขวดสารเคมีนั้นอย่างสมบูรณ์

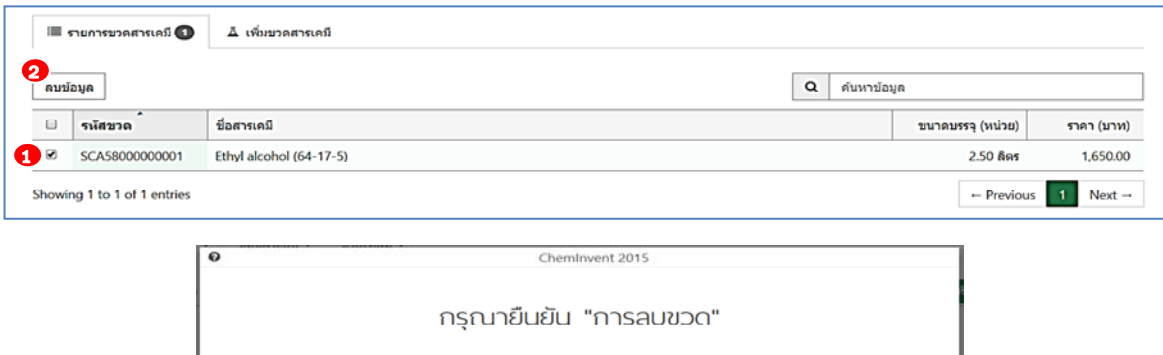

2) หากผู้ใช้งานมีขวดสารเคมีที่มีรายละเอียดเหมือนกันทั้งหมดจํานวนหลายขวด ผู้ใช้งานสามารถเพิ่ม ขวดสารเคมีทั้งหมดเข้าโปรแกรมฯ ได้โดยไม่ต้องกรอกข้อมูลซ้ํา โดยคลิกที่ "เพิ่มข้อมูลเป็นชุด" โปรแกรมฯ จะ ้ แสดงหน้าต่างให้ผู้ใช้งานระบุจำนวนขวดสารเคมี เมื่อระบุแล้วจึงกดคำว่า "ตกลง" จะมีข้อความว่า "เพิ่มข้อมูล ขวดสําเร็จ" ปรากฏขึ้นชั่วขณะ

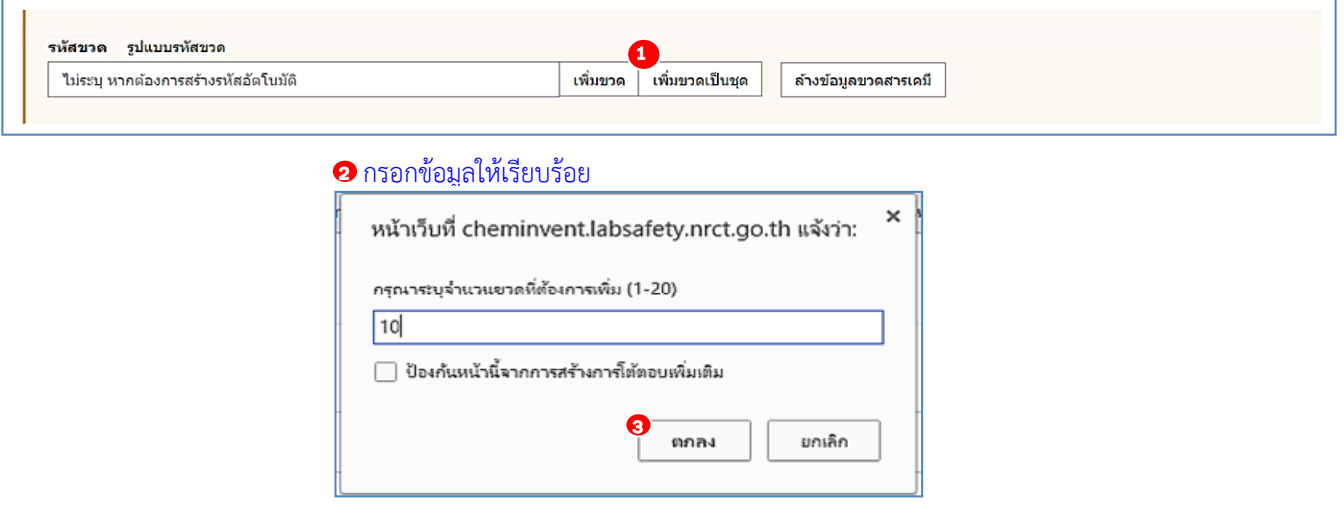

# **บทที่ 3 การจัดการและการใชงานสารเคม ้ ี**

บทนี้จะกล่าวถึงเมนูอื่นๆ ของโปรแกรมฯ ที่เกี่ยวข้องกับการใช้งานขวดสารเคมีซึ่งจะเป็นประโยชน์ใน การติดตามการเคลื่อนที่ของขวดสารเคมีการใช้งานสารเคมีการตรวจสอบประวัติการใช้งานสารเคมีแต่ละขวด การจัดการเอกสารข้อมูลความปลอดภัยสารเคมี (Safety Data Sheet: SDS) รวมทั้งการปรับปริมาณคงเหลือ ของขวดสารเคมีในคลัง และการตัดขวดสารเคมีออกจากคลังเมื่อใช้หมดแล้ว

#### **3.1 ค้นหา&จัดการข้อมูลขวด**

เมื่อผู้ใช้งานทําการบันทึกข้อมูลขวดแล้ว (ตามขั้นตอนที่แสดงใน **บทที่ 2 หัวข้อ 2.6)** ผู้ใช้งานสามารถ แก้ไขข้อมูลขวด ตรวจสอบประวัติการใช้งานสารเคมีตัดขวดสารเคมีบริจาคสารเคมีและแนบเอกสารข้อมูล ความปลอดภัยสารเคมี (SDS) ได้ที่เมนูนี้โดยให้ผู้ใช้งานคลิกไปท่ี "คลังสารเคมี" แล้วไปที่ "ค้นหา&จัดการ ข้อมูลขวด" หรือคลิกที่เมนูลัด จากนั้นโปรแกรมฯ จะเข้าสู่หน้าแรกของค้นหา&จัดการข้อมูลขวด

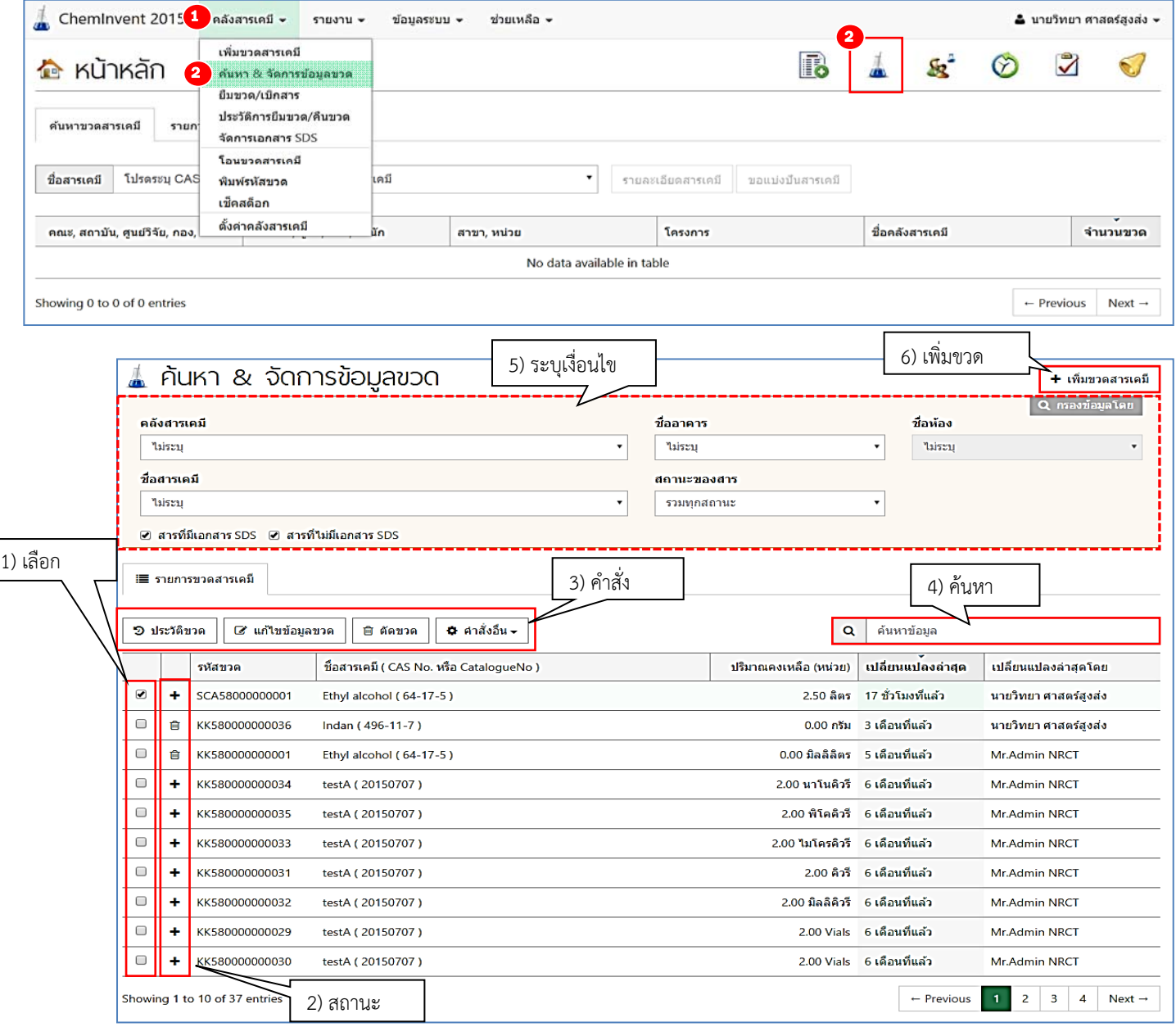
โดยรายละเอียดของหน้า "ค้นหา&จัดการข้อมูลขวด" มีดังนี้

- 1) "เลือก" หากผู้ใช้งานต้องการทํารายการสําหรับขวดสารเคมีใด ให้ผู้ใช้งานติ๊กที่ช่องว่างสี่เหลี่ยมเพื่อ เลือกขวดสารเคมีนั้น
- 2) "สถานะ" แสดงสถานะปัจจุบันของสารเคมีแต่ละขวด โดยโปรแกรมฯ แบ่งสถานะของขวดสารเคมี ออกเป็น 3 สถานะ ดังนี้
	- หมายถึง ขวดสารเคมีที่มีการบันทึกข้อมูลเข้าโปรแกรมฯ (เพิ่มขวด)
	- หมายถึง ขวดสารเคมีที่ใช้แล้ว (ตัดขวด)
		- หมายถึง มีผู้ยืมขวดสารเคมีรายการนั้นไป
- ่ 3) "คำสั่ง" เมื่อสารเคมีรายการใดมีการติ๊กเลือกแล้ว โปรแกรมฯ จะแสดงแถบคำสั่งต่างๆ ดังนี้
	- "ประวัติขวด"

เมื่อผู้ใช้งานติ๊กที่ช่องสี่เหลี่ยมด้านหน้าขวดสารเคมีที่ต้องการแล้ว ให้กดคําว่า "ประวัติ ขวด" โปรแกรมฯ จะแสดงประวัติการใช้งานขวดนั้น ตั้งแต่เริ่มบันทึกเข้าโปรแกรมฯ จนถึง ี สถานะปัจจุบัน ผ้ใช้งานสามารถกลับไปที่หน้า "ค้นหา&จัดการข้อมูลขวด" ก่อนหน้านี้ได้ โดยคลิกที่คําว่า "รายการขวดสารเคมี"

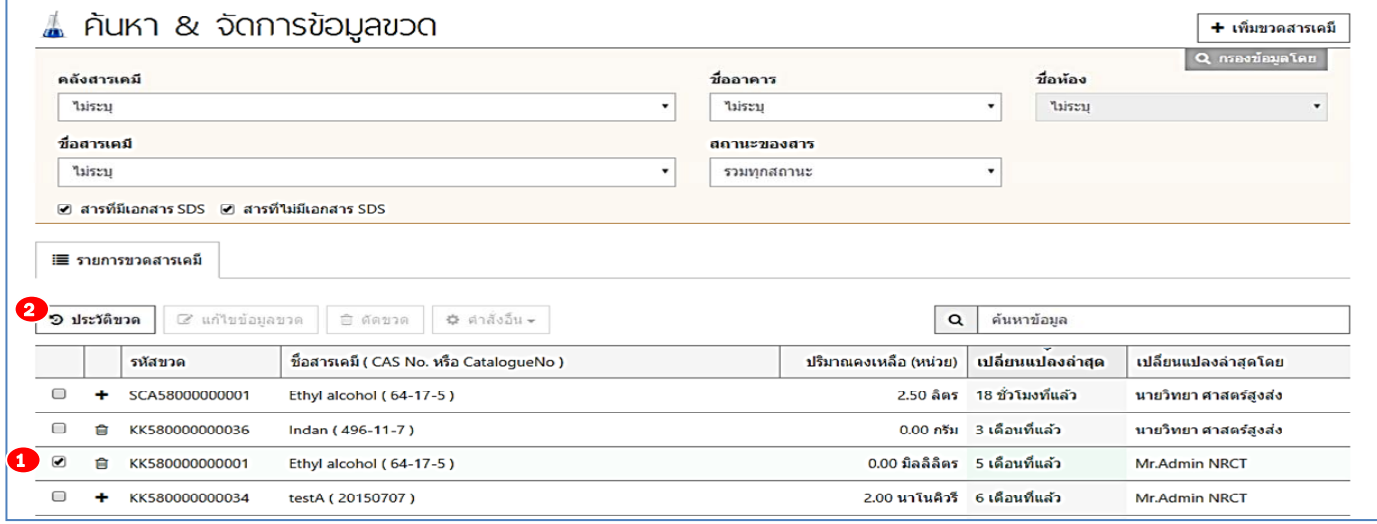

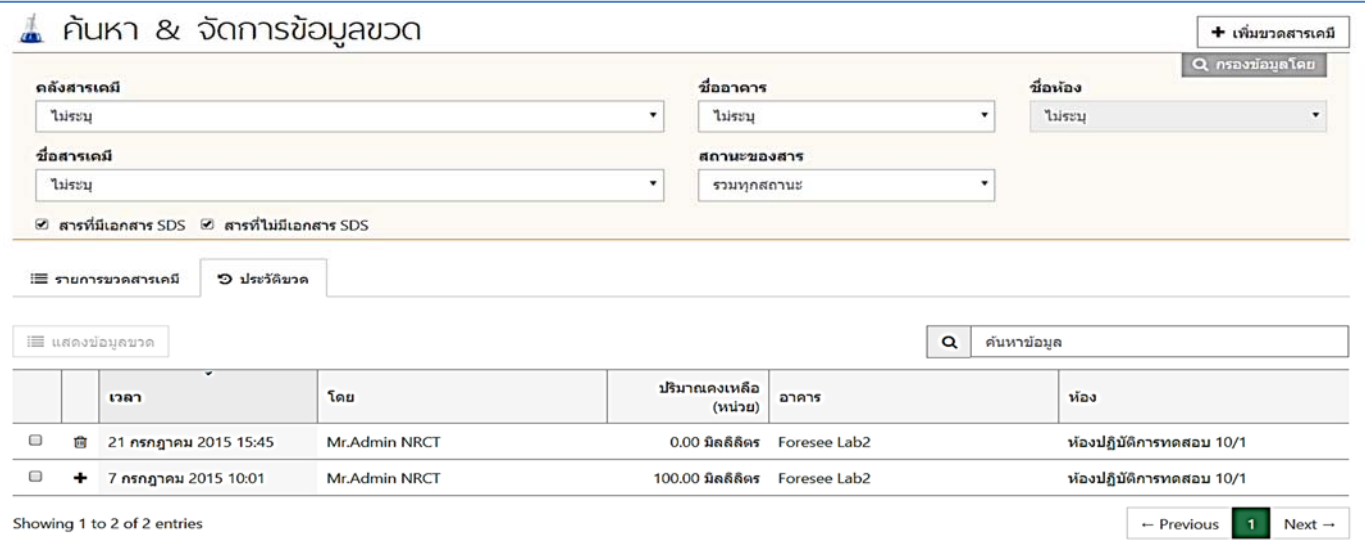

## - "แก้ไขข้อมูลขวด"

เมื่อผู้ใช้งานติ๊กที่ช่องสี่เหลี่ยมด้านหน้าขวดสารเคมีที่ต้องการแล้ว ให้กดคําว่า "แก้ไขข้อมูล ขวด" โปรแกรมฯ จะแสดงรายละเอียดของขวดสารเคมีนั้นทั้งหมด เช่น ข้อมูลจัดซื้อ ข้อมูลสารเคมีสถานที่ เก็บ เป็นต้น ผู้ใช้งานสามารถแก้ไขข้อมูลขวดสารเคมีให้ถูกต้องตามที่ต้องการ และกด "บันทึก" เพื่อบันทึกการ เปลี่ยนแปลง

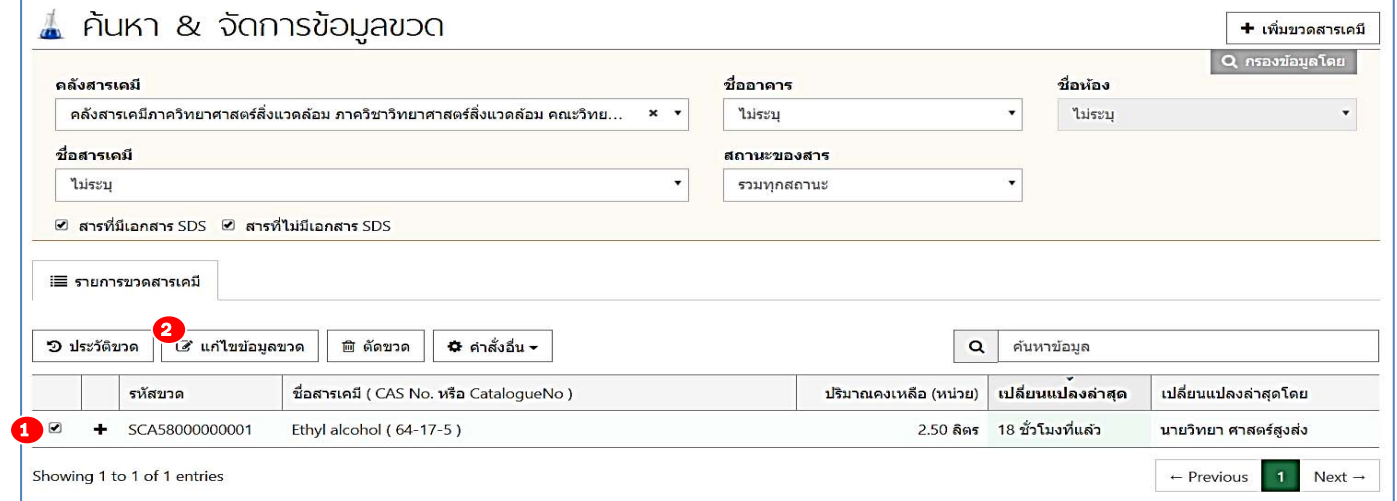

#### แก้ไขข้อมูลให้เรียบร้อย

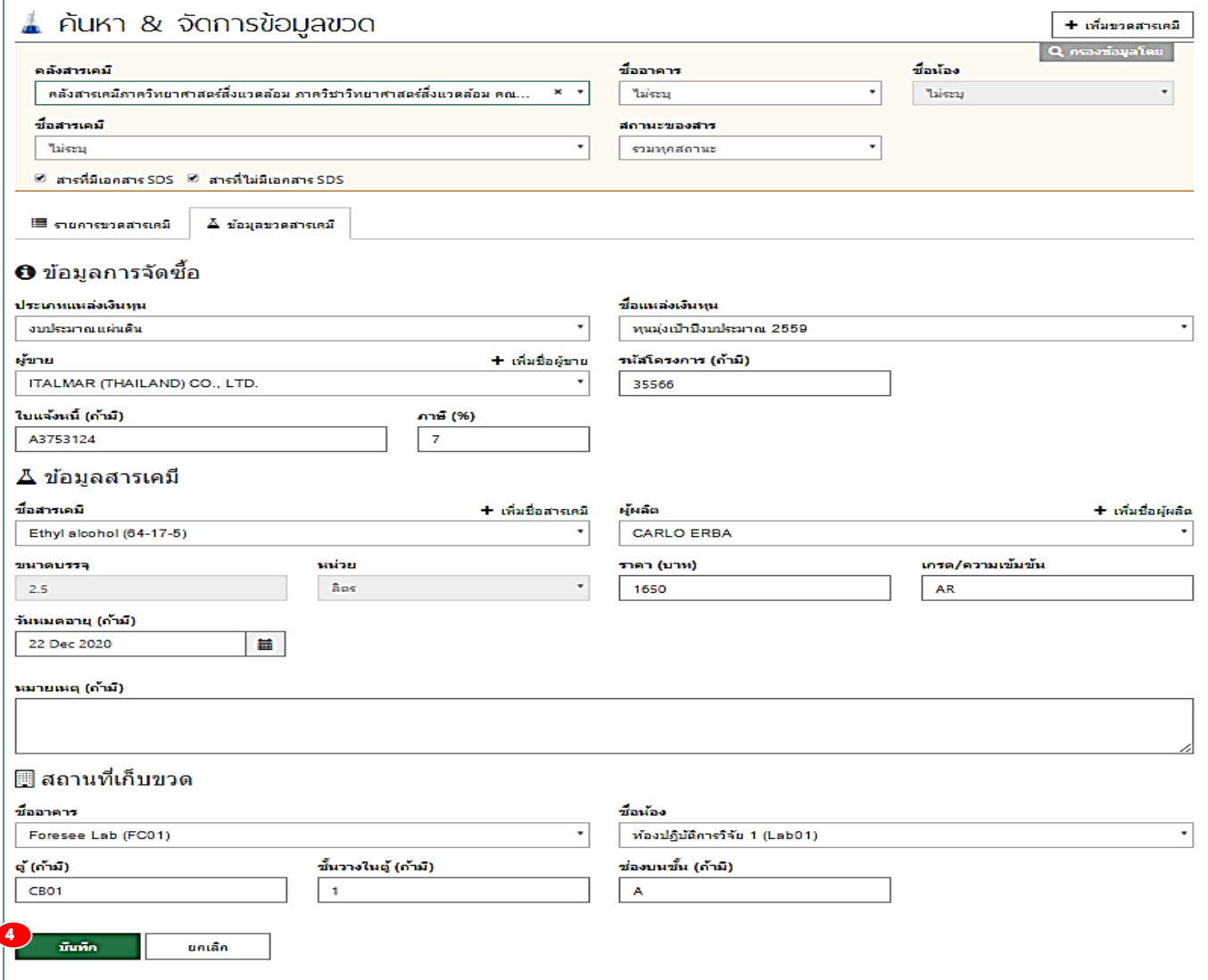

- "ตัดขวด"

เมื่อผู้ใช้งานใช้สารเคมีจนหมดขวดแล้ว ต้องทําการระบุสถานะว่าขวดสารเคมีนั้นได้ใช้ หมดแล้ว (ตัดขวด) ลงในโปรแกรมฯ โดยผู้ใช้งานสามารถค้นหาสารเคมีหรือรหัสขวดที่ต้องการตัดได้โดยพิมพ์ รหัสขวดหรือชื่อสารเคมีลงในช่อง "ค้นหา" เมื่อพบขวดสารเคมีที่ใช้หมดแล้ว ให้ติ๊กที่ช่องสี่เหลี่ยมด้านหน้าขวด สารเคมีที่ต้องการ โปรแกรมฯ จะแสดงแถบเมนูคําสั่งด้านบน จากนั้นให้ผู้ใช้งานกดคําว่า "ตัดขวด" จะปรากฏ กล่องข้อความยืนยันการตัดขวด เมื่อกดคำว่า "ยืนยัน" จะมีกล่องข้อความยืนยันว่าตัดขวดสำเร็จแล้ว จึงกดคำ ว่า "ตกลง"

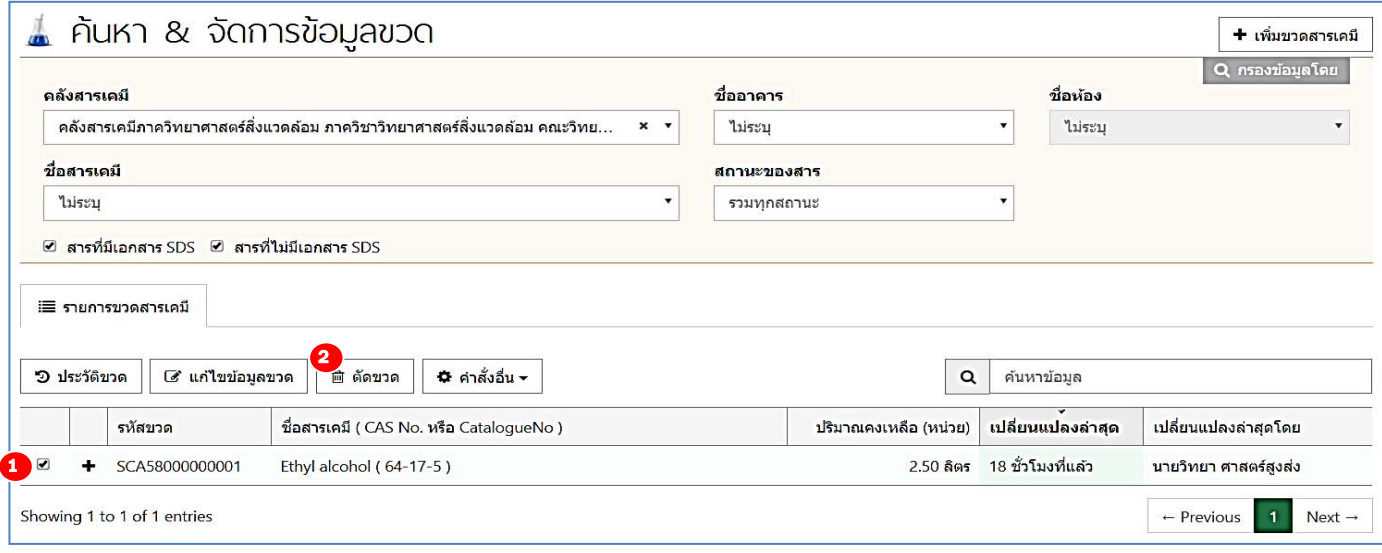

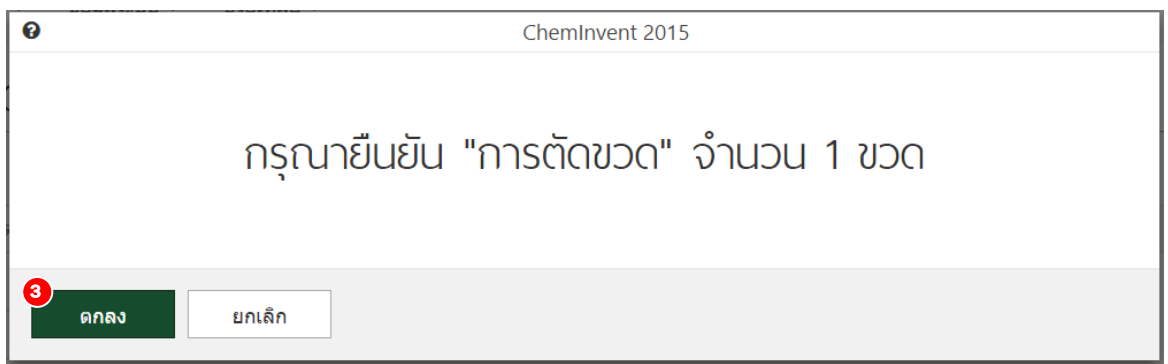

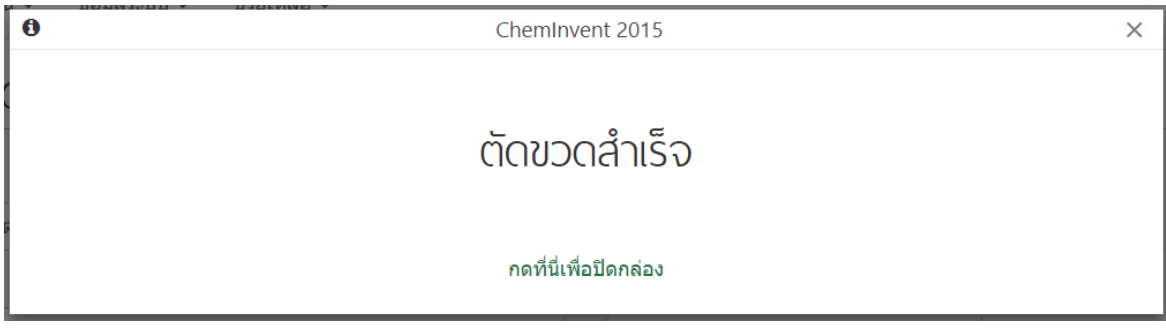

*หมายเหตุผู้ใช้งานจะสังเกตเห็นว่าในรายการขวดสารเคมีจะยังมีขวดสารเคมีที่ตัดขวดไป แล้วปรากฏ อยู่และมีปริมาณคงเหลือเป็น 0.00 เมื่อผู้ใช้งานให้ติ๊กที่ช่องสี่เหลี่ยมด้านหน้าขวดสารเคมีนั้น จะมีแถบคําสั่งขึ้นมาให้ใช้งาน เพียงคําสั่งเดียวเท่านั้นคือ "ประวัติขวด" ผู้ใช้งานสามารถคลิกเข้าไปดูประวัติของขวดสารเคมีที่ถูกตัดออกไปแล้วได้ซึ่งจะ ปรากฏประวัติขึ้นมาว่าขวดสารเคมีรหัสดังกล่าวถูกเพิ่มและตัดออกไปเมื่อไหร่ (หากมีประวัติการใช้งานอื่นๆ เช่น ปรับปริมาณ แก้ไขข้อมูลขวด ฯลฯ ก็จะปรากฏในหน้านี้เช่นเดียวกัน)*

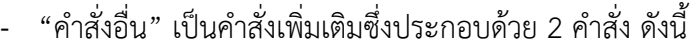

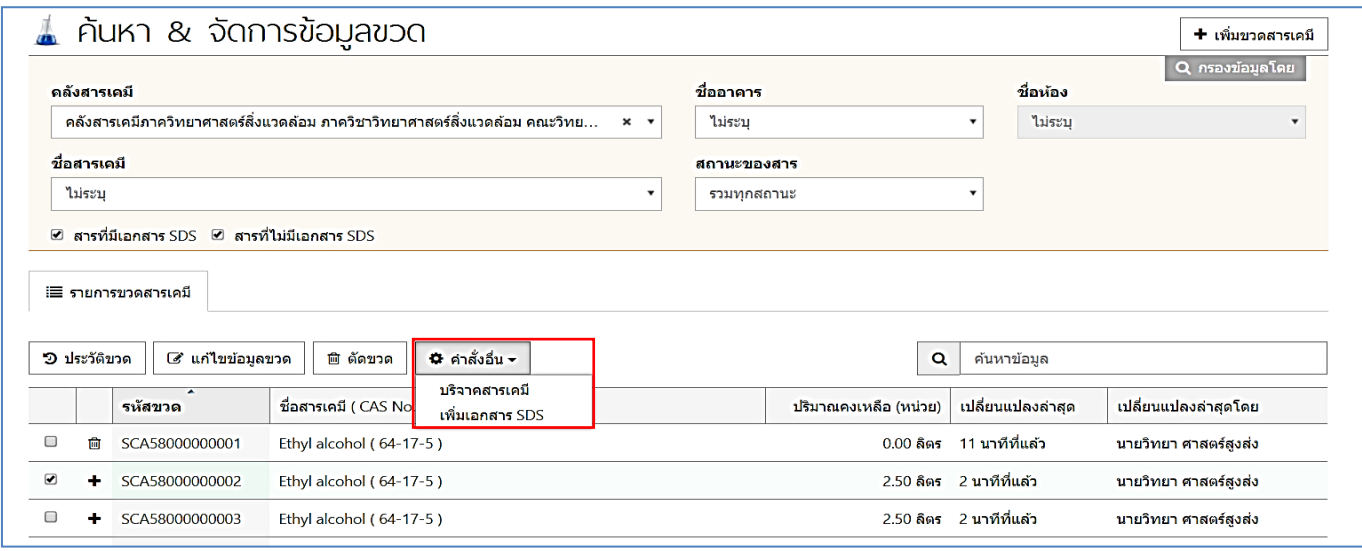

"บริจาคสารเคมี" ผู้ใช้งานสามารถดําเนินการตามขั้นตอนที่แสดงใน**บทที่ 2 หัวข้อ 2.4**

 "เพิ่มเอกสาร SDS" ผู้ใช้งานสามารถแนบเอกสารข้อมูลความปลอดภัยสารเคมี (SDS) กับขวดสารเคมีแต่ละขวดได้โดยให้ผู้ใช้งานติ๊กที่ช่องสี่เหลี่ยมด้านหน้าขวดสารเคมีที่ต้องการ จากนั้นโปรแกรมฯ จะปรากฏแถบคําสั่งด้านบน ให้คลิกที่ "คําสั่งอื่น" แล้วไปที่ "เพิ่มเอกสาร SDS" จากนั้นโปรแกรมฯ จะแสดง กล่อง "เพิ่มเอกสาร SDS" ให้คลิกที่ "อัพโหลดเอกสาร" จากนั้นโปรแกรมฯ จะให้ผู้ใช้งานเลือกไฟล์ที่ต้องการ อัพโหลดจากคอมพิวเตอร์ของท่าน จากนั้นให้คลิกที่ "บันทึกข้อมูล" โปรแกรมฯ จะแนบไฟล์เอกสาร SDS ดังกล่าวไปกับขวดสารเคมีที่ท่านเลือกรวมทั้งขวดสารเคมีอื่นๆ ที่เพิ่มเข้ามาในโปรแกรมฯ ภายในวันเดียวกัน (โดยสารเคมีนั้นต้องมียี่ห้อ เกรดและความเข้มข้นเหมือนกัน) เมื่อดําเนินการเพิ่มเอกสาร SDS เสร็จส้ินแล้ว โปรแกรมฯ จะแสดงเครื่องหมาย ในหน้ารายการสารเคมีเพื่อแสดงว่าขวดสารเคมีนั้นได้แนบเอกสาร SDS เรียบร้อยแล้ว

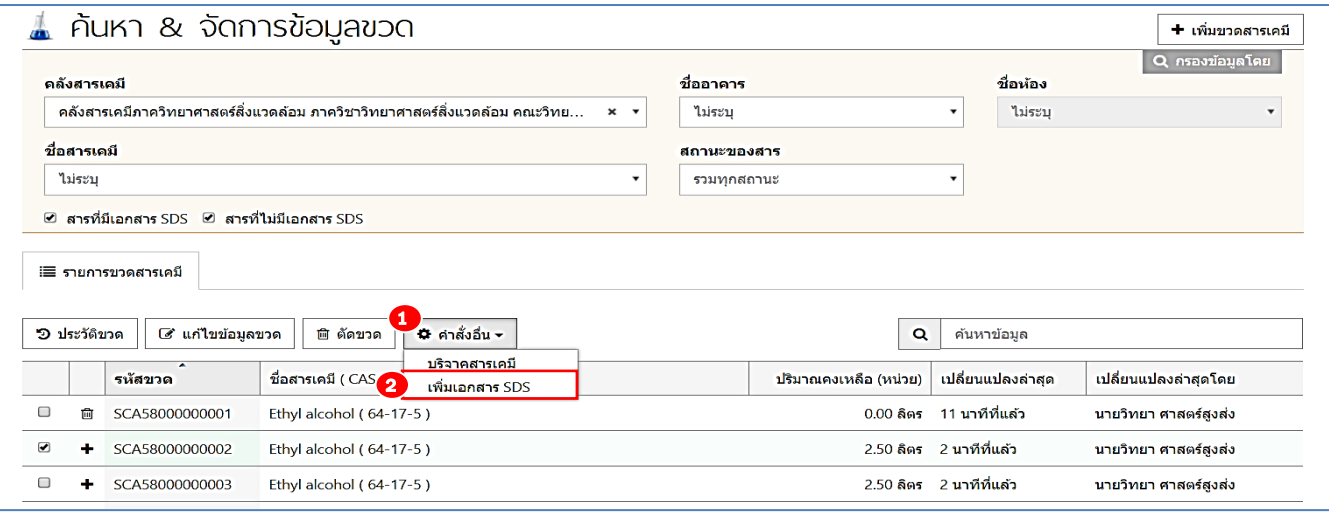

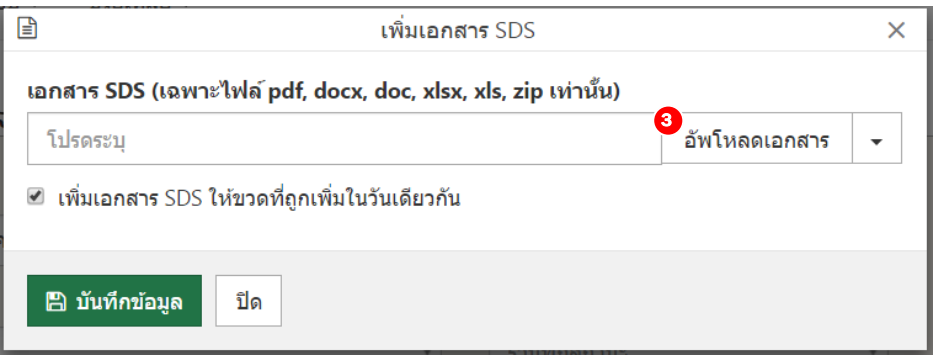

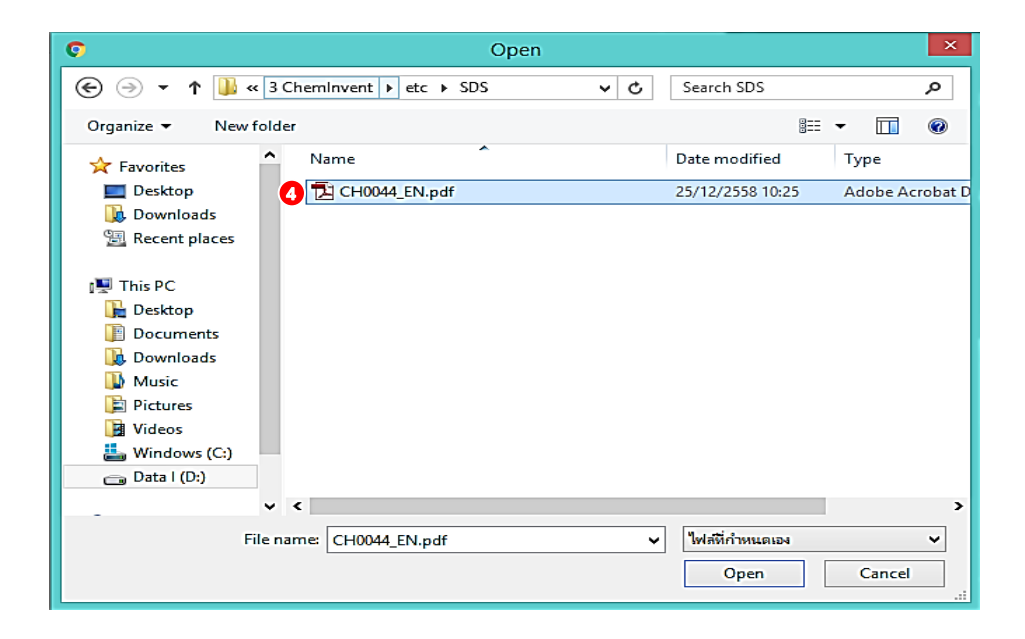

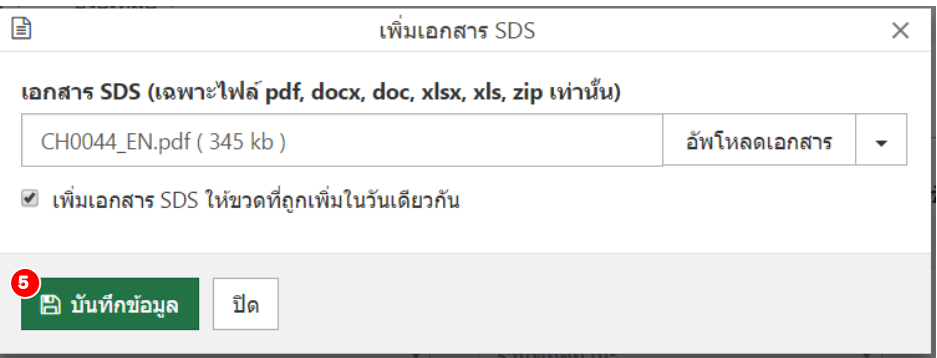

4) "ค้นหา" ผู้ใช้งานสามารถค้นหารายการสารเคมีที่ต้องการ โดยให้ผู้ใช้งานไปที่ช่อง "ค้นหา" จากนั้น ระบุ CAS No. รหัสขวดสารเคมีหรือชื่อสารเคมีที่ท่านต้องการ จากนั้นโปรแกรมฯ จะแสดงผลการค้นหา สารเคมีที่ท่านต้องการที่ตารางด้านล่าง

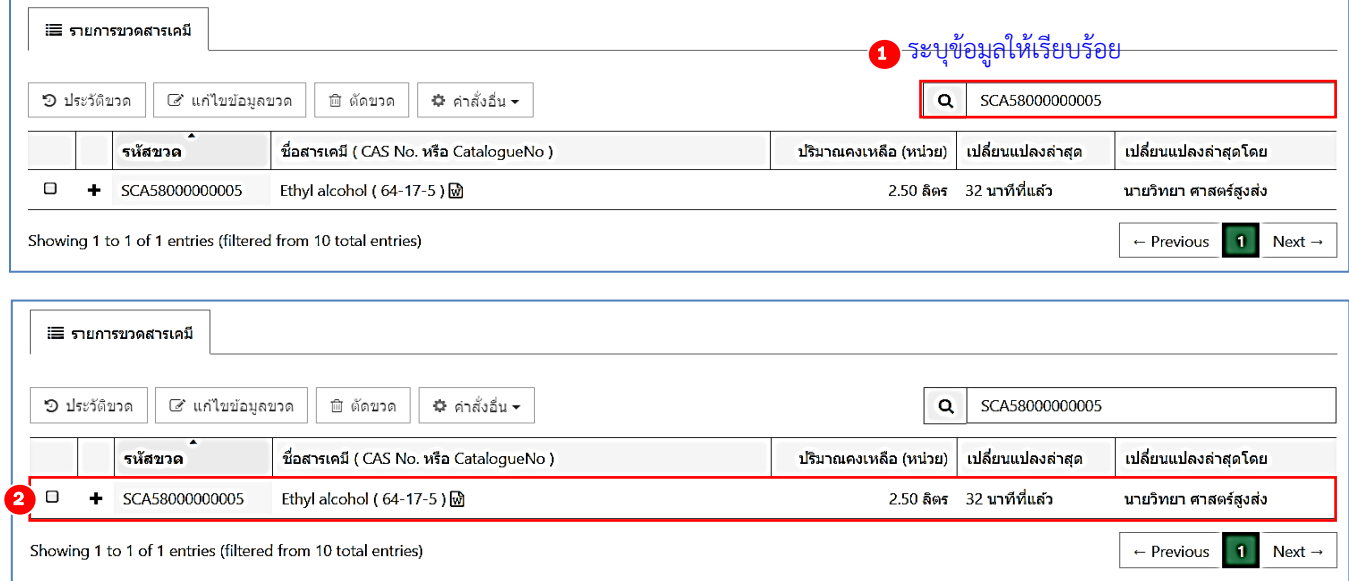

5) "ระบุเงื่อนไข" ผู้ใช้งานสามารถระบุเงื่อนไขต่างๆ เช่น ชื่อคลังสารเคมีชื่ออาคาร ชื่อห้อง ชื่อสารเคมี สถานะของสารเคมีเป็นต้น เพื่อช่วยในการค้นหาสารเคมีและง่ายต่อการใช้งาน

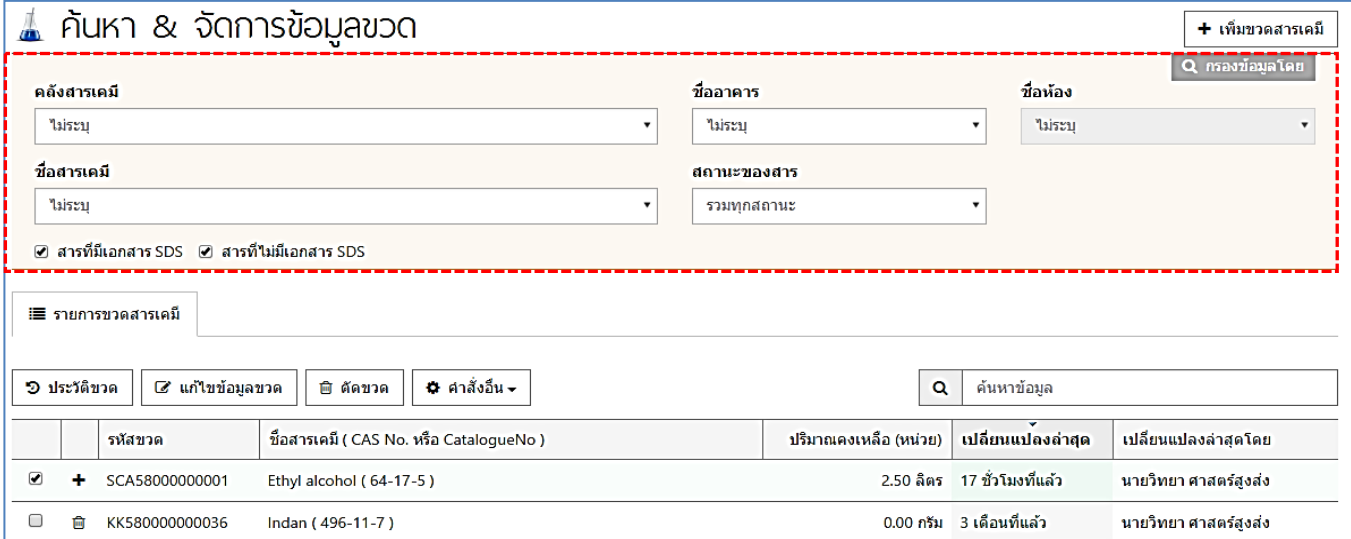

6) "เพิ่มขวด" ผู้ใช้งานสามารถไปที่เมนู "เพิ่มขวดสารเคมี" จากหน้านี้ได้โดยคลิกที่ "เพิ่มขวด สารเคมี" ที่อยู่มุมบนด้านซ้ายของหน้านี้

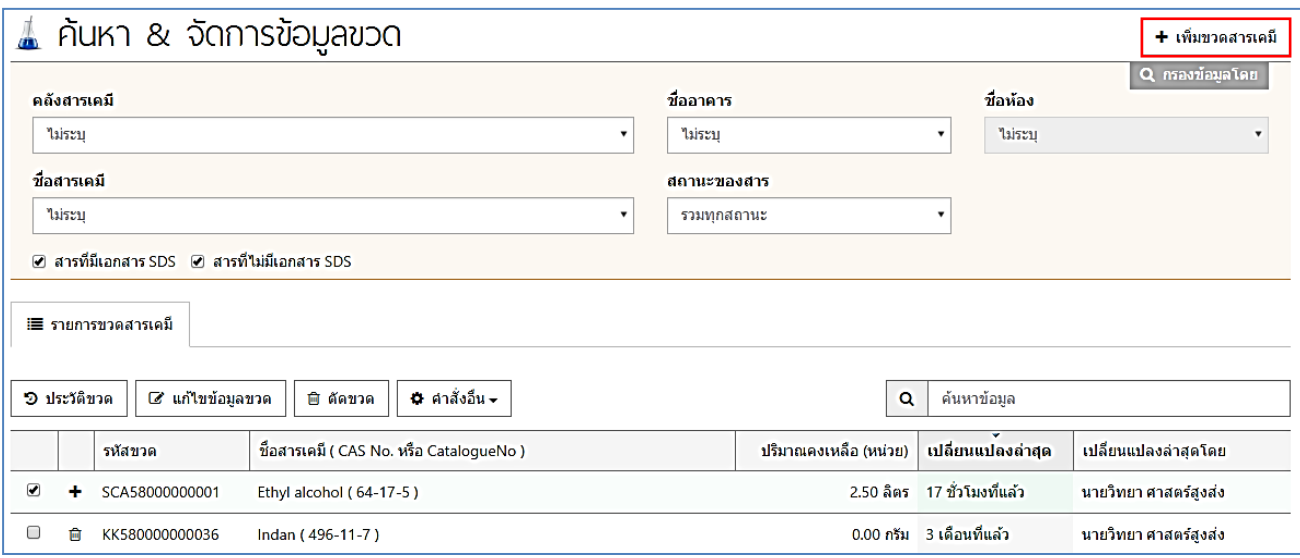

### **3.2 ยืมขวด/เบิกสาร และ ประวัติการยืมขวด/คนขวด ื**

หากมีผู้ที่ต้องการยืมขวดสารเคมีออกไปใช้ (ยืมขวด) หรือแบ่งสารเคมีจากขวดสารเคมีออกมาใช้ (เบิกสาร) ้ผู้ใช้งานสามารถบันทึกข้อมูลการยืมขวดและเบิกสารลงในโปรแกรมฯ ผ่านเมนูนี้ได้ <u>ทั้งนี้ขั้นตอนการปฎิบัติ</u> สําหรับกรณียืมขวดและเบิกสารแตกต่างกันเล็กน้อย กรุณาทําตามขั้นตอนจนถึงท้ายหัวข้อ 3.2 โดยผู้ใช้งาน สามารถ "ยืมขวด/เบิกสาร" ตามขั้นตอนดังนี้

1) คลิกที่คําว่า "คลังสารเคมี" และเลือก "ยืมขวด/เบิกสาร" หรือคลิกที่เมนูลัด จากนั้น โปรแกรมจะเข้าสู่หน้าของการยืมขวด/เบิกสาร

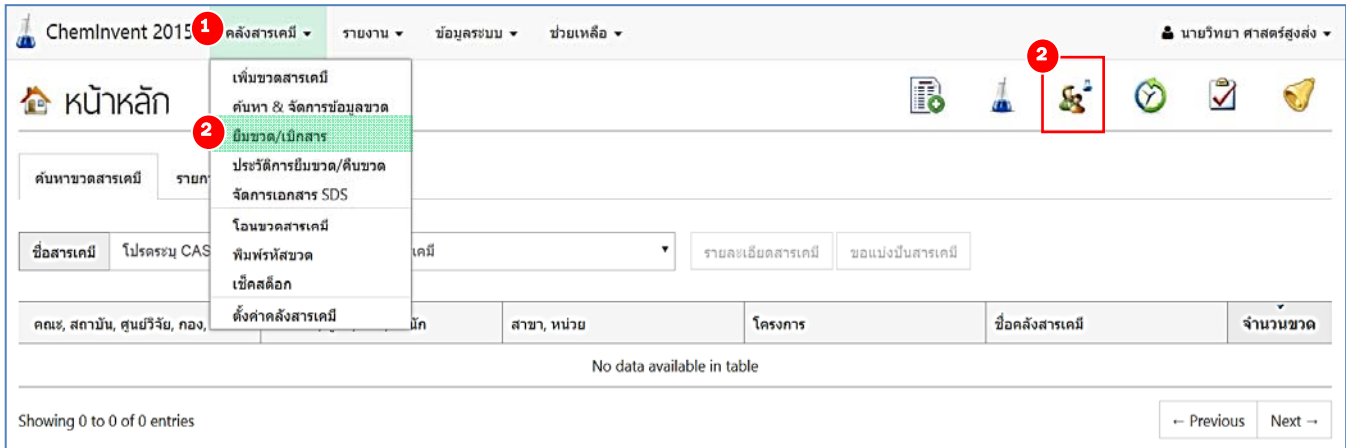

่ 2) จากนั้นให้ผู้ใช้งานระบุ คลังสารเคมี ชื่ออาคารและห้อง ที่เก็บสารเคมีขวดนี้ไว้ รวมทั้งชื่อของผู้เบิก ขวดด้วย การกรอกชื่อผู้ยืมขวด/เบิกสารนั้น และกด "ยืนยัน" เพื่อเข้าสู่ขั้นตอนถัดไป

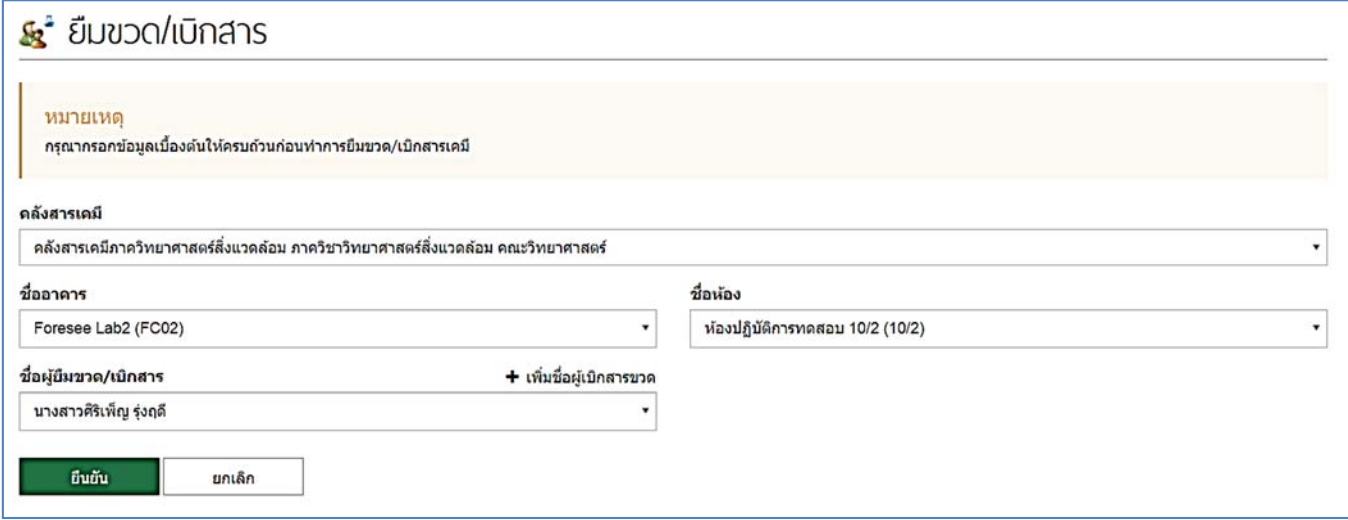

*หมายเหตุ หากเป็นผู้ที่มีประวัติการยืมอยู่แล้ว ผู้ใช้งานสามารถพิมพ์ชื่อลงใช้ช่องว่างเพื่อค้นหาชื่อและเลือกชื่อที่ต้องการได้เลย หากเป็นผู้ที่ยังไม่มีประวัติการยืมขวด/เบิกสารมาก่อน ผู้ใช้งานต้องเพิ่มชื่อผู้ยืมขวด/เบิกสารลงในโปรแกรมฯ โดย คลิกที่ "เพิ่มชื่อผู้เบิกขวด" จากนั้นกรอกข้อมูลให้เรียบร้อย แล้วกด "บันทึกข้อมูล" โปรแกรมฯ จะเพิ่มรายชื่อผู้ เบิกขวดทนทั ี*

3) ให้ทําการกรอกรหัสขวดสารเคมีหรือสแกนรหัสขวด (บาร์โค้ด) บนขวดสารเคมีที่ต้องการยืมหรือเบิก และกด "ยืมขวด/เบิกสาร" ข้อมูลของขวดสารเคมีจะเข้าไปอยู่ในตาราง แล้วคลิก "เสร็จสิ้นการยืมขวด/เบิก สาร"

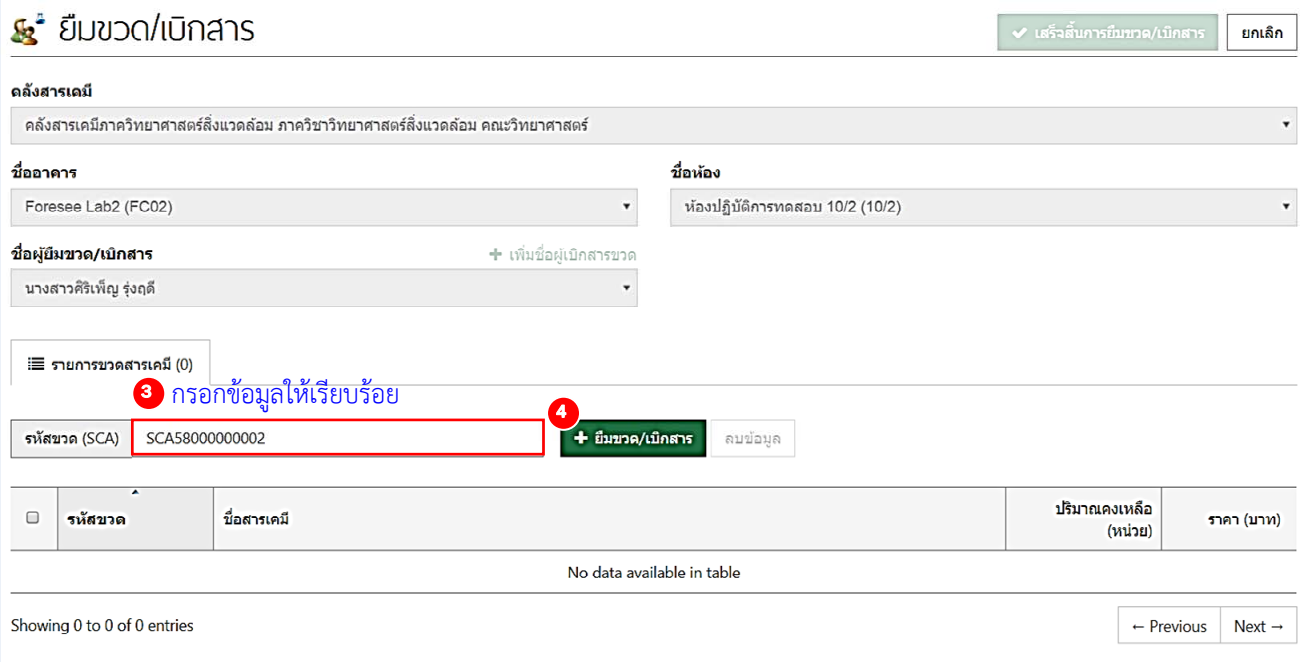

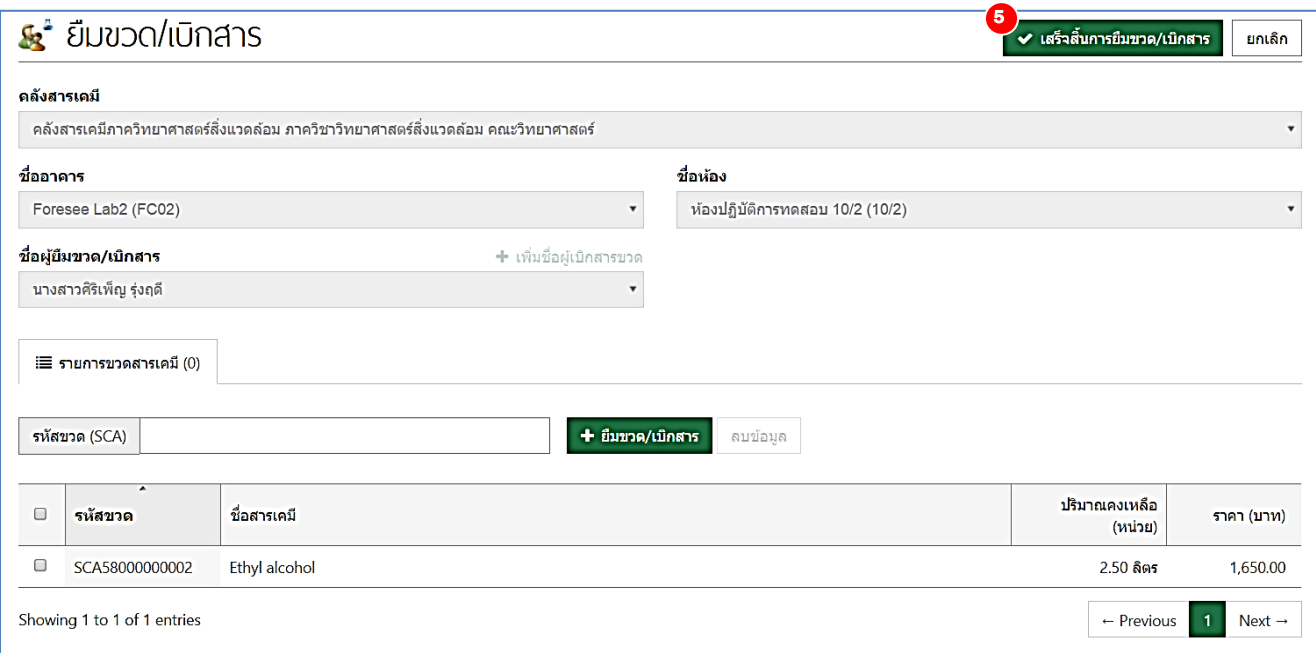

#### *หมายเหตุ*

- *1) หากผู้ยืมขวด/เบิกสารรายนี้ต้องการทํารายการอื่นเพิ่มเติม สามารถกรอกรหัสขวดลงในช่อง "รหัสขวด" และคลิกที่ "ยืมขวด/เบิกสาร" ได้จนกว่าข้อมูลของทุกขวดจะเข้าไปอยู่ในตาราง*
- *2) หากทํารายการใดผิดและต้องการลบออกจากตาราง ให้ผู้ใช้งานติ๊กเครื่องหมายถูกในช่องสี่เหลี่ยมด้านหน้า ขวดที่ต้องการเลือก จะมีคําว่า "ลบข้อมูล" ปรากฏขึ้นด้านข้าง "ยืมขวด/เบิกสาร" ผู้ใช้งานสามารถคลิก เพื่อตัดรายการนั้นออกจากการยืมขวดได้*

4) จากนั้นโปรแกรมฯ จะพาผู้ใช้งานเข้าไปยังหน้า "ประวัติการยืมขวด/คืนขวด" ทันที (ผู้ใช้งาน สามารถเข้าเมนูนี้โดยตรงได้โดยคลิกเมนู "คลังสารเคมี" และไปที่ "ประวัติการยืมขวด/คืนขวด" หรือคลิกที่ เมนูลัด ที่หน้าแรกของโปรแกรมฯ) ผู้ใช้งานสามารถค้นหารายการขวดสารเคมีที่ต้องการ โดยกรอกข้อมูลที่ ต้องการในช่อง "ค้นหา" และตรวจสอบรายละเอียดของขวดสารเคมีที่ต้องการได้โดยติ๊กที่ช่องสี่เหลี่ยม ด้านหน้าขวดสารเคมีจากนั้นกดคําว่า "แสดงรายละเอียด" ด้านบน เมื่อถึงขั้นตอนนี้การปฏิบัติจะแบ่งเป็น 2 แบบ คือ

4.1) **การยืมขวด** คือ การที่ผู้ใช้งานแบ่งสารเคมีให้ผู้ใช้งานท่านอื่นยืมไป โดยเบิกสารเคมีไปทั้งขวด โดยการยืมขวดมีขั้นตอนดังนี้ผู้ใช้งานไม่จําเป็นต้องบันทึกข้อมูลใดๆ เพิ่มเติม แต่เมื่อผู้ยืมขวดนําขวดสารเคมีมา คืน ให้ผู้ใช้งานเข้ามาที่หน้านี้อีกครั้ง (อาจคลิกที่เมนู "คลังสารเคมี" และ "ประวัติการยืมขวด/คืนขวด" และ เลือกรายการขวดสารเคมีที่ต้องการ) คลิกที่ "แสดงรายละเอียด" โปรแกรมฯ จะปรากฏรายละเอียดการยืม ขวด/เบิกสารเคมีจากนั้นติ๊กที่ช่องสี่เหลี่ยมด้านหน้าขวดสารเคมีโปรแกรมฯ จะแสดงแถบคําสั่งด้านบนตาราง

 **สําหรับกรณีที่ 1** ขวดสารเคมีที่คืนยังมีสารเคมีเหลืออยู่ ให้ผู้ใช้งานกรอกปริมาณคงเหลือให้ เรียบร้อย กด "บันทึกข้อมูล" และกด "คืนขวด" ตามลําดับ โปรแกรมฯ จะขึ้นข้อความยืนยันการคืนขวด ให้ ผู้ใช้งานเลือก "ยืนยัน"

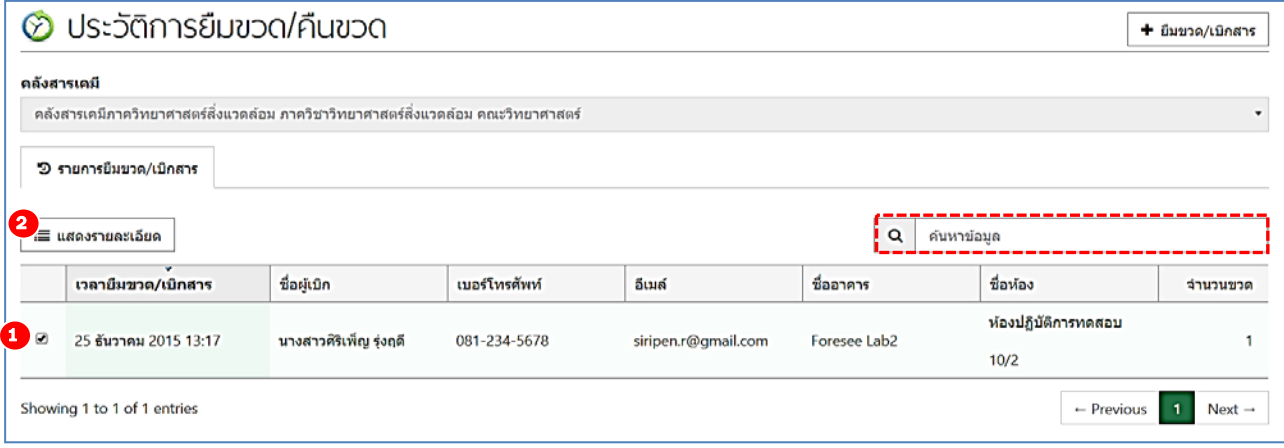

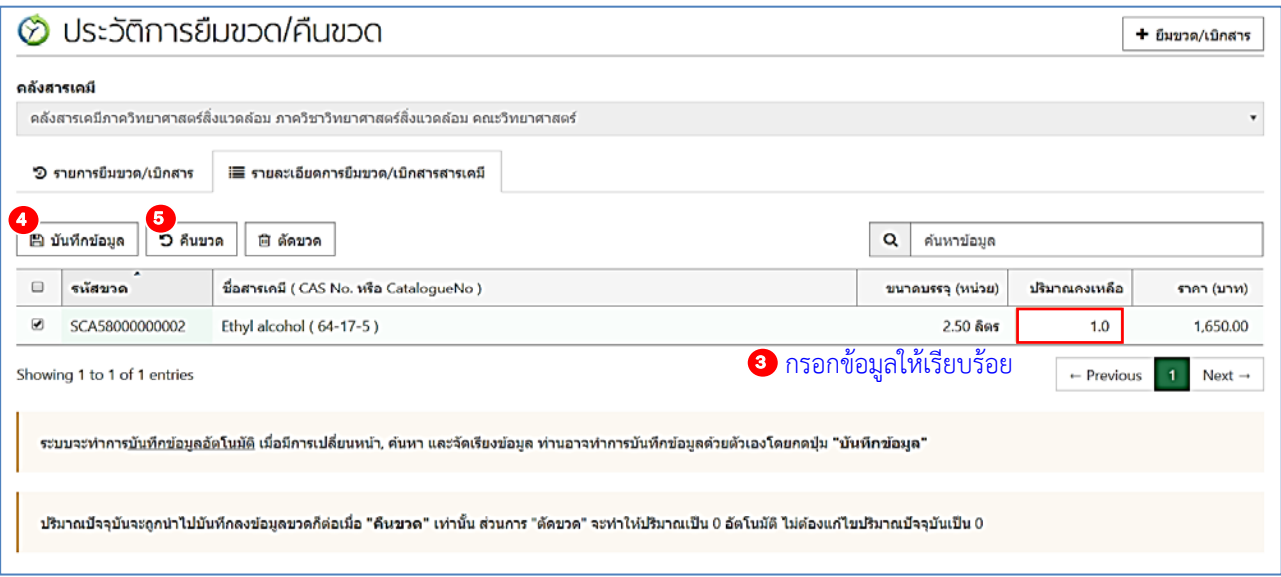

## **■ สำหรับกรณีที่ 2** <u>ขวดสารเคมีที่คืนไม่มีสารเคมีเหลืออยู่</u> ให้ผู้ใช้งานสามารถกด "ตัดขวด"

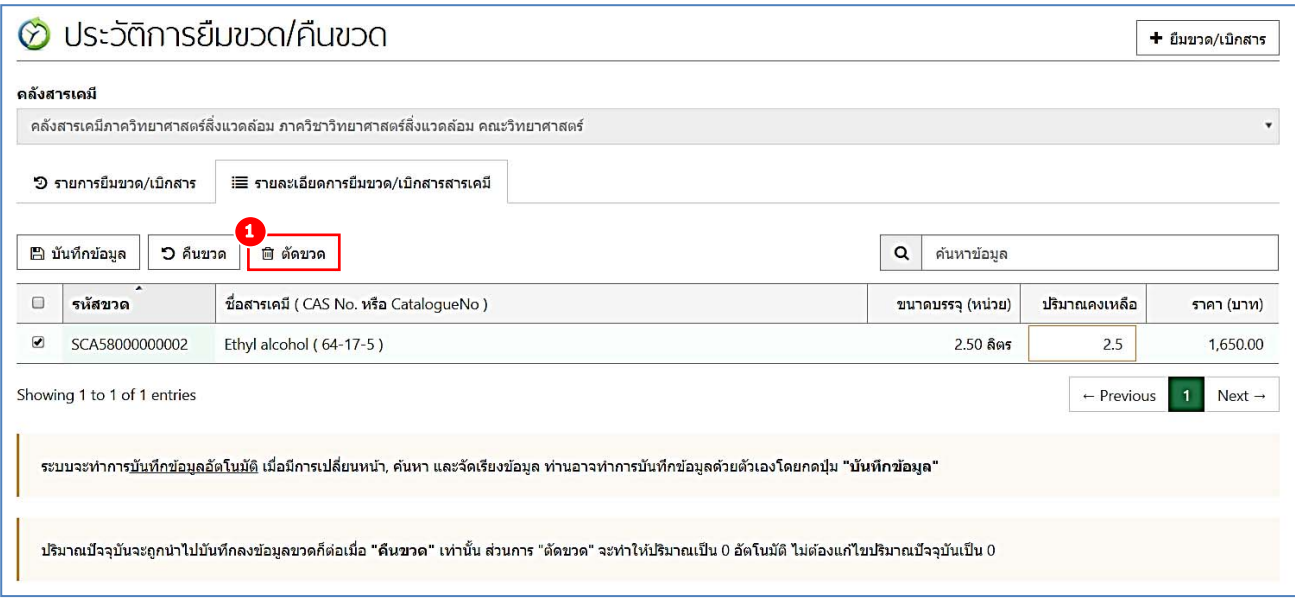

**4.2)การเบิกสาร** คอื การที่ผู้ใช้งานแบ่งสารเคมีให้ผู้ใช้งานท่านอื่นยืมไป โดยเบิกสารเคมีไปเพียง <u>บางส่วน</u>ของขวดสารเคมี โดยการเบิกสารมีขั้นตอนดังนี้ ในกรณีนี้ให้ผู้ใช้งานติ๊กที่ช่องสี่เหลี่ยมด้านหน้าขวด ิสารเคมี จากนั้นกรอกปริมาณคงเหลือให้เรียบร้อย กด "บันทึกข้อมูล" และกด "คืนขวด" ทันที โปรแกรมฯ จะ ขึ้นข้อความยืนยันการคืนขวด ให้ผู้ใช้งานเลือก "ยืนยัน"

### **3.3 โอนขวดสารเคมี**

เมนูนี้ใช้สําหรับ การยกขวดสารเคมีในคลังของเราให้กับคลังสารเคมีอื่น สิ่งที่ต่างกันระหว่างเมนู "โอนขวด สารเคมี" กับ "ยืมขวด/เบิกสาร" คือ การยืมขวดและเบิกสาร เป็นการนำขวดสารเคมีจากคลังสารเคมีออกมา ใช้โดยสิทธิ์ในการครอบครองดูแลสารเคมีนั้นยังเป็นของคลังสารเคมีเดิม ดังนั้นหากผู้ใช้งานใช้เมนู "ยืมขวด/ เบิกสาร" ขวดสารเคมีที่ถูกยืมไปยังสามารถถูกค้นหาและจัดการได้จากคลังสารเคมีเดิม แต่การโอนขวดเป็นการ ยกสิทธิ์ความเป็นเจ้าของขวดสารเคมีนั้นให้กับคลังสารเคมีอื่นโดยอัตโนมัติหากผู้ใช้งานใช้เมนู "โอนขวด สารเคมี" นี้ผู้ใช้งานจะไม่สามารถเข้าถึงข้อมูลและจัดการกับขวดสารเคมีนี้ได้อีกต่อไป

สําหรับการโอนขวดสารเคมีผู้ใช้งานสามารถทําได้ดังขั้นตอนต่อไปนี้

1) คลิกที่คําว่า "คลังสารเคมี" แล้วไปที่ "โอนขวดสารเคมี" จากนั้นโปรแกรมฯ จะเข้าสู่หน้าของการ โอนขวดสารเคมี

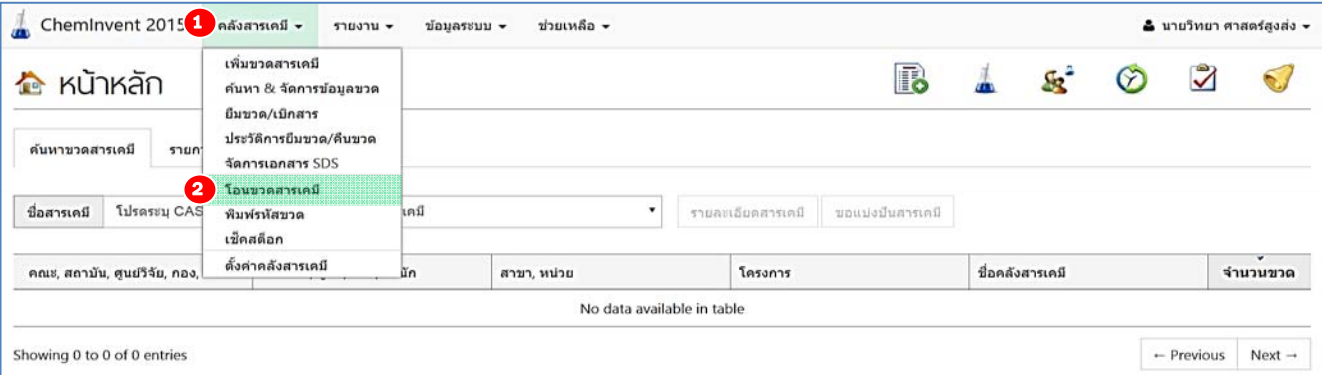

2) ให้ผู้ใช้งานกรอกรายละเอียดให้ครบถ้วน โดยระบุชื่อคลังสารเคมีของผู้ใช้งาน (คลังเจ้าของขวด) เลือกคลังสารเคมีของผู้รับโอน จากนั้นเลือกอาคารและห้องที่จะนําสารเคมีขวดนี้ไปเก็บไว้ที่คลังสารเคมีของ ผู้รับโอน ซึ่งชื่ออาคารและห้องที่สามารถเลือกได้นั้น จะมีเพียงอาคารและห้องของคลังสารเคมีผู้รับโอนที่ ลงทะเบียนไว้ในกับผู้ดูแลระบบ (admin) เมื่อกรอกข้อมูลข้างต้นเรียบร้อยแล้ว กด "ยืนยัน" เพื่อเข้าสู่ขั้นตอน ถัดไป

#### กรอกข้อมูลให้เรียบร้อย

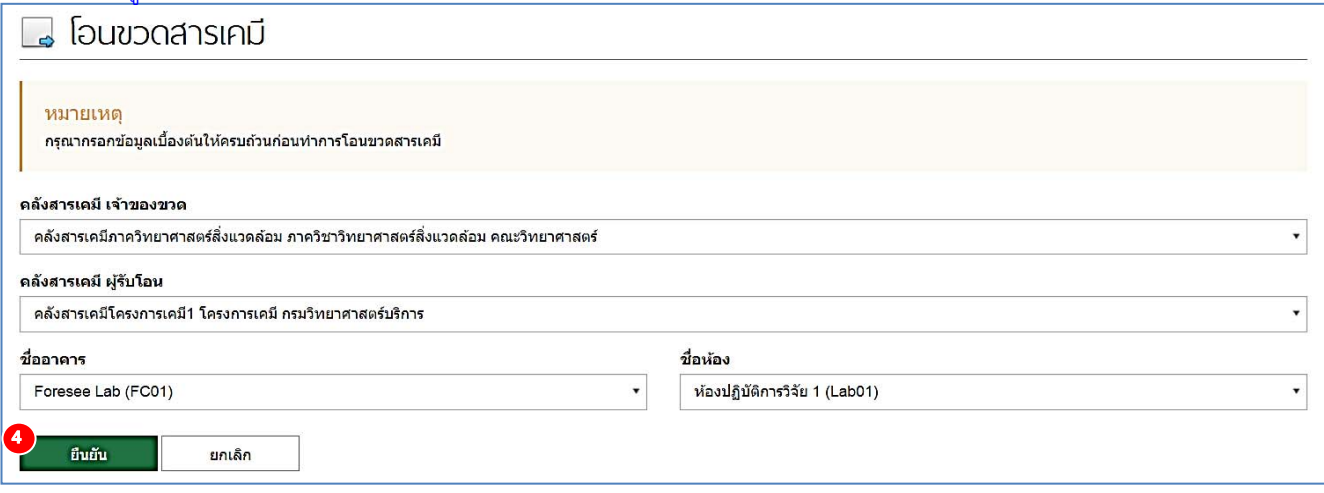

3) ให้ทําการกรอกรหัสขวดสารเคมีหรือสแกนรหัสขวด (บาร์โค้ด) บนขวดสารเคมีที่ต้องการ และกด "โอนขวดสารเคมี" ข้อมูลของขวดสารเคมีจะเข้าไปอยู่ในตาราง แล้วคลิก "เสร็จสิ้นการโอนขวดสารเคมี" และ กด "ยืนยัน" เป็นการเสร็จสิ้นการโอนขวดสารเคมี

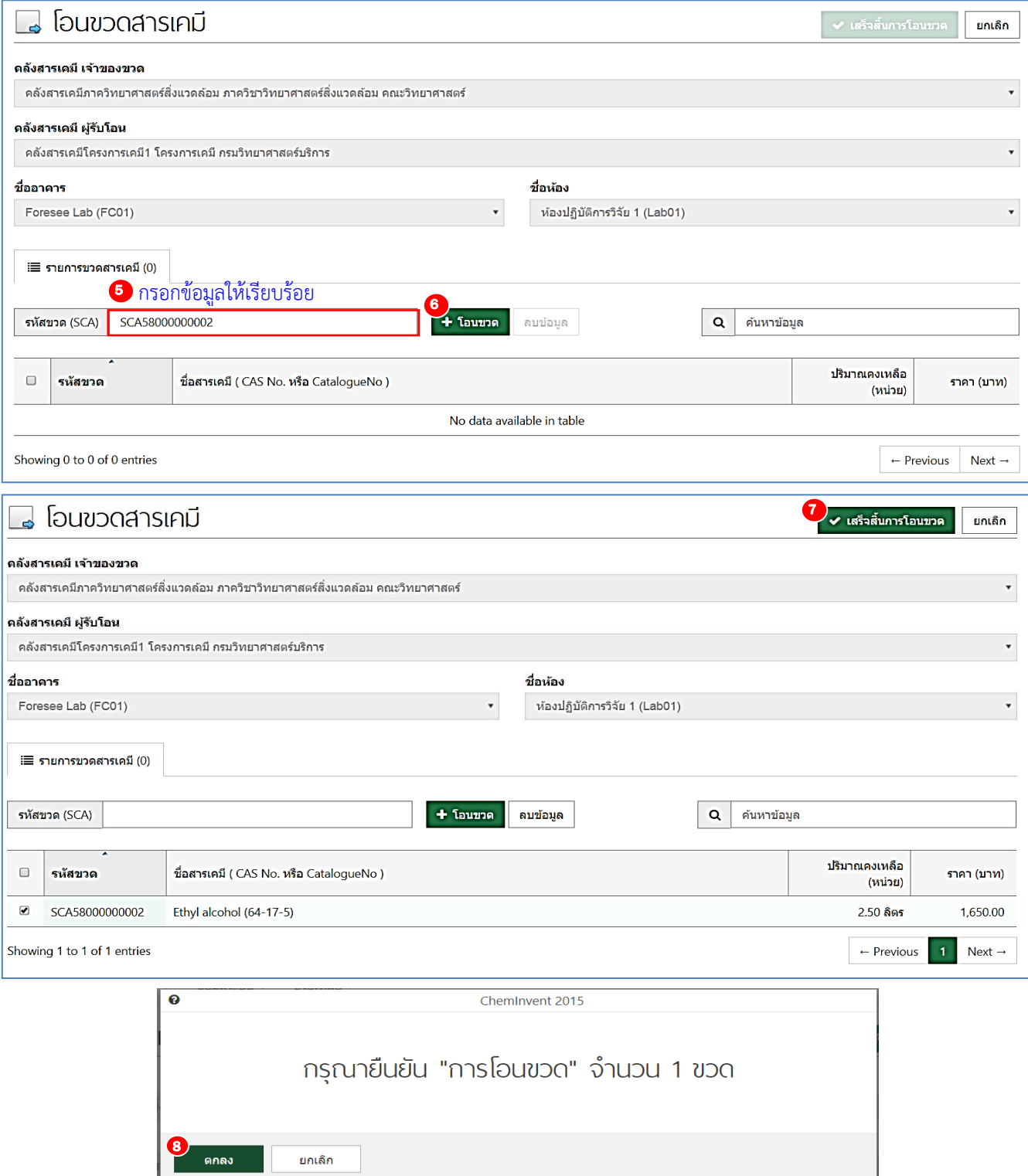

#### *หมายเหตุ*

*1) หากต้องการทํารายการอื่นเพิ่มเติม สามารถกรอกรหัสขวดลงในช่อง "รหัสขวด (XX)" และคลิกที่ "โอนขวด" ได้จนกว่า ข้อมูลของทุกขวดจะเข้าไปอยู่ในตาราง*

*2) หากทํารายการใดผิดและต้องการลบออกจากตาราง ให้ผู้ใช้งานติ๊กเครื่องหมายถูกในช่องสี่เหลี่ยมด้านหน้าขวดที่ต้องการ เลือก จะมีคําว่า "ลบข้อมูล" ปรากฏขึ้นด้านข้าง "โอนขวด" ผ้ใชู ้งานสามารถคลิกเพื่อตัดรายการนั้นออกจากการยืมขวดได้*

#### **3.4 การจัดการเอกสาร SDS**

เมนูนี้คือการแนบเอกสารความข้อมูลความปลอดภัยสารเคมี (Safety Data Sheet: SDS) กํากับสารเคมี เพื่อนําไปเชื่อมโยงกับข้อมูลขวดสารเคมีแต่ละขวดในคลังสารเคมี

สําหรับการจัดการเอกสาร SDS ผู้ใช้งานสามารถทําได้ดังขั้นตอนต่อไปนี้

1) คลิกที่คําว่า "คลังสารเคมี" แล้วไปที่ "จัดการเอกสาร SDS" จากนั้นโปรแกรมฯ จะเข้าสู่หน้าของ การจัดการเอกสาร SDS

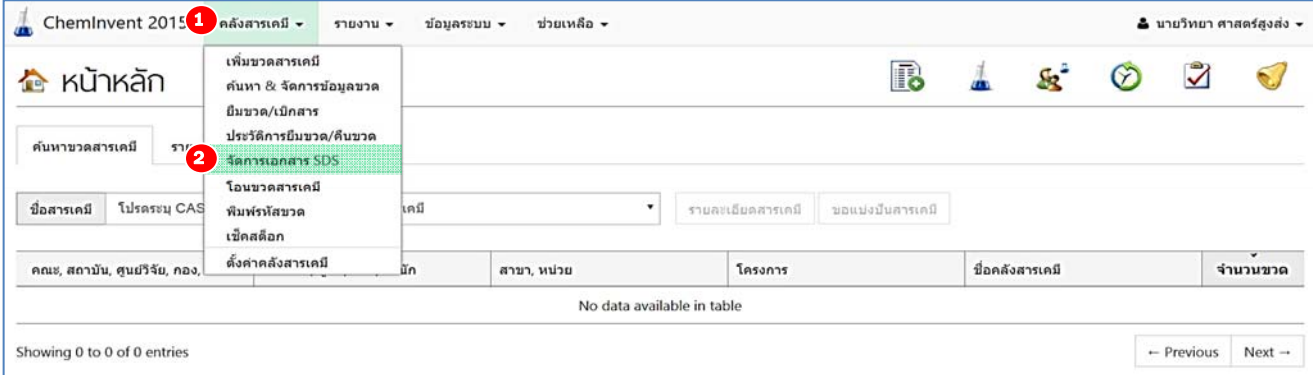

2) จากนั้นผู้ใช้งานเลือกชื่อคลังสารเคมีของตัวเองและกดคำว่า "ยืนยัน" โปรแกรมฯ จะปรากฏหน้าถัดไป

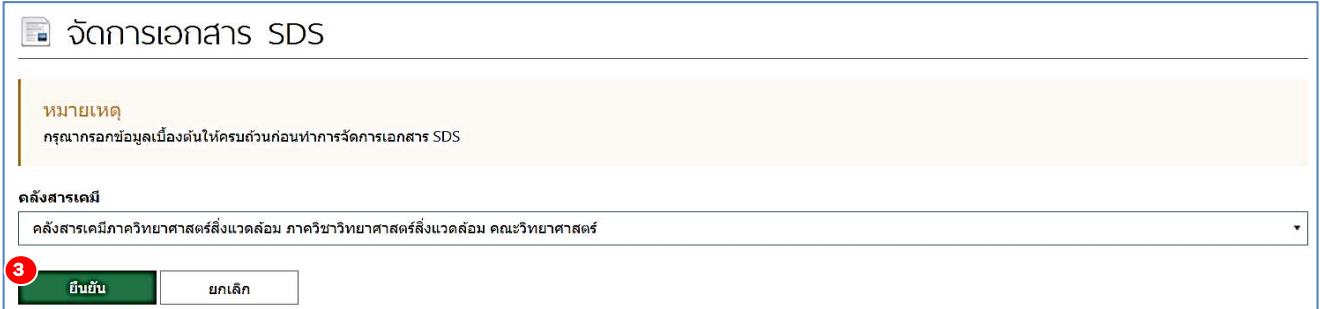

3) ให้ผู้ใช้งานคลิกที่ "เพิ่มเอกสาร SDS" โปรแกรมฯ จะปรากฏหน้าต่างให้กรอก ชื่อสารเคมี ผู้ผลิต เกรด/ความเข้มข้น และเลือกไฟล์ที่จะอัพโหลดเข้าโปรแกรมฯ เอกสารจะถูกบันทึกและปรากฏบนตารางแรก

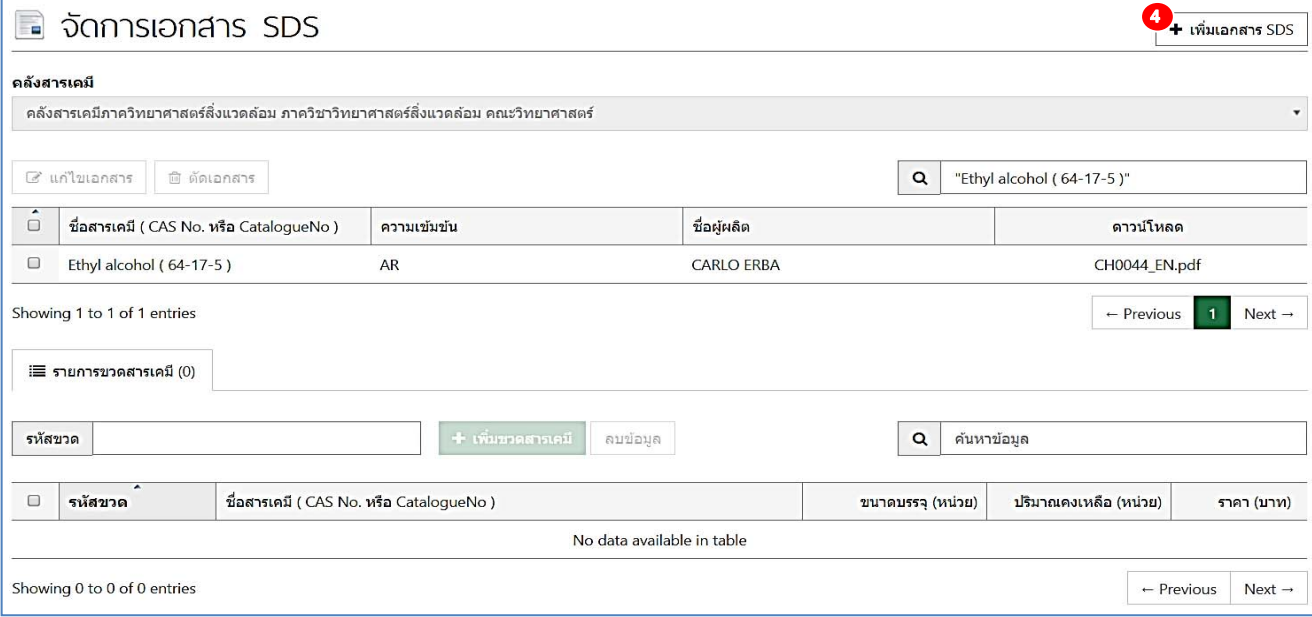

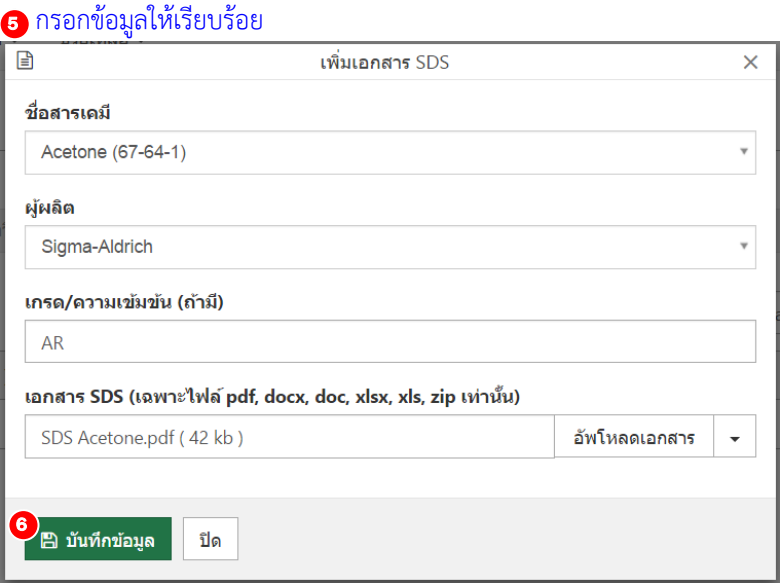

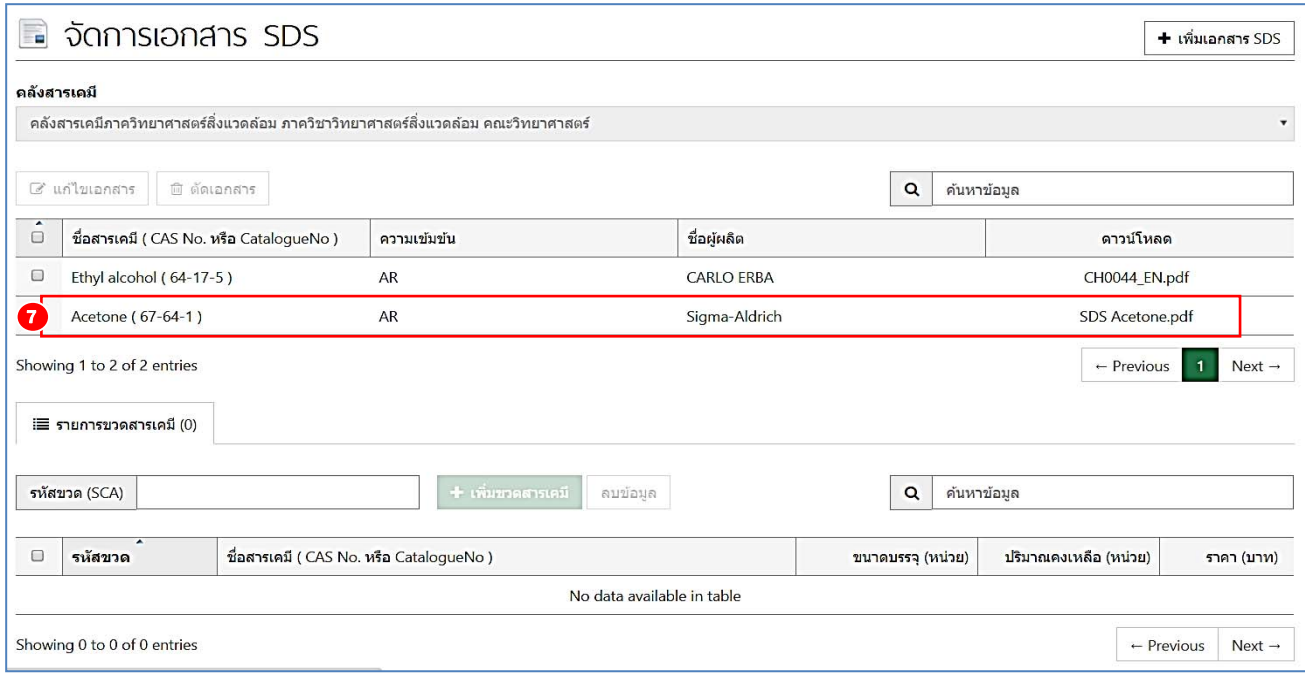

4) จากนั้นให้ผู้ใช้งานเชื่อมโยงเอกสาร SDS และขวดสารเคมีเข้าด้วยกัน ผู้ใช้งานสามารถทําตามขั้นตอน ดังนี้ยกตัวอย่างเอกสาร SDS ของสารเคมีชื่อ "Acetone"

4.1) ติ๊กที่ช่องสี่เหลี่ยมด้านหน้าเอกสาร SDS ของสารเคมีชื่อ "Acetone" สารเคมีที่มีการแนบ SDS แล้ว เพื่อเชื่อมโยงข้อมูลเข้ากับขวดสารเคมี (ตรวจสอบให้ชื่อสารเคมีและชื่อผู้ผลิต ตรงกับขวดสารเคมีที่ ต้องการเชื่อมโยงข้อมูล)

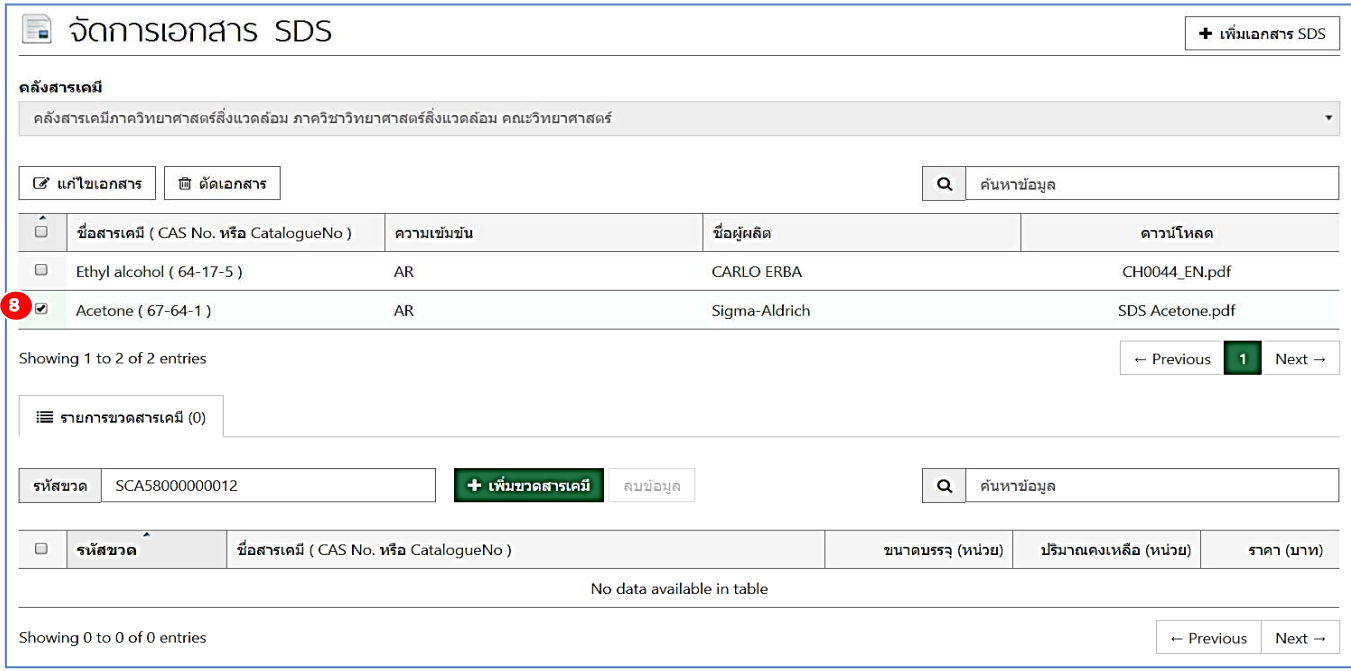

4.2) ทําการกรอกรหัสขวดสารเคมีหรือสแกนรหัสขวด (บาร์โค้ด) บนขวดสารเคมีที่ต้องการ และกด "เพิ่มขวด" รหัสขวดจะเข้าไปอยู่ในตารางด้านล่าง ถือเป็นการเสร็จสิ้นการเชื่อมโยงเอกสาร SDS กับขวด สารเคมี

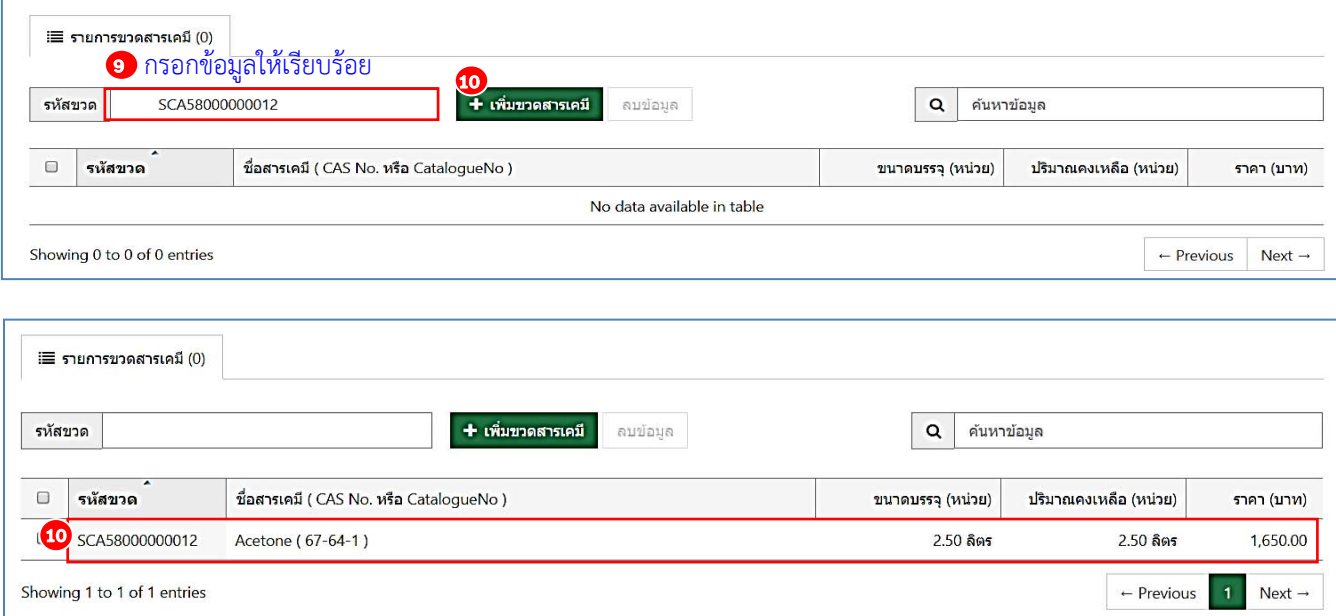

*หมายเหตุ หากเอกสาร SDS ที่เลือกไปข้างต้น มีข้อมูล (CAS No. ความเข้มข้น และชื่อผู้ผลิต) ไม่ตรงกับ ข้อมูลขวดสารเคมีที่ต้องการเชื่อมโยงข้อมูล โปรแกรมฯ จะแจ้งเตือน ผู้ใช้งานต้องเปลี่ยนไปเลือกเอกสาร SDS ที่มีข้อมูลตรงกับ ขวดสารเคมีที่ต้องการเชื่อมโยงข้อมูล*

## **3.5 การเชคสต ็ ๊อก**

การเช็คสต๊อกเป็นการปรับปริมาณคงเหลือของสารเคมีทุกขวดในคลังสารเคมี สําหรับการเช็คสต๊อก ผู้ใช้งานสามารถทําได้ดังขั้นตอนต่อไปนี้

1) คลิกที่คําว่า "คลังสารเคมี" แล้วไปที่ "เช็คสต๊อก" จากนั้นโปรแกรมฯ จะเข้าสู่หน้าของการเช็คสต๊อก

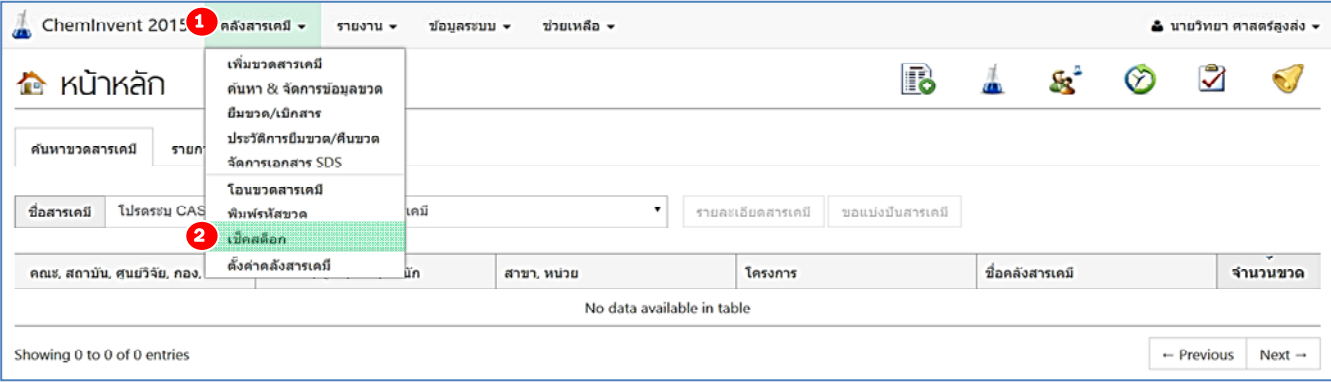

2) จากนั้นผู้ใช้งานเลือกชื่อคลังสารเคมีของตัวเองและกดคําว่า "ยืนยัน" โปรแกรมฯ จะปรากฏหน้า

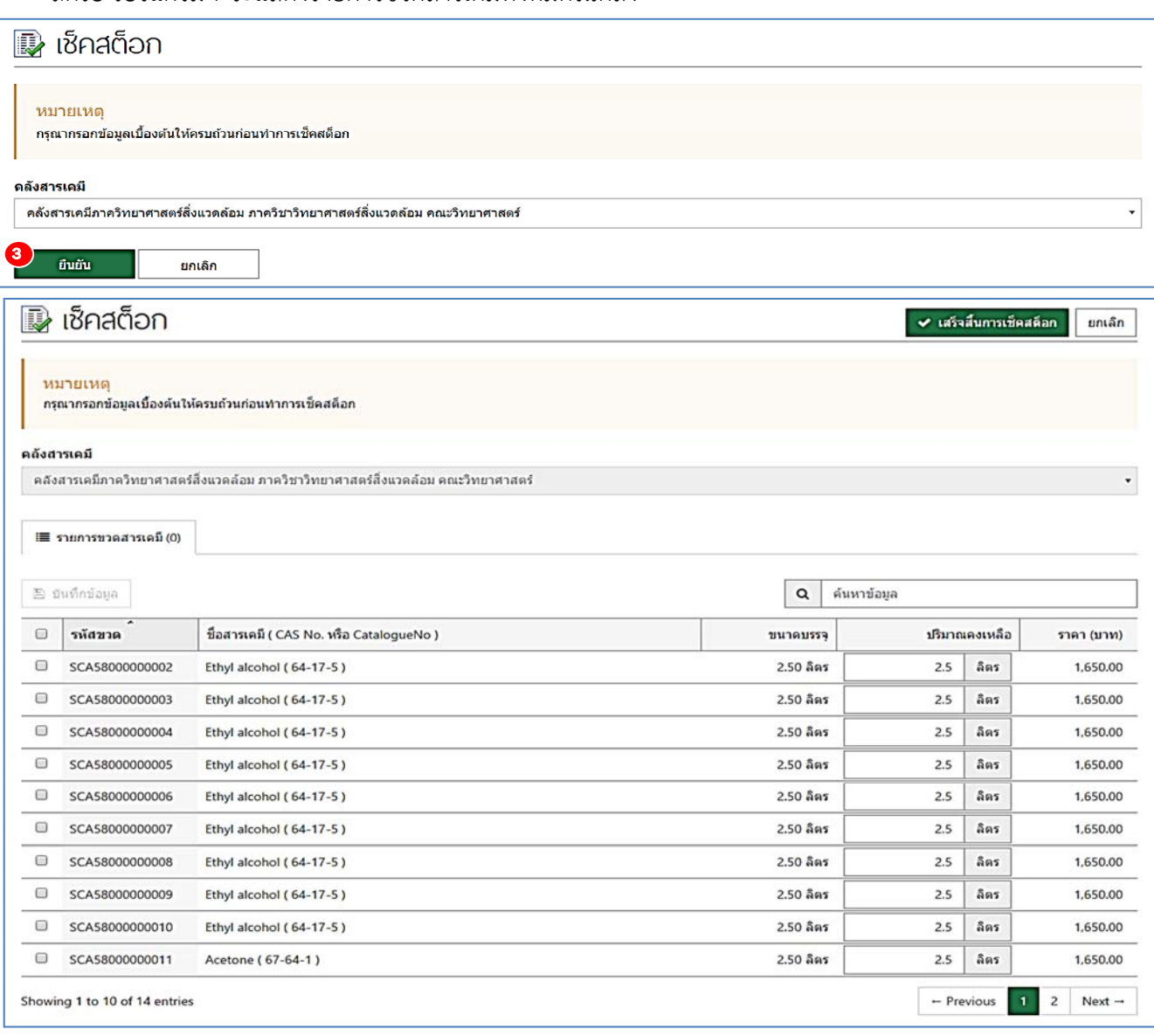

ถัดไป โปรแกรมฯ จะแสดงรายการขวดสารเคมีทั้งหมดในคลัง

3) ผู้ใช้งานสามารถแก้ไขปริมาณคงเหลือของขวดสารเคมีที่ต้องการ หรือค้นหาเฉพาะสารเคมีที่ต้องการ โดยการพิมพ์ชื่อสารเคมีลงไปในช่อง "ค้นหา" แล้วค่อยทําการแก้ไขปริมาณคงเหลือ สําหรับรายการที่มีการ แก้ไขปริมาณคงเหลือ จะมีการติ๊กถูกที่ช่องสี่เหลี่ยมด้านหน้ารายการนั้นพร้อมกับเปลี่ยนสีพื้นหลังเป็นสีเขียว อ่อนโดยอัตโนมัติเมื่อผู้ใช้งานเช็คสต๊อกสารเคมีครบทุกขวดแล้ว ให้คลิกที่คําว่า "บันทึกข้อมูล" ด้านบนของ ตาราง ทั้งนี้ผู้ใช้งานสามารถเลื่อนไปแก้ไขปริมาณคงเหลือของสารเคมีที่ต้องการในหน้าอื่นๆ ได้เมื่อผู้ใช้งานเช็ค สต็อกเสร็จเรียบร้อยแล้วให้คลิกที่ "เสร็จสิ้นการเช็คสต็อก"

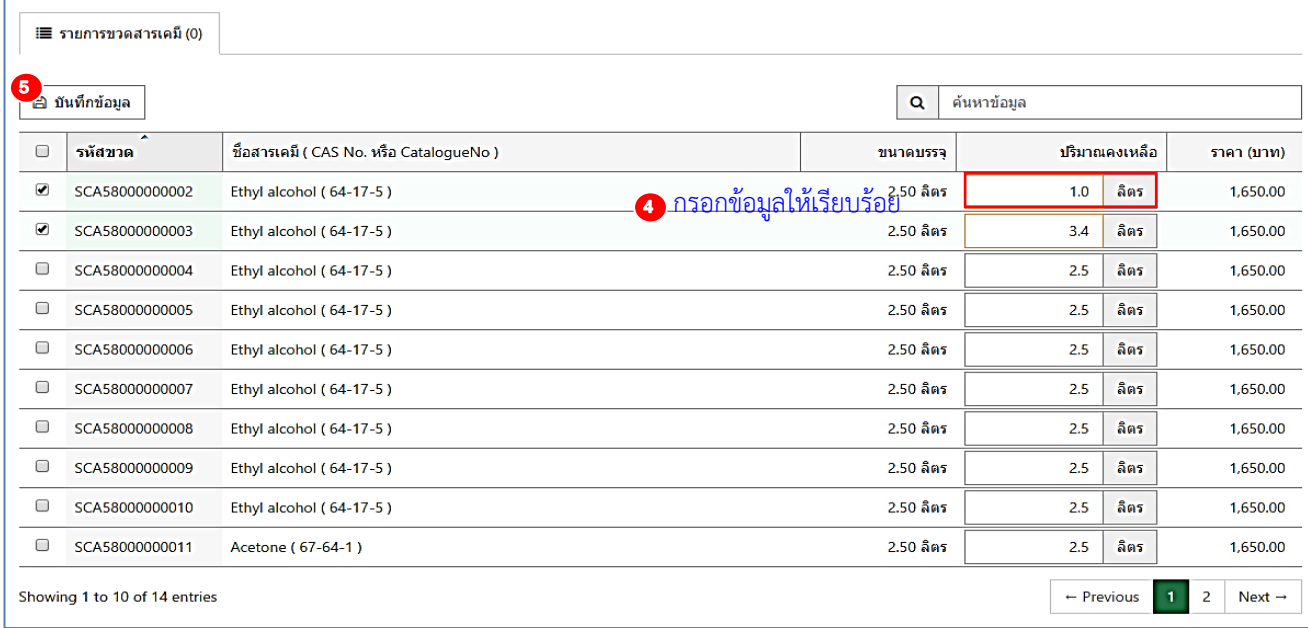

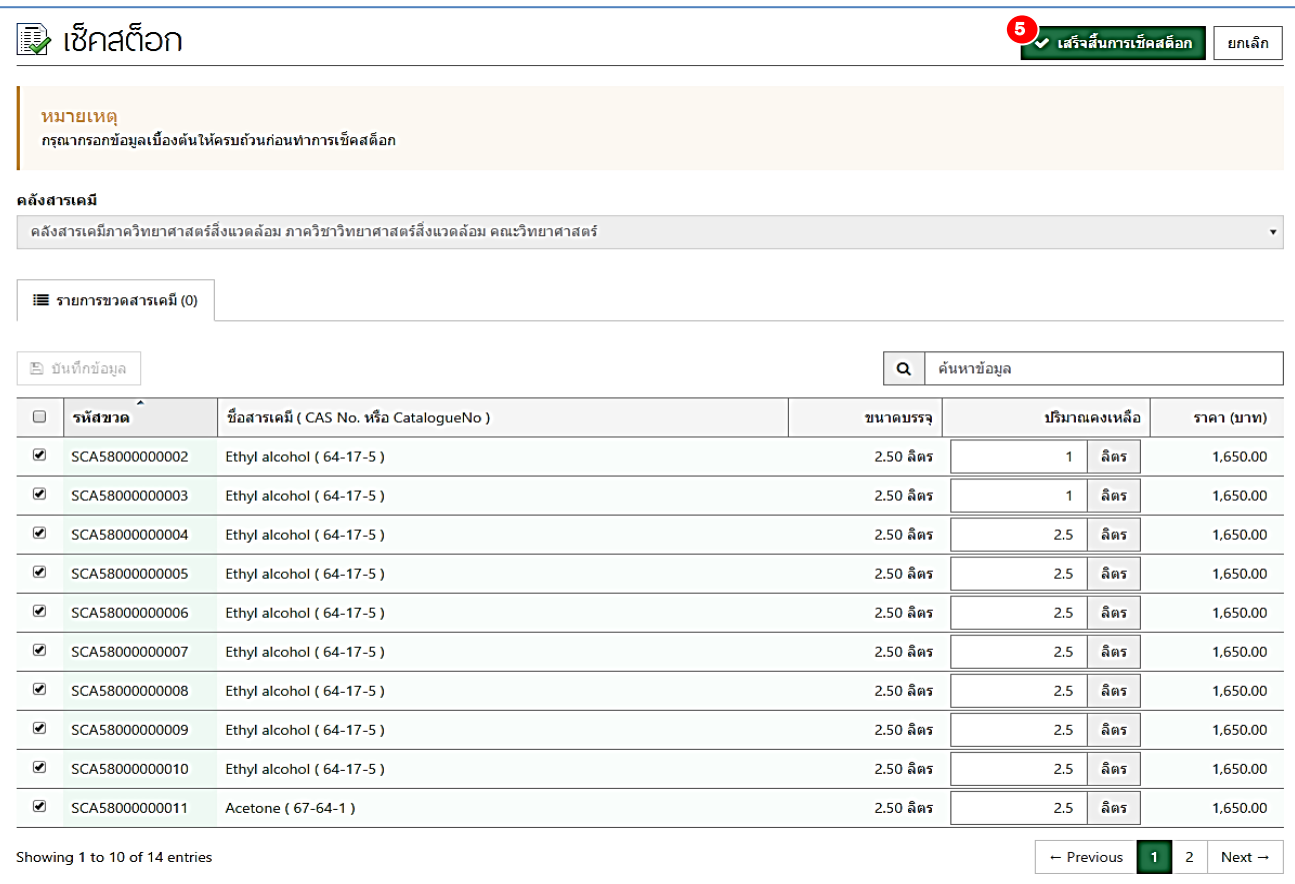

## **3.6 ตั้งค่าคลังสารเคมี**

เมนูนี้อำนวยความสะดวกให้ผู้ใช้งานสามารถตั้งค่าบางอย่างเพิ่มเติมสำหรับคลังสารเคมีของตนเองได้ เช่น การเพิ่มเจ้าหน้าที่คลังสารเคมี (user) การตั้งวันหมดอายุของขวดสารเคมีและการแบ่งปันข้อมูลขวดสารเคมีกับ คลังสารเคมีอื่น เป็นต้น

สำหรับการตั้งค่าคลังสารเคมี ผู้ใช้งานสามารถทำได้ดังขั้นตอนต่อไปนี้

1) คลิกที่คําว่า "คลังสารเคมี" แล้วไปที่ "ตั้งค่าคลังสารเคม" ี จากนั้นโปรแกรมฯ จะเข้าสู่หน้าของการ ตั้งค่าคลังสารเคมี

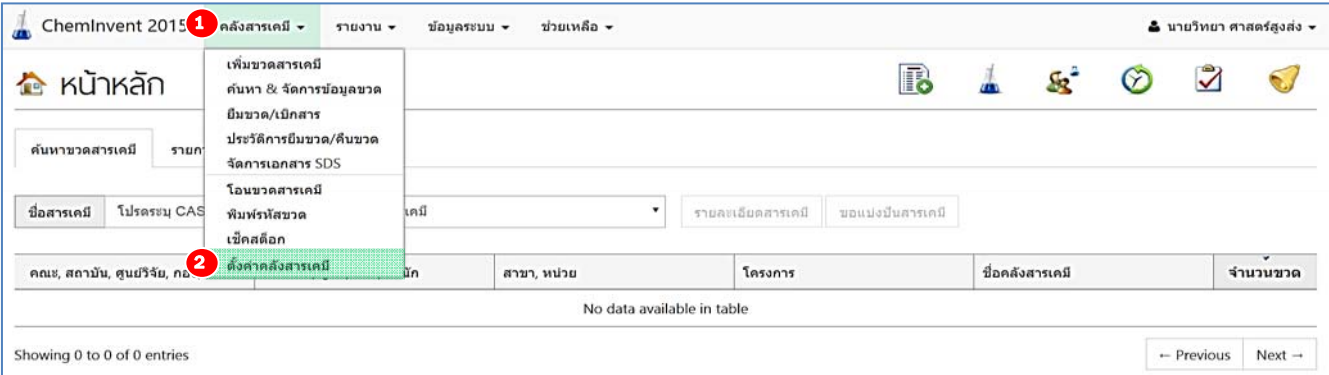

2) จากนั้นผู้ใช้งานเลือกชื่อคลังสารเคมีของตัวเองและกดคําว่า "ยืนยัน" โปรแกรมฯ จะปรากฏหน้า ถัดไป

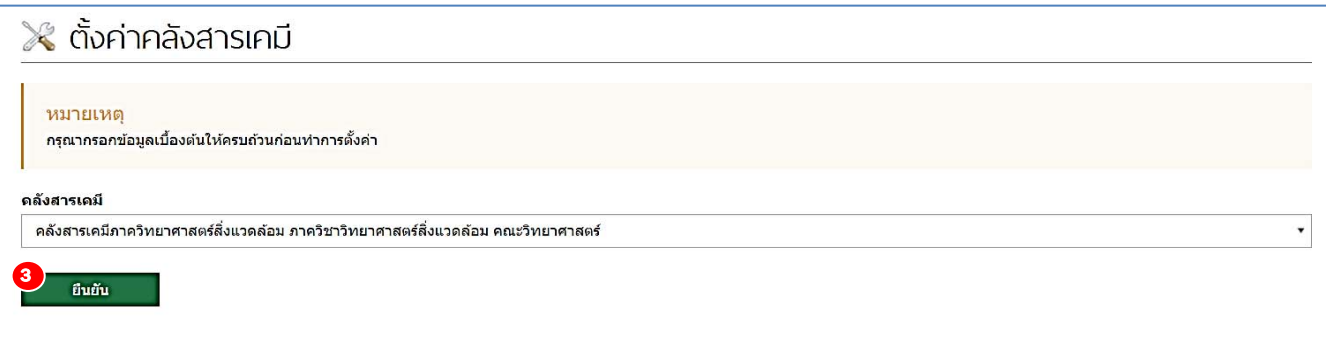

การตั้งค่าคลังสารเคมีประกอบด้วยคําสั่ง 3 คําสั่ง ได้แก่

2.1) ผู้มีสิทธิ์ใช้งาน มีขั้นตอนการใช้งาน ดังนี้

หากผู้ใช้งานต้องการเพิ่มผู้ใช้งานหรือเจ้าหน้าที่คลังสารเคมี (user) อื่นให้ช่วยดูแลคลังสารเคมี ของตัวเอง สามารถเพิ่มได้โดยการกดคําว่า "คําสั่งอื่น" และ "เพิ่มผู้ใช้งานใหม่" โปรแกรมฯ จะแสดงหน้าต่าง ใหม่ขึ้นมาให้ท่านกรอกข้อมูลของผู้ใช้งานที่ต้องการเพิ่มลงไป จากนั้นกด "บันทึกข้อมูล" ชื่อของผู้ใช้งานใหม่จะ ถูกเพิ่มลงในตาราง โดยในตารางจะแสดงมีสัญลักษณ์ประเภทของผู้ใช้งานนั้นๆ ที่หน้าชื่อ ประกอบด้วย

**เจ้าหน้าที่คลังสารเคมี (user)**คือ ผู้ใช้งานที่สามารถจัดการข้อมูลสารเคมีเช่น เช่น เพิ่ม ขวดสารเคมีค้นหา&จัดการขวด เช็คสต็อก ฯลฯ ได้ตามสิทธิการเข้าถึงคลังสารเคมี

**ผู้ใช้งานทั่วไป (guest)** คือ ผู้ใช้งานที่สามารถดูรายงานได้ตามสิทธิการเข้าถึงคลังสารเคมี Ť. เท่านั้น แต่ไม่สามารถจัดการใดๆ ในคลังสารเคมีได้เลย

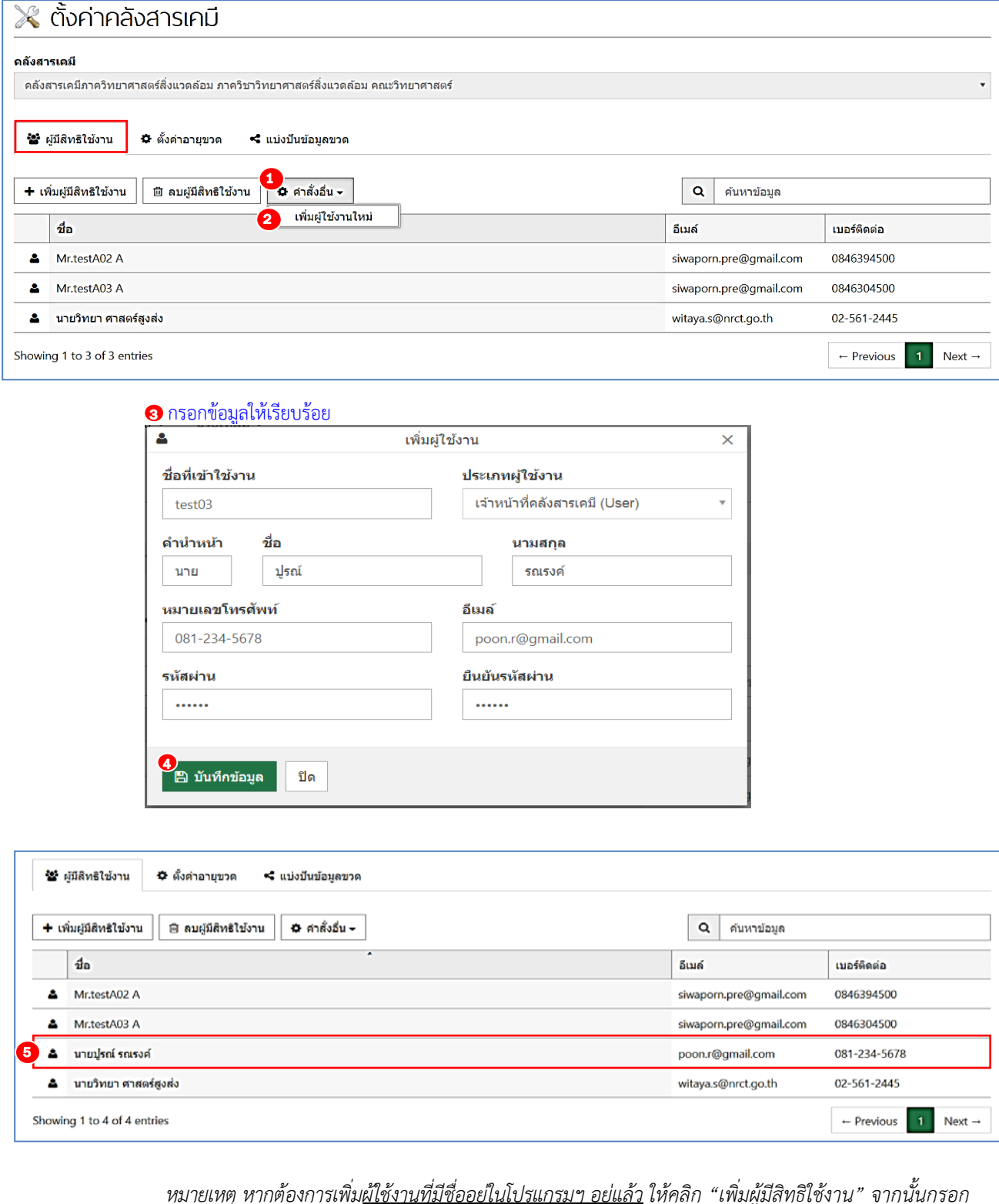

*หมายเหตุหากต้องการเพิ่มผู้ใช้งานที่มีชื่ออยู่ในโปรแกรมฯอยู่แล้ว ให้คลิก "เพิ่มผู้มีสิทธิใช้งาน" จากนั้นกรอก ชื่อผู้ใช้งานที่ต้องการเพิ่มให้เรียบร้อยแล้วจึงคลิก "บันทึกข้อมูล" เพื่อให้ชื่อผู้ใช้งานไปอยู่ในตาราง*

2.2) ตั้งค่าอายุขวด มีขั้นตอนการใช้งาน ดังนี้

ผู้ใช้งานสามารถระบุวันหมดอายุของขวดสารเคมีโดยรวมของทั้งคลังได้โดยการระบุจํานวนวัน ลงในช่องว่าง แล้วกดคําว่า "ยืนยัน"

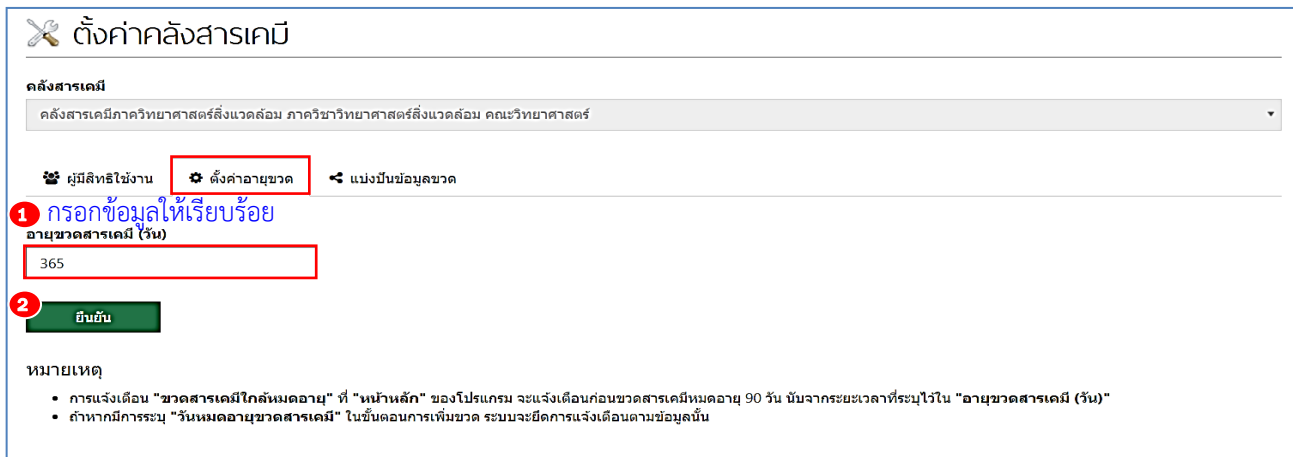

*หมายเหตุ โปรแกรมฯ จะทําการเตือนวันหมดอายุของสารเคมีที่เมนูลัดรูปกระดิ่ง ที่หน้าหลักของ โปรแกรมฯ ล่วงหน้าก่อนวันที่สารหมดอายุ 90 วัน*

2.3) การแบ่งปันข้อมูลขวด มีขั้นตอนการใช้งาน ดังนี้

ผู้ใช้งานสามารถตั้งค่าความเป็นส่วนตัวของคลังสารเคมีที่รับผิดชอบได้โดยค่าเริ่มต้นโปรแกรมฯ จะสงวนสิทธิ์ไม่ให้ผู้ใช้งานจากคลังสารเคมีอื่นเข้าถึงข้อมูลในคลังสารเคมีของท่านได้แต่ในกรณีที่ท่านต้องการ แบ่งปันข้อมูลในคลังสารเคมีของท่านแก่คลังสารเคมีอื่น สามารถตั้งค่าได้โดยคลิกที่ "แบ่งปันข้อมูลขวด" และ "เพิ่มข้อมูล" จากนั้นจะปรากฏหน้าต่างเพื่อป้อนข้อมูลคลังสารเคมีที่ท่านต้องการแบ่งปันข้อมูล ให้ผู้ใช้งานคลิก เพื่อเลือกคลังสารเคมีที่ต้องการ จากนั้นกด "บันทึกข้อมูล" โปรแกรมฯ จะแสดงรายชื่อคลังสารเคมีที่ท่าน ้ต้องการแบ่งปันข้อมูลให้ <u>ซึ่งจะทำให้ผ้ใช้งานจากคลังสารเคมีอื่น สามารถเข้าถึงข้อมูลและค้นหาขวดสารเคมีใน</u> คลังสารเคมีของท่านได้แต่ไม่สามารถแก้ไขข้อมูลใดๆ ภายในคลังสารเคมีของท่านได้

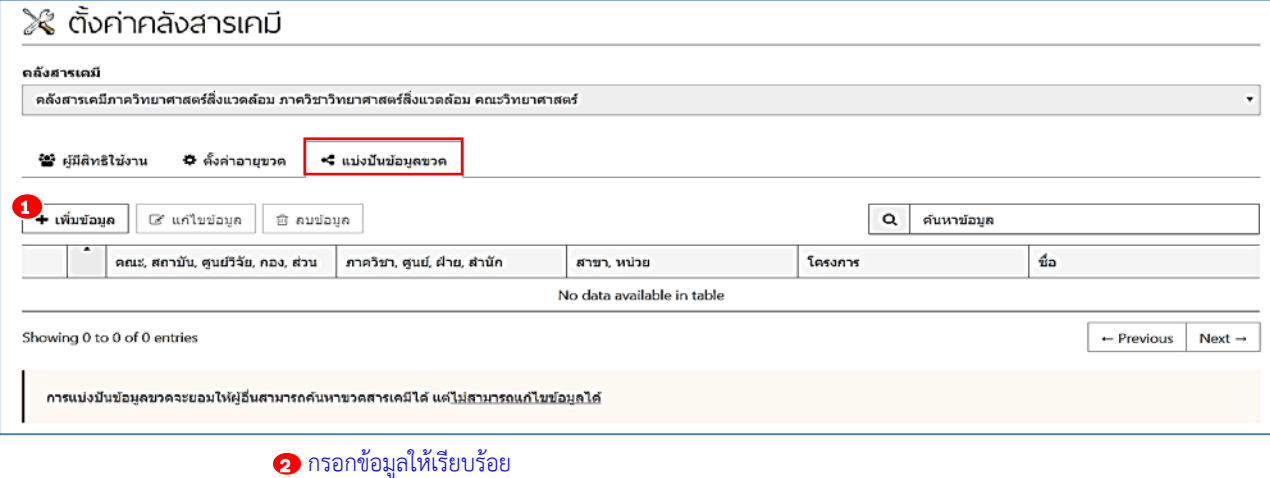

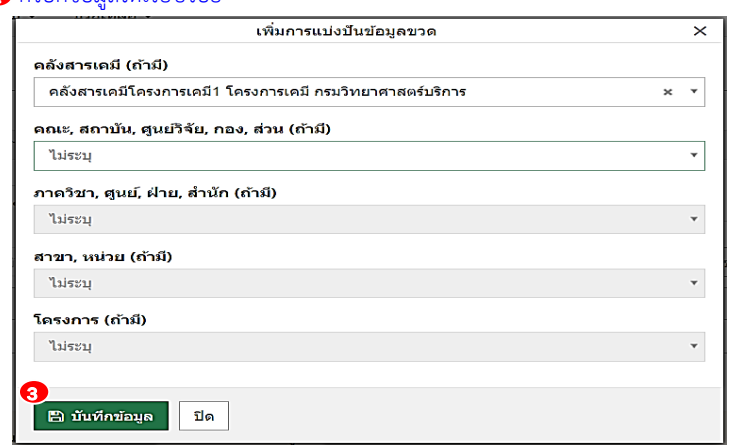

## **บทที่ 4 รายงาน**

เนื่องจากโปรแกรม ChemInvent2015 เป็นโปรแกรมฯ ที่อํานวยความสะดวกในการจัดการข้อมูล ้สารเคมี ดังนั้นการรวบรวมข้อมูลในรูปของรายงานแบบต่างๆ จึงเป็นจุดเด่นของโปรแกรมฯ นี้ เมนูสำหรับการ เลือกรูปแบบรายงานถูกรวมไว้ภายใต้ชื่อ "รายงาน" ในบทนี้จะแสดงรายงานแต่ละรูปแบบและวิธีใช้งาน เพื่อ เป็นทางเลือกสําหรับผู้ใช้งาน

# **4.1 รายงานขวดสารเคมีทงหมดในคล ั้ ัง**

รายงานรูปแบบที่ใช้งานกันมากที่สุด คือ รายงานขวดสารเคมีทั้งหมดในคลัง สําหรับการเข้าใช้งานรายงานนี้ ผู้ใช้งานสามารถทำได้ดังนี้ คลิกที่คำว่า "รายงาน" แล้วไปที่ "ขวดสารเคมี" และ "ขวดสารเคมีที่มีอยู่ในคลังฯ" จากนั้นโปรแกรมฯ จะเข้าสู่หน้ารายงานขวดสารเคมีที่มีอยู่ในคลังฯ

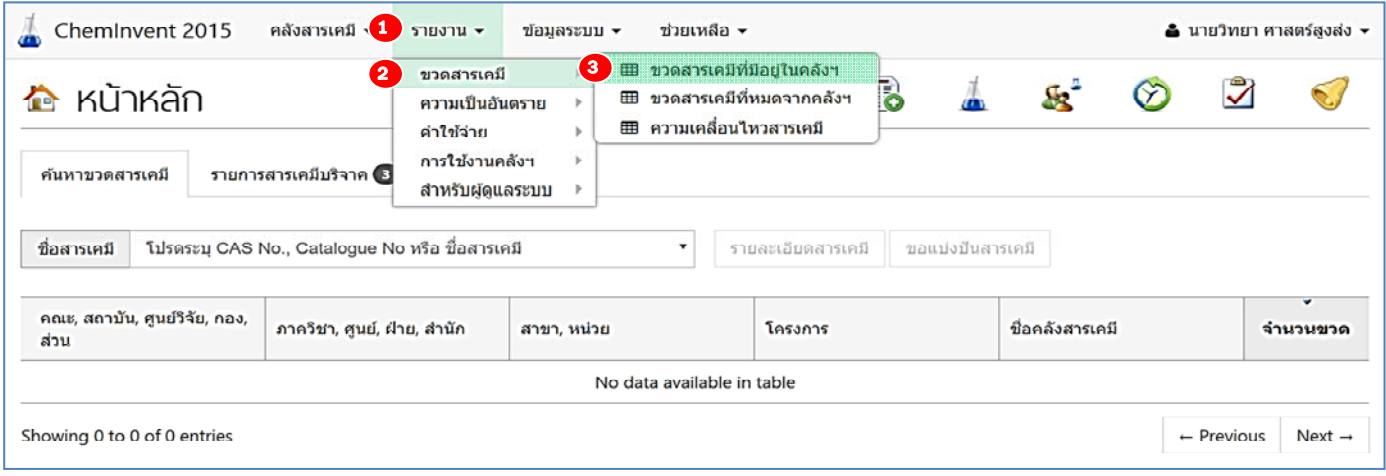

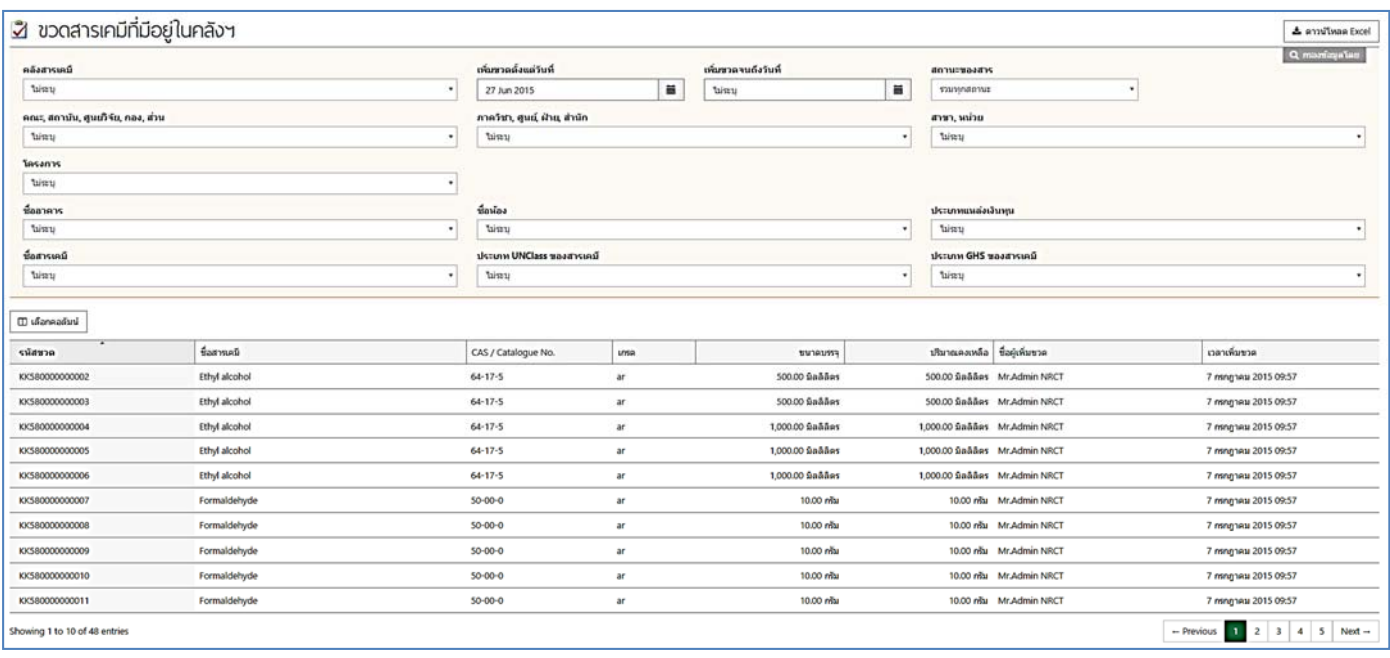

เมื่อเลือกรูปแบบรายงานแล้วโปรแกรมฯ จะพาเข้าสู่หน้าระบุเงื่อนไขของข้อมูลรายงาน โดยมีองค์ประกอบ ดังต่อไปนี้

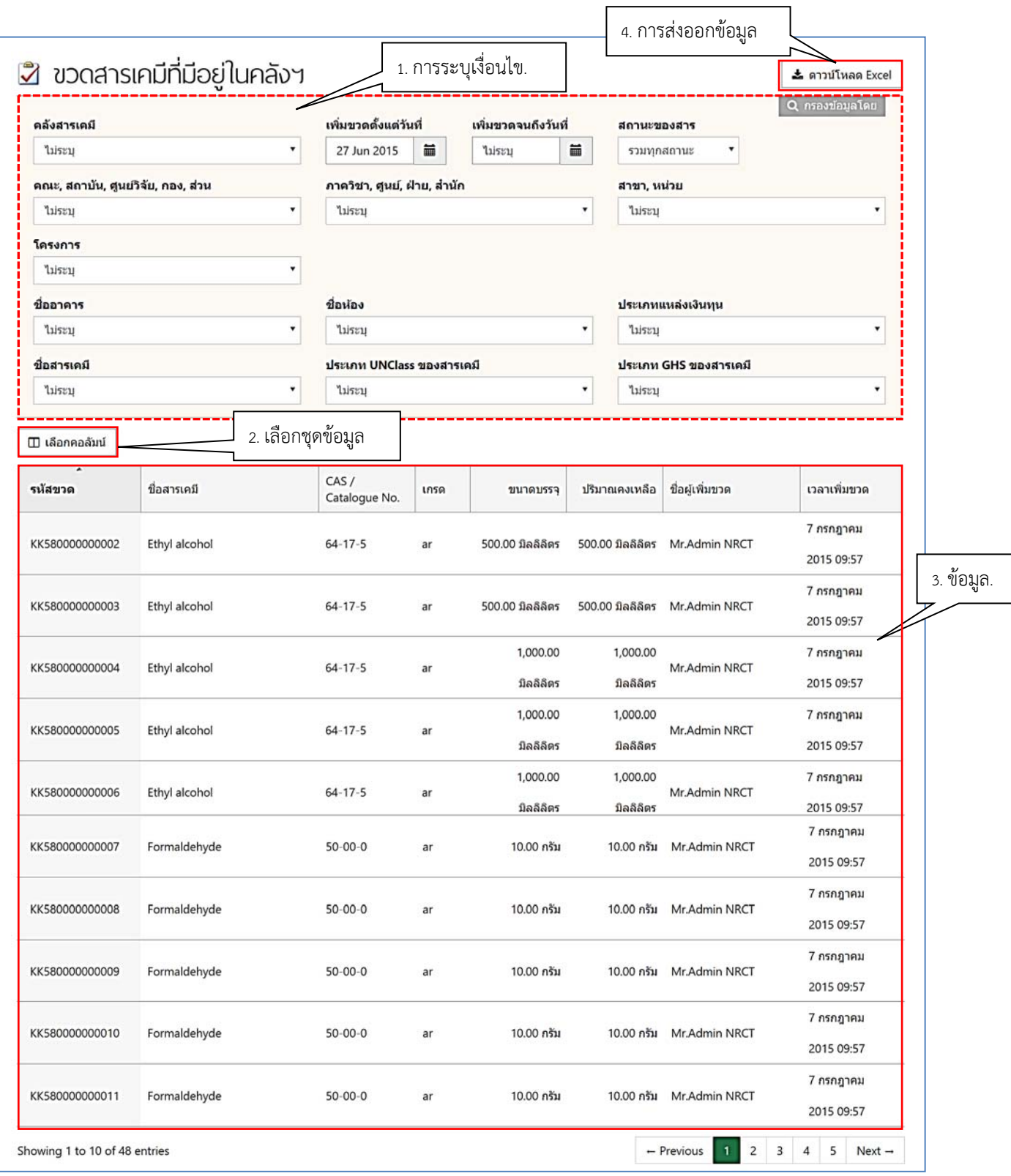

1) ระบุเงื่อนไข

ผู้ใช้งานสามารถระบุเงื่อนไขต่อไปนี้ได้

- ชื่อคลังสารเคมี
- ช่วงเวลาที่บันทึกสารเคมีเข้าโปรแกรมฯ (คลิกที่ไอคอนรูปปฏิทิน **ໝ**ี่ และเลือกวันที่ที่ต้องการ)
- หน่วยงาน เช่น คณะ/สถาบัน/ศูนย์วิจัย/กอง/ส่วน, ภาควิชา/ศูนย์/ฝ่าย/สํานัก, สาขา/หน่วย, โครงการ ที่เป็นเจ้าของสารเคมีเป็นต้น
- สถานที่เก็บสารเคมีเช่น อาคาร, ห้อง เป็นต้น
- ชื่อและข้อมูลสารเคมีเช่น ชื่อสารเคมี, สถานะของสาร, ประเภทความเป็นอันตรายของสารเคมี UN Class และ GHS เป็นต้น

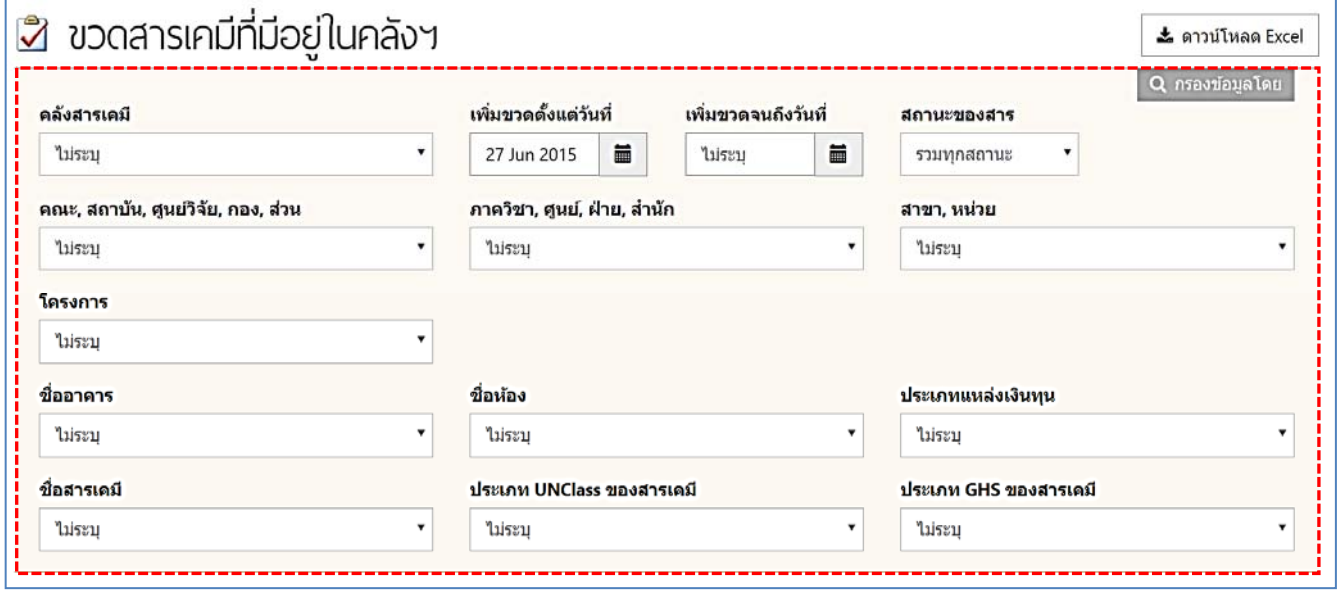

## 2) เลือกชุดข้อมูล

โปรแกรมฯ จะตั้งค่าเริ่มต้นไว้ให้ในรายงานมีชุดข้อมูลทั้งหมด 8 คอลัมน์ได้แก่ รหัสขวด, ชื่อ สารเคมี, CAS/Catalogue, No., เกรด, ขนาดบรรจุ, ปริมาณคงเหลือ, ชื่อผู้เพิ่มขวด และเวลาเพิ่ม ขวด ทั้งนี้ผู้ใช้งานสามารถเลือกชุดข้อมูลเพิ่มเติมเองตามที่ต้องการได้โดยคลิกที่ "เลือกคอลัมน์" และเลือกชุดข้อมูลที่ต้องการ

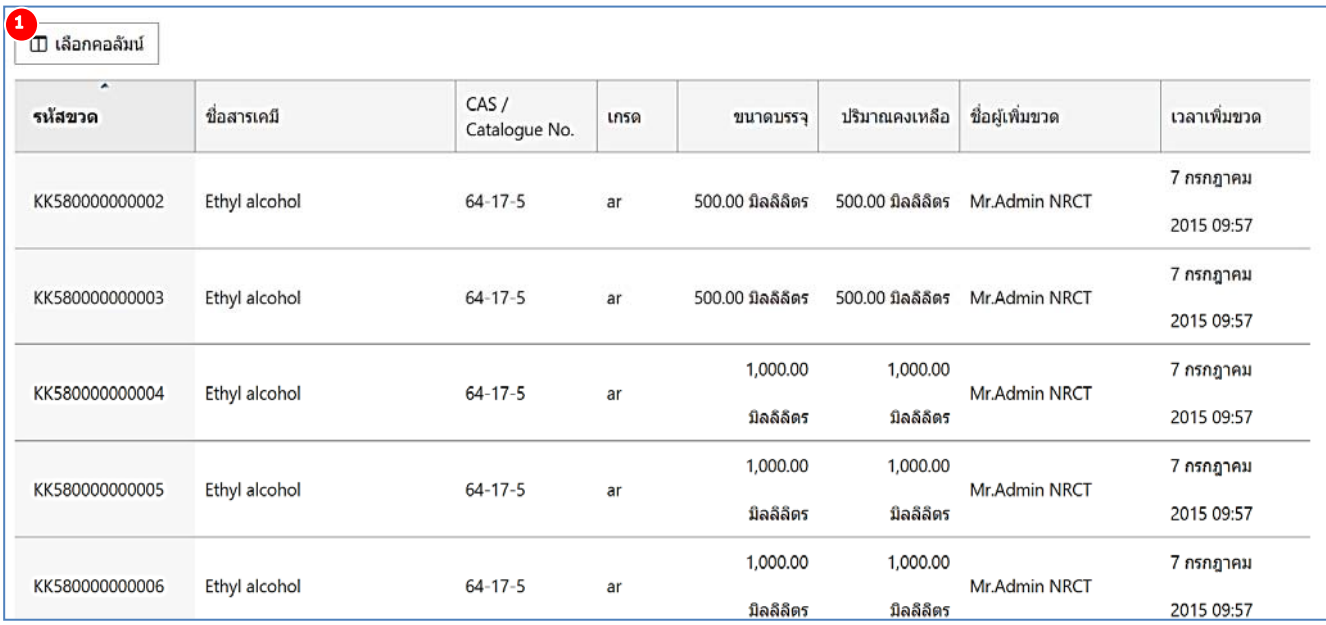

## 2 เลือกชุดข้อมูลเพิ่มเติม

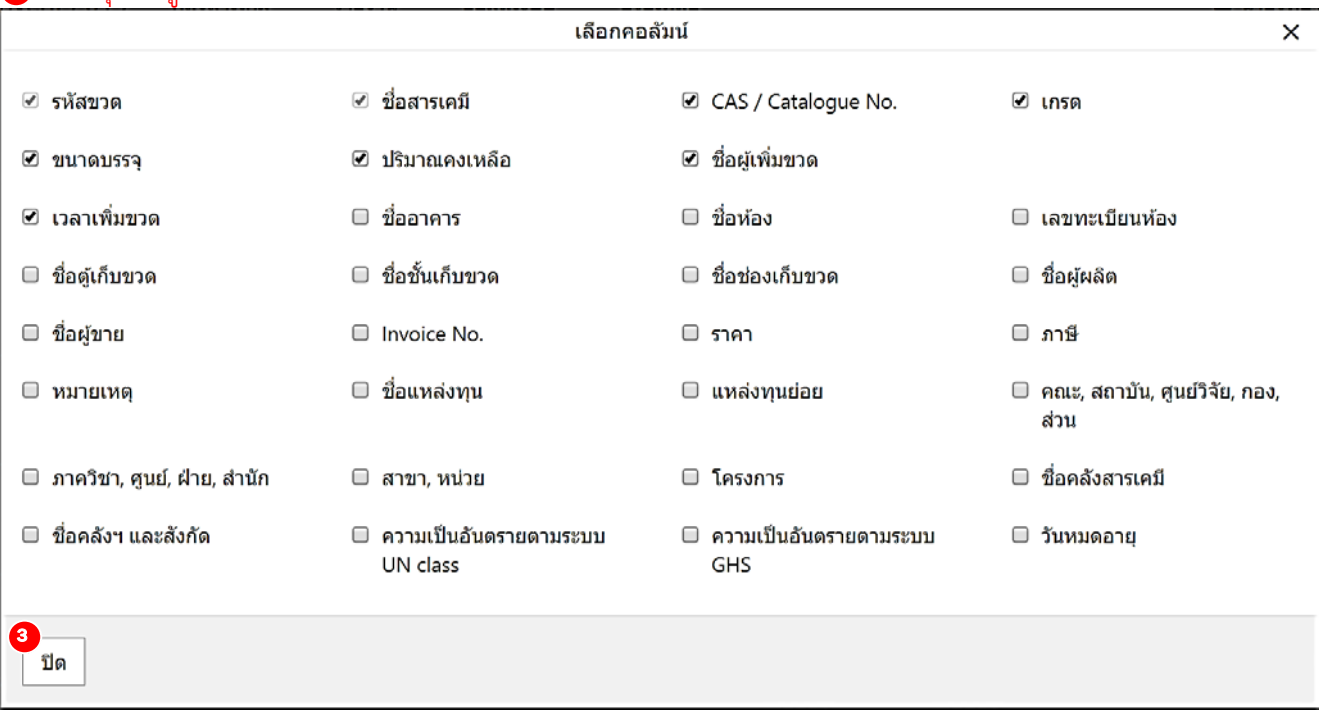

3) ข้อมูล

ข้อมูลดังแสดง คือ ตัวอย่างของข้อมูลที่มีอยู่ในรายงานตามเงื่อนไขที่กําหนด หากข้อมูลที่แสดงใน ส่วนนี้ยังไม่ครบถ้วนตามที่ต้องการ ผู้ใช้งานสามารถกลับไปเลือกเงื่อนไข และชุดข้อมูลที่ต้องการ ใหม่ได้ นอกจากนั้นยังสามารถเรียงข้อมูลตามลำดับตัวอักษรได้ (คลิกที่หัวตาราง)

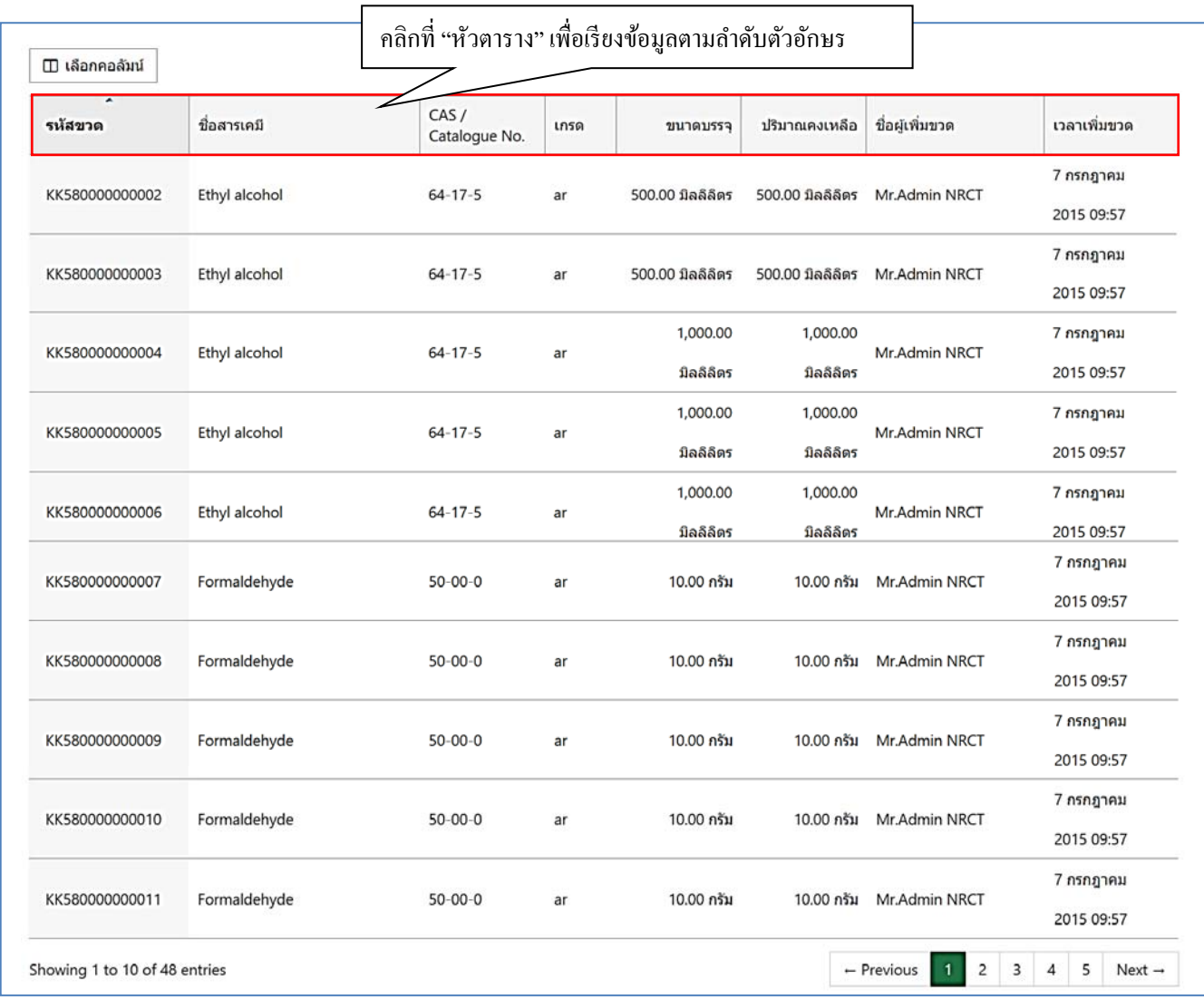

## 4) การส่งออกข้อมูล

ผู้ใช้งานสามารถส่งออกข้อมูลในรูปแบบไฟล์ Microsoft Excel ได้โดยการคลิกที่ "ดาวน์โหลด Excel" จากนั้นโปรแกรมฯ จะให้ผู้ใช้งานเลือกที่อยู่เพื่อบันทึกไฟล์และเมื่อเปิดไฟล์ที่บันทึกแล้ว จะได้ข้อมูลดังแสดง

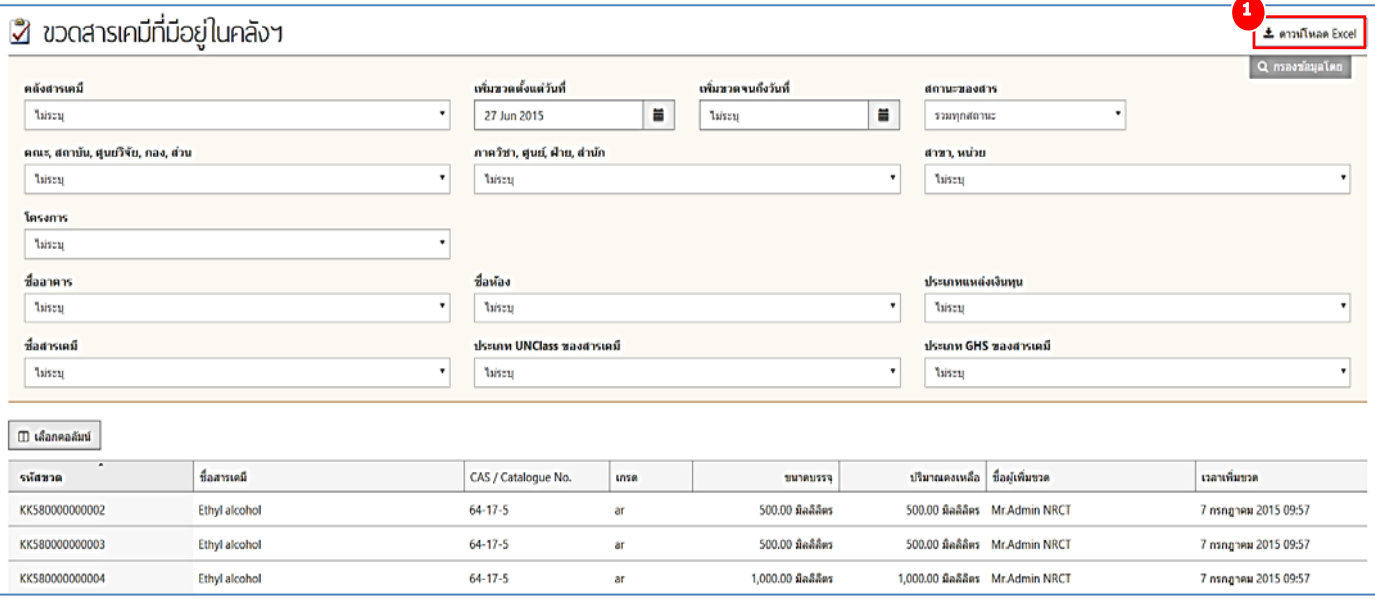

## เลือกที่อยู่เพื่อบันทึกไฟล์

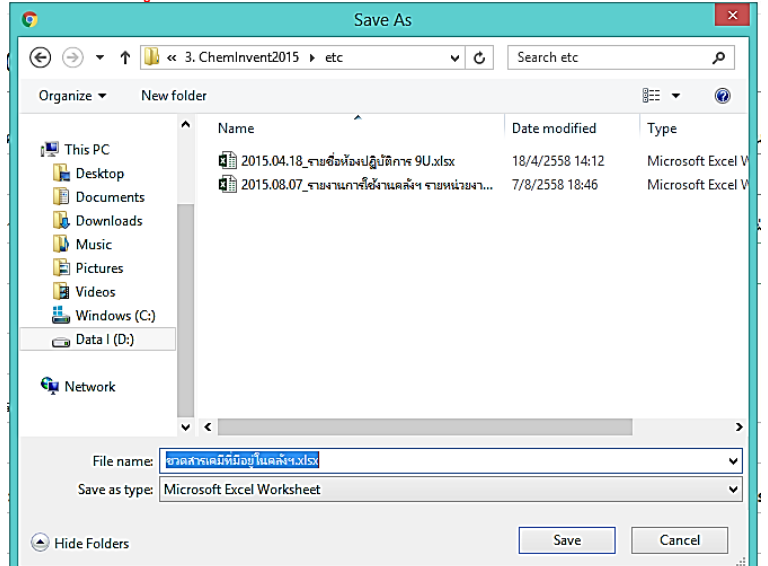

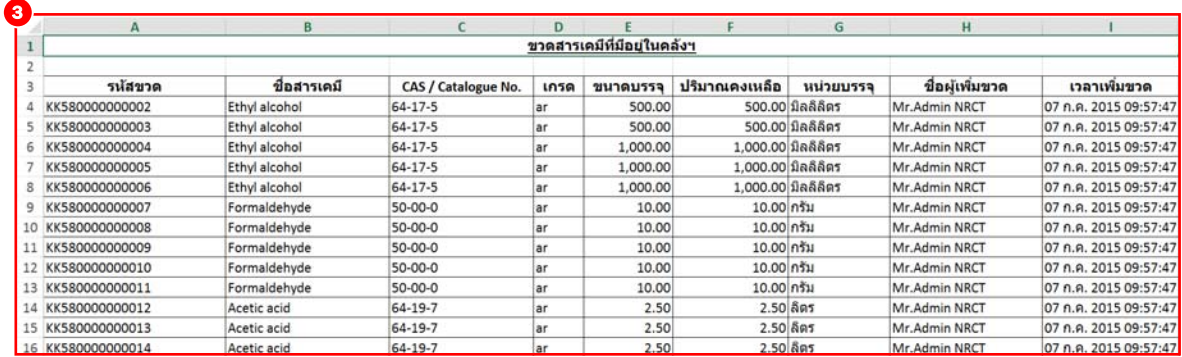

### **4.2 รายงานสารเคมีที่หมดไปจากคลัง**

เมื่อผู้ใช้งานตัดขวดสารเคมีที่ใช้หมดแล้วออกจากคลังสารเคมีโปรแกรมฯ จะยังคงเก็บข้อมูลของขวด สารเคมีนั้นๆ ไว้ในฐานข้อมูล ผู้ใช้งานสามารถเรียกดูข้อมูลของขวดนั้นจากรายงานชื่อ "ขวดสารเคมีที่หมดจาก คลังฯ" ทั้งนี้หากขวดสารเคมีที่ถูกตัดจากโปรแกรมฯ มีหลายรายการ ผู้ใช้งานสามารถระบุเงื่อนไขให้โปรแกรมฯ แสดงเฉพาะขวดสารเคมีที่ต้องการได้ โดยวิธีการระบุเงื่อนไขและการส่งออกข้อมูลทำเช่นเดียวกับรายงาน "ขวดสารเคมีที่มีอยู่ในคลังฯ" สำหรับการเข้าใช้งานรายงานนี้ ผู้ใช้งานสามารถทำได้ดังนี้ คลิกที่คำว่า "รายงาน" แล้วไปที่ "ขวดสารเคมี" และ "ขวดสารเคมีที่หมดจากคลังฯ" จากนั้นโปรแกรมฯ จะเข้าสู่หน้า รายงานขวดสารเคมีที่หมดจากคลังฯ

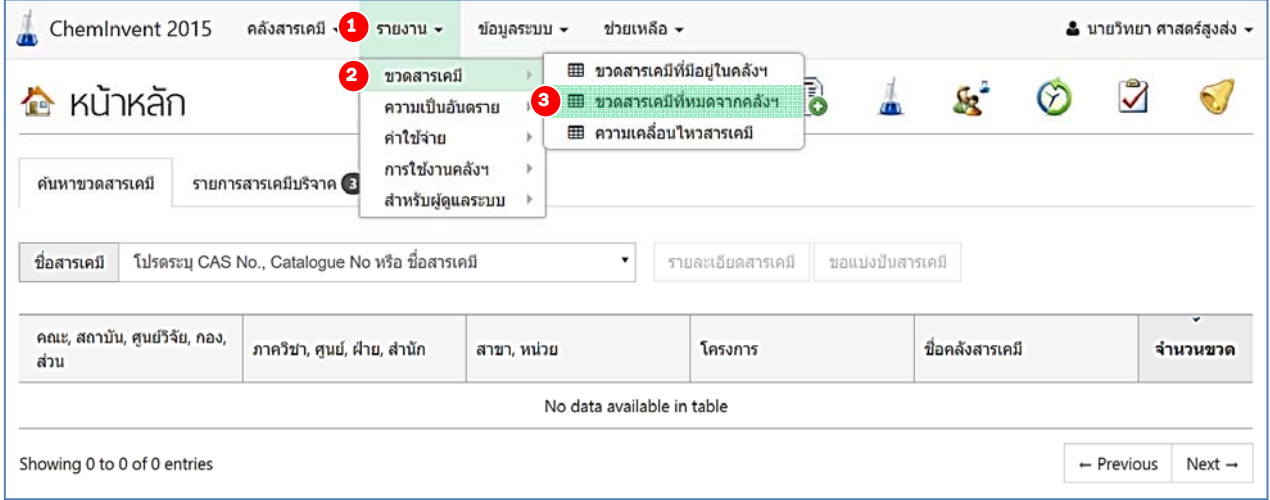

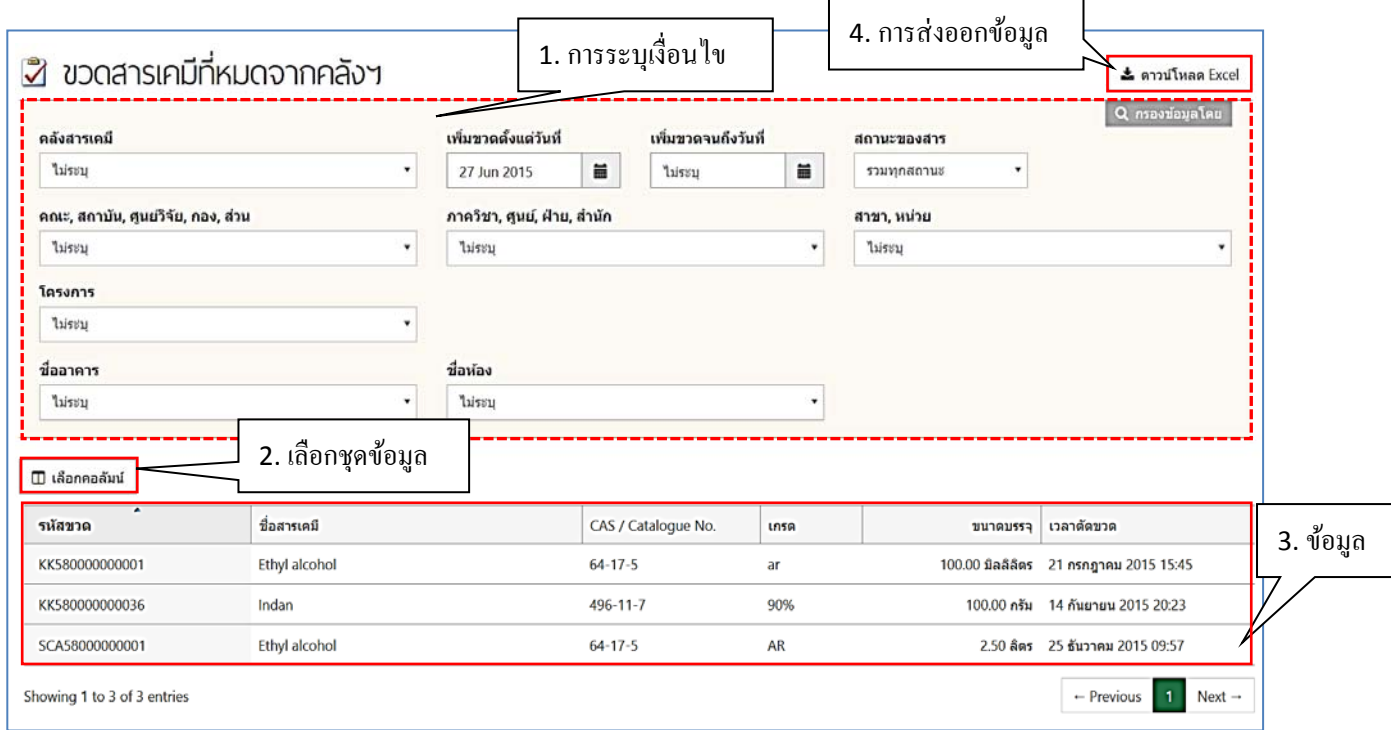

### **4.3 รายงานความเคลื่อนไหวสารเคมี**

ผู้ใช้งานสามารถตรวจสอบความเคลื่อนไหวขวดสารเคมี (การเพิ่ม-ตัดขวด) ในคลังสารเคมีของท่านเอง ได้จากรายงาน "ความเคลื่อนไหวสารเคมี" สำหรับการเข้าใช้งานรายงานนี้ ผู้ใช้งานสามารถทำได้ดังนี้ คลิกที่คำ ว่า "รายงาน" แล้วไปที่ "ขวดสารเคมี" และ "ความเคลื่อนไหวสารเคมี" จากนั้นโปรแกรมฯ จะเข้าสู่หน้า รายงานความเคลื่อนไหวสารเคมีทั้งนี้ผู้ใช้งานสามารถระบุเงื่อนไขให้โปรแกรมฯ แสดงเฉพาะข้อมูลที่ต้องการได้ โดยวิธีการระบุเงื่อนไขและการส่งออกข้อมูลทำเช่นเดียวกับรายงาน "ขวดสารเคมีที่มีอยู่ในคลังฯ"

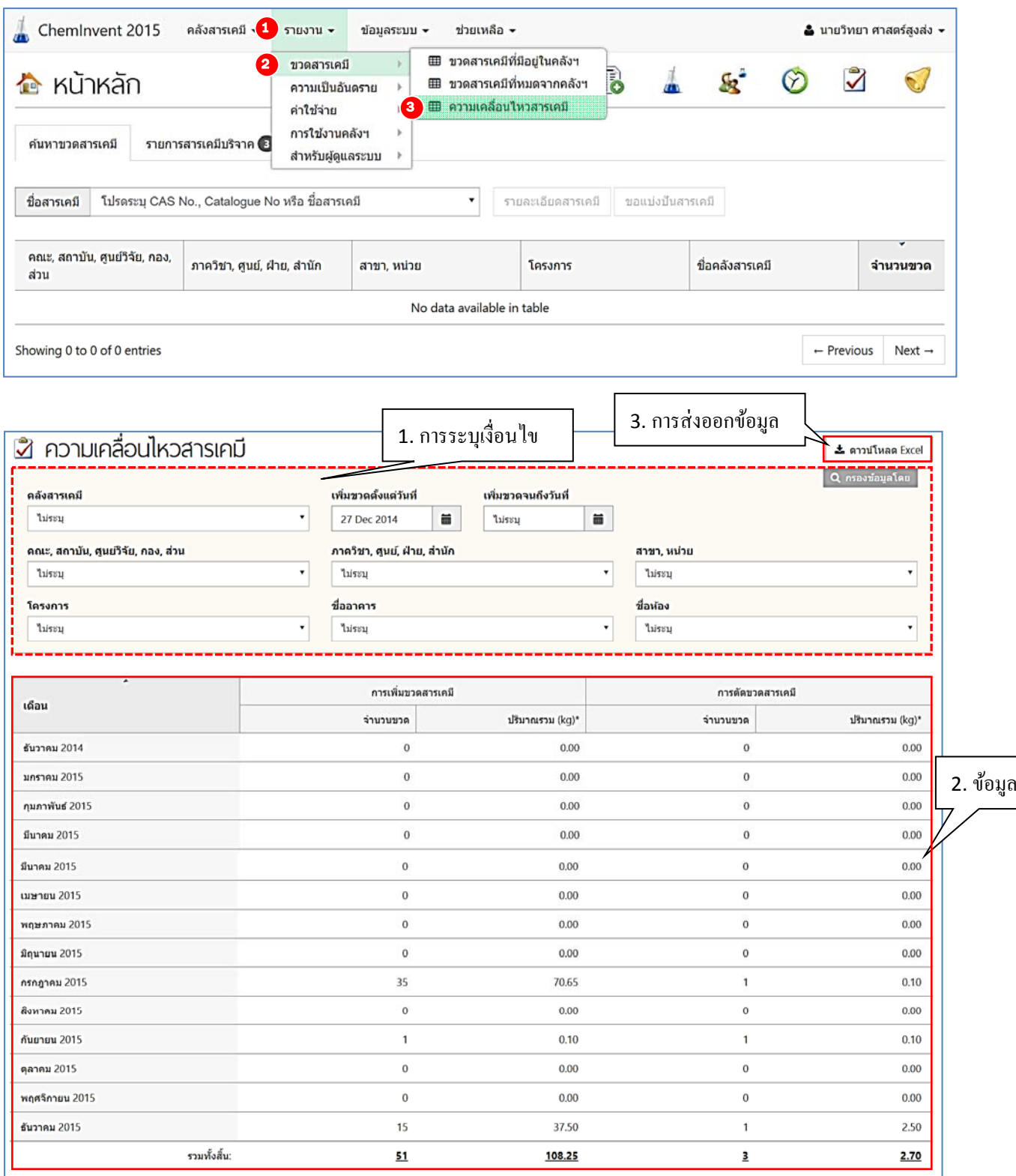

*หมายเหตุ จากตารางผู้ใช้งานจะสังเกตเห็นว่าปริมาณของสารเคมีที่แสดงในตารางมีเพียงหน่วย กิโลกรัมเท่านั้น โดยโปรแกรมฯ จะทําการแปลงหน่วยสารเคมีที่มีหน่วยอื่น ให้เป็นหน่วย กิโลกรัมด้วยเงื่อนไขที่ระบุไว้ในหมายเหตุด้านล่างตาราง (ยกเว้นหน่วยประเภท Packs, Units, Vials, คิวรีโปรแกรมฯ จะไม่นํามาคํานวณ)* 

#### \* ปริมาณรวม = ขนาดบรรจุรวมของขวดทุกขนาด

#### ระบบคำนวนปริมาณรวมเป็นหน่วย "กิโลกรัม" ตามเงื่อนไข ดังนี้

1 L (ของเหลว) = 1 kg (ของแข็ง) = 1 m<sup>3</sup> (แก๊ส) หากขวดสารมีหน่วยอื่น เช่น Packs, Units, Vials, คิวรี จะไม่ถูกคำนวณ

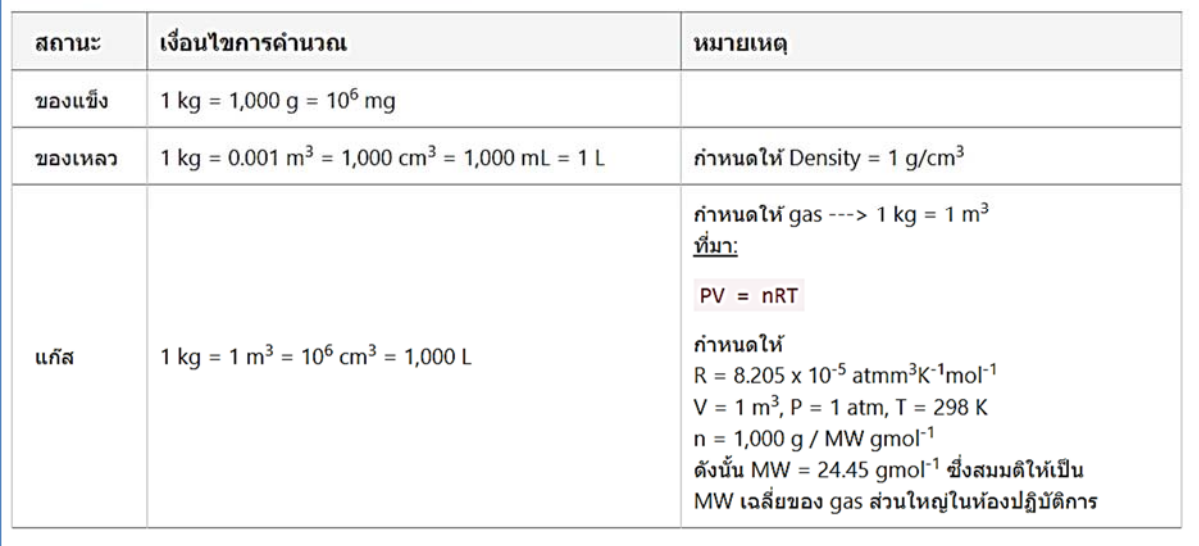

#### **4.4 รายงานปริมาณสารเคมอีันตราย ตามระบบ GHS แยกตามสถานะ**

นอกจากรายงานเกี่ยวกับปริมาณสารเคมีและความเคลื่อนไหวของสารเคมีแล้ว ยังมีรายงานเกี่ยวกับความ เป็นอันตรายของสารเคมีอีกด้วย รายงานแรก คือ รายงานความเป็นอันตรายของสารเคมีตามระบบ GHS (ผู้ใช้งาน สามารถอ่านข้อมูลเพิ่มเติมเกี่ยวกับระบบ GHS ได้ที่คู่มือการประเมินความปลอดภัยห้องปฏิบัติการ ฉบับแก้ไข เพิ่มเติม ครั้งที่ 2 ภาคผนวก 2 ข้อ 2.2.1 หรือ บทความเรื่อง GHS คืออะไร http://www.chemtrack.org)

*หมายเหตุข้อมูลความเป็นอันตรายของสารเคมีตามระบบ GHS เป็นข้อมูลหนึ่งของสารเคมีในฐานข้อมูลสารเคมีใน โปรแกรมฯ (ข้อมูลระบบ) โดยในค่าเริ่มต้นโปรแกรมฯ จะมีข้อมูลความเป็นอันตรายของสารเคมีให้อยู่ 6,686 รายการ ทั้งนี้ผู้ใช้งานสามารถเพิ่มรายการสารเคมีเข้าสู่โปรแกรมฯ ได้ตามขั้นตอนที่แสดงใน บทที่ 2 หัวข้อ 2.6 และผู้ดูแลระบบจะเป็นผู้จัดเตรียมข้อมูลความเป็นอันตรายของสารเคมีให้กับผู้ใช้งาน (รายละเอียดแสดงในคู่มือการใช้งานโปรแกรมฯ การจัดการสารเคมี (ChemInvent2015): สําหรับผู้ดูแล ระบบ)* 

สําหรับการเข้าใช้งานรายงานนี้ผู้ใช้งานสามารถทําได้ดังนี้คลิกที่คําว่า "รายงาน" แล้วไปที่ "ความ เป็นอันตราย" และ "ปริมาณสารเคมีอันตราย ตามระบบ GHS แยกตามสถานะ" จากนั้นโปรแกรมฯ จะเข้าสู่ หน้ารายงานปริมาณสารเคมีอันตราย ตามระบบ GHS แยกตามสถานะ ทั้งนี้ผู้ใช้งานสามารถระบุเงื่อนไขให้ โปรแกรมฯ แสดงเฉพาะข้อมูลที่ต้องการได้โดยวิธีการระบุเงื่อนไขและการส่งออกข้อมูลทําเช่นเดียวกับรายงาน "ขวดสารเคมีที่มีอยู่ในคลังฯ" ผู้ใช้งานจะสังเกตเห็นว่าที่ด้านล่างมีการแบ่งประเภทสารอันตรายเป็น 3 ประเภท ได้แก่ ความเป็นอันตรายทางสิ่งแวดล้อม ความเป็นอันตรายทางสุขภาพ และความเป็นอันตรายทางกายภาพ ผู้ใช้งานสามารถเลือกประเภทของความเป็นอันตรายได้โดยกดที่แถบที่ต้องการ โดยมีข้อมูลดังแสดง (ตัวอย่าง แสดงเฉพาะความเป็นอันตรายทางสุขภาพ)

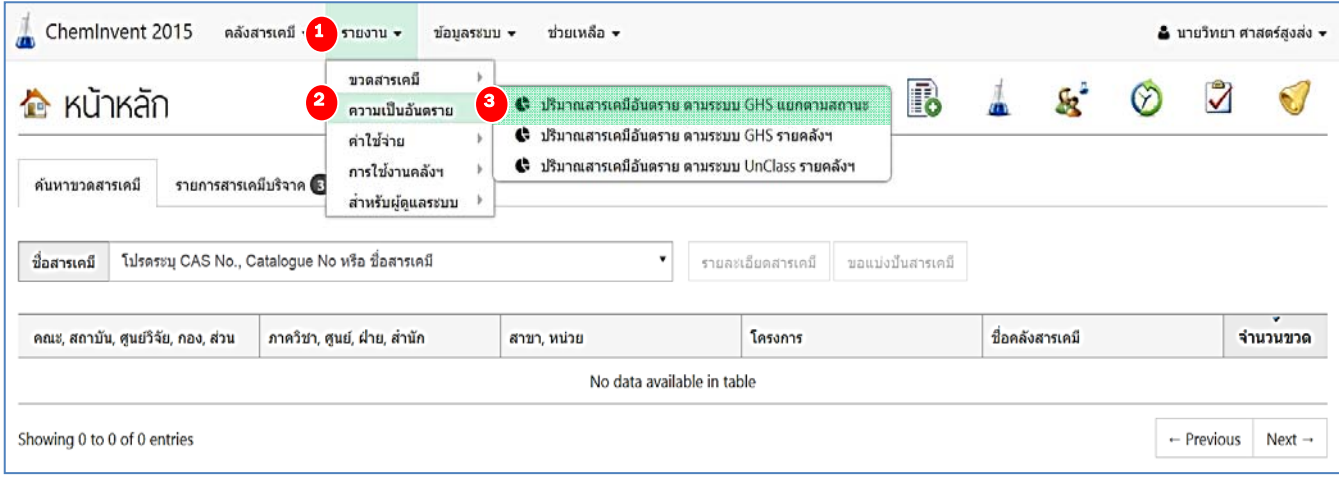

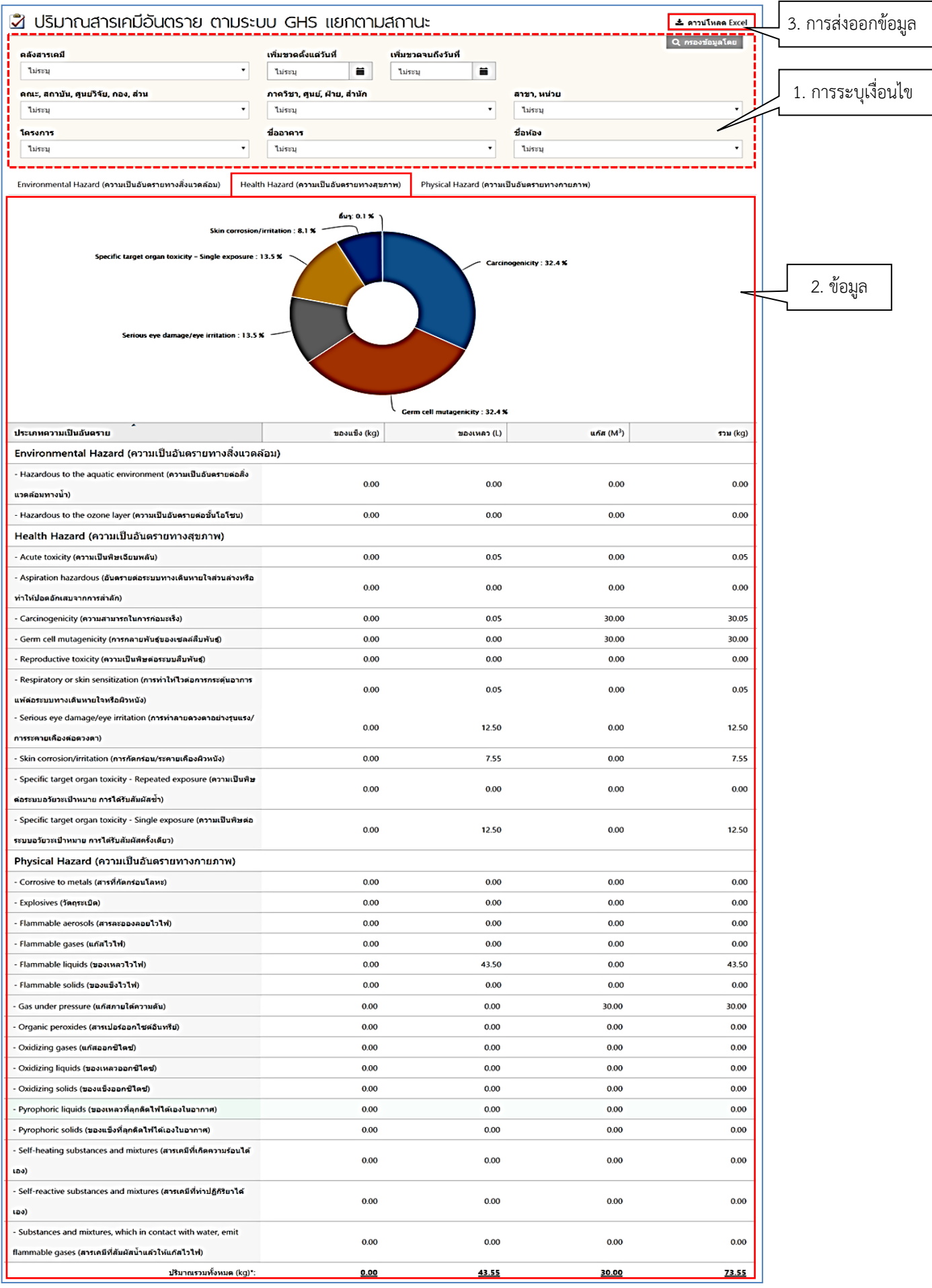

*หมายเหตุ จากรายงานผู้ใช้งานจะสังเกตเห็นว่าด้านบนจะแสดงข้อมูลเป็นแบบแผนภูมิวงกลม แยกตาม ลักษณะความเป็นอันตราย ด้านล่างเป็นตารางแสดงปริมาณสารอันตรายแบ่งตามลักษณะ อันตรายและประเภทย่อยต่างๆ โดยปริมาณของสารเคมีที่แสดงในตารางมีเพียงหน่วยกิโลกรัม เท่านั้น ซึ่งโปรแกรมฯ จะทําการแปลงหน่วยสารเคมีที่มีหน่วยอื่น ให้เป็นหน่วยกิโลกรัมด้วย เงื่อนไขที่ระบุไว้ในหมายเหตุด้านล่างตาราง (ยกเว้นหน่วยประเภท Packs, Units, Vials, คิวรี โปรแกรมฯ จะไม่นํามาคํานวณ)* 

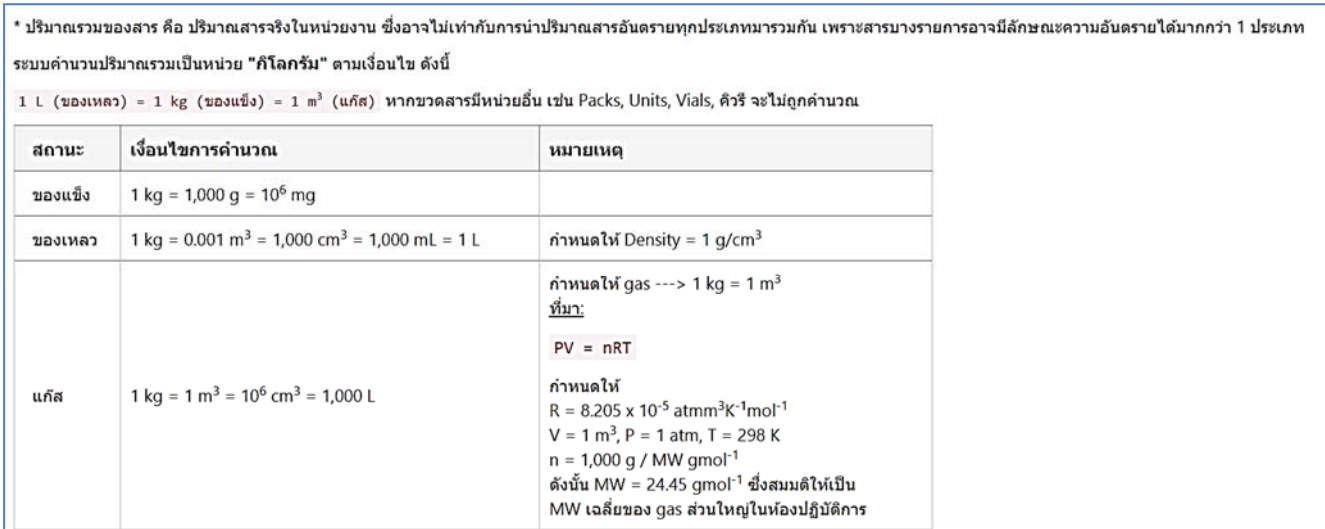

#### **4.5 รายงานปริมาณสารเคมอีันตราย ตามระบบ GHS รายคลังสารเคมี**

รายงานนี้มีคล้ายกับรายงานในหัวข้อ 4.4 แต่เป็นสรุปรวมของทั้งคลังสารเคมี สำหรับการเข้าใช้งาน รายงานนี้ผู้ใช้งานสามารถทําได้ดังนี้คลิกที่คําว่า "รายงาน" แล้วไปที่ "ความเป็นอันตราย" และ "ปริมาณ สารเคมีอันตราย ตามระบบ GHS แยกตามรายคลังฯ" จากนั้นโปรแกรมฯ จะเข้าสู่หน้ารายงานปริมาณสารเคมี อันตราย ตามระบบ GHS แยกตามรายคลังฯ ทั้งนี้ผู้ใช้งานสามารถระบุเงื่อนไขให้โปรแกรมฯ แสดงเฉพาะข้อมูล ที่ต้องการได้ โดยวิธีการระบุเงื่อนไขและการส่งออกข้อมูลทำเช่นเดียวกับรายงาน "ขวดสารเคมีที่มีอยู่ในคลังฯ"

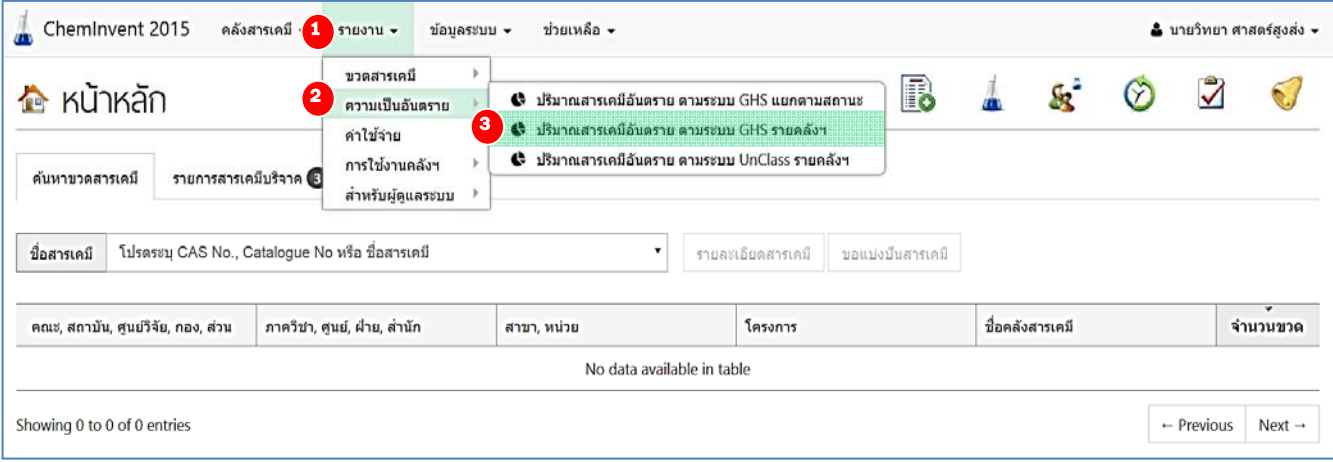

คู่มือการใช้งานโปรแกรมการจัดการสารเคมี (ChemInvent2015): สําหรับผู้ใช้งาน

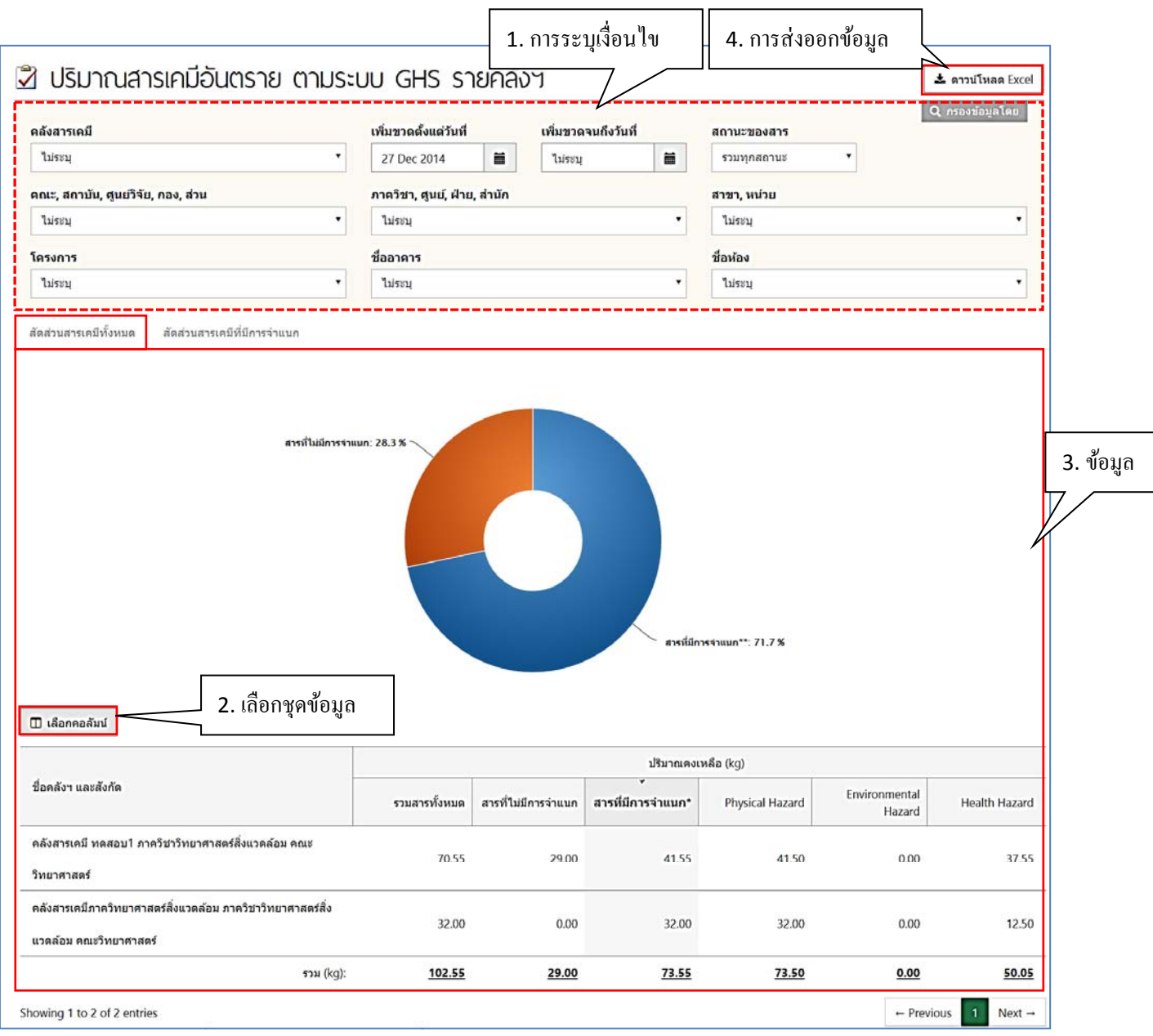

#### *หมายเหตุ*

*บางครั้งปริมาณรวมทั้งหมดอาจไม่เท่ากับผลรวมของสารประเภท Physical Hazard + Health Hazard + Environmental Hazard เพราะสารบางรายการอาจมีลักษณะความเป็นอันตรายได้มากกว่า 1 ประเภท*

#### **4.6 รายงานปริมาณสารเคมอีันตราย ตามระบบ UN Class รายคลังสารเคมี**

นอกจากการจําแนกความเป็นอันตรายของสารเคมีตามระบบ GHS ยังมีการจําแนกความเป็นอันตราย ตามระบบ UN อีกด้วย [ผู้ใช้งานสามารถอ่านรายละเอียดเพิ่มเติมเกี่ยวกับ UN Class และ UN Number ได้ที่ คู่มือการประเมินความปลอดภัยห้องปฏิบัติการ ฉบับแก้ไขเพิ่มเติม ครั้งที่ 2 ภาคผนวก 2 ข้อ 2.2.2 หรือ คําศัพท์น่ารู้เรื่อง UN class และ UN Number (http://www.chemtrack.org)] สําหรับการเข้าใช้งานรายงาน นี้ผู้ใช้งานสามารถทําได้ดังนี้คลิกที่คําว่า "รายงาน" แล้วไปที่ "ความเป็นอันตราย" และ "ปริมาณสารเคมี อันตราย ตามระบบ UN Class รายคลังสารเคมี" จากนั้นโปรแกรมฯ จะเข้าสู่หน้ารายงานปริมาณสารเคมี อันตราย ตามระบบ UN Class รายคลังสารเคมีทั้งนี้ผู้ใช้งานสามารถระบุเงื่อนไขให้โปรแกรมฯ แสดงเฉพาะ ข้อมูลที่ต้องการได้โดยวิธีการระบุเงื่อนไขและการส่งออกข้อมูลทําเช่นเดียวกับรายงาน "ขวดสารเคมีที่มีอยู่ใน คลังฯ"

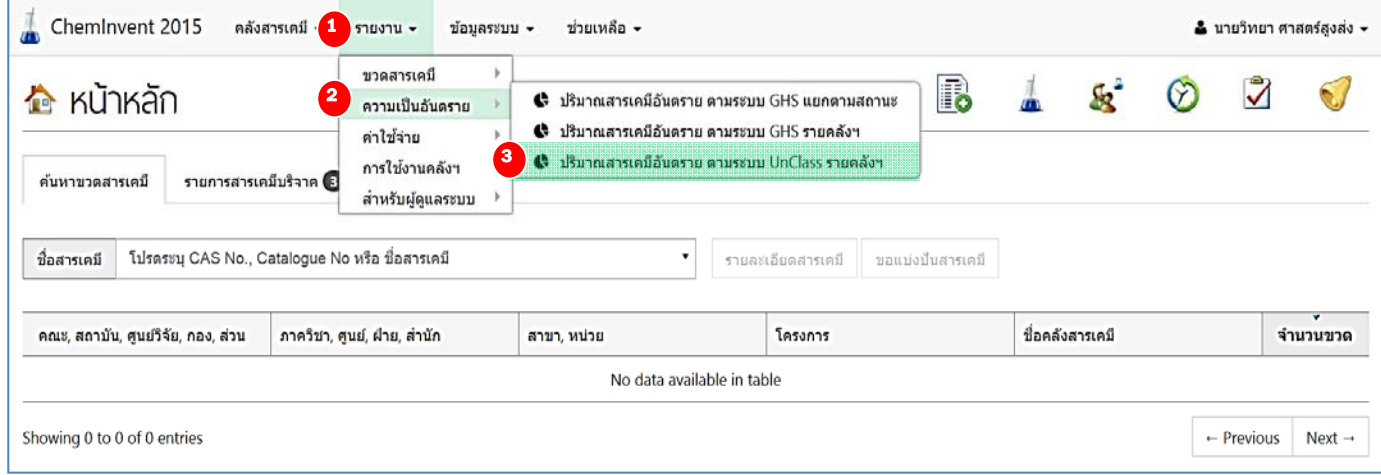
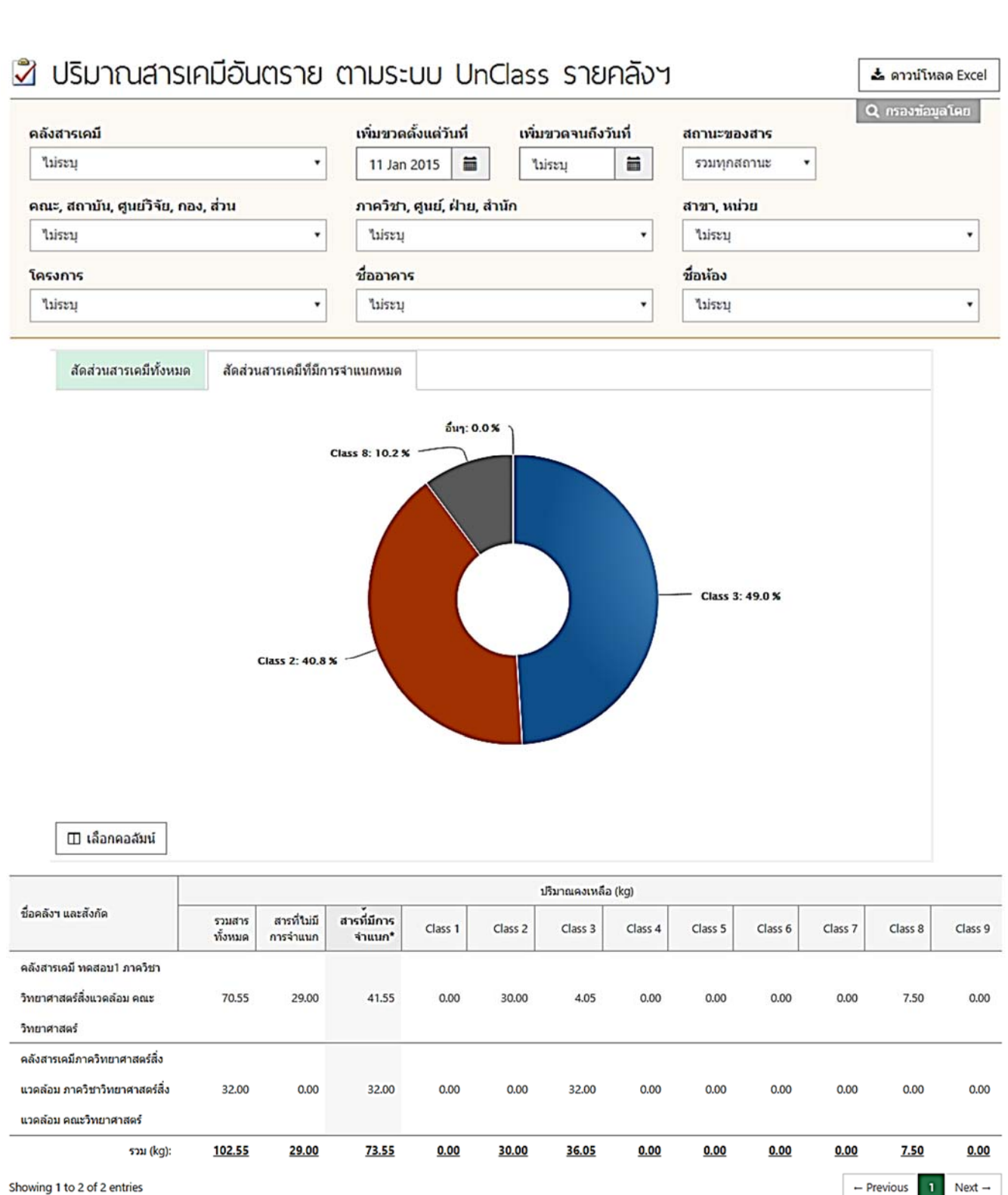

Showing 1 to 2 of 2 entries

 $\mathbf{1}$ 

### **4.7 รายงานค่าใช้จ่ายสูงสดุ (10 อันดับ)**

โปรแกรมฯ ช่วยอํานวยความสะดวกให้กับผู้ใช้งานด้านการตรวจสอบงบประมาณที่ใช้ในการสั่งซื้อ สารเคมี และประเมินเพื่อเตรียมงบประมาณในการซื้อสารเคมีในอนาคตได้ สำหรับการเข้าใช้งานรายงานนี้ ผู้ใช้งานสามารถทําได้ดังนี้คลิกที่คําว่า "รายงาน" แล้วไปที่ "ค่าใช้จ่าย" และ "สารเคมีที่มีค่าใช้จ่ายสูงสุด (10อันดับ)" จากนั้นโปรแกรมฯ จะเข้าสู่หน้ารายงานสารเคมีที่มีค่าใช้จ่ายสูงสุด (10อันดับ) ทั้งนี้ผู้ใช้งาน สามารถระบุเงื่อนไขให้โปรแกรมฯ แสดงเฉพาะข้อมูลที่ต้องการได้โดยวิธีการระบุเงื่อนไขและการส่งออกข้อมูล ทําเช่นเดียวกับรายงาน "ขวดสารเคมีที่มีอยู่ในคลังฯ"

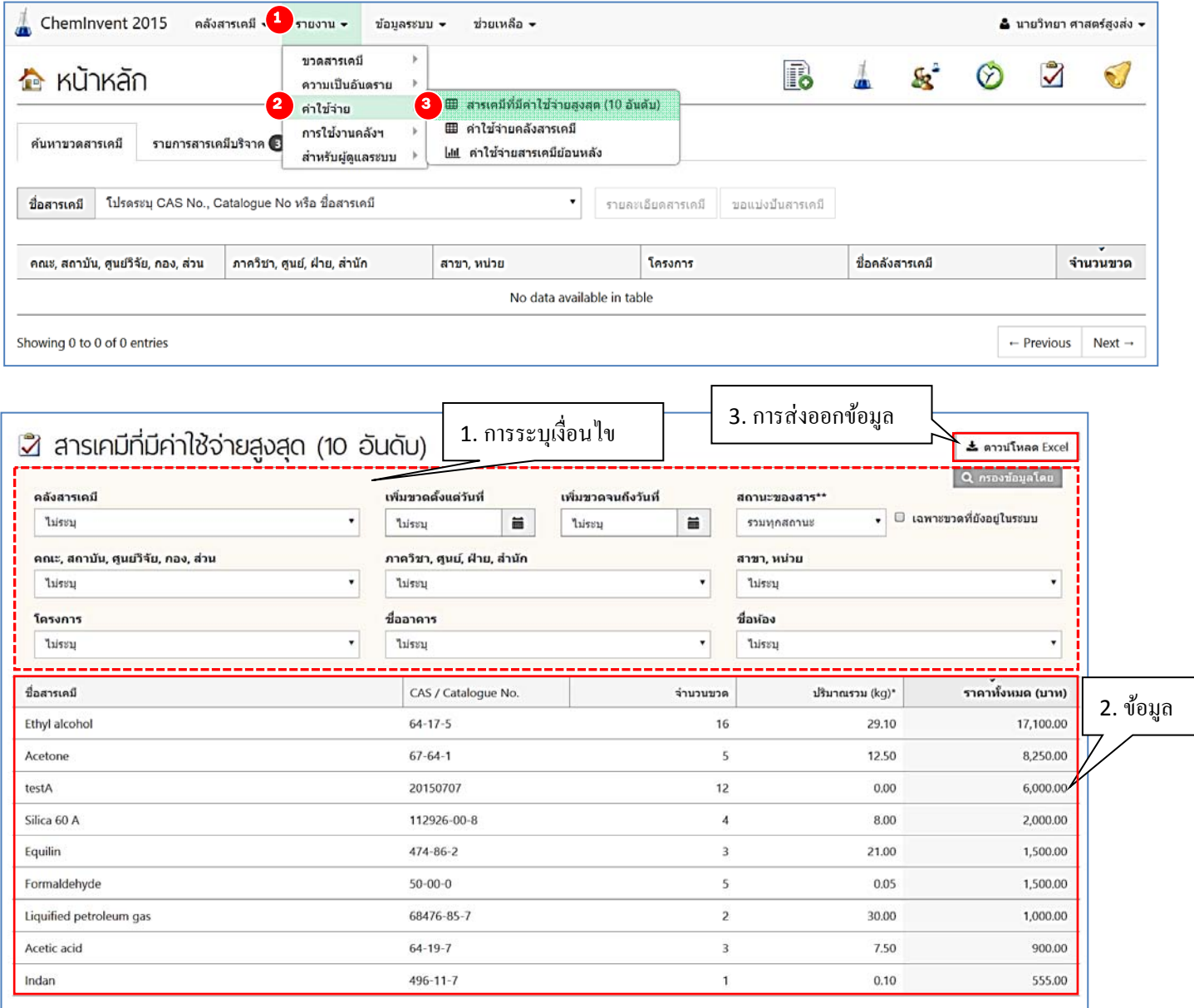

## **4.8 รายงานคาใช ่ ้จ่ายรวมของคลังสารเคมี**

รายงานประเภทนี้แสดงค่าใช้จ่ายรวมของคลังสารเคมีวิธีการเข้าใช้งานและตัวอย่างรายงานค่าใช้จ่าย รวมของคลังสารเคมีสําหรับการเข้าใช้งานรายงานนี้ผู้ใช้งานสามารถทําได้ดังนี้คลิกที่คําว่า "รายงาน" แล้วไป ที่ "ค่าใช้จ่าย" และ "ค่าใช้จ่ายคลังสารเคมี" จากนั้นโปรแกรมจะเข้าสู่หน้ารายงานค่าใช้จ่ายคลังสารเคมีทั้งนี้ ผู้ใช้งานสามารถระบุเงื่อนไขให้โปรแกรมฯ แสดงเฉพาะข้อมูลที่ต้องการได้โดยวิธีการระบุเงื่อนไขและการ ้ส่งออกข้อมูลทำเช่นเดียวกับรายงาน "ขวดสารเคมีที่มีอยู่ในคลังฯ"

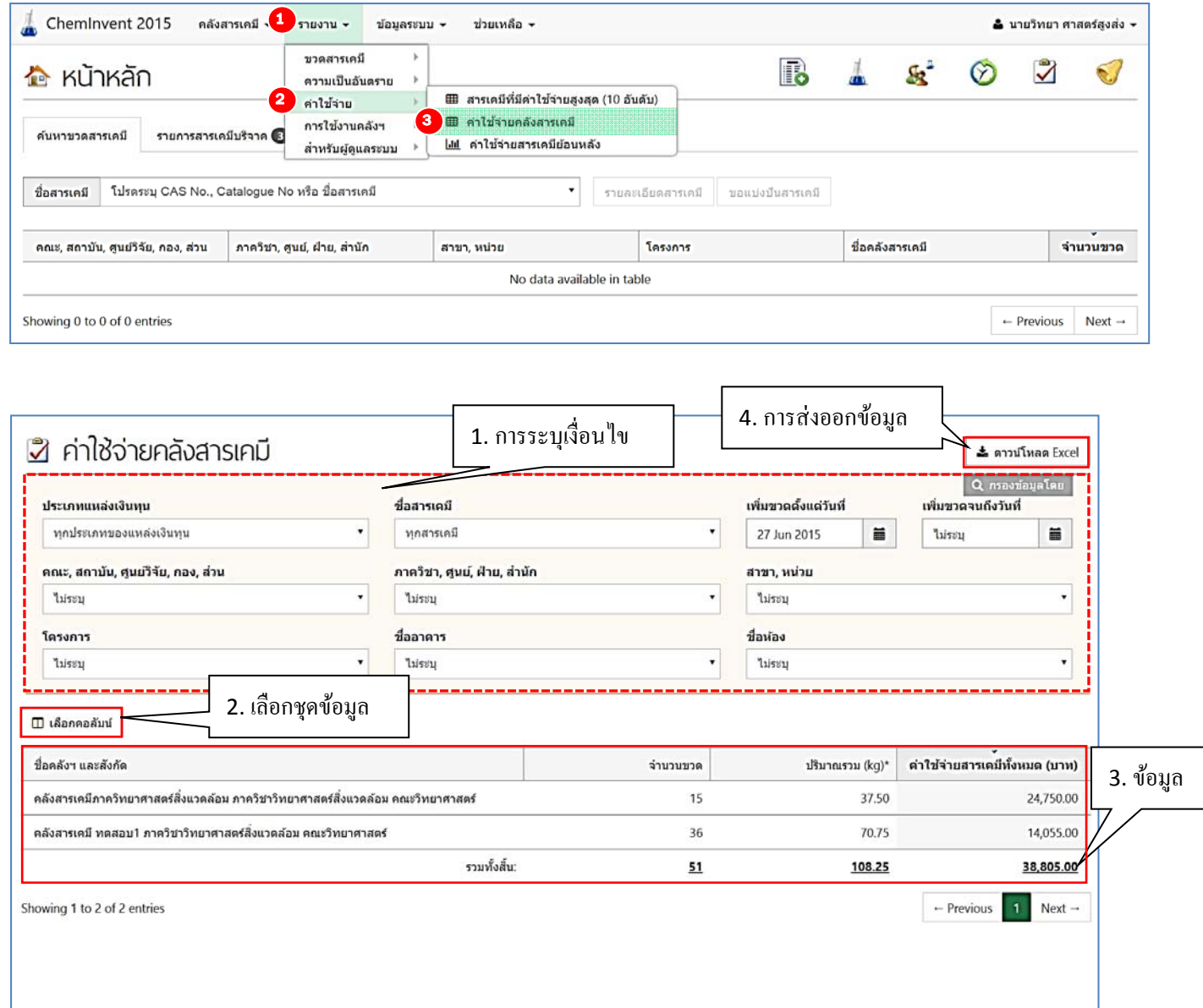

### **4.9 รายงานคาใช ่ ้จ่ายสารเคมีย้อนหลัง**

รายงานประเภทนี้แสดงค่าใช้จ่ายสารเคมีย้อนหลัง ตามระยะเวลาที่ผู้ใช้งานระบุในเงื่อนไข (เพิ่มขวด ้ตั้งแต่วันที่-เพิ่มขวดจนถึงวันที่) สำหรับการเข้าใช้งานรายงานนี้ ผู้ใช้งานสามารถทำได้ดังนี้ คลิกที่คำว่า "รายงาน" แล้วไปที่ "ค่าใช้จ่าย" และ "ค่าใช้จ่ายสารเคมีย้อนหลัง" จากนั้นโปรแกรมจะเข้าสู่หน้ารายงาน ค่าใช้จ่ายสารเคมีย้อนหลัง ทั้งนี้ผู้ใช้งานสามารถระบุเงื่อนไขให้โปรแกรมฯ แสดงเฉพาะข้อมูลที่ต้องการได้โดย ้วิธีการระบุเงื่อนไขและการส่งออกข้อมูลทำเช่นเดียวกับรายงาน "ขวดสารเคมีที่มีอยู่ในคลังฯ"

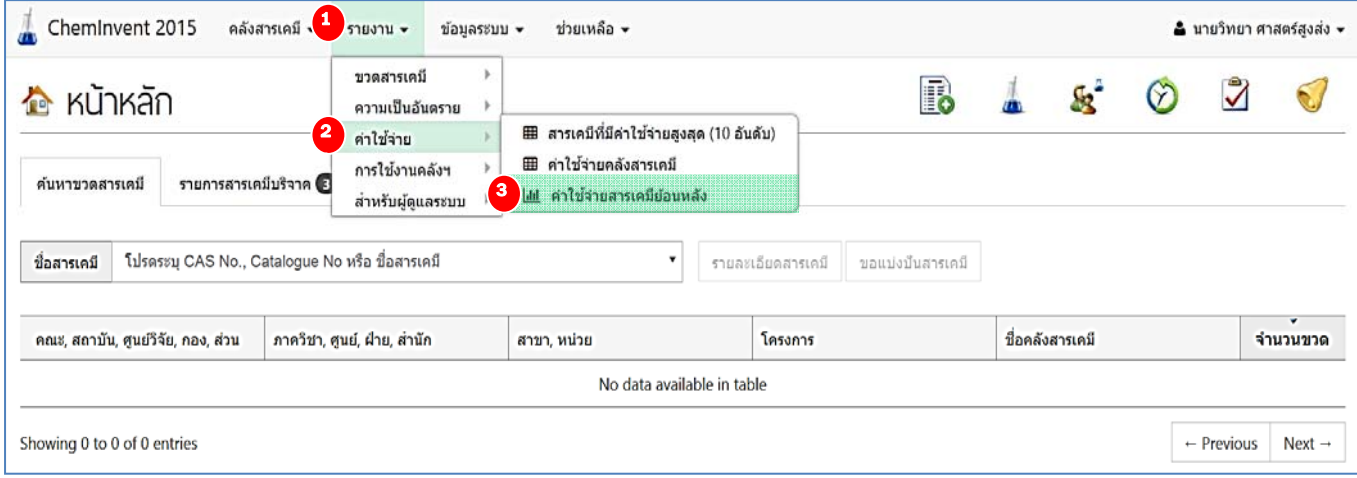

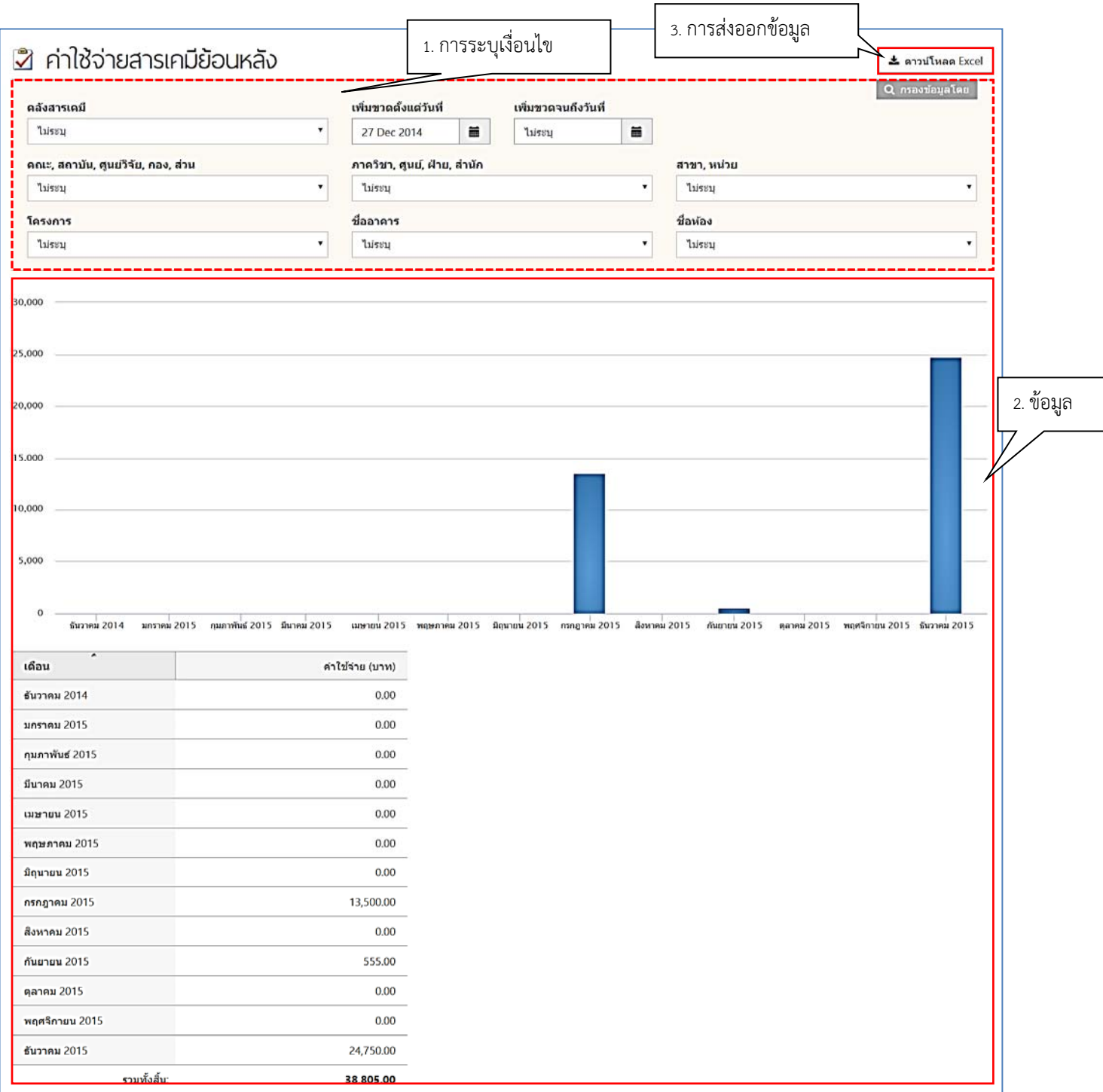

*หมายเหตุ หากผู้ใช้งานวาง cursor ไว้บนแผนภูมิจะมีข้อความแสดงค่าที่แผนภูมินั้นขึ้นมา (หรือจะดูค่าจากตาราง ด้านล่างก็ได้เช่นกัน)*

## **4.10 รายงานการใช้งานคลงสารเคม ั ี**

รายงานประเภทนี้แสดงสถานการณ์ใช้งาน ของคลังสารเคมีโดยรวม ซึ่งรายงานต่างๆ ต่อไปนี้จะช่วย อํานวยความสะดวกให้กับผู้ใช้งานเพื่อตรวจสอบการใช้งานคลังสารเคมีรวมทั้งสถานะล่าสุดของคลังสารเคมี สําหรับการเข้าใช้งานรายงานการใช้งานคลังสารเคมีต่างๆ ผู้ใช้งานสามารถทําได้โดยคลิกที่คําว่า "รายงาน" แล้วไปที่ "การใช้งานคลังฯ" จะเห็นว่าโปรแกรมฯ แบ่งประเภทรายงานการใช้งานคลังสารเคมีย่อยออกเป็น 9 ประเภท ดังนี้

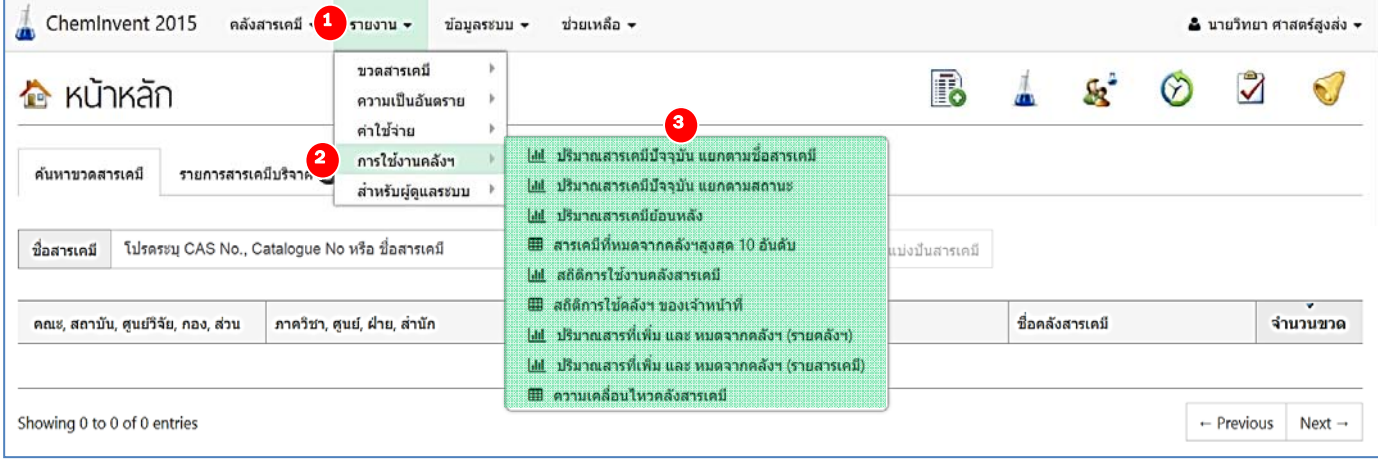

## **4.10.1) รายงานปริมาณสารเคมีปัจจุบัน แยกตามชื่อสารเคมี**

รายงานนี้แสดงข้อมูลสรุปปริมาณสารเคมีในคลังสารเคมีแบ่งตามชื่อสารเคมีตัวอย่างรายงาน ปริมาณสารเคมีปัจจุบัน ผู้ใช้งานสามารถระบุเงื่อนไขให้โปรแกรมฯ แสดงเฉพาะข้อมูลที่ต้องการได้โดยวิธีการ ระบุเงื่อนไข ทั้งนี้ผู้ใช้งานสามารถระบุเงื่อนไขให้โปรแกรมฯ แสดงเฉพาะข้อมูลที่ต้องการได้โดยวิธีการระบุ เงื่อนไขและการส่งออกข้อมูลทําเช่นเดียวกับรายงาน "ขวดสารเคมีที่มีอยู่ในคลังฯ"

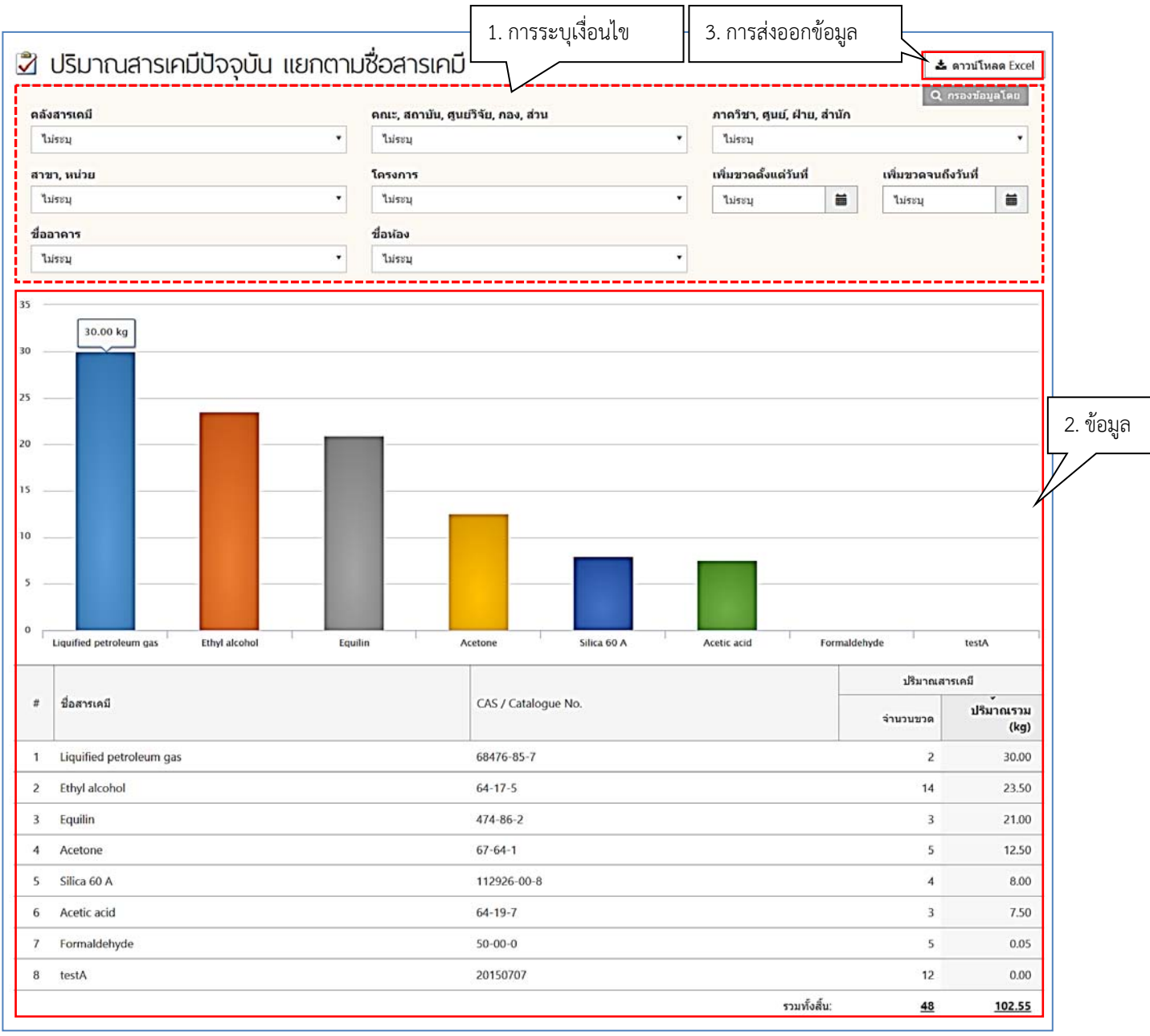

### *หมายเหตุ*

*1) จากตารางผู้ใช้งานจะสังเกตเห็นว่าปริมาณของสารเคมีที่แสดงในตารางมีเพียงหน่วยกิโลกรัมเท่านั้น โดยโปรแกรมฯ จะทําการแปลงหน่วยสารเคมีที่มีหน่วยอื่น ให้เป็นหน่วยกิโลกรัมด้วยเงื่อนไขที่ระบุไว้ในหมายเหตุด้านล่าง ตาราง (ยกเว้นหน่วยประเภท Packs, Units, Vials, คิวรีโปรแกรมฯ จะไม่นํามาคํานวณ)* 

*2) หากผู้ใช้งานวาง cursor ไว้บนแผนภูมิจะมีข้อความแสดงค่าที่แผนภูมินั้นขึ้นมา (หรือจะดูค่าจากตาราง ด้านล่างก็ได้เช่นกัน)*

### **4.10.2) รายงานปริมาณสารเคมีปัจจุบัน แยกตามสถานะ**

 รายงานประเภทนี้แสดงข้อมูลสรุปปริมาณสารเคมีในคลังสารเคมีแบ่งตามสถานะ ได้แก่ ของแข็ง ของเหลว และก๊าซ ทั้งนี้ผู้ใช้งานสามารถระบุเงื่อนไขให้โปรแกรมฯ แสดงเฉพาะข้อมูลที่ต้องการได้ โดยวิธีการระบุเงื่อนไขและการส่งออกข้อมูลทําเช่นเดียวกับรายงาน "ขวดสารเคมีที่มีอยู่ในคลังฯ"

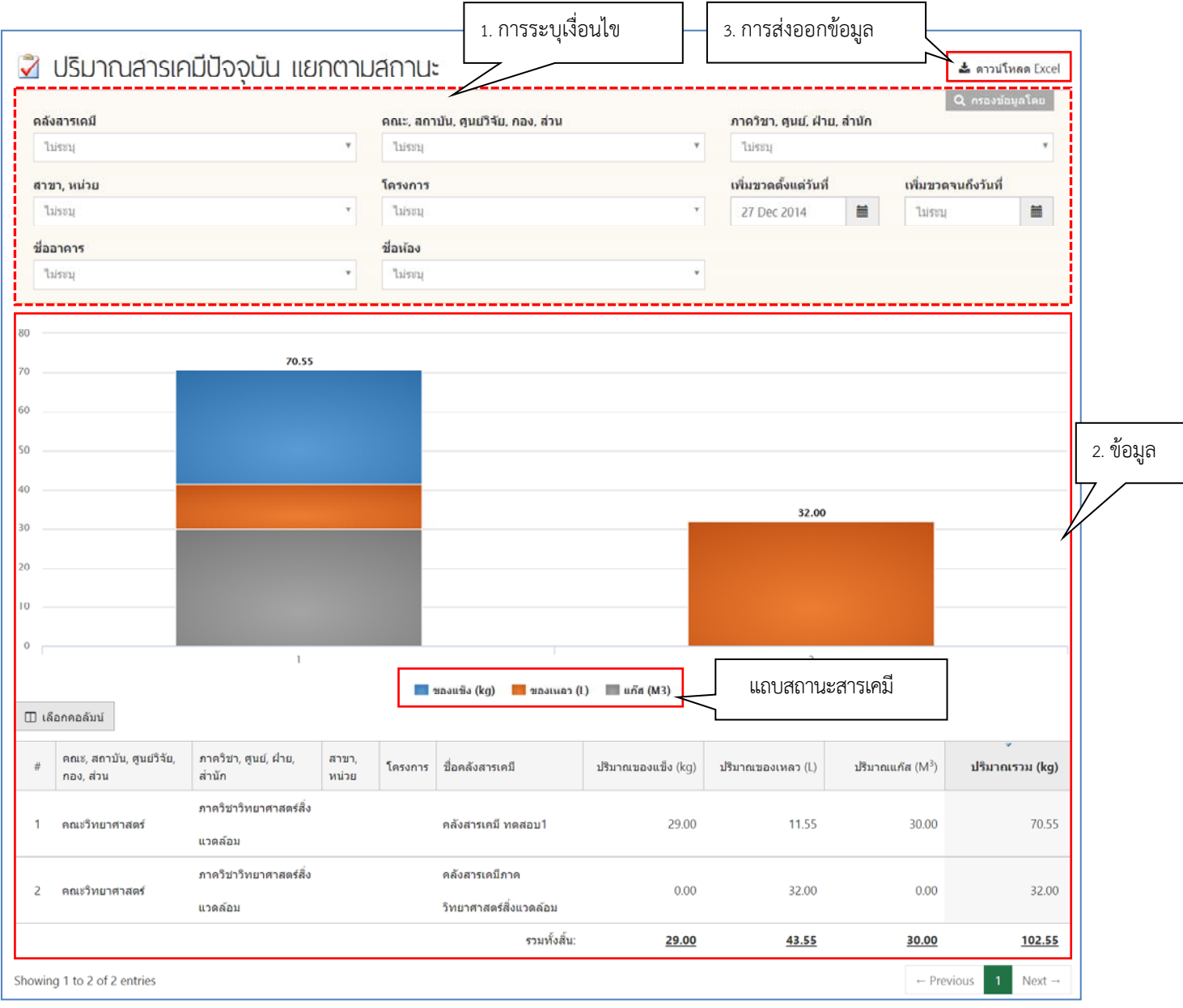

#### *หมายเหตุ*

*1) หากผู้ใช้งานวาง cursor ไว้บนแผนภูมิจะมีข้อความแสดงค่าที่แผนภูมินั้นขึ้นมา (หรือจะดูค่าจากตาราง*

*ด้านล่างก็ได้เช่นกัน)* 

2) ด้านล่างของแผนภูมิ ผู้ใช้งานจะสังเกตเห็นแถบสถานะสารเคมี**่ □ ของแข็ง (kg) ของเหลว (L)** ■ แก๊ส (M3) *ผู้ใช้งานสามารถคลิกเลือกเพื่อให้แผนภูมิแท่งแสดงเฉพาะสถานะที่ต้องการได้*

### **4.10.3) รายงานปริมาณสารเคมีย้อนหลัง**

รายงานประเภทนี้แสดงข้อมูลสรุปปริมาณสารเคมีย้อนหลัง ตามระยะเวลาที่ผู้ใช้งานระบุใน เงื่อนไข (เพิ่มขวดตั้งแต่วันที่-เพิ่มขวดจนถึงวันที่) ทั้งนี้ผู้ใช้งานสามารถระบุเงื่อนไขให้โปรแกรมฯแสดงเฉพาะข้อมูล ที่ต้องการได้โดยวิธีการระบุเงื่อนไขและการส่งออกข้อมูลทําเช่นเดียวกับรายงาน "ขวดสารเคมีที่มีอยู่ในคลังฯ"

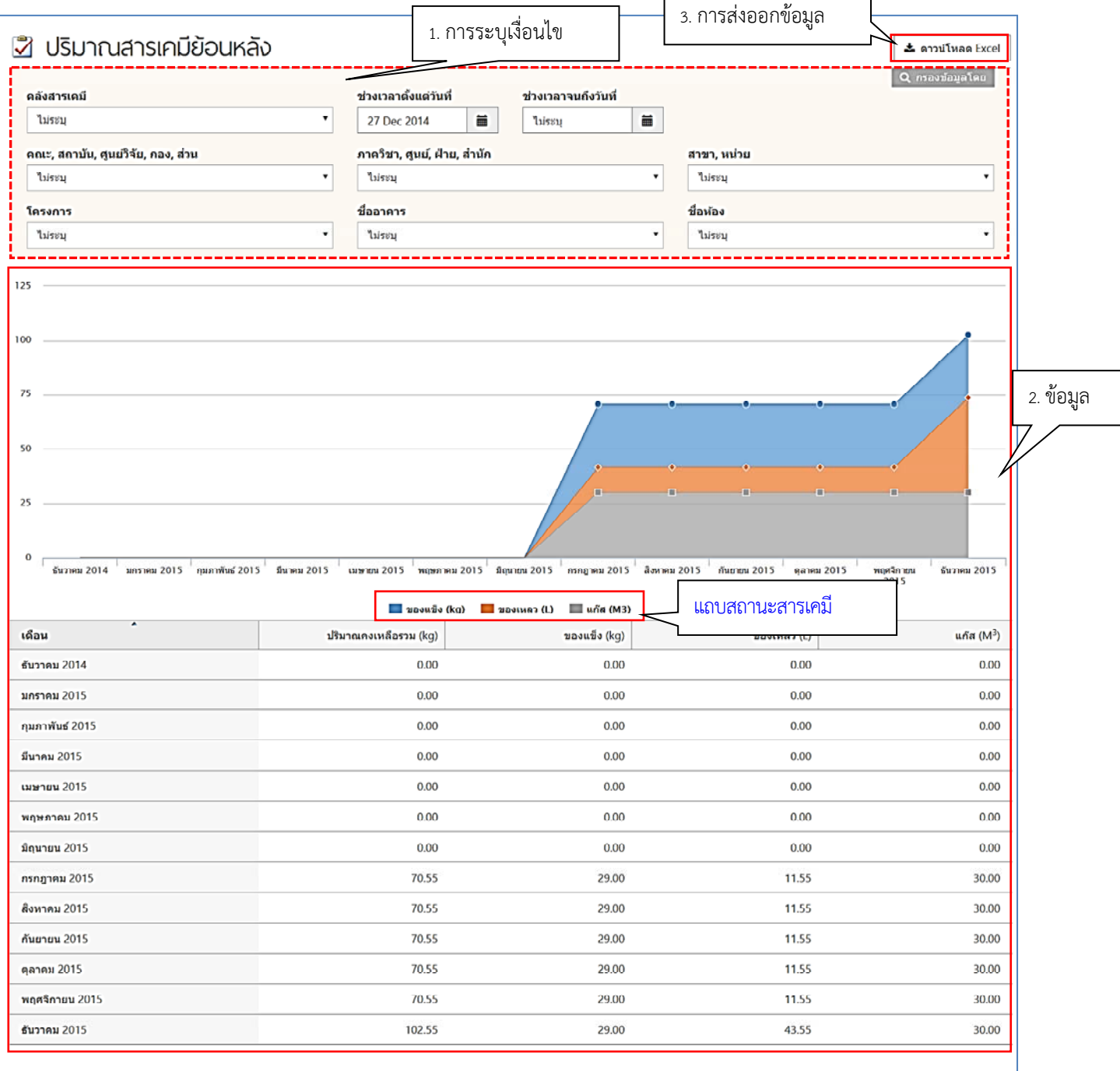

#### *หมายเหตุ*

- *1) หากผู้ใช้งานวาง cursor ไว้บนแผนภูมิจะมีข้อความแสดงค่าที่แผนภูมินั้นขึ้นมา (หรือจะดูค่าจากตาราง ด้านล่างก็ได้เช่นกัน)*
- 2) *ด้านล่างของแผนภูมิ ผู้ใช้งานจะสังเกตเห็นแถบสถานะสารเคมี* ของแข็ง (kg) ของเหลว (L) แก๊ส (M3) *ผู้ใช้งานสามารถคลิกเลือกเพื่อให้แผนภูมิแสดงเฉพาะสถานะที่ต้องการได้*

## **4.10.4) รายงานสารเคมีที่หมดไปจากคลังสารเคมีสูงสุด 10 อันดับ**

รายงานประเภทนี้แสดงข้อมูลสรุปสารเคมีที่ตัดขวดไปแล้วจากคลังสารเคมี 10 อันดับแรก ทั้งนี้ ผู้ใช้งานสามารถระบุเงื่อนไขให้โปรแกรมฯ แสดงเฉพาะข้อมูลที่ต้องการได้โดยวิธีการระบุเงื่อนไขและการ ้ส่งออกข้อมูลทำเช่นเดียวกับรายงาน "ขวดสารเคมีที่มีอยู่ในคลังฯ"

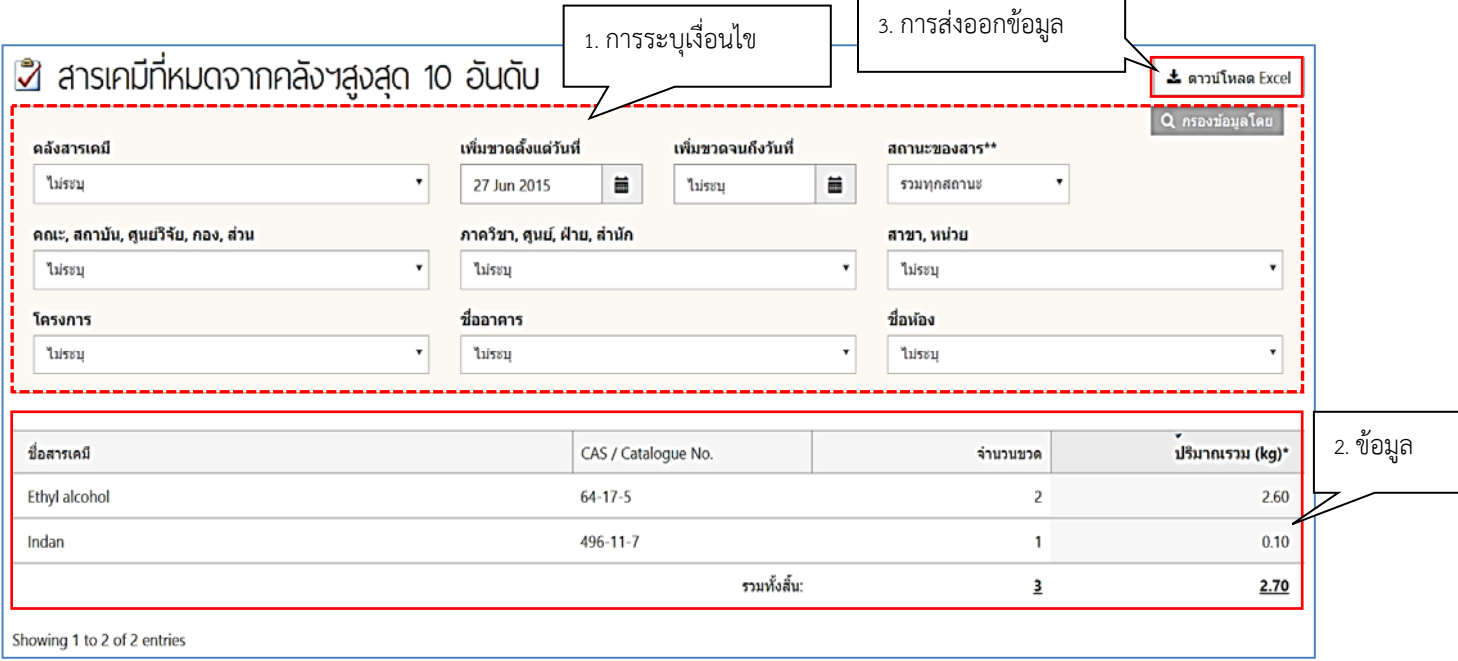

#### *หมายเหตุ*

*1) จากตารางผู้ใช้งานจะสังเกตเห็นว่า โปรแกรมฯ แสดงสารเคมีที่หมดไปจากคลังสารเคมีสูงสุด 2 อันดับ เท่านั้น ซึ่งถ้าหากผู้ใช้งานมีสารเคมีในคลังมากกว่า 10 รายการ รายงานประเภทนี้จะทําการแสดงสารเคมีที่หมดไปจากคลัง สารเคมีสูงสุด 10 อันดับแรกเท่านั้น*

*2) จากตารางผู้ใช้งานจะสังเกตเห็นว่าปริมาณของสารเคมีที่แสดงในตารางมีเพียงหน่วยกิโลกรัมเท่านั้น โดยโปรแกรมฯ จะทําการแปลงหน่วยสารเคมีที่มีหน่วยอื่น ให้เป็นหน่วยกิโลกรัมด้วยเงื่อนไขที่ระบุไว้ในหมายเหตุด้านล่าง ตาราง (ยกเว้นหน่วยประเภท Packs, Units, Vials, คิวรีโปรแกรมฯ จะไม่นํามาคํานวณ)* 

## **4.10.5) สถิติการใช้งานคลังสารเคมี**

รายงานประเภทนี้แสดงข้อมูลสรุปจํานวนการเพิ่มขวด ตัดขวด และการเช็คสต๊อก ผู้ใช้งาน สามารถเลือกดูข้อมูลแต่ละหัวข้อได้โดยแถบแสดงการใช้งานด้านบนของแผนภูมิทั้งนี้ผู้ใช้งานสามารถระบุ เงื่อนไขให้โปรแกรมฯ แสดงเฉพาะข้อมูลที่ต้องการได้โดยวิธีการระบุเงื่อนไขและการส่งออกข้อมูลทํา เช่นเดียวกับรายงาน "ขวดสารเคมีที่มีอยู่ในคลังฯ"

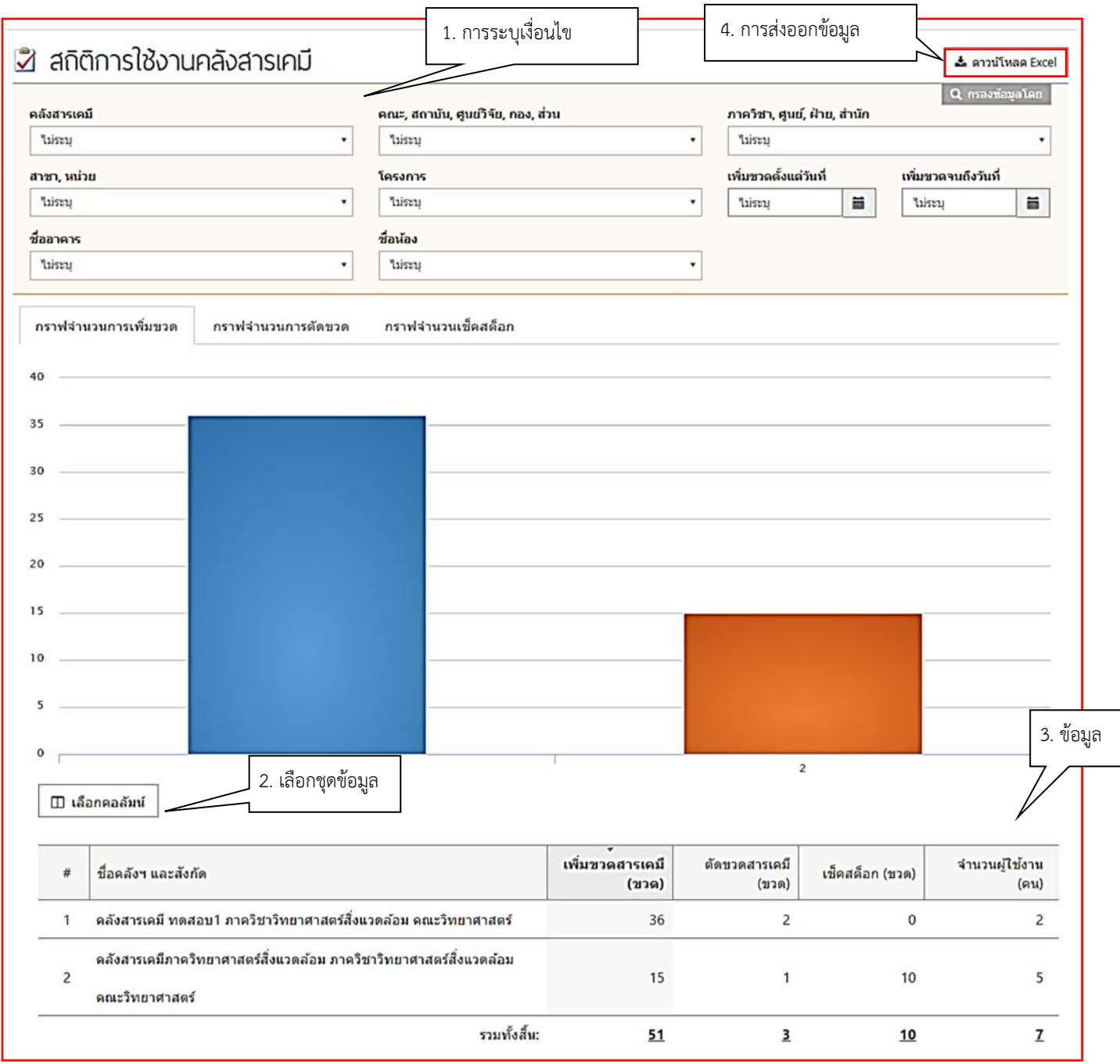

## *หมายเหตุ หากผู้ใช้งานวาง cursor ไว้บนแผนภูมิจะมีข้อความแสดงค่าที่แผนภูมินั้นขึ้นมา (หรือจะดูค่าจาก ตารางด้านล่างก็ได้เช่นกัน)*

## **4.10.6) สถิติการใช้คลังสารเคมีของเจ้าหน้าที่**

รายงานประเภทนี้แสดงข้อมูลสรุปจํานวนครั้งการเข้าใช้งานคลังสารเคมีของเจ้าหน้าที่ที่ได้รับ มอบหมาย เพื่อเพิ่มขวด ตัดขวด และเช็คสต๊อก ทั้งนี้ผู้ใช้งานสามารถระบุเงื่อนไขให้โปรแกรมฯ แสดงเฉพาะ ข้อมูลที่ต้องการได้โดยวิธีการระบุเงื่อนไขและการส่งออกข้อมูลทําเช่นเดียวกับรายงาน "ขวดสารเคมีที่มีอยู่ใน คลังฯ"

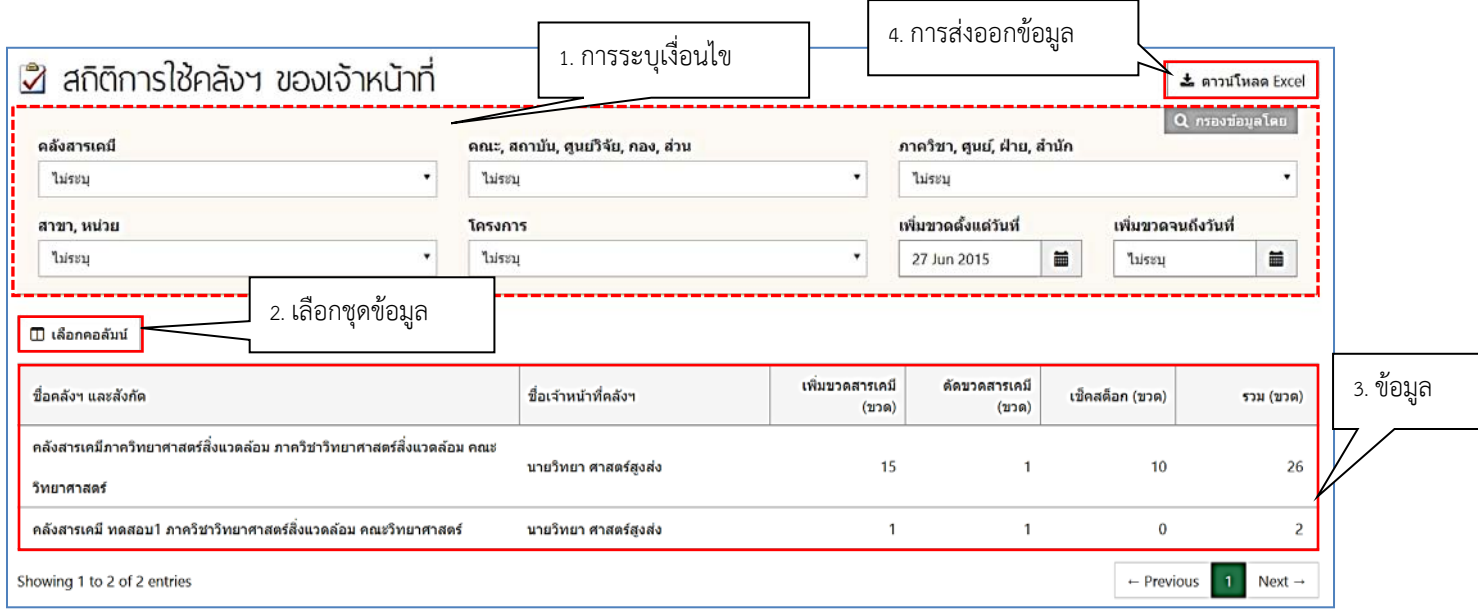

## **4.10.7) ปริมาณสารเคมีที่เพิ่มและหมดจากคลังสารเคมี (รายคลังสารเคมี)**

รายงานประเภทนี้แสดงข้อมูลสรุปจํานวนขวดสารเคมีและปริมาณสารเคมีเปรียบเทียบระหว่าง สารเคมีที่มีการเพิ่มเข้าคลังสารเคมีและสารเคมีที่หมดไปแล้ว ทั้งนี้ผู้ใช้งานสามารถระบุเงื่อนไขให้โปรแกรมฯ แสดงเฉพาะข้อมูลที่ต้องการได้ โดยวิธีการระบุเงื่อนไขและการส่งออกข้อมูลทำเช่นเดียวกับรายงาน "ขวด สารเคมีที่มีอยู่ในคลังฯ"

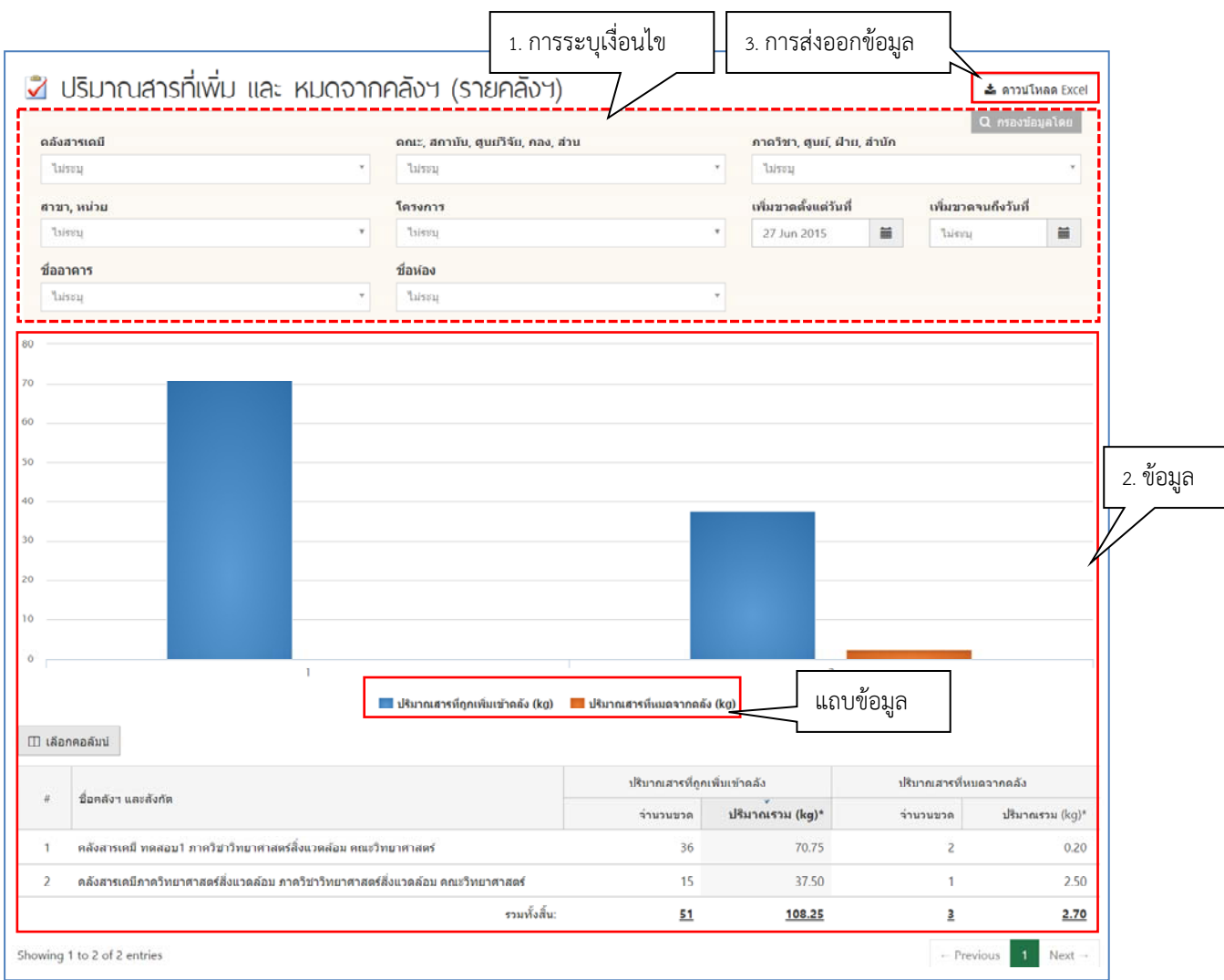

#### *หมายเหตุ*

- *1) หากผู้ใช้งานวาง cursor ไว้บนแผนภูมิจะมีข้อความแสดงค่าที่แผนภูมินั้นขึ้นมา (หรือจะดูค่าจาก ตารางด้านล่างก็ได้เช่นกัน)*
- *2) ด้านล่างของแผนภูมิผู้ใช้งานจะสังเกตเห็นแถบข้อมูลด้านล่างแผนภูมิ*

<mark>่ ปริมาณสารที่ถูกเพิ่มเข้าคลัง (kg) ผู้</mark> ปริมาณสารที่หมดจากคลัง (kg)

*ผู้ใช้งานสามารถคลิกเลือกเพื่อให้แผนภูมิแท่งแสดงเฉพาะข้อมูลที่ต้องการได ้*

## **4.10.8) ปริมาณสารเคมีที่เพิ่มและหมดจากคลังสารเคมี (รายสารเคมี)**

รายงานประเภทนี้แสดงข้อมูลสรุปข้อมูลขวดสารเคมีและปริมาณสารเคมีเปรียบเทียบระหว่าง สารเคมีที่มีการเพิ่มเข้าคลังสารเคมีและสารเคมีที่หมดไปแล้ว แยกตามแต่ละรายการสารเคมีทั้งนี้ผู้ใช้งาน สามารถระบุเงื่อนไขให้โปรแกรมฯ แสดงเฉพาะข้อมูลที่ต้องการได้โดยวิธีการระบุเงื่อนไขและการส่งออกข้อมูล ทําเช่นเดียวกับรายงาน "ขวดสารเคมีที่มีอยู่ในคลังฯ"

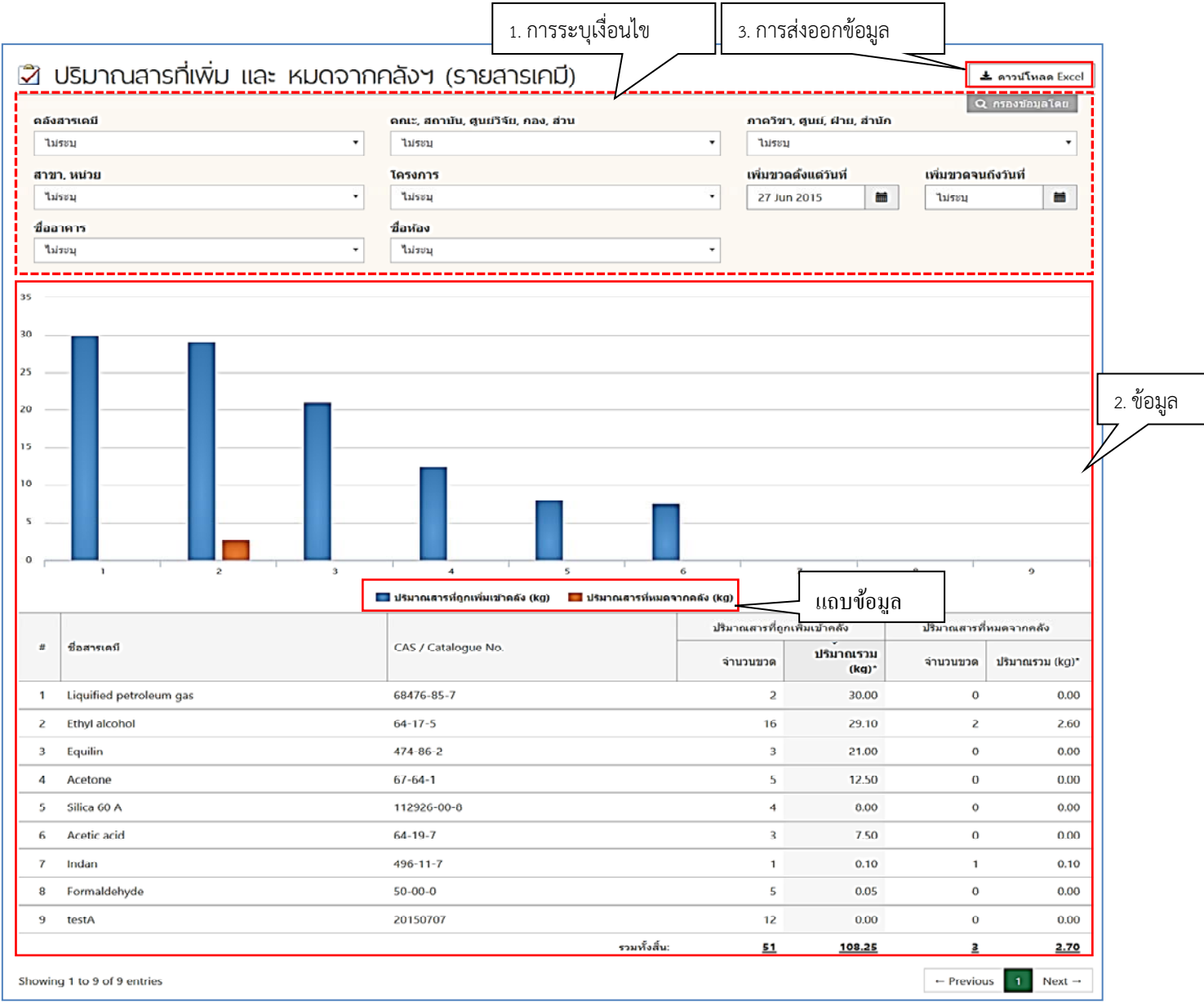

#### *หมายเหตุ*

- *1) จากตารางผู้ใช้งานจะสังเกตเห็นว่าปริมาณของสารเคมีที่แสดงในตารางมีเพียงหน่วยกิโลกรัมเท่านั้น โดย โปรแกรมฯ จะทําการแปลงหน่วยสารเคมีที่มีหน่วยอื่น ให้เป็นหน่วยกิโลกรัมด้วยเงื่อนไขที่ระบุไว้ในหมายเหตุ ด้านล่างตาราง (ยกเว้นหน่วยประเภท Packs, Units, Vials, คิวรีโปรแกรมฯ จะไม่นํามาคํานวณ)*
- *2) หากผู้ใช้งานวาง cursor ไว้บนแผนภูมิจะมีข้อความแสดงค่าที่แผนภูมินั้นขึ้นมา (หรือจะดูค่าจากตาราง ด้านล่างก็ได้เช่นกัน)*
- *3) ด้านล่างของแผนภูมิผู้ใช้งานจะสังเกตเห็นแถบข้อมูลด้านล่างแผนภูมิ*

██ ปริมาณสารที่ถูกเพิ่มเข้าคลัง (kg) ███ ปริมาณสารที่หมดจากคลัง (kg)

*ผู้ใช้งานสามารถคลิกเลือกเพื่อให้แผนภูมิแท่งแสดงเฉพาะข้อมูลที่ต้องการได ้*

## **4.10.9) ความเคลื่อนไหวคลังสารเคมี**

รายงานประเภทนี้แสดงข้อมูลสรุปจํานวนขวดสารเคมีจํานวนสารเคมีและปริมาณสารเคมีรวม ทั้งนี้ผู้ใช้งานสามารถระบุเงื่อนไขให้โปรแกรมฯ แสดงเฉพาะข้อมูลที่ต้องการได้โดยวิธีการระบุเงื่อนไขและการ ้ส่งออกข้อมูลทำเช่นเดียวกับรายงาน "ขวดสารเคมีที่มีอยู่ในคลังฯ"

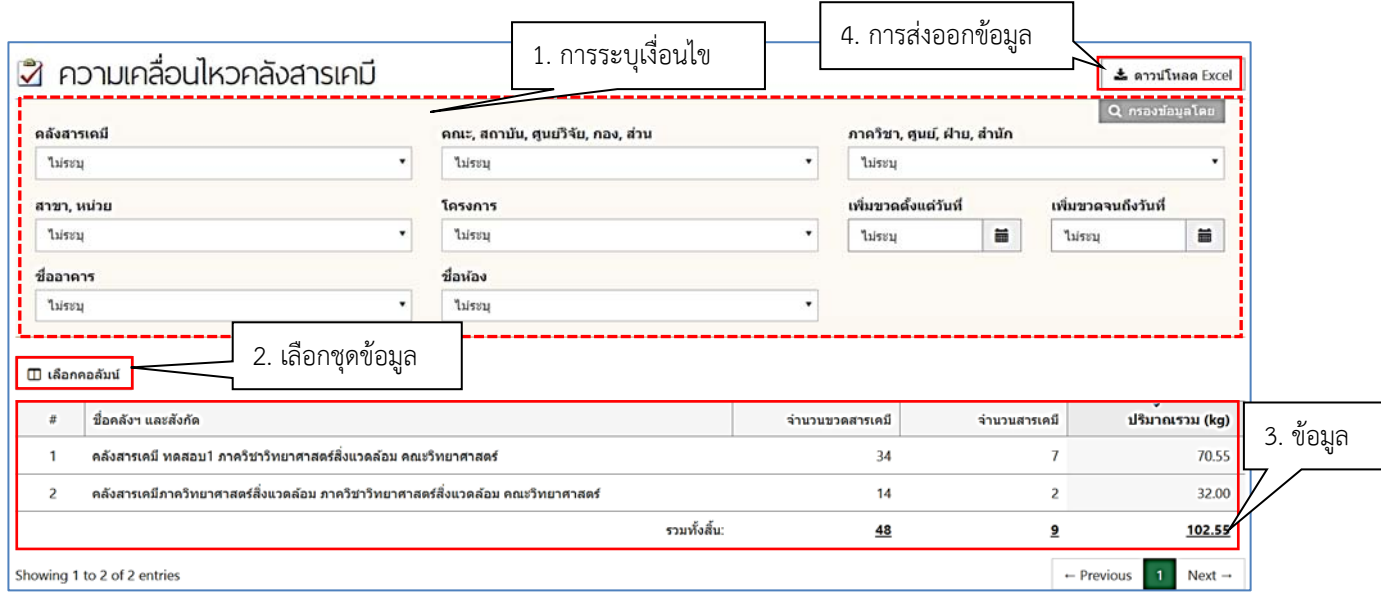

*หมายเหตุจากตารางผู้ใช้งานจะสังเกตเห็นว่าปริมาณของสารเคมีที่แสดงในตารางมีเพียงหน่วยกิโลกรัม เท่านั้น โดยโปรแกรมฯ จะทําการแปลงหน่วยสารเคมีที่มีหน่วยอื่น ให้เป็นหน่วยกิโลกรัมด้วย เงื่อนไขที่ระบุไว้ในหมายเหตุด้านล่างตาราง (ยกเว้นหน่วยประเภท Packs, Units, Vials, คิวรี โปรแกรมฯ จะไม่นํามาคํานวณ)* 

# **4.11 รายงานสําหรบผั ู้ดูแลระบบ**

รายงานประเภทนี้แสดงสถานะข้อมูลการใช้งานคลังโดยรวม เช่น จำนวนผู้ใช้งานคลัง ข้อมูลผู้ใช้งานคลัง (ชื่อ-สกุล ประเภทผู้ใช้วันที่สมัครใช้งาน) เพื่อเป็นประโยชน์สําหรับผู้ที่ได้รับมอบหมายให้ดูแลรับผิดชอบข้อมูล ในคลังสารเคมีโดยจะแสดงข้อมูลเกี่ยวกับการเปิดใช้งานคลังสารเคมีการสมัครเข้าใช้งานและลักษณะการใช้ งานของเจ้าหน้าที่คลัง (user) สําหรับการเข้าใช้งานรายงานการใช้งานคลังสารเคมีต่างๆ ผู้ใช้งานสามารถทําได้ โดยคลิกที่คำว่า "รายงาน" แล้วไปที่ "สำหรับผู้ดูแลระบบ" จะเห็นว่าโปรแกรมฯ แบ่งประเภทรายงานสำหรับ ผู้ดูแลระบบย่อยออกเป็น 2 ประเภท ดังนี้

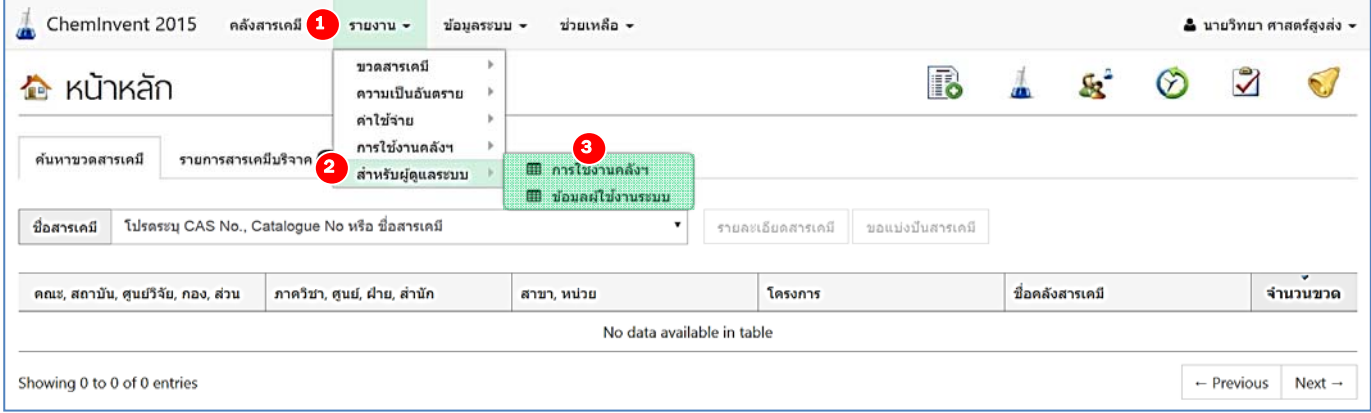

## **4.11.1) รายงานการใช้งานคลังสารเคมี**

รายงานประเภทนี้แสดงข้อมูลของคลังสารเคมีโดยรวม ผู้ใช้งานสามารถตรวจสอบวันสมัครและ วันที่เริ่มใช้งานได้ทั้งนี้ผู้ใช้งานสามารถระบุเงื่อนไขให้โปรแกรมฯ แสดงเฉพาะข้อมูลที่ต้องการได้โดยวิธีการ ้ระบุเงื่อนไขและการส่งออกข้อมูลทำเช่นเดียวกับรายงาน "ขวดสารเคมีที่มีอยู่ในคลังฯ"

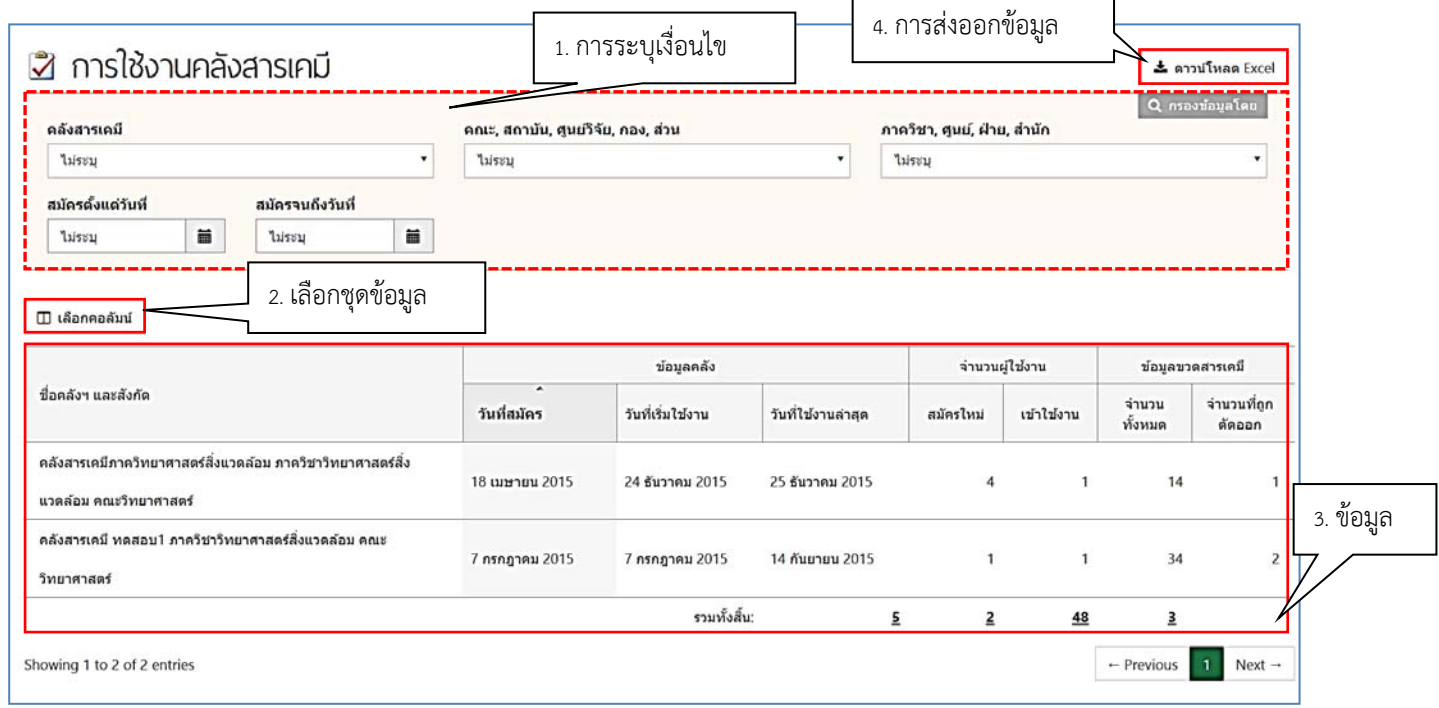

## **4.11.2) รายงานข้อมูลผู้ใช้งานระบบ**

รายงานประเภทนี้แสดงข้อมูลของผู้ใช้งานคลังสารเคมีของหน่วยงานนั้นๆ ทั้งนี้ผู้ใช้งานสามารถ ระบุเงื่อนไขให้โปรแกรมฯ แสดงเฉพาะข้อมูลที่ต้องการได้ โดยวิธีการระบุเงื่อนไขและการส่งออกข้อมูลทำ เช่นเดียวกับรายงาน "ขวดสารเคมีที่มีอยู่ในคลังฯ"

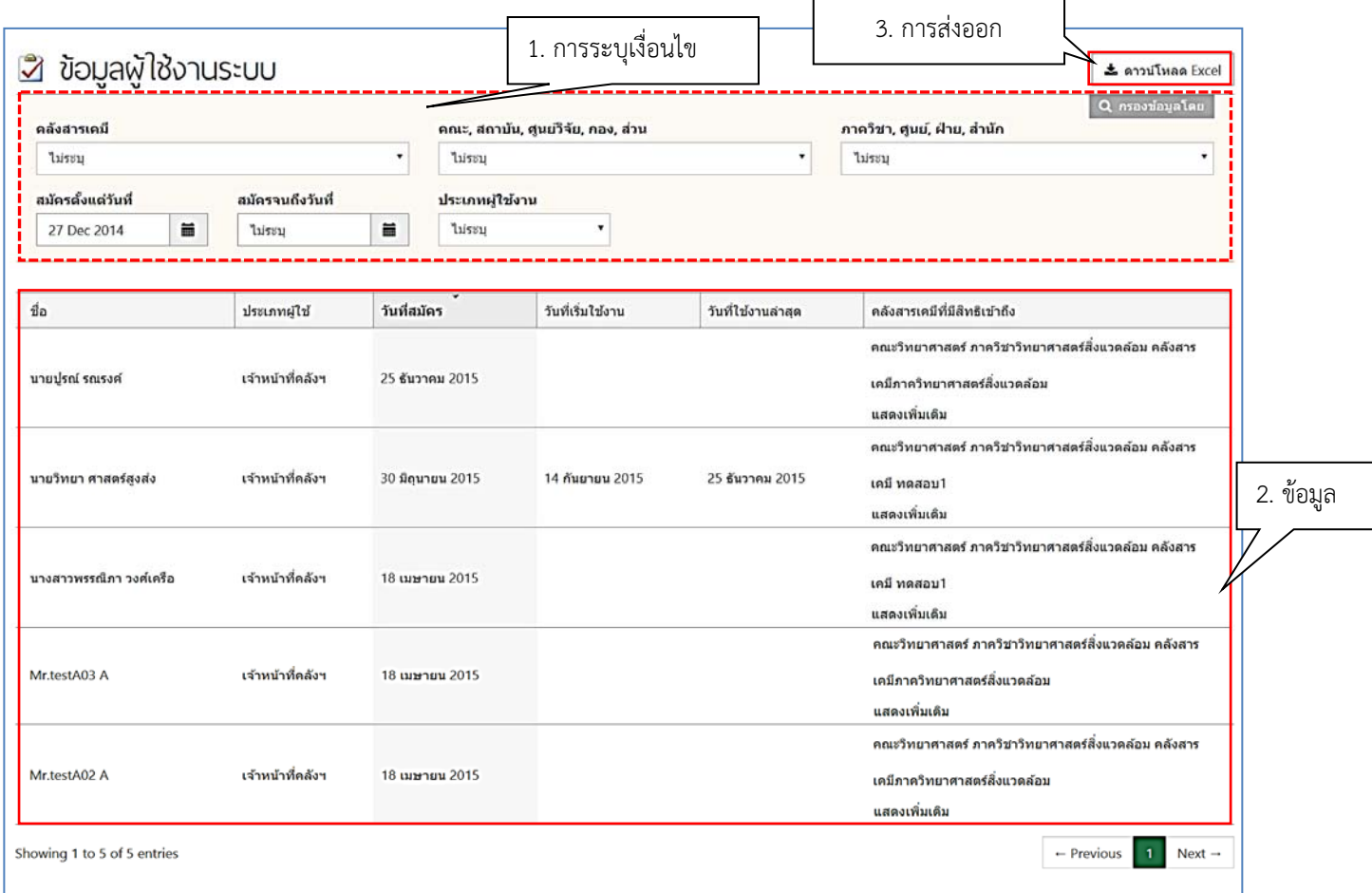

# **บทที่ 5 ข้อมูลระบบ**

จากการบันทึกข้อมูลขวดสารเคมีผู้ใช้งานจะสังเกตว่าการป้อนชื่อสารเคมีชื่อผู้ผลิตและชื่อผู้ขายนั้น จําเป็นต้องเลือกจากข้อมูลที่มีอยู่ในโปรแกรมฯ เท่านั้น หากผู้ใช้งานต้องการตรวจสอบรายชื่อสารเคมีผู้ผลิต และผู้ขายในฐานข้อมูล ทั้งนี้ผู้ใช้งานสามารถดูฐานข้อมูลดังกล่าวทั้งหมดของโปรแกรมฯ โดยไปที่ "ข้อมูล ระบบ" ได้จะเห็นว่าโปรแกรมฯ แบ่งประเภทฐานข้อมูลออกเป็น 3 ฐาน ดังนี้

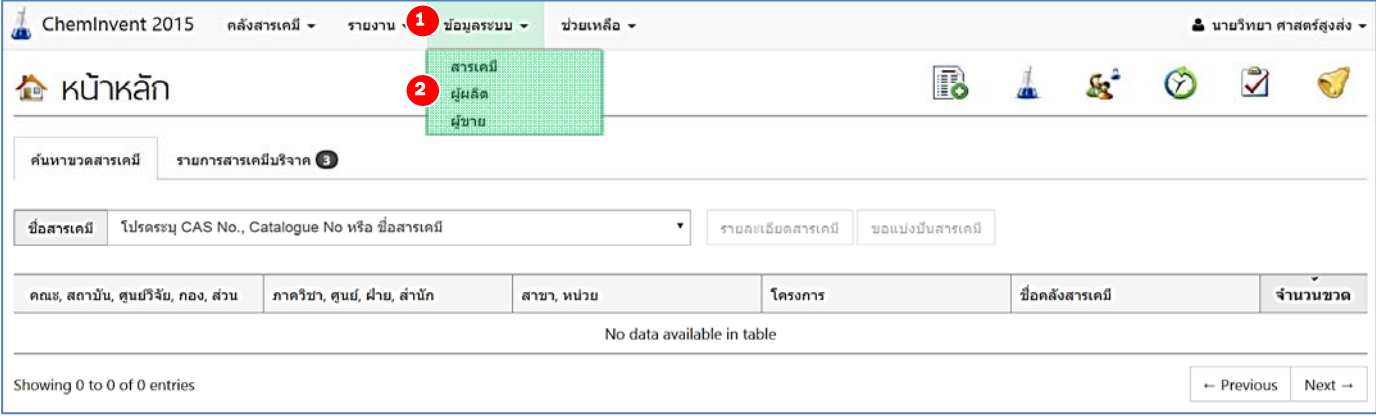

## **5.1 ฐานข้อมลสารเคม ู ี (ข้อมูลระบบ: สารเคมี)**

เมนูนี้จะแสดงรายการสารเคมีทั้งหมดที่มีอยู่ในฐานข้อมูลของโปรแกรมฯ (ค่าเริ่มต้น คือ 6,686 รายการ) ผู้ใช้งานสามารถค้นหาชื่อและข้อมูลของสารเคมีเช่น synonym, CAS No. รวมทั้งข้อมูลด้านความปลอดภัย ้ได้แก่ UN Class และ GHS สำหรับการเข้าใช้เมนูนี้ ผู้ใช้งานสามารถทำได้โดยคลิกที่คำว่า "ข้อมูลระบบ" แล้ว ไปที่ "สารเคมี" จากนั้นโปรแกรมฯ จะเข้าสู่หน้าฐานข้อมูลสารเคมี

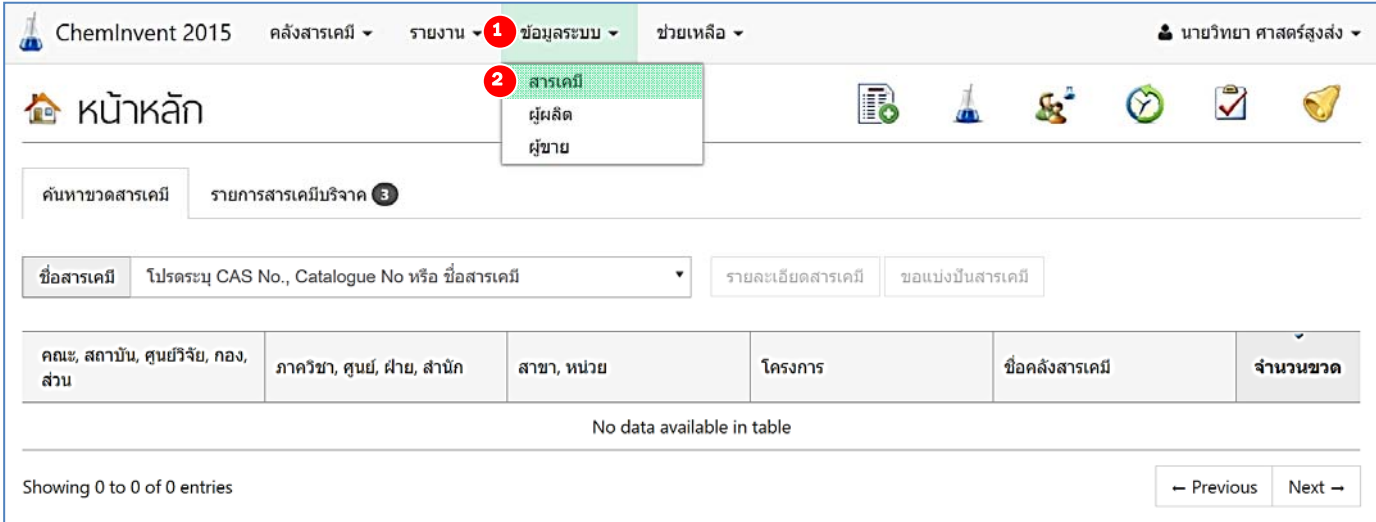

ทั้งนี้ผู้ใช้งานดูข้อมูลสารเคมีผู้ใช้งานสามารถติ๊กที่ช่องสี่เหลี่ยมด้านหน้าชื่อสารเคมีที่ต้องการ โปรแกรมฯ จะแสดงข้อมูลของสารเคมีต่างๆ ดังนี้แหล่งอ้างอิง, Synonym, UN Class และ GHS Classification

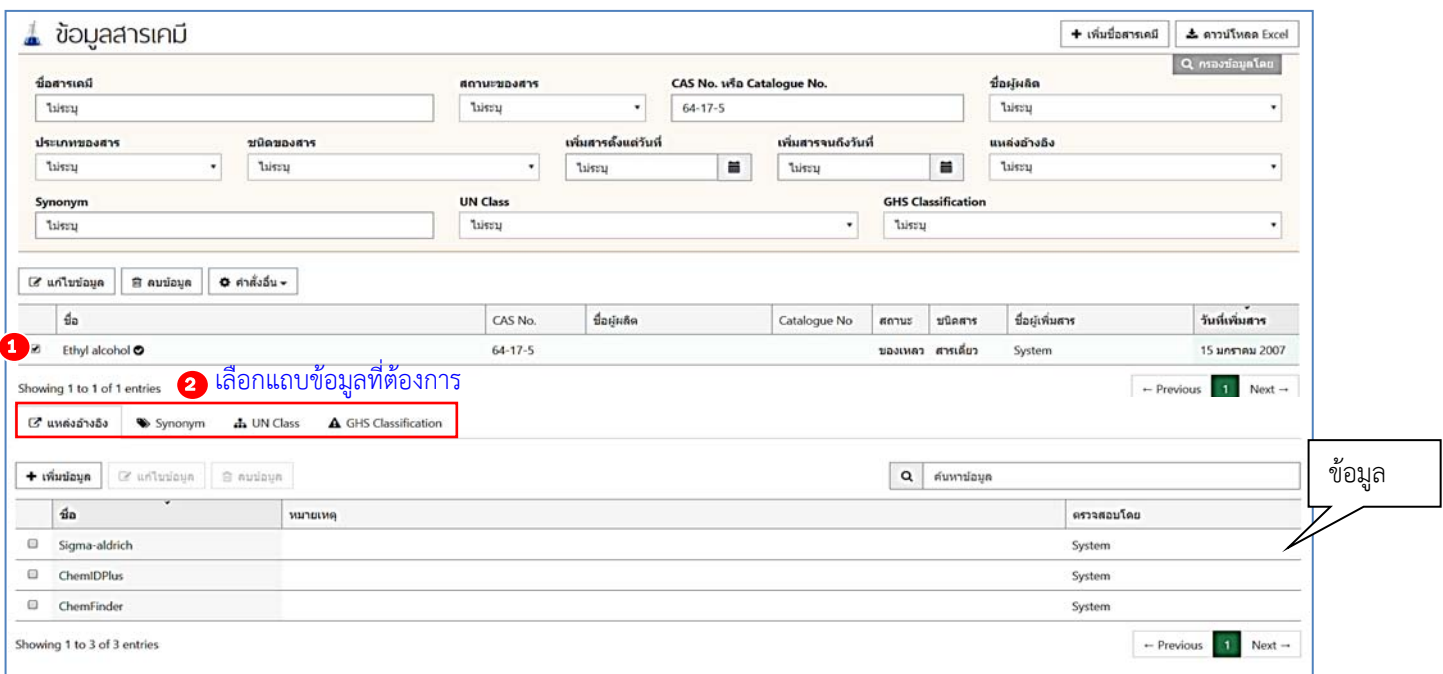

*หมายเหตุ* 

- *1) ผู้ใช้งานสามารถระบุเงื่อนไขให้โปรแกรมฯ แสดงเฉพาะข้อมูลที่ต้องการได้โดยวิธีการระบุเงื่อนไขและการ ส่งออกข้อมูลทําเช่นเดียวกับรายงาน "ขวดสารเคมีที่มีอยู่ในคลังฯ"*
- *2) หากผู้ใช้งานไม่พบสารเคมีที่ต้องการในฐานข้อมูล และต้องการเพิ่มรายชื่อสารเคมีใหม่เข้าฐานข้อมูล ผู้ใช้งาน สามารถคลิกที่ "เพิ่มสารเคมี" และสามารถทาไดํ ้ตามขั้นตอนที่แสดงใน บทที่ 2 หัวข้อ 2.6*
- *3) ผู้ใช้งานสามารถเรียงข้อมูลตามลําดับตัวอักษรได้โดยคลิกที่หัวตาราง*
- 4) *สารเคมีที่มีเครื่องหมายถูกสีเขียวอยู่ด้านหลังชื่อ หมายถึง สารเคมีที่ได้รับการตรวจสอบความถูกต้องจาก ผู้ดูแลระบบแล้ว (วิธีการตรวจสอบข้อมูลสารเคมีแสดงใน "คู่มือการใช้โปรแกรมฯ การจัดการสารเคมี (ChemInvent2015): สําหรับผู้แลระบบ)*

## **5.2 ฐานข้อมลผู ผลู้ ิต (ข้อมลระบบ ู : ผผลู้ ติ)**

ประกอบด้วยรายชื่อและเว็บไซต์ของผู้ผลิตสารเคมีทั้งหมดที่มีอยู่ในฐานข้อมูลของโปรแกรมฯ สําหรับ การเข้าใช้เมนูนี้ผู้ใช้งานสามารถทําได้โดยคลิกที่คําว่า "ข้อมูลระบบ" แล้วไปที่ "ผู้ผลิต" จากนั้นโปรแกรมฯ จะเข้าสู่หน้าฐานข้อมูลผู้ผลิต

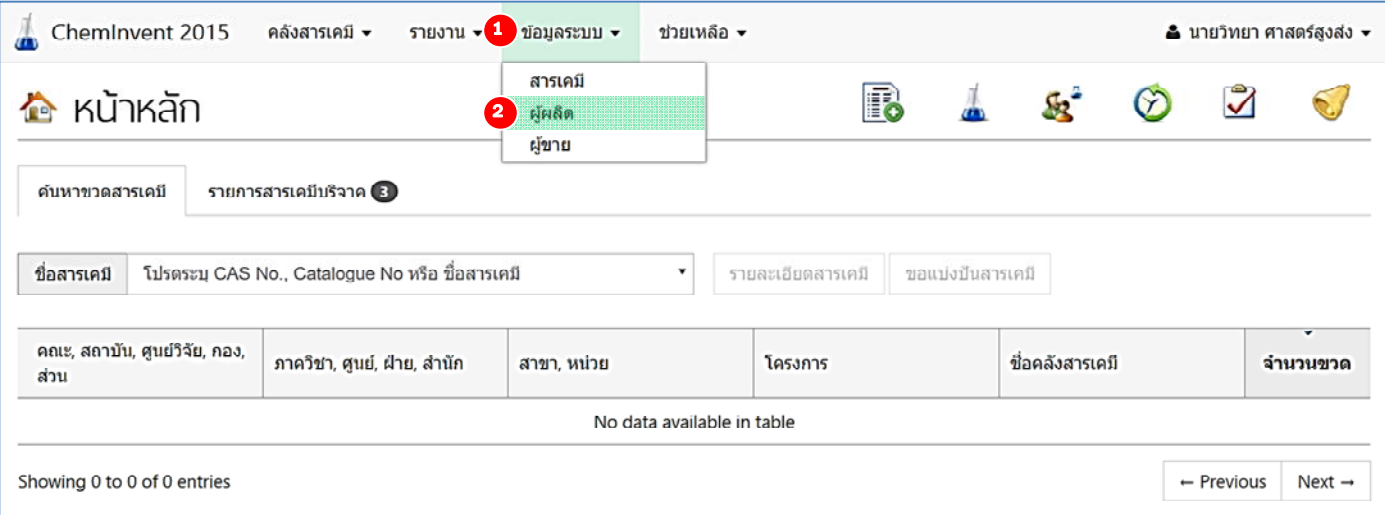

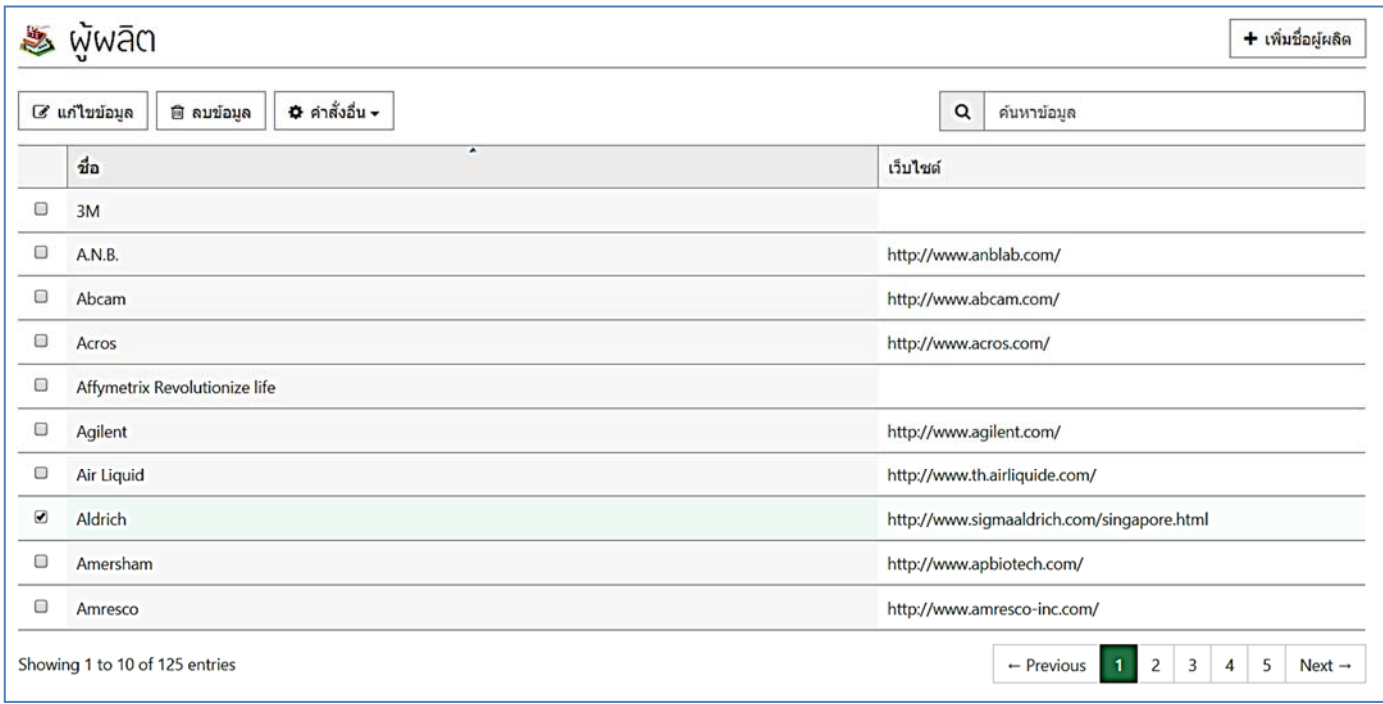

*หมายเหตุ ผู้ใช้งานสามารถเรยงข ี ้อมูลตามลําดับตัวอักษรได้โดยคลิกที่หัวตาราง*

## **5.3 ฐานข้อมลผู ขาย ู้ (ข้อมลระบบ ู : ผขาย ู้ )**

ประกอบด้วยรายชื่อ เบอร์ติดต่อ และเว็บไซต์ของผู้ขายสารเคมีทั้งหมดที่มีอยู่ในฐานข้อมูลของโปรแกรมฯ ้สำหรับการเข้าใช้เมนูนี้ ผู้ใช้งานสามารถทำได้โดยคลิกที่คำว่า "ข้อมูลระบบ" แล้วไปที่ "ผู้ขาย" จากนั้น โปรแกรมฯ จะเข้าสู่หน้าฐานข้อมูลผู้ขาย

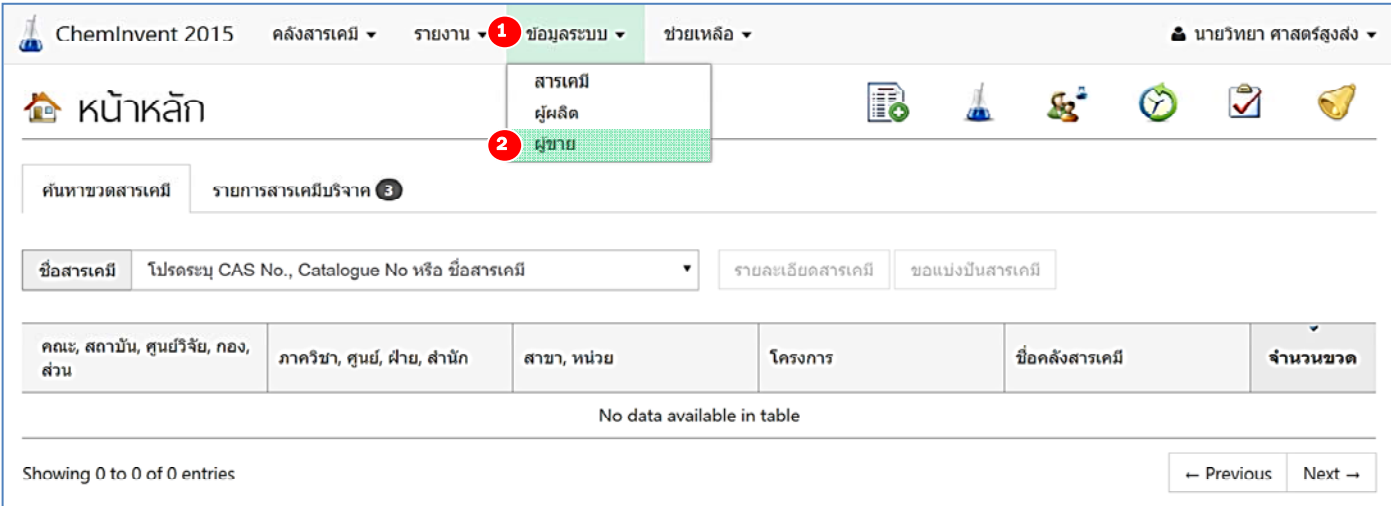

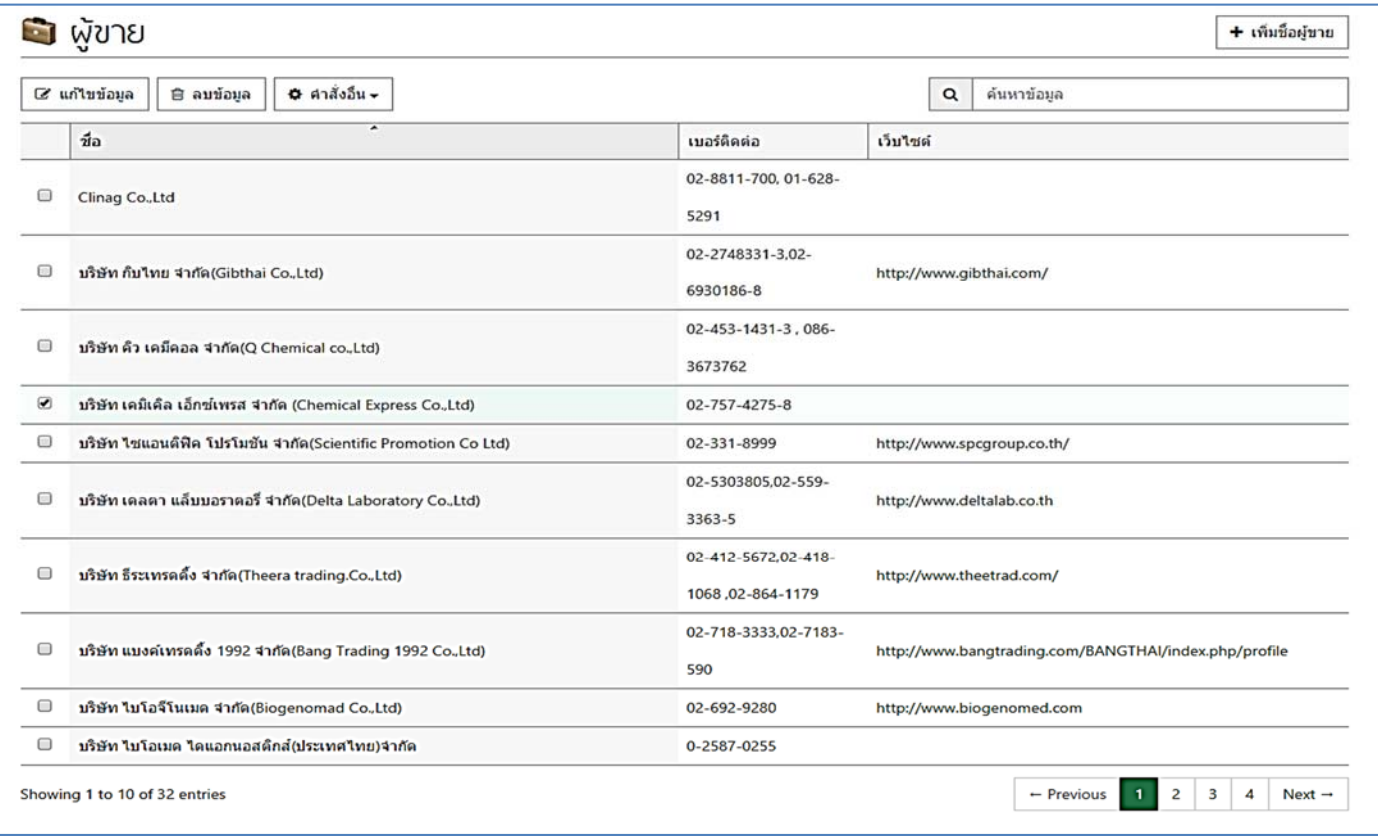

*หมายเหตุ ผู้ใช้งานสามารถเรียงข้อมูลตามลําดับตัวอักษรได้โดยคลิกที่หัวตาราง*

### **ภาคผนวก**

## **ตัวอย่างข้อมลบนฉลากขวดสารเคม ู ี**

ข้อมูลที่ปรากฏบนฉลากขวดสารเคมี ประกอบด้วย

- 1. ชื่อสารเคมีเช่น Sodium Hydrogen Carbonate
- 2. CAS No. หรือ CAS Registry Number เป็นชุดตัวเลขที่กําหนดโดย Chemical Abstracts Service เพื่อใช้เชื่อมสูตรโครงสร้างกับชื่อดัชนีของ Chemical Abstracts Service กับข้อมูลอื่นประกอบด้วยชุด ตัวเลขไม่เกิน 9 หลัก (xxxxxx-xx-x) ส่วนแรกประกอบด้วยตัวเลข 2-6 หลัก ส่วนที่สองประกอบด้วย ตัวเลข 2 หลัก ส่วนสุดท้ายเป็นตัวเลข 1 หลัก เช่น 60-29-7 (CAS No. ของ diethyl ether)
- 3. ข้อมูลความเป็นอันตราย (ถ้ามี)
- 4. ชื่อบริษัทผู้ผลิตสารเคมีเช่น BDH, Fluka, Merck เป็นต้น
- 5. เกรดของสารเคมีเกรดสารเคมีมีหลายระดับ เช่น
	- ACS certified grade: มีคุณภาพตามมาตรฐาน American Chemical Society ใช้ใน ห้องปฏิบัติการโดยทั่วไป
	- Reagent grade: มีคุณภาพสูง มีมาตรฐานเทียบเท่า ACS certified grade
	- Technical grade: นิยมใช้ในงานทางอุตสาหกรรม
	- Practical or Purified grade: มีสิ่งเจือปนบ้าง มักใช้เฉพาะงานทางการศึกษา และงานทางเคมี อนินทรีย์ (Inorganic chemical)
	- Primary standard grade: มีคุณภาพสูงใช้ในการเตรียมสารละลายมาตรฐาน
- 6. Catalogue No. คือ รหัสสินค้าที่ผู้ผลิตตั้งขึ้นเพื่อบ่งบอกข้อมูลของสารเคมีนั้นๆ เช่น ชื่อ ความเข้มข้น เกรด หรือปริมาตรต่อหน่วย เป็นต้น ตัวอย่างของ Catalogue No. ของบริษัทต่างๆ มีดังนี้
	- BDH มี Catalogue No. เป็นตัวเลข 5 ตัว
	- E.Merck มี Catalogue No. เป็นตัวเลข 6 ตัว
	- CARLO ERBA มี Catalogue No. เป็นตัวเลข 6 ตัว
	- Sigma มี Catalogue No. หลายแบบ ตัวอย่างเช่น ชุดตัวเลข 5-7052 หรือชุดตัวเลขและ ตัวอักษร S-9273 เป็นต้น
	- Aldrich มี Catalogue No. หลายแบบ ตัวอย่างเช่น ชุดตัวเลข 418-6 หรือชุดตัวเลขและ ตัวอักษร M2,800-6 เป็นต้น
	- J.T.Baker มี Catalogue No. หลายแบบ ตัวอย่างเช่น ชุดตัวเลข 4795-01 หรือชุดตัวเลข และตัวอักษร 4795-01 เป็นต้น
	- Riedel-de Haen มี Catalogue No. เป็นตัวเลข 5 ตัว
- 7. ขนาดบรรจุ เช่น 25 g, 1 kg, 1 L, 250 ml

## ้สำหรับตัวอย่างของฉลากขวดสารเคมีแสดงในรูปที่ ผ1-ผ7

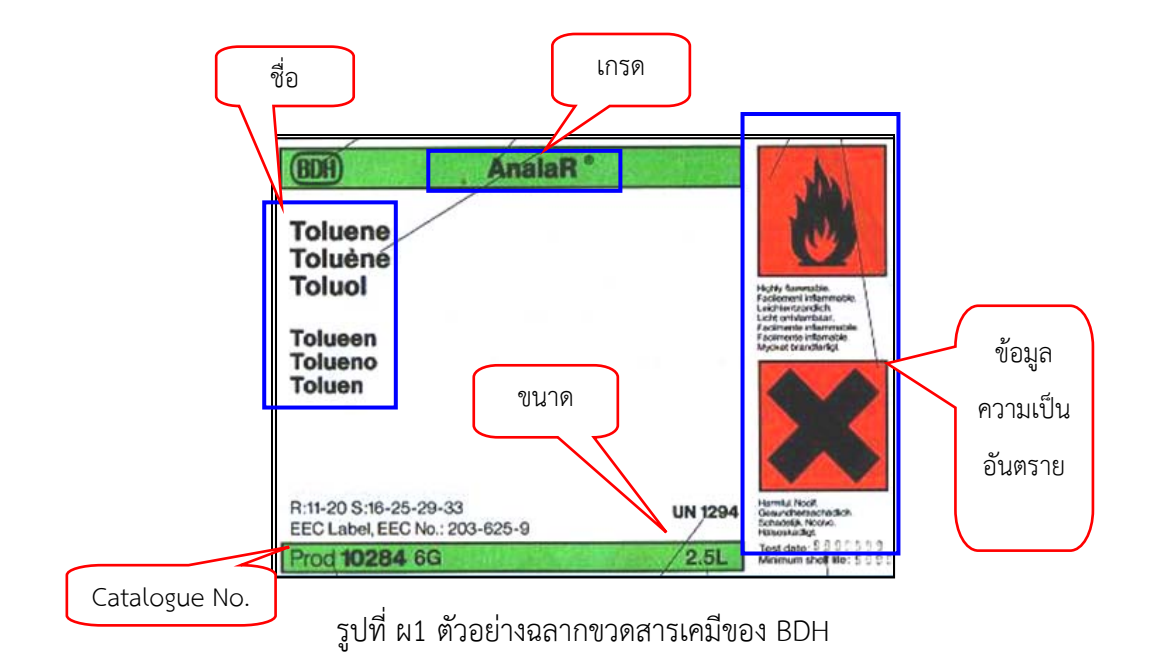

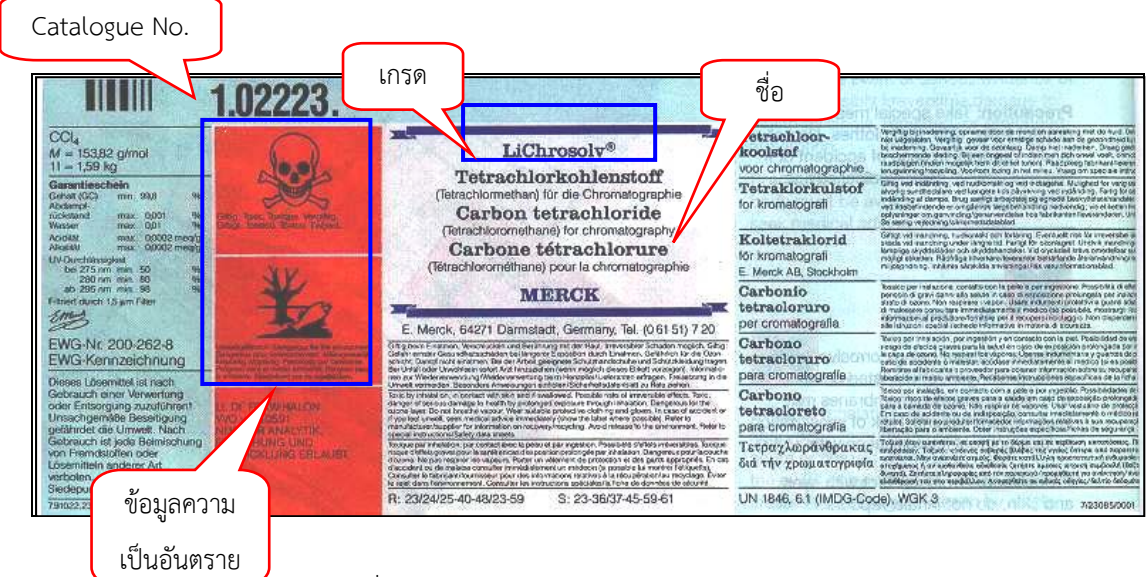

รูปที่ผ2 ตัวอย่างฉลากขวดสารเคมีของ Merck

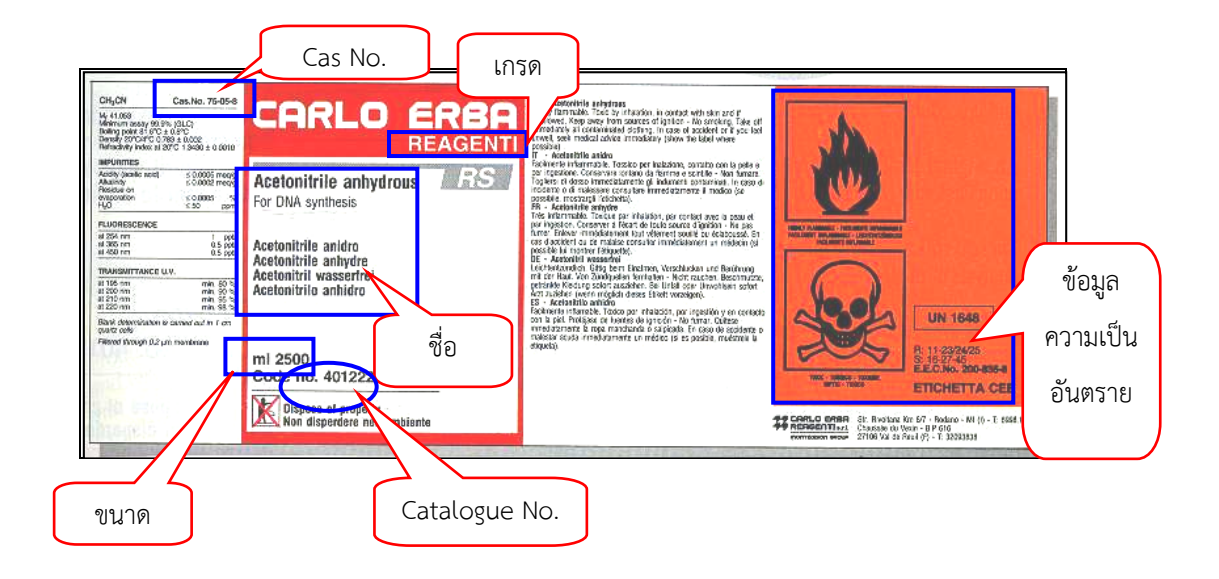

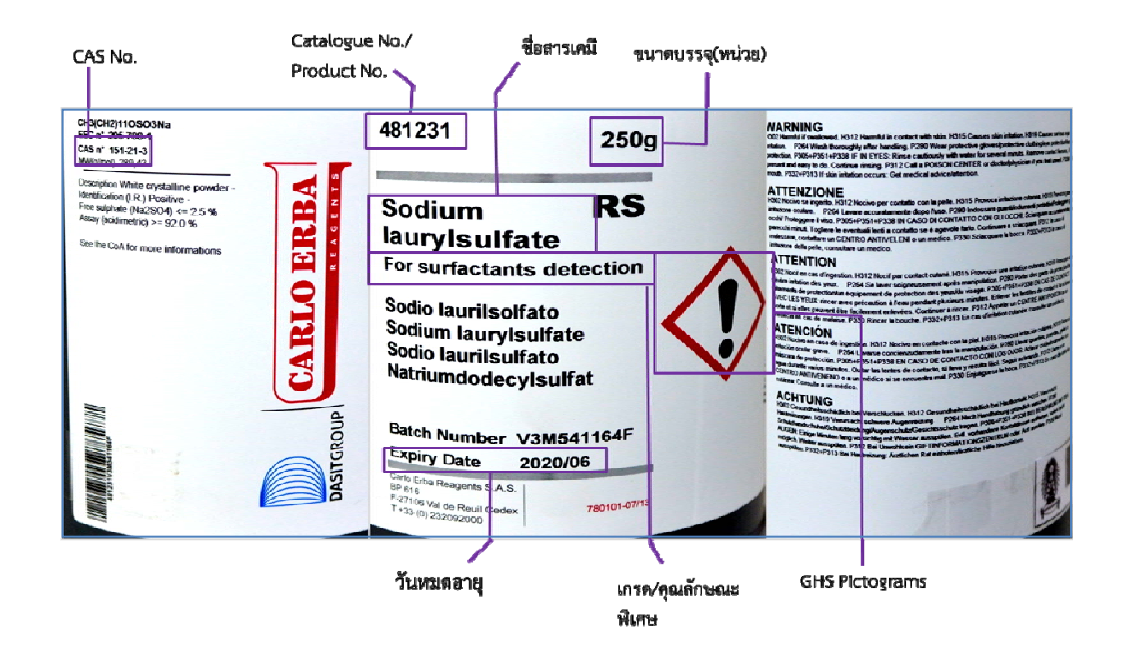

รูปที่ผ3 ตัวอย่างฉลากขวดสารเคมีของ CARLO ERBA

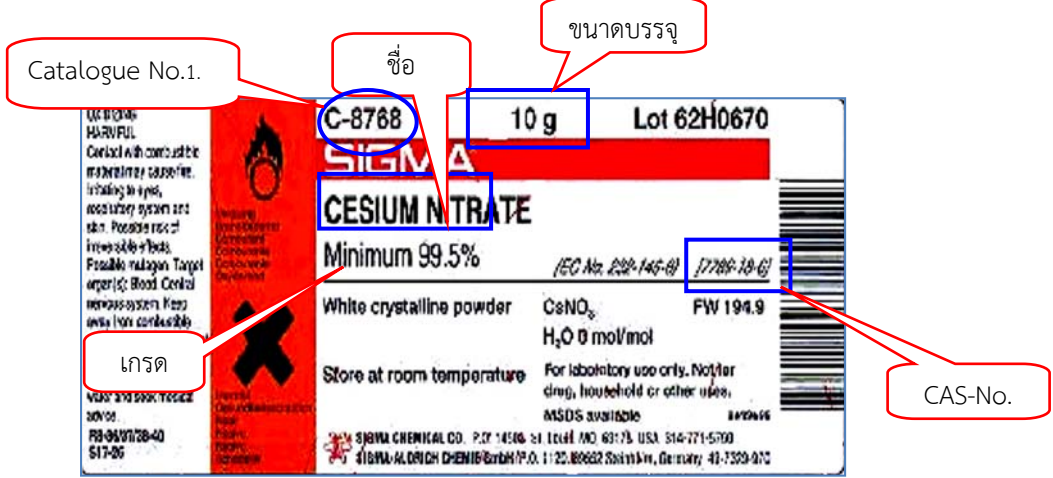

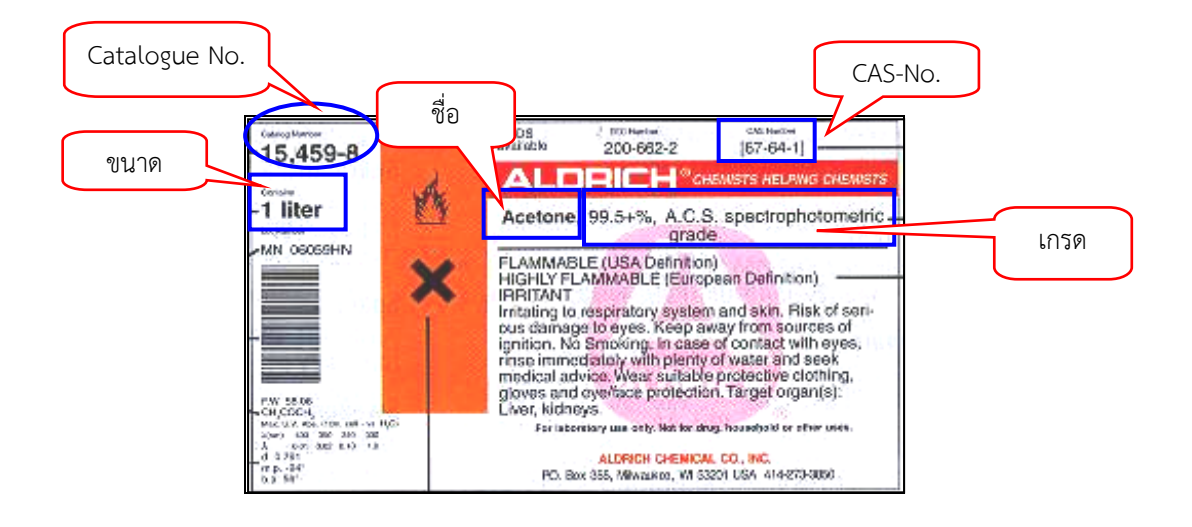

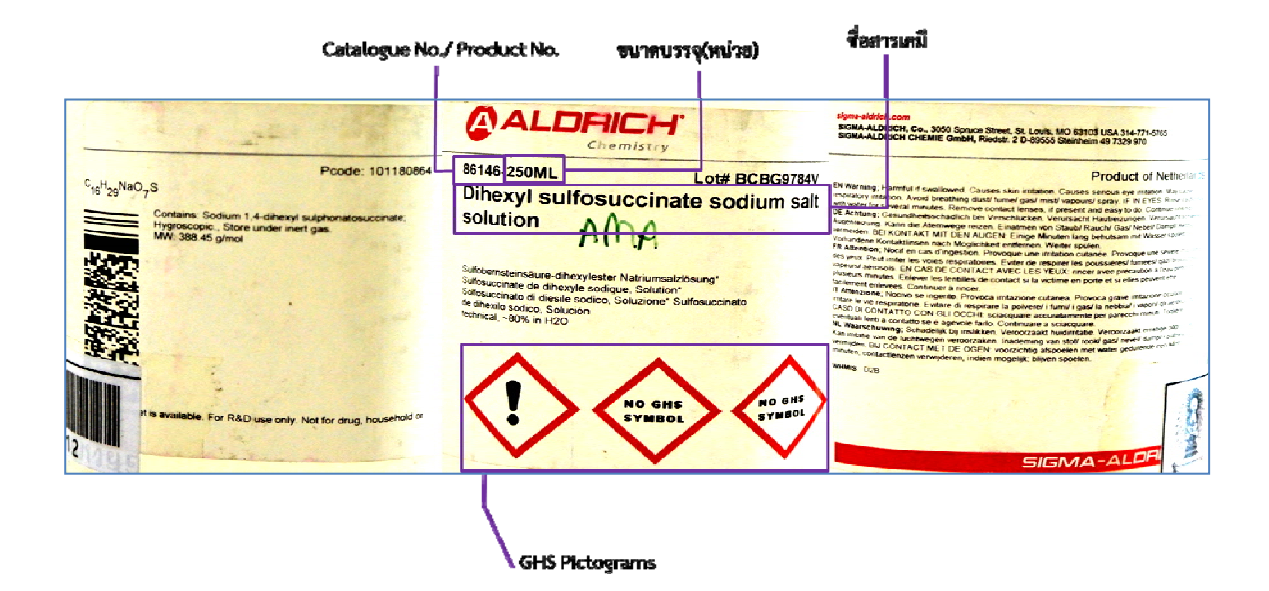

รูปที่ ผ4 ตัวอย่างฉลากขวดสารเคมีของ Sigma และ Aldrich

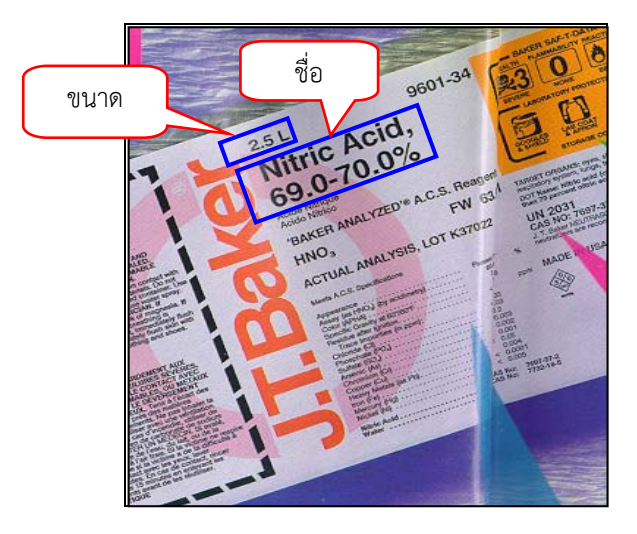

รูปที่ผ5 ตัวอย่างฉลากขวดสารเคมีของ J.T.Baker

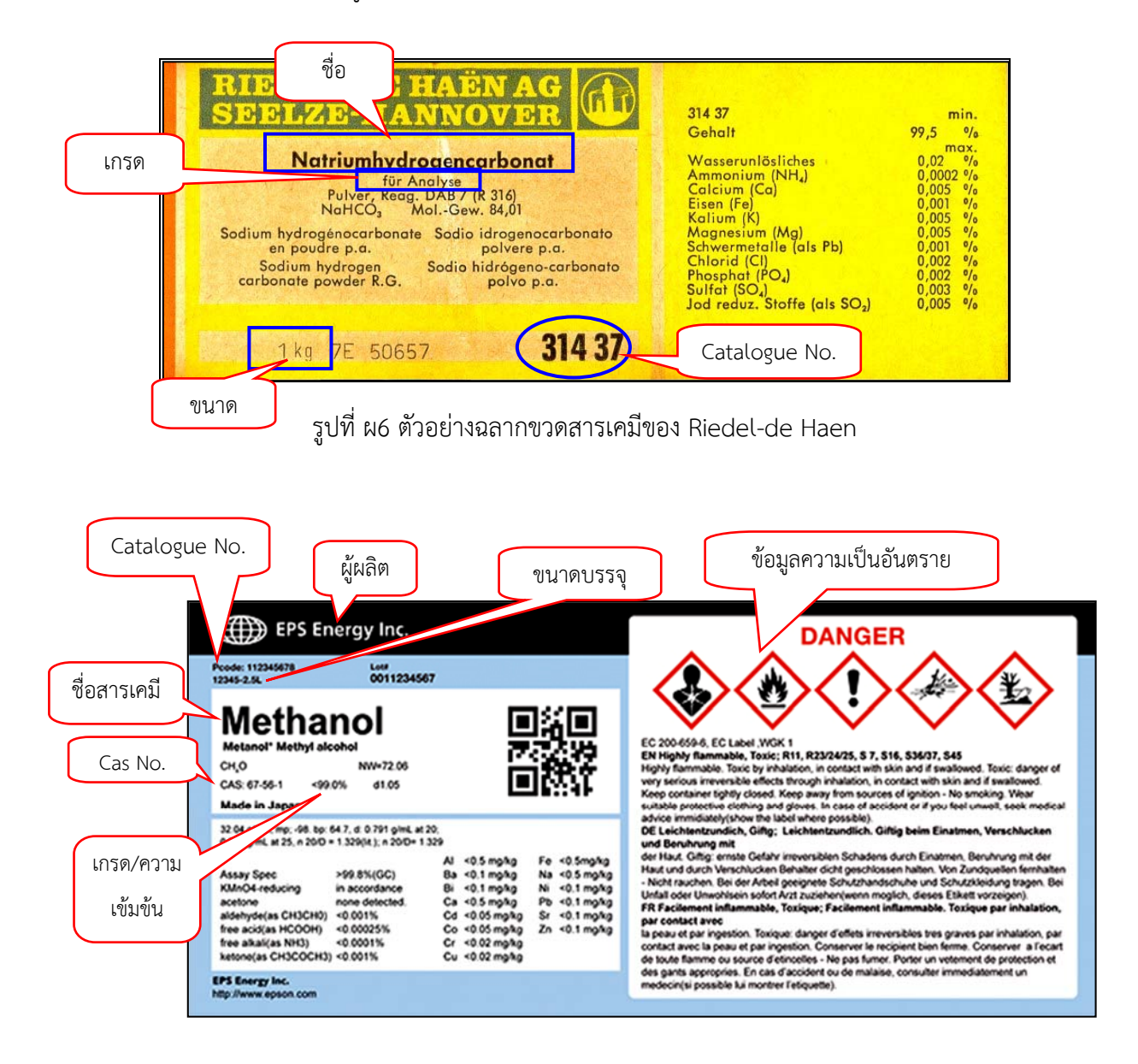